# Dell™ B2375dfw Mono MFP Dell™ B2375dnf Mono MFP User's Guide

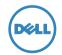

# Dell<sup>TM</sup> B2375dfw/ B2375dnf Mono MFP User's Guide

Click the links to the left for information on the features, options, and operation of your printer. For information on other documentation included with your printer, see "Finding Information".

To order replacement toner cartridges or supplies from Dell:

1 Double-click the Dell B2375dnf Mono MFP Dell Supplies Ordering Utility or Dell B2375dfw Mono MFP Dell Supplies Ordering Utility icon on your desktop.

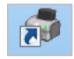

OR

2 Visit Dell's website. http://www.dell.com/supplies

# **Contacting Dell**

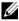

**NOTE:** If you do not have an active Internet connection, you can find contact information on your purchase invoice, packing slip, bill, or Dell product catalog.

Dell provides several online and telephone-based support and service options. Availability varies by country and product, and some services may not be available in your area. To contact Dell for sales, technical support, or customer service issues:

- 1 Visit www.dell.com/support
- 2 Verify your country or region in the Choose A Country/Region drop-down menu at the bottom of the page.
- 3 Click Contact Us on the left side of the page.
- **4** Select the appropriate service or support link based on your need.
- 5 Choose the method of contacting Dell that is convenient for you.

# Notes, Notices, and Cautions

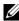

**NOTE:** A NOTE indicates important information that helps you make better use of your printer.

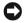

NOTICE: A NOTICE indicates either potential damage to hardware or loss of data and tells you how to avoid the problem.

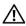

CAUTION: A Caution indicates a potential for property damage, personal injury, or death.

Information in this document is subject to change without notice.

© 2013 Dell Inc. All rights reserved.

Reproduction of these materials in any manner whatsoever without the written permission of Dell Inc. is strictly forbidden.

Trademarks used in this text: Dell, the DELL logo, Inspiron, Dell Precision, Dimension, OptiPlex,

Latitude, PowerEdge, PowerVault, PowerApp, Dell OpenManage and the YOURS IS HERE logo are trademarks of Dell Inc.; Intel, Pentium, and Celeron are registered trademarks of Intel Corporation in the U.S. and other countries; Microsoft, Windows, Windows Server, MS-DOS, Windows Vista, , Windows 7, Windows 8 are either trademarks or registered trademarks of Microsoft Corporation in the United States and/or other countries.

Other trademarks and trade names may be used in this document to refer to either the entities claiming the marks and names or their products. Dell Inc. disclaims any proprietary interest in trademarks and trade names other than its own.

Google Cloud Print is a trademark of Google Inc.

Google, Picasa, Google Docs, Android and Gmail are either registered trademarks or trademarks of Google Inc.

iPad, iPhone, iPod touch, Mac and Mac OS are trademarks of Apple Inc., registered in the U.S and other countries.

Wi-Fi Direct™, Wi-Fi Protected Setup™, and WPA2™ logo are trademarks of Wi-Fi Alliance

All other brand or product names are trademarks of their respective companies or organizations.

| Refer to the 'LICENSE.txt' file in the provided | d CD-ROM for the open source |
|-------------------------------------------------|------------------------------|
| license information.                            |                              |

| Re | v: | .1. | 0 | 0 |
|----|----|-----|---|---|
|    |    |     |   |   |

\_\_\_\_\_

# **Finding Information**

| What Are You Looking For?                                        | Find It Here                                                                                                    |
|------------------------------------------------------------------|----------------------------------------------------------------------------------------------------|
| <ul><li>Drivers for my printer</li><li>My User's Guide</li></ul> | Drivers and Documentation CD                                                                                                    |
|                                                                  |                                                                                                    |
|                                                                  | You can use the Drivers and Documentation CD to install, uninstall, or reinstall drivers and utilities or access your User's Guide. For details, see "Software".                                                        |
|                                                                  | Readme files may be included on your Drivers and Documentation CD to provide last-minute updates about technical changes to your printer or advanced technical reference material for experienced users or technicians. |
| How to use my printer                                            | Quick Reference Guide                                                                                                    |
|                                                                  | CAUTION: Read and follow all safety instructions in your Important Information prior to setting up and operating your printer.                                                                                          |
|                                                                  | NOTE: Quick Reference Guide may not be provided with your product depending on your country.                                                                                                    |
| How to set up my<br>printer                                      | Setup diagram                                                                                                    |

| What Are You Looking For?                                                                     | Find It Here                                                                                                    |
|-----------------------------------------------------------------------------------------------|----------------------------------------------------------------------------------------------------|
| <ul><li>Safety information</li><li>Warranty information</li><li>Regulatory Notice</li></ul>   | Important Information                                                                                                    |
| Express Service Code and<br>Service Tag                                                       | Express Service Code and Service Tag                                                                                                    |
|                                                                                               | Identify your printer when you use www.dell.com/support or contact technical support.  Enter the Express Service Code and Service Tag to direct your call when contacting technical support. The Express Service Code is not available in all countries.                                                                                                    |
| Latest drivers for my                                                                         | <b>Dell</b> Support Website: <u>www.dell.com/support</u>                                                                                                    |
| printer  • Answers to technical service and support questions  • Documentation for my printer | <ul> <li>The <b>Dell</b> Support Website provides several online tools, including:         <ul> <li>Solutions - Troubleshooting hints and tips, articles from technicians, and online courses</li> <li>Upgrades - Upgrade information for components, such as memory</li> <li>Customer Care - Contact information, order status, warranty, and repair information</li> <li>Downloads - Drivers</li> <li>Reference - Printer documentation and product specifications</li> </ul> </li> <li>You can access <b>Dell</b> Support at <a href="www.dell.com/support">www.dell.com/support</a>. Select your region on the WELCOME TO DELL SUPPORT page, and fill in the requested details to access help tools and information.</li> </ul> |

# **Contents**

|    | Dell™ B2375dfw/ B2375dnf Mono MFP User's Guide | . 1  |
|----|------------------------------------------------|------|
|    | Contacting Dell                                | . 1  |
|    | Finding Information                            | . 4  |
| Αb | oout                                           | 18   |
|    | Unpacking Your Printer                         | 19   |
|    | About Your Printer                             | 21   |
|    | Front View                                     | . 21 |
|    | Rear View                                      | . 22 |
|    | Operator Panel Button Functions                | . 23 |
|    | Introducing the Screen                         | 25   |
|    | Home screen mode                               | . 25 |
|    | All Applications screen mode                   | . 28 |
|    | Editing the Home Screen                        |      |
|    | Searching application for an entry             |      |
|    | Understanding the Keyboard                     |      |
|    | User Profile                                   |      |
|    | Log In                                         |      |
|    |                                                |      |
|    | Internal Fonts                                 |      |
|    | Printing the PCL Font list                     |      |
|    | Printing the PS3 Font list                     |      |
|    | Setting up the hardware                        | 33   |
|    | Installing the Toner Cartridge                 | 34   |
|    | Loading Paper                                  | 37   |
|    | Making Connections                             | 41   |
|    | Connecting the Telephone Line                  |      |
|    | Connecting the Printer Cable                   |      |
|    | Powering on the Printer                        | 46   |
|    | Setting fax setup boot sequence                | . 47 |

| Using USB memory device                                | 4/  |
|--------------------------------------------------------|-----|
| About USB Memory                                       | 47  |
| Plugging in a USB memory key                           | 47  |
| Direct USB                                             |     |
| Scan to USB                                            |     |
| Changing the Scan Feature Settings                     | 50  |
| Managing the USB Memory                                | 51  |
| Deleting an Image File                                 | 51  |
| Printing from a USB memory device                      | 51  |
| Viewing the USB Memory Status                          | 52  |
| Import (Administrator only)                            | 52  |
| Export (Administrator only)                            | 53  |
| Setting up Address Book                                | 53  |
| Storing Individual address                             | 53  |
| Using speed dial numbers                               | 53  |
| Storing Group address                                  | 54  |
| Editing group dial numbers                             |     |
| Searching the address book for an entry                |     |
| Exporting Address Book (Administrator only)            |     |
| Importing Address Book (Administrator only)            |     |
| Printing Address Book                                  | 56  |
| Using Favorite Menu (Administrator only)               | 56  |
| Creating Favorite Menu                                 | 56  |
| Email Setup (Administrator only)                       | 57  |
| Setting up the Email                                   |     |
|                                                        |     |
| lenu Overview                                          | E 0 |
|                                                        |     |
| Dell™ B2375dfw/ B2375dnf Mono MFP Menu Functions       | 59  |
| Printing the Printer Setting and Op-panel Menu Setting | 61  |
| Printing the Printer Setting                           | 61  |
| Printing the Op-panel Menu setting                     | 61  |
| Access Google Drive                                    | 61  |
| Scan to Google Drive                                   | 62  |
| Print from Google Drive                                | 62  |
| Scan to SharePoint Online                              | 63  |

| Scan to SharePoint® Online                                                                                | 63 |
|----------------------------------------------------------------------------------------------------|----|
| My Files                                                                                                  | 64 |
| Creating a My Files                                                                                       |    |
| Using My Files                                                                                            |    |
| My Forms                                                                                                  | 65 |
| Scanning a Form                                                                                           |    |
| Browse to Print                                                                                           |    |
|                                                                                                    |    |
| My Calendar                                                                                               | 67 |
| Machine Setup                                                                                             | 68 |
| Setting the Machine ID (Administrator only)                                                               | 68 |
| Changing the Display Language (Administrator only)                                                        | 68 |
| Selecting Country (Administrator only)                                                                    |    |
| Setting Day light Saving (Administrator only)                                                             |    |
| Power Save Mode (Administrator only)                                                                      |    |
| Setting the Time and Date (Administrator only)                                                            |    |
| Setting the Clock Mode (Administrator only)                                                               |    |
| Setting the Sound/Volume (Administrator only)                                                             |    |
| Setting the Timeout Option (Administrator only)                                                           |    |
| Setting the Toner Save Mode (Administrator only)                                                          |    |
| Setting the Timing of Toner Status Alert (Administrator only).  Ignoring Blank Pages (Administrator only) |    |
| Ignoring the Toner Low Message (Only for Fax) (Administrator or                                           |    |
| Setting the Language (Administrator only)                                                                 |    |
| Setting the Language (Administrator Only)                                                                 |    |
| Setting the Media Overwrite (Administrator only)                                                          |    |
| Changing Admin Password (Administrator only)                                                              |    |
| Setting the Security (Administrator only)                                                                 |    |
| Setting the Altitude Adjustment (Administrator only)                                                      |    |
| Checking the Firmware Version (Administrator only)                                                        | 75 |
| Reports                                                                                                   | 75 |
| Setting the Application Management (Administrator only)                                                   | 77 |
| Factory Reset (Administrator only)                                                                        | 77 |
|                                                                                                    |    |
| oftware                                                                                                   | 70 |
| oftware                                                                                                   | /8 |
| Software Overview                                                                                         | 79 |
| Installing Software in Microsoft® Windows® Operating System                                               | 80 |
| 5                                                                                                    |    |

|    | Installing Dell Software for Local Printing | 81  |
|----|---------------------------------------------|-----|
|    | Accessing management tools                  | 83  |
|    | Firmware Update Utility                     | 83  |
|    | Using the Dell Supplies Ordering Utility    | 84  |
|    | Using the Dell Printer Manager              | 85  |
|    | Understanding Dell Printer Manager          | 85  |
|    | Advanced settings user interface overview   | 87  |
|    | Using Dell Printer Status                   | 88  |
|    | Dell Printer Status overview                | 88  |
|    | Using Wireless Setup Utility                | 90  |
|    | Uninstalling Software                       | 91  |
|    | _                                           |     |
| Εı | mbedded Web Service                         | 92  |
|    | Embedded Web Service                        | 93  |
|    | What is Embedded Web Service                | 93  |
|    | Required web browser                        | 93  |
|    | Logging into Embedded Web Service           | 94  |
|    | Embedded Web Service overview               | 94  |
|    | Information tab                             | 94  |
|    | Address Book tab                            | 95  |
|    | Settings tab                                |     |
|    | Network Settings tab                        |     |
|    | Security tab                                |     |
|    | Maintenance tab                             | 128 |
| Pa | aper Handling                               | 130 |
|    | Print Media Guidelines                      |     |
|    | Paper                                       |     |
|    | Transparencies                              |     |
|    | Envelopes                                   |     |
|    | Labels                                      |     |
|    | Card Stock                                  |     |

| Storing Print Media                                                                                                    | 138                             |
|----------------------------------------------------------------------------------------------------|---------------------------------|
| Identifying Print Media Sources and Specifications                                                                                                    | 138                             |
| Selecting an Output Location.  Printing to the Output Tray (Face down)                                                                                                    | 143                             |
| Loading Print Media in the Paper Tray                                                                                                    | 144                             |
| Using the MPF (Multi purpose feeder)                                                                                                    | 145                             |
| Setting the Paper Size                                                                                                    | 148                             |
| Setting the Paper Type                                                                                                    | 148                             |
| Setting the Paper Margin                                                                                                    | 148                             |
| Setting the Paper Tray  Setting the Tray linking  Substitute Tray  Setting the Default Tray  Setting the paper feeding flow  Setting the paper auto feeding  Substitute Size  Configure MPF  Bypass Mode  Tray Mode | 149 149 150 150 150 151         |
| Printing                                                                                                    | . 152                           |
| Printing a Document                                                                                                    |                                 |
| Opening printing preferences  Basic Tab.  Paper Tab.  Graphic Tab.  Dell Tab.  Using a Favorite Setting.  Using Help.                                                                                               | 155<br>156<br>159<br>166<br>167 |
| Printing Multiple Pages on One Sheet of the Paper                                                                                                    |                                 |
| Change Percentage of Your Document                                                                                                    | 169                             |

|   | Printing Posters                | 170   |
|---|---------------------------------|-------|
|   | Printing Booklets               | 172   |
|   | Printing on Both Sides of Paper | 173   |
|   | Using Watermarks                | 175   |
|   | Using an Existing Watermark     | . 175 |
|   | Creating a Watermark            |       |
|   | Editing a Watermark             |       |
|   | Deleting a Watermark            | . 176 |
|   | Using Overlays                  | 177   |
|   | What is an Overlay?             | . 177 |
|   | Creating a New Page Overlay     |       |
|   | Using a Page Overlay            |       |
|   | Deleting a Page Overlay         | . 181 |
|   |                                 |       |
| C | opying                          | 182   |
|   | Loading Paper for Copying       | 183   |
|   | Selecting the Paper Tray        | 183   |
|   | Preparing a Document            | 183   |
|   | Loading an Original Document    | 184   |
|   | Making Copies                   | 187   |
|   | Using Copy and Setting Options  | 187   |
|   | Number of Copies                |       |
|   | Duplex                          |       |
|   | Zoom                            | . 188 |
|   | Darkness                        |       |
|   | Original Size                   |       |
|   | Original Type                   |       |
|   | Tray                            |       |
|   | Layout                          |       |
|   | Stamp                           |       |
|   | Watermark                       |       |
|   | Eco Copying                     |       |
|   | Changing the Default Settings   |       |
|   |                                 |       |

|   | canning                                                                                                    | . 198                               |
|---|----------------------------------------------------------------------------------------------------|-------------------------------------|
|   | Scanning Overview                                                                                                    | 199                                 |
|   | Scan to Email  Setting up an email account                                                                                                    | 200                                 |
|   | Scan to PC/Network PC                                                                                                    |                                     |
|   | Scan to Network Folder/FTP Server  Setting up an Network Folder/FTP server  Scanning and sending to Network Folder/FTP server                                                                                                    | 202                                 |
|   | Scan to Fax Server                                                                                                    | 204                                 |
|   | Scan to WSD  Installing a WSD Printer Driver  Scanning using the WSD feature.                                                                                                    | 205                                 |
|   | Email & Fax                                                                                                    | 206                                 |
|   | Scanning from image editing program                                                                                                    | 207                                 |
|   | Scanning using the WIA driver                                                                                                    | 208                                 |
| N | letworking                                                                                                    |                                     |
|   | detworking                                                                                                    | . 209                               |
|   | Network setup (Administrator only)                                                                                                    |                                     |
|   |                                                                                                    | 210 211 211                         |
|   | Network setup (Administrator only)  Useful network programs  Dell Printer Configuration Web Tool  SetIP wired network setup  Printing a network configuration report                                                                            | 210 211 211 211 212 212             |
|   | Network setup (Administrator only)  Useful network programs  Dell Printer Configuration Web Tool SetIP wired network setup Printing a network configuration report Printing Across a Network  Setting IP address                                | 210 211 211 212 212 212             |
|   | Network setup (Administrator only)  Useful network programs  Dell Printer Configuration Web Tool SetIP wired network setup Printing a network configuration report Printing Across a Network  Setting IP address IPv4 configuration using SetIP | 210 211 211 212 212 212 213 216 217 |

|   | Getting started Introducing wireless set up methods                   |       |
|---|-----------------------------------------------------------------------|-------|
|   | Using the WPS button (Dell B2375dfw Mono MFP only)                    |       |
|   | Items to prepare                                                      |       |
|   | Using the menu button                                                 |       |
|   | Setup using Windows (Dell B2375dfw Mono MFP only)                     |       |
|   | Dell Printer Easy Wi-Fi Install                                       |       |
|   | Access point via USB cable in Windows                                 |       |
|   | Ad hoc via USB cable in Windows                                       |       |
|   | Turning the Wi-Fi network on/off (Dell B2375dfw Mono MFP or           |       |
|   | -                                                                     | -     |
|   | Setting the Wi-Fi Direct for mobile printing  Setting up Wi-Fi Direct |       |
|   | Setting up the mobile device                                          |       |
|   |                                                                       |       |
|   | Troubleshooting for wireless network                                  |       |
|   |                                                                       |       |
|   | Mobile Printing                                                       |       |
|   | Android™ OS<br>Apple® iOS                                             |       |
|   |                                                                       |       |
|   | AirPrint                                                              |       |
|   | Setting up AirPrint                                                   |       |
|   |                                                                       |       |
|   | Google Cloud Print™                                                   |       |
|   | Registering your Google account to the printer                        |       |
|   | Printing with Google Cloud Print                                      | 245   |
| F | axing                                                                 | . 246 |
|   | Setting the Printer ID                                                | 247   |
|   | Setting up the Fax System                                             | 247   |
|   | Changing the Fax Setup Options                                        |       |
|   | Available Fax Defaults Options                                        |       |
|   | Testing Fax line connection                                           | 248   |
|   |                                                                       |       |

| Sending a rax                                        | 279 |
|------------------------------------------------------|-----|
| Adjusting the Document Darkness                      | 249 |
| Adjusting the Document Quality                       | 249 |
| Sending a Fax                                        | 250 |
| Speed Dial Fax                                       | 251 |
| Group Dial Fax                                       | 252 |
| On Hook Fax                                          | 253 |
| Confirming Transmissions                             | 253 |
| Automatic Redialing                                  | 254 |
| Redialing fax number                                 | 254 |
| Receiving a Fax                                      | 255 |
| About Receiving Modes                                | 255 |
| Loading Paper for Receiving Faxes                    |     |
| Receiving Automatically in the Fax Mode              |     |
| Receiving Automatically in the Ans/Fax Mode          |     |
| Receiving Manually Using an Extension Telephone      |     |
| Receiving Faxes Using the DRPD Mode                  |     |
| Receiving Faxes in the Memory                        |     |
| Automatic Dialing                                    |     |
| Speed Dialing                                        |     |
| Group                                                |     |
|                                                      |     |
| Other Ways to Fax                                    | 260 |
| Sending a fax in the computer                        |     |
| Sending a Delayed Fax                                | 260 |
| Fax Forward to Email addresses                       | 261 |
| Additional Features                                  | 261 |
| Toll Save Mode (Administrator only)                  | 261 |
| Using the Secure Receiving Mode (Administrator only) |     |
| Using Advanced Fax Settings                          |     |
|                                                      |     |
| Mac                                                  | 267 |
| Installing Software for Mac                          | 268 |
| Install the printer driver                           |     |
| ReInstallation the printer driver                    |     |
| Installing driver over the network                   |     |
|                                                      |     |
| Printing                                             | 270 |

| Printing a Document                              | 2/0   |
|--------------------------------------------------|-------|
| Changing Printer Settings                        | 270   |
| Printing Multiple Pages on One Sheet             | 270   |
| Printing on Both Sides of the Paper              | 270   |
| Scanning                                         | 272   |
| Wireless network setup                           | 272   |
| Access point via USB cable in Mac                | 272   |
| Ad hoc via USB cable in Mac                      | 274   |
| Linux                                            | 277   |
| Getting Started                                  | 278   |
| Installing the MFP Driver                        | 278   |
| System Requirements                              | 278   |
| Installing the MFP Driver                        | 278   |
| Reinstalling the MFP Driver                      | 279   |
| Installing driver over the network               | 280   |
| Install the Linux driver and add network printer | · 280 |
| Add a network printer                            | 280   |
| Using the Unified Driver Configurator            | 281   |
| Printers Configuration                           | 282   |
| MFP Ports Configuration                          | 284   |
| Printing a Document                              | 285   |
| Printing from Applications                       | 285   |
| Printing Files                                   | 285   |
| Configuring Printer Properties                   | 286   |
| Scanning a Document                              | 287   |
| Editing an image with Image Manager              | 289   |
| Unix                                             | 290   |
|                                                  |       |
| Installing driver over the network               |       |
| System Requirements                              |       |
| Install the Unix driver and add network printer. | 291   |

| Setting up the printer         292           Printing a Document         293           Changing the machine settings         293           General tab         294           Image tab         294           Text tab         294           Margins tab         294           Printer-Specific Settings tab         294           Printer-Specific Settings tab         294           Maintenance         295           Clearing the printer NVRAM         296           Backing up Data         297           Restoring Data         297           Cleaning Your Printer         298           Cleaning the Exterior         298           Cleaning the Interior         298           Cleaning the Interior         298           Cleaning the Toner Cartridge         301           Storing the Toner Cartridge         301           Replacing the Toner Cartridge         303           Cleaning the Drum         304           Replacement Parts         305           Ordering Supplies         306           Troubleshooting         307           Clearing Jams in the DADF         308           Clearing Jams in the Paper Tray         312 |   | Uninstalling the printer driver                                                  | . 292                   |
|----------------------------------------------------------------------------------------------------|---|----------------------------------------------------------------------------------|-------------------------|
| Changing the machine settings         293           General tab         294           Image tab         294           Text tab         294           Margins tab         294           Printer-Specific Settings tab         294           Maintenance         295           Clearing the printer NVRAM         296           Backing up Data         297           Backing up Data         297           Restoring Data         297           Cleaning Your Printer         298           Cleaning the Exterior         298           Cleaning the Interior         298           Cleaning the Interior         298           Cleaning the Toner Cartridge         300           Maintaining the Toner Cartridge         301           Storing the Toner Cartridge         301           Replacing the Toner Cartridge         303           Cleaning the Drum         304           Replacement Parts         305           Ordering Supplies         306           Troubleshooting         307           Clearing Jams in the DADF         308           Clearing Jams in the Paper Tray         311           Paper Feed Jam (tray 1)         312  |   | Setting up the printer                                                           | . 292                   |
| General tab.       293         Image tab.       294         Text tab.       294         Margins tab.       294         Printer-Specific Settings tab.       294         Maintenance.       295         Clearing the printer NVRAM.       296         Backing up Data.       297         Backing up Data.       297         Restoring Data.       297         Cleaning Your Printer.       298         Cleaning the Exterior.       298         Cleaning the Interior.       298         Cleaning the Interior.       298         Cleaning the Toner Cartridge.       300         Maintaining the Toner Cartridge.       301         Replacing the Toner Cartridge.       301         Replacing the Toner Cartridge.       303         Cleaning the Drum.       304         Replacement Parts.       305         Ordering Supplies.       306         Troubleshooting.       307         Clearing Jams in the DADF.       308         Clearing Jams in the Paper Tray.       311         Paper Feed Jam (tray 1).       312         Paper Feed Jam (optional tray 2).       313                                                                         |   | Printing a Document                                                              | . 293                   |
| Maintenance       295         Clearing the printer NVRAM       296         Backing up Data       297         Backing up Data       297         Restoring Data       297         Cleaning Your Printer       298         Cleaning the Exterior       298         Cleaning the Interior       298         Cleaning the scanner       300         Maintaining the Toner Cartridge       301         Storing the Toner Cartridge       301         Replacing the Toner Cartridge       303         Cleaning the Drum       304         Replacement Parts       305         Ordering Supplies       306         Troubleshooting       307         Clearing Jams in the DADF       308         Clearing Jams in the Paper Tray       311         Paper Feed Jam (tray 1)       312         Paper Feed Jam (optional tray 2)       313                                                                                                    |   | General tabImage tabText tab                                                     | . 293<br>. 294<br>. 294 |
| Backing up Data       297         Backing up Data       297         Restoring Data       297         Cleaning Your Printer       298         Cleaning the Exterior       298         Cleaning the Interior       298         Cleaning the Scanner       300         Maintaining the Toner Cartridge       301         Storing the Toner Cartridge       301         Redistributing Toner       301         Replacing the Toner Cartridge       303         Cleaning the Drum       304         Replacement Parts       305         Ordering Supplies       306         Troubleshooting       307         Clearing Jams in the DADF       308         Clearing Jams in the Paper Tray       311         Paper Feed Jam (tray 1)       312         Paper Feed Jam (optional tray 2)       313                                                                                                    | Μ | Printer-Specific Settings tab                                                    | . 294<br><b>295</b>     |
| Backing up Data       297         Restoring Data       297         Cleaning Your Printer       298         Cleaning the Exterior       298         Cleaning the Interior       298         Cleaning the scanner       300         Maintaining the Toner Cartridge       301         Storing the Toner Cartridge       301         Redistributing Toner       303         Cleaning the Toner Cartridge       303         Cleaning the Drum       304         Replacement Parts       305         Ordering Supplies       306         Troubleshooting       307         Clearing Jams in the DADF       308         Clearing Jams in the Paper Tray       311         Paper Feed Jam (tray 1)       312         Paper Feed Jam (optional tray 2)       313                                                                                                    |   | Clearing the printer NVRAM                                                       | . 296                   |
| Cleaning the Exterior298Cleaning the Interior298Cleaning the scanner300Maintaining the Toner Cartridge301Storing the Toner Cartridge301Redistributing Toner301Replacing the Toner Cartridge303Cleaning the Drum304Replacement Parts305Ordering Supplies306Troubleshooting307Clearing Jams in the DADF308Clearing Jams in the Paper Tray311Paper Feed Jam (tray 1)312Paper Feed Jam (optional tray 2)313                                                                                                    |   | Backing up Data                                                                  | . 297                   |
| Storing the Toner Cartridge                                                                                                    |   | Cleaning the Exterior                                                            | 298<br>298              |
| Ordering Supplies                                                                                                    |   | Storing the Toner Cartridge  Redistributing Toner  Replacing the Toner Cartridge | . 301<br>. 301<br>. 303 |
| Troubleshooting                                                                                                    |   | Replacement Parts                                                                | . 305                   |
| Clearing Jams in the DADF308Clearing Jams in the Paper Tray311Paper Feed Jam (tray 1)312Paper Feed Jam (optional tray 2)313                                                                                                    |   | Ordering Supplies                                                                | . 306                   |
| Clearing Jams in the Paper Tray. 311 Paper Feed Jam (tray 1) 312 Paper Feed Jam (optional tray 2) 313                                                                                                    | Т | roubleshooting                                                                   | 307                     |
| Paper Feed Jam (tray 1)                                                                                                    |   | Clearing Jams in the DADF                                                        | . 308                   |
|                                                                                                    |   | Paper Feed Jam (tray 1)                                                          | . 312                   |

|   | Fuser Area Jam                         | 315   |
|---|----------------------------------------|-------|
|   | Paper Exit Jam                         | 316   |
|   | Duplex Jam                             | 319   |
|   | Tips for Avoiding Paper Jams           | 321   |
|   | Clearing LCD Error Messages            | . 321 |
|   | Solving Problems                       | . 325 |
|   | Paper Feeding Problems                 | 325   |
|   | Printing Problems                      | 327   |
|   | Printing Quality Problems              | 330   |
|   | Fax Problems                           | 335   |
|   | Copying Problems                       | 338   |
|   | Scanning Problems                      |       |
|   | Global address problems                |       |
|   | Common Windows Problems                |       |
|   | Common Linux Problems                  |       |
|   | Common Mac Problems                    |       |
|   | Troubleshooting PostScript (PS) Errors | 346   |
| r | nstalling Accessories                  | 347   |
|   | Installing Printer Accessories         | . 348 |
|   | Installing an Optional Tray 2          | . 348 |
|   |                                        |       |
| S | pecifications                          | 352   |
|   | General Specifications                 | . 353 |
|   | Dell technical support policy          | . 354 |
|   | China only                             | . 354 |
|   |                                        |       |
|   | Contacting Dell                        | . 355 |

# **About**

**Unpacking Your Printer** 

**About Your Printer** 

Introducing the Screen

Internal Fonts

Setting up the hardware

Installing the Toner Cartridge

**Loading Paper** 

**Making Connections** 

Powering on the Printer

<u>Using USB memory device</u>

Managing the USB Memory

Setting up Address Book

<u>Using Favorite Menu (Administrator only)</u>

Email Setup (Administrator only)

# **Unpacking Your Printer**

- 1 Select a location for your printer.
  - CAUTION: The printer requires at least two people to lift it safely.
  - Leave enough room to open the printer tray, covers, doors, and options. It is also important to allow enough space around the printer for proper ventilation.
  - Provide the proper environment:
    - A firm, level surface.
    - Away from the direct airflow of air conditioners, heaters, or ventilators.
    - Away from sunlight, extreme humidity, or high fluctuations in temperature.
    - A clean, dry, and dust free location.
    - Select a level, stable place with adequate space for air circulation. See <u>"Setting"</u> up the hardware".
    - Do not set the machine close to the edge of your desk or table.
  - **NOTE:** Leave the printer in the box until you are ready to install it.
- 2 In addition to the **Dell B2375dfw Mono MFP** or **Dell B2375dnf Mono MFP**, ensure that you have the following items in the box. If there is a missing item, contact Dell:

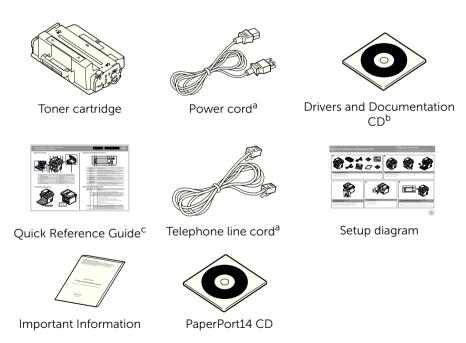

a The appearance of the power cord and the telephone line cord may differ according to your country's specifications.

- b The Drivers and Documentation CD contains Dell printer drivers, Scan drivers, Printer Settings Utility, Set IP, Mac driver, Linux driver, Dell Toner Management System and a User's Guide.
- c Quick Reference Guide may not be provided with your product depending on your country.
- **NOTE:** Use the telephone line cord supplied with your printer. If you choose to use a different cord, use an AWG #26 or lower gauge cord that is not more than 250 cm (98 inches) in length.
- **NOTE:** The power cord must be plugged into a grounded power socket.
- **3** Save the carton and packing material in case the printer needs to be repacked.
- 4 Remove the packing tape from the front, back, and sides of the printer.

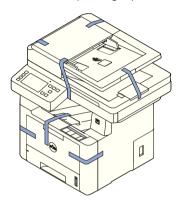

# **About Your Printer**

These are the main components of your printer. The following illustrations show the standard **Dell B2375dfw Mono MFP** or **Dell B2375dnf Mono MFP** and an optional tray 2 attached:

### **Front View**

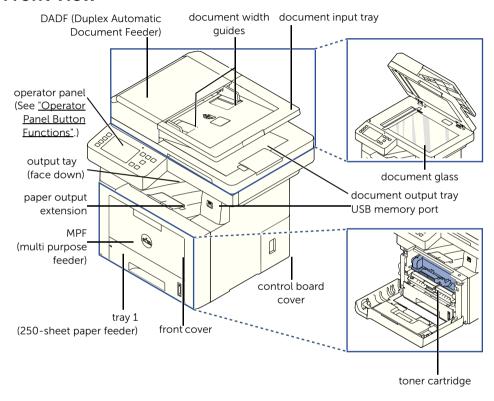

### **Rear View**

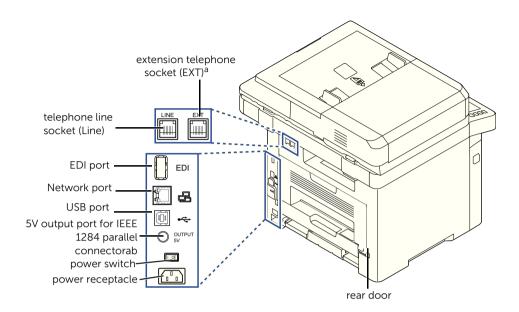

<sup>a</sup> If you want to connect the extension phone or answering machine, see "Making Connections".

# **Operator Panel Button Functions**

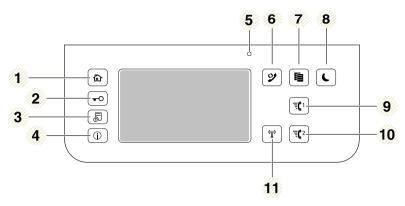

| Press: |                                                                                | То:                                                                                                    |
|--------|--------------------------------------------------------------------------------|----------------------------------------------------------------------------------------------------|
| 1      | Home ( <b>仁</b> )                                                              | Go to home screen.                                                                                                    |
| 2      | Log In/Out ( _O)                                                               | You can Log in or log out.                                                                                                    |
| 3      | Job Status ( 🗐)                                                                | Job status shows the jobs currently running and in queue.                                                                          |
| 4      | Info ( j)                                                                      | Gives detailed information about product feature guide machine's info., reports, troubleshooting guide, and quick reference guide. |
| 5      | Status LED                                                                     | Status LED is Indicates the status of your machine.                                                                                |
| 6      | Redial/Pause ( 🎾 )                                                             | Redials the recently sent fax number or received caller ID in ready mode, or inserts a pause(-) into a fax number in edit mode.    |
| 7      | Сору ( 📳 )                                                                     | Start copy job using copy default setting regardless of which screen the user is in if it is selected                              |
| 8      | Power Saver( ( )                                                               | You can enter or exit <b>Power Save</b> mode                                                                                       |
| 9      | Speed Dial1( \( \bar{\bar{\bar{\bar{\bar{\bar{\bar{                            | Fax image to destination from stored speed dial1.                                                                                  |
| 10     | Speed Dial2 ( = (2)                                                            | Fax image to destination from stored speed dial2.                                                                                  |
| 11     | Wi-Fi/WPS ( <sup>©</sup> [ <sub>1</sub> ))<br>(Dell B2375dfw<br>Mono MFP Only) | Configures the wireless network connection easily without a computer.                                                              |

### **Understanding the Status LED**

When the problem occurs, the Status LED indicates the machine's condition by the light color of it's action.

| LED      | Status |          | Description                                                                                                    |
|----------|--------|----------|----------------------------------------------------------------------------------------------------|
|          | Off    |          | <ul> <li>The machine is off-line.</li> <li>The machine is in power save mode. When data is received, or any button is pressed, it switches to on-line automatically.</li> </ul>                                                                                                    |
| Status   | Green  | Blinking | The machine is warming up or ready to receive the data.                                                                                                    |
| Status   |        | On       | The machine is on-line and can be used.                                                                                                    |
|          | Orange | Blinking | <ul> <li>A minor error has occurred and the machine is waiting for the error to be cleared. Check the display message. When the problem is cleared, the machine resumes.</li> <li>The toner cartridge is low. Order a new toner cartridge. You can temporarily improve print quality by redistributing the toner.</li> <li>The toner cartridge is totally empty. Remove the old toner cartridge and install a new one.</li> <li>A paper jam has occurred.</li> <li>There is no paper in the tray. Load paper in the tray.</li> <li>The machine has stopped due to a major error. Check the display message.</li> </ul> |
|          |        | Blinking | The machine is connecting to a wireless network.                                                                                                    |
| Wireless | Blue   | On       | The machine is connected to a wireless network                                                                                                    |
|          |        | Off      | <ul> <li>The machine is disconnected from a wireless network.</li> <li>The machine is in power save mode.</li> <li>The machine's operation mode is ad-hoc mode.</li> </ul>                                                                                                    |

# **Introducing the Screen**

### Home screen mode

The home screen on the control panel allows user-friendly operation of the machine. Once you press the home button ( no the panel, it shows the home screen.

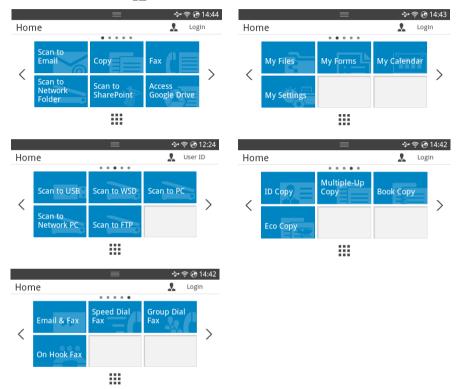

- Scan to Email: You can send a scanned image through your email account. see "Scan to Email"
- Copy: You can use Copy function. see "Copying"
- Fax: You can use Fax function. see <u>"Faxing"</u>
- Scan to Network Folder: You can save the scanned image onto a network folder. see "Scan to Network Folder/FTP Server"
- Scan to SharePoint Online: You can scan a document to your Microsoft SharePoint Online account. see "Scan to SharePoint Online"
- Access Google Drive: You can scan to or print from your Google Drive account. see "Access Google Drive"
- My Files: You can access, scan to or print from this internal storage. see "My Files"

- My Forms: You can scan forms or print pre-set form templates from internal or external storage. see "My Forms"
- **My Calender**: You can print the calendar from your Google Calendar account. see <u>"My Calendar"</u>
- My Settings: You can browse current machine settings or change machine values.
- Scan to USB: You can save the scanned image onto a USB memory device. see <u>"Scan</u> to USB"
- Scan to WSD: You can save the scanned image through WSD. see "Scan to WSD"
- Scan to PC: You can save the scanned image onto a PC. see "Scan to PC/Network PC"
- Scan to Network PC: You can save the scanned image onto a network PC. see "Scan to PC/Network PC"
- **Scan to FTP**: You can save the scanned image onto a FTP. see <u>"Setting up an Network Folder/FTP server"</u>
- ID Copy: You can use ID Copy. see "ID Copying"
- Multiple-Up Copy: You can use Multiple-Up Copy. see "2-Up or 4-Up copying (N-up)"
- Book Copy: You can use Book Copy. see "Book Copying"
- **Eco Copy**: You can use Eco Copy. see <u>"Eco Copying"</u>
- **Email & Fax**: You can fax and email the scanned image in one operation. see <u>"Email & Fax"</u>
- Speed Dial Fax: You can send fax using speed dial. see "Speed Dial Fax"
- Group Dial Fax: You can send fax using group dial. see "Group Dial Fax"
- On Hook Fax: You can send fax using On Hook Fax. see "On Hook Fax"
- < , > : Press the left/right arrows to move Previous/next page.
- All Applicatons ( ): Shows all applications.

• **Notification Bar**: Press the black bar on top of the display screen. The following screen appear:

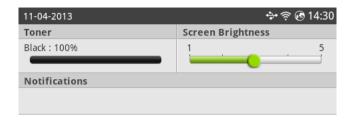

If you want to close the **Notification Bar**, re-press the black bar.

- **Toner**: Shows the amount of remaining toner capacity.
- Screen Brightness: Adjusts brightness of the display screen.
- **Notifications**: Shows machine status informations.

# All Applications screen mode

Press the **All Applicatons** ( iii) from the home screen, it shows the applications screen.

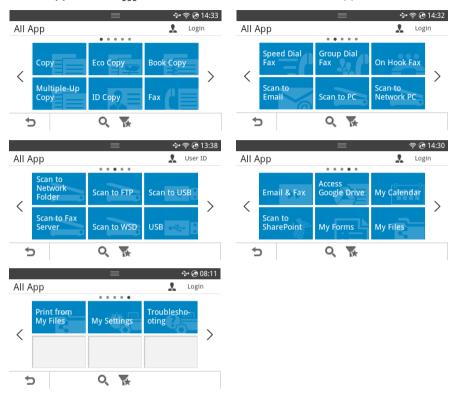

- USB: You can connect to USB.
- Scan to Fax Server: You can save the scanned image via a Fax Server.
- Scan to Network Folder: You can save the scanned image onto a network folder.
- Print from My Files: You can print from My Files.
- Troubleshooting: Helpful information for what to do if you encounter an error.
- **Search** ( $\mathbf{Q}$ ): You can search applications.
- Category ( ): Shows the frequently used applications list.

### **Editing the Home Screen**

You can edit the applictions on the home screen using **Edit Mode** and favorite function.

#### **Edit Mode**

Touch and hold the home display area (excluding the icon) until **Edit Mode** appears.

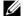

**NOTE:** You need to Log in to use this function.

- Add Apps: You can add applications. Press the left/right arrows to select the screen and click a application to add you want.
- **Remove Apps**: You want to remove the applications, select the applications.
- Move Apps: You can move applicaions to other screen. Press the left/right arrows to move the application.

### **Using Favorite**

You can set the application which is frequently used on the home screen.

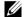

**NOTE:** You need to Log in to use this function.

Press **Favorite** ( ) button when each applications setting.

For example:

If you want to ID Copy setting to favorite as below:

1 Press **ID Copy** from the home screen.

OR

Press All Applicatons ( $\Longrightarrow$ )  $\rightarrow$  ID Copy from the home screen.

2 Check the **Favorite** (\*) button.

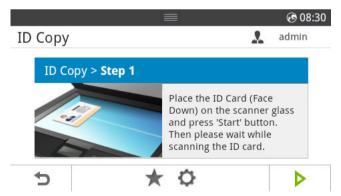

- Select the setting you want to add to the home screen.
  - Change Title Color: Select the title color.
  - Change Tile Color: Select the tile color.
  - **Set Tilte**: Set the title text

- **4** Press **Check**( ✓ ) from the screen.
- 5 You can find ID Copy short cut menu on the home Screen.

### Searching application for an entry

You can search using **Search** ( ), **Category** ( ).

- 1 Press All Applicatons ( ) from the home screen.
  - Press Search (Q) from the screen: Enter the application name in the field with the pop up keyboard.
  - Press Category ( ) from the screen
  - Favorite App : Shows favorite applications.
  - Copy: Shows copy related applications.
  - Fax: Shows fax related applications.
  - Scan: Shows scan related applications.
  - **USB**: Shows USB related applications.
- 2 Press the home icon (1) to return to the home Screen.

# **Understanding the Keyboard**

You can enter alphabet characters, numbers, diacritical marks, or special symbols using the keyboard. This keyboard is specially arranged like a normal keyboard for better usability to the user.

Touch the input area where you need to enter alphabet characters, numbers, diacritical marks, or special symbols and the keyboard pops up on the screen.

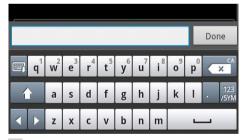

- Itide pop up keyboard.
- X : Deletes characters in the input area.
- Moves the cursor between characters in the input area.
- Toggles between lowercase keys and uppercase keys or vice versa.
- 123 Switches from the alphanumeric keyboard to the numbers or special symbols keyboard.
- Space bar.

### **User Profile**

Administrator can register 20 users. General user can register himself.

#### Create ID

- 1 Press My Settings → Machine Setup → User Profile → Add ( ♣, ) button from the home screen.
- 2 Input ID, Password, Confirm Password you want.
- **3** Press **Check** ( ✓ ) from the screen.

#### Delete ID

You can delete your ID only. If you want to delete other user, you need to Log in as an administrator.

- 1 Press My Settings → Machine Setup → User Profile → Delete ( in ) button from the home screen.
- 2 Press **Yes** from the screen.

### **Change Password**

You can change your password only. If you want to delete other user, you need to Log in as an administrator.

- 1 Press My Settings → Machine Setup → User Profile → Check your ID → Change password ( ) from the home screen.
- 2 Input Password, Confirm Password you want.
- **3** Press **Check** ( ✓ ) from the screen.

## Log In

Depending on the authentication settings you selected, you may need to Log in as an administrat or User with authority to access some options under Machine Setup menu.

- 1 Press My Settings from the display screen.
- **2** Select the option you want. If the option is available for the administrator or User with authority, log in page screen appears.
- 3 Input ID, Password and Domain using the pop-up keyboard which appears when you press each field.
  - You can also use the Recent Users button to find the recently used ID and Domain List button to find the domain from the list stored in the machine
  - When you Log in, you can see the ID of the logged in user on the display.
- **4** Press **Check** ( ✓ ) from the screen.

### **Setting the Job Management**

- 1 Press My Settings → Machine Setup → Job Management from the home screen..
- **2** Set each option as you want.
  - Stored Print Job: Print jobs currently stored in the RAM disk.
  - **Secure Receive Print**: Print secure received jobs currently stored in the RAM disk. Press the home icon (4nt) to return to Home Screen.

### **Internal Fonts**

The **Dell B2375dfw Mono MFP** or **Dell B2375dnf Mono MFP** Laser printer supports the PCL and PS fonts. If you want to see the PCL and PS font list, follow these steps:

# **Printing the PCL Font list**

- 1 Press My Settings → Machine Setup → Reports → PCL Font List from the home screen.
- 2 Press the Start (▶) button.
- **3** PCL Font list pages print out.

## **Printing the PS3 Font list**

- 1 Press My Settings → Machine Setup → Report → PS Font List from the home screen.
- 2 Press the Start (▶) button.
- **3** PS Font list pages print out.

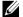

**NOTE:** You can add additional PCL fonts and PS fonts in **Printer Settings Utility**. See "Using the Dell Supplies Ordering Utility".

# Setting up the hardware

This section shows the steps to set up the hardware which is explained in the Placemat. Make sure you read the Placemat and complete the following steps:

Select a stable location.

Select a level, stable place with adequate space for air circulation. Allow extra space to open covers and trays.

The area should be well-ventilated and away from direct sunlight or sources of heat, cold, and humidity. Do not set the machine close to the edge of your desk or table.

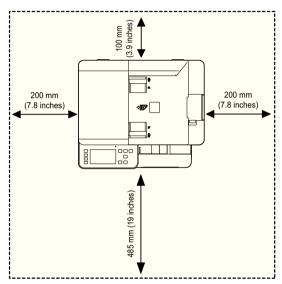

Place the machine on a flat, stable surface so that there is no incline greater than 2 mm (0.08 inch). Otherwise, printing quality may be affected.

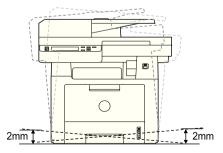

- **2** Unpack the machine and check all the enclosed items.
- **3** Remove the tape holding the machine tightly.
- 4 Install the print cartridge.

- **5** Load paper. See "Loading Paper".
- 6 Make sure that all the cables are connected to the printer.
- **7** Turn the printer on.

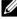

**NOTE:** When you move the printer, do not tilt or turn it upside down. Otherwise, the inside of the printer may be contaminated by toner, which can cause damage to the printer or result in bad printing quality.

# **Installing the Toner Cartridge**

1 Open the front cover.

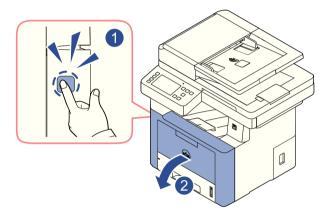

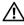

**CAUTION:** To prevent damage, do not expose the toner cartridge to light for more than a few minutes

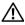

CAUTION: Do not touch the green underside of the toner cartridge. Use the handle on the cartridge to avoid touching this area.

2 Remove and discard the packing foam.

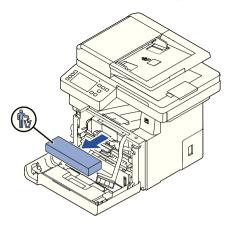

**3** Pull the toner cartridge straight out.

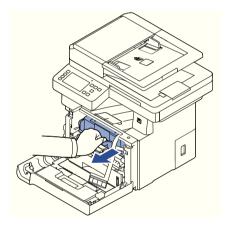

4 Remove the label and the protective film from the toner cartridge.

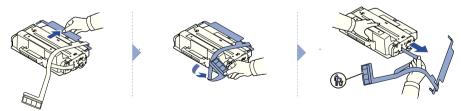

5 Thoroughly shake the cartridge from side-to-side to distribute the toner evenly inside the cartridge.

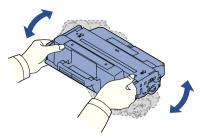

- **NOTE:** If toner comes into contact with your clothing, wipe the toner off with a dry cloth and wash your clothing in cold water. Hot water sets toner into fabric.
- 6 Holding the toner cartridge by the handle, slide it into the printer until it locks firmly into place.

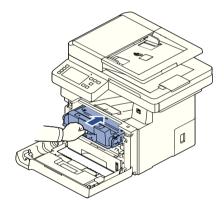

**7** Close the front cover.

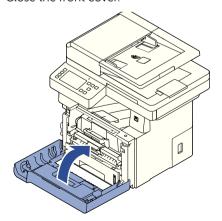

# **Loading Paper**

Load up to 250 sheets of plain paper (80 g/m<sup>2</sup>, 20lb bond) in the paper tray.

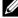

**NOTE**: Set the paper type and size after loading paper into the paper tray. See "Setting the Paper Type" and "Setting the Paper Size" for the paper used in copying and faxing, or "Paper Tab" for computer printing.

#### Load the paper:

1 Pull the paper tray out of the printer.

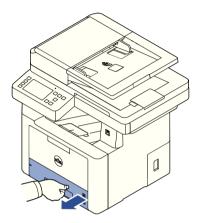

2 If you load paper that is longer than a standard (Letter or A4) size, such as Legal paper, press and unlatch the guide lock, and then slide the paper length guide out completely to extend the paper tray to its full length.

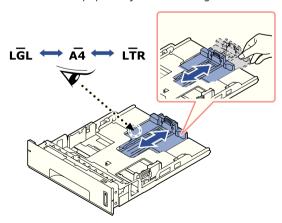

**3** Slide in the paper length guide until it rests against the end of the paper stack.

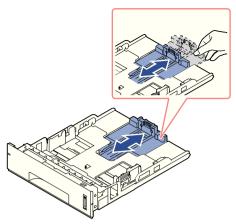

For paper smaller than Letter size, adjust the rear paper length guide so that it lightly touches the paper stack.

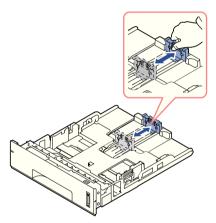

**4** Pinch the paper width guide, and move it towards the stack of paper until it touches the side of the stack.

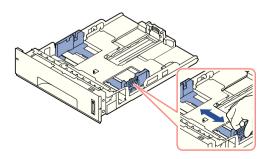

**5** Flex the sheets back and forth to loosen them, and then fan them out. Do not fold or crease the print media. Align the edges on a level surface.

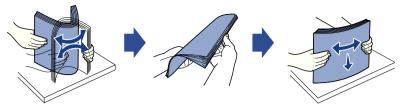

6 Insert the paper stack into the paper tray with the side to be printed on facing down.

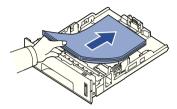

7 Do not exceed the maximum stack height indicated by the paper limit marks on both the inside walls of the tray.

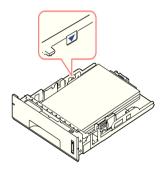

**NOTE:** Overloading the paper tray may cause paper jams.

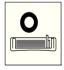

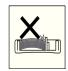

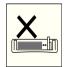

**NOTE:** Improper adjustment of paper guides can result in paper jams.

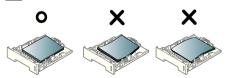

8 Slide the paper tray back into the printer.

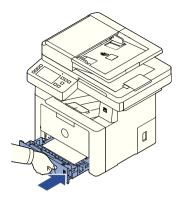

**9** Set the paper type and size. For more information, see <u>"Setting the Paper Type"</u> and <u>"Setting the Paper Size"</u>.

# **Making Connections**

### **Connecting the Telephone Line**

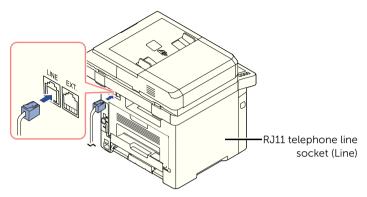

To the wall jack

- 1 Plug one end of a telephone line cord into the RJ11 telephone line socket (FAX) and the other end into an active wall jack.
  - To connect a telephone and/or answering machine to your printer, remove the plug from the extension telephone socket (EXT.) ( and plug the telephone or answering machine into the extension telephone socket (EXT.).
- 2 Alternative setup of Fax connected to a wall socket and a external phone or Telephone answering device (TAD):

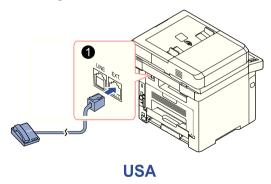

If connecting a FAX using an answering machine or telephone answering device (TAD):

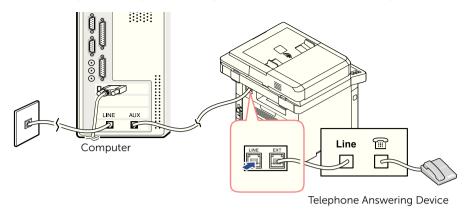

**NOTE:** Set rings to answer to digit greater than the "Using an Answering machine" setting for the telephone answering device (TAD).

If connecting a FAX using a computer modem:

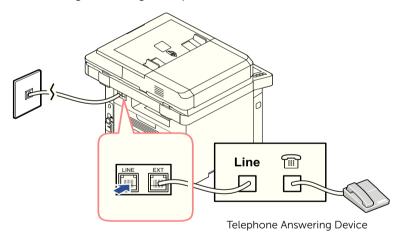

- **NOTE:** Set rings to answer to digit greater than the "Using an Answering machine" setting for the telephone answering device (TAD).
- **NOTE:** For additional information, see <u>"Using an Answering machine"</u> or <u>"Using a Computer Modem"</u>.

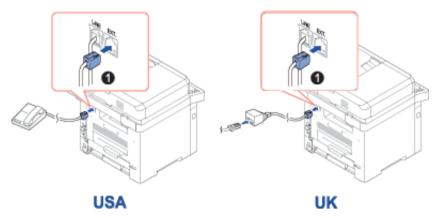

**NOTE:** Phone adaptor not supplied for the United Kingdom. You are advised to buy from local suppliers.

If the phone communication is serial in your country (such as Germany, Sweden, Denmark, Austria, Belgium, Italy, France, and Switzerland), connect the telephone or answering machine as shown in the following figure.

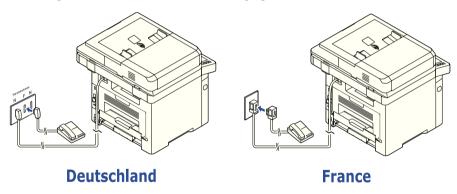

### Connecting the Printer Cable

### Connecting the Printer Locally

Local printer refers to a printer connected to your computer using a USB cable. If your printer is attached to a network instead of your computer, skip this step and go on to "Connecting the Printer to the Network".

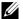

**NOTE:** USB cables are sold separately. Contact Dell to purchase a USB cable.

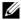

**NOTE:** Connecting the printer to the USB port of the computer requires a certified USB cable. You will need to buy a USB 2.0-compliant cable that is about 3 m in length.

- 1 Ensure that the printer, computer, and any other attached devices are powered off and unplugged.
- 2 Connect a USB cable to the USB port on your printer.

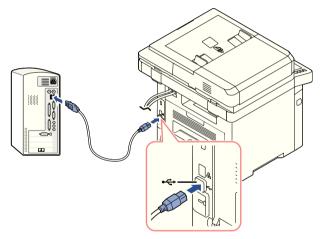

3 Connect the other end of the cable to an available USB port on the computer, not the USB keyboard.

#### Connecting the Printer to the Network

- 1 Ensure that the printer, computer, and any other attached devices are powered off and unplugged.
- 2 Connect one end of a standard category 5 Unshielded Twisted Pair (UTP) network cable to a LAN drop or hub, and the other end to the Ethernet network port on the back of the printer. The printer automatically adjusts for the network speed.

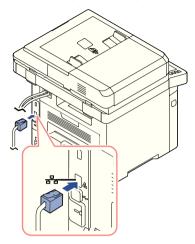

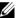

**NOTE:** After connecting the printer, you need to configure the network parameters on the operator panel. See "Configuring Network Parameters on the Operator Panel".

# **Powering on the Printer**

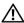

**CAUTION:** The fusing area at the rear part of the inside of your printer becomes hot once the printer is powered on.

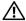

**CAUTION:** Be careful not to be burned when you access this area.

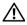

CAUTION: Do not disassemble the printer when it is powered on. If you do, it may give you an electric shock.

#### To power on the printer:

- 1 Plug one end of the power cord into the power receptacle at the back of the printer and the other end into a properly grounded outlet.
- 2 Press the power switch to turn on the printer. The home screen appears on the display indicating that the printer is now on.

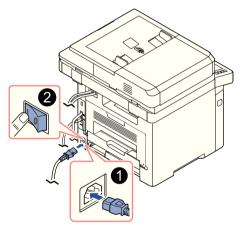

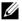

**NOTE:** If you power on the printer for the first time, you have to set the language, date, time, country and fax setup sequence. These settings may be needed also after the firmware upgrade or after the printer is reset.

### Setting fax setup boot sequence

- Set the language. See "Changing the Display Language (Administrator only)".
- 2 Select the country. See "Selecting Country (Administrator only)".
- 3 Set the date and time. See "Setting the Time and Date (Administrator only)".
- When fax setup confirmation window appears, select  $\checkmark$  or  $\times$  . If you selected x, your printer restores the fax settings as default.
  - If you selected **Check**(  $\checkmark$  ):
  - Enter the machine ID. See "Setting the Printer ID".
  - Select the receive mode and ring to answer. See "Setting up the Fax System".
  - Test the fax line. See "Testing Fax line connection".
- Your printer returns to Home Screen.

# **Using USB memory device**

This chapter explains how to use a USB memory device with your machine.

### **About USB Memory**

USB memory devices are available with a variety of memory capacities to give you more room for storing documents, presentations, downloaded music and videos, high resolution photographs or whatever other files you want to store or move.

You can do the following features using an optional USB memory:

- Scan documents and save them on the USB Memory.
- Print data stored on a USB memory device.
- Restore backup files to the machine's memory
- Format the USB Memory.
- Check the available memory space.

### Plugging in a USB memory key

The USB memory port on the front of your printer is designed for USB V1.1 and USB V2.0 memory. Your machine supports USB memory devices with FAT16/FAT32 and a sector size of 512 bytes.

Check your USB memory device's file system from your dealer.

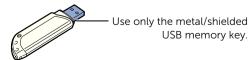

Insert a USB memory key into the USB memory port on the front of your printer.

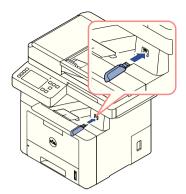

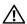

**CAUTION:** Do not remove the USB memory device while the machine is in operation or writing to or reading from USB memory. The machine warranty does not cover damage caused by user's misuse.

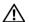

**P** CAUTION: If your USB memory device has certain features such as security settings and password settings, your machine may not automatically detect it. For details about these features, see the user's guide of the USB memory device.

#### **Direct USB**

1 Insert the USB memory device into the USB memory port on your machine.

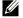

**NOTE:** Insert the USB memory key as soon as the pop-up window appears.

| Item           | Description                                                                       |
|----------------|-----------------------------------------------------------------------------------|
| Print from USB | You can directly print files stored on a USB memory device.                       |
| Scan to USB    | You can scan a document and save the scanned image onto a USB memory device.      |
| File Manager   | You can delete image files stored in the USB memory.                              |
| Folder Size    | You can check the amount of memory space available for saving documents.          |
| Import         | You can restore the backup file to the machine.                                   |
| Export         | You can backup <b>Setup Data</b> and <b>Address Book</b> files to the USB memory. |

#### Scan to USB

- 1 Insert a USB memory device into the USB memory port on your machine.
- 2 Load the document(s) face up with top edge in first into the DADF.
  OR

Place a single document face down on the document glass.

For details about loading a document, see "Loading an Original Document".

3 Press All Applicatons ( $\Longrightarrow$ )  $\rightarrow$  Scan to USB from the home screen.

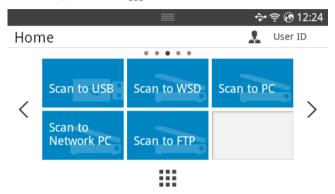

- 4 If necessary, customize the scan settings including scan resolution, scan color, scan format, pdf encryption, duplex, original size and original type by using **Setting**( or ) from the screen.
- 5 Press Start (▶) from the screen.
  Your printer begins scanning the document and saves it to your USB memory.
- **6** After scanning is completed, you can remove the USB memory device from the machine.

### **Changing the Scan Feature Settings**

The following table shows the options you can select.

| Original Type                   | Original Size                                                                                                    | Resolution            | Color                   | Format                                                                                  | Duplex                           |
|---------------------------------|----------------------------------------------------------------------------------------------------|-----------------------|-------------------------|-----------------------------------------------------------------------------------------|----------------------------------|
| Text,<br>Text & Photo,<br>Photo | DADF: Letter,<br>A4, A5, JIS<br>B5,Legal,<br>Folio, Oficio,<br>Executive<br>Platten:<br>Letter, A4, A5,<br>JIS B5,<br>Executive,<br>Statement | 100, 200,<br>300, 600 | Color,<br>Gray,<br>Mono | JPEG, BMP,<br>TIFF, PDF,<br>Separate<br>PDF,Multi-Pag<br>e TIFF, XPS,<br>Multi-Page XPS | Off, Short<br>Edge, Long<br>Edge |

- 1 Press My Settings → Machine Setup → Default Setting → Scan Default → Scan to USB
- 2 Click **Options** to adjust the settings for each scan.
  - Original Type: Sets the original's type.
  - Original Size: Sets the image size.
  - **Resolution**: Sets the image resolution.
  - **Color**: Sets the color mode. If you select Mono in this option, you cannot select JPEG in Scan Format and vice versa
  - **Format**: You can select the file format before you proceed with the scanning job. If you select **Mono** in **Scan Format**, do not select **JPEG**. Depending on the selected scan type, this option may not appear.
  - **Duplex**: This feature especially applies when the original documents to be scanned are two-sided.
  - **File Policy**: You can choose the policy for generating file name before you proceed with the scan job through USB. If the USB memory already has the same name when you entered a new file name, you can rename ,overwrite or cancel it.
- 3 Press the home icon ( ) to return to Home Screen.

# Managing the USB Memory

You can delete image files stored in the USB memory.

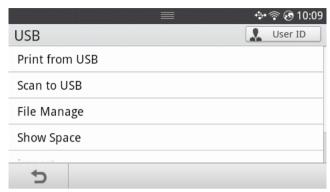

### Deleting an Image File

To delete an image file that you scanned and saved on your USB memory stick.

- Insert the USB memory key into the USB memory port on your printer.
  - **NOTE:** Insert the USB memory key as soon as the pop-up window appears. OR

Press All Applications ( $\Longrightarrow$ )  $\rightarrow$  USB from the home screen.

- 2 Press File Manage.
- **3** Press the mark next to the file you want to delete.
- 4 Press **OK** when the confirmation window appears.
- 5 Press 5 to go to the upper menu.

### Printing from a USB memory device

You can directly print files stored on a USB memory device.

File is supported by Direct Print option.

PRN: Only files created by provided driver with your machine are compatible.

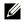

**NOTE:** If you print PRN files created from other machine, the printout would be different.

- TIFF
- JPEG: JPEG Baseline
- PDF: PDF 1.7 or lower version.

1 Insert the USB memory key into the USB memory port on your printer.

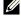

**NOTE:** Insert the USB memory key as soon as the pop-up window appears.

OR

Press All Applications ( $\Longrightarrow$ )  $\rightarrow$  USB from the home screen.

- 2 Press Print From USB.
- **3** Press the up/down arrows to select the folder or file you want.
- **4** Select the number of copies to be printed or enter the number.
- **5** Press **Start** (▶) from the screen.

Printing is started.

- 6 Press **OK** when **Yes** appears to print another job, and repeat from step 2. Otherwise, press the left/right arrow to select **No** and press **OK**.
- 7 Press to go to the upper menu.

### **Viewing the USB Memory Status**

You can check the amount of memory space available for scanning and saving documents.

1 Insert the USB memory key into the USB memory port on your printer.

**NOTE:** Insert the USB memory key as soon as the pop-up window appears.

OR

Press All Applications ( $\Longrightarrow$ )  $\rightarrow$  USB from the home screen.

2 Press Show Space.

The available memory space appears on the display.

**3** Press to go to the upper menu.

### Import (Administrator only)

Insert the USB memory device on which the backup data is stored in to the USB memory port.

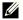

**NOTE:** Insert the USB memory key as soon as the pop-up window appears.

OR

Press All Applications ( $\Longrightarrow$ )  $\rightarrow$  USB from the home screen.

- 2 Press Import.
- 3 Select Setup Data, Address Book and press OK.
- 4 Select the file you want to restore and press **OK**.
- **5** Press **OK** when **Yes** appears to restore the backup file to the machine.
- **6** Press to go to the upper menu.

### **Export (Administrator only)**

- 1 Insert the USB memory device into the USB memory port on your machine.
  - **NOTE:** Insert the USB memory key as soon as the pop-up window appears.  $\bigcirc$ R

Press All Applicatons ( $\Longrightarrow$ )  $\rightarrow$  USB from the home screen.

- 2 Press Export.
- Select Setup Data, Address Book and press OK.
- Select the file you want to restore and press **OK**.
- **5** Press **OK** when **Yes** appears to restore the backup file to the machine.
- **6** Press to go to the upper menu.

# Setting up Address Book

You can set up Address Book with the email addresses you use frequently via **Embedded** Web Service and then easily and quickly enter email addresses by entering the location numbers assigned to them in Address Book.

### Storing Individual address

- 1 Press My Settings  $\rightarrow$  Address Book  $\rightarrow$  Address Book from the home screen.
- 2 Press Add (+) icon.
- 3 Press New Individual.
- Enter the name, email address and phone number in the each field with the pop up keyboard. And then Press the left/right arrows to select speed dial number.
  - **NOTE:** Check **Favorite** ( ) icon for addresses you often use. You can easily find them from the search results.
- Press **Check**( ✓ ) from the screen.
  - **NOTE:** Press the home icon (4n) to return to Home Screen

### Using speed dial numbers

When you are prompted to enter a destination number while sending a fax, enter the speed dial number at which you stored the number you want.

**NOTE:** For a one-digit (0-9) speed dial number, press and hold the corresponding digit button on the number keypad for more than 2 seconds.

- **NOTE:** For a two- or three-digit speed dial number, press the first digit button(s) and then hold down the last digit button for more than 2 seconds.
- NOTE: You can print the address book list by selecting Press My Settings  $\rightarrow$  Address Book  $\rightarrow$  Print  $\rightarrow$  Start ( $\triangleright$ ) from the home screen.

or

Press My Settings  $\rightarrow$  Machine Setup  $\rightarrow$  Reports  $\rightarrow$  Address Book  $\rightarrow$  Start ( $\triangleright$ ) from the home screen.

### **Storing Group address**

- 1 Press My Settings → Address Book → Address Book from the home screen.
- 2 Press Add ( + ) icon.
- 3 Press New Group.
- 4 Enter the group name then press the **Add** ( + ) icon from the screen.
- 5 Select the email address you want at list.
- **6** Press **Check**( ✓ ) from the screen.
- 7 Press the home icon ( ) to return to Home Screen.

### **Editing group dial numbers**

- 1 My Settings → Address Book → Address Book from the home screen.
- 2 Select group you want.
- 3 You can edit **Group Name** and add or delete member.
- **4** Press **Check**( ✓ ) from the screen.
- 5 Press the home icon (1) to return to Home Screen.

### Searching the address book for an entry

you can search using **Search**( ), **Category** ( ).

- 1 Press My Settings  $\rightarrow$  Address Book  $\rightarrow$  Address Book from the home screen.
  - Press Search(Q) from the screen: Enter the email address, phone number or name in the field with the pop up keyboard.
  - Press **Category** ( ) from the screen : shows the frequently used addresses.
  - Press Server( ) from the screen: the shows addresses stored in the LDAP server.
- 2 Press the home icon (1) to return to Home Screen.

### **Exporting Address Book (Administrator only)**

You can edit the exported address book in CSV file format and send it back to the machine by exporting to the machine from your computer.

- 1 Access the **Embedded Web Service**. See <u>"Embedded Web Service"</u>.
- 2 Click Address Book → Export in task drop down list.
- **3** Set the option you want and click the **Export** button.

Then the address book file stored in your computer.

- **BOM**: Exports address list with BOM(Byte Order Mark) information.
- Encryption
- No Encryption: Exports non-encrypted address list.
- No Encryption without confidential: Exports non-encypted address list without confidential.
- Encryption: Exports encypted address list.

### **Importing Address Book (Administrator only)**

You can import the address book saved in the machine to the computer in CSV file format using **Embedded Web Service**.

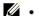

- Password-protected or security enhanced CSV file cannot be edited.
- The CSV file needs to be saved in Notepad program in UTF-8.
- Do not change the first row (model name, version, title field).
- Use comma(,) as a separator.
- When importing the address book data from a computer to the machine, the existing address book data is deleted.
- Make sure to enter valid data. If you enter invalid data, unexpected errors can occur. Refer to the below rules for entering valid data.
- Speed dial: A number is required for each address. You cannot use duplicate numbers. Only numbers are allowed.
- User Name: This field is not mandatory. You can enter up to 64 byte in UTF-8. <, ",</li>
   \ in not allowed.
- Fax: This field is not mandatory. You can enter up to 40 byte using numbers (0-9) and special characters (#,\*,-).
- Email: This field is not mandatory. You can enter up to 128 byte in email address format (ex: printer@domain.com)
- 1 Access the **Embedded Web Service**. See "Embedded Web Service".
- 2 Click Address Book → Import in task area.
- **3** Select **Browse**, and select the stored file.

- **4** Setting the option you want and click the **Import** button.
  - Decryption
  - No Decryption: Imports non-decrypted address list.
  - No Decryption without confidential: Imports non-decrypted address list without confidential.
  - Decryption: Imports decrypted address list.

### **Printing Address Book**

You can check your email address book list by printing it on the paper.

- 1 Press My Settings → Address Book → Print from the home screen.
- 2 Press Start (▶) from the screen.
  The machine begins printing.

# Using Favorite Menu (Administrator only)

You can set the option which is frequently used on home screen.

### **Creating Favorite Menu**

- 1 Press My Settings → Machine Setup → Email Setup from the home screen.
- 2 Press the up/down arrows to select the menu item you want.
- 3 If necessary, press the left/right arrows until the submenu item appears.
- **4** Enter the required information or select the desired status.
- **5** Press the home icon ( to return to Home Screen.

### **Email Setup (Administrator only)**

To use email features such as Scan to Email and Fax Forward to email addresses, you first need to configure the SMTP server settings under network settings. See "Network setup (Administrator only)" for network parameters.

### Setting up the Email

- 1 Press My Settings → Machine Setup → Email Setup from the home screen.
- 2 Press the up/down arrows to select the menu item you want.
- **3** If necessary, press the left/right arrows until the submenu item appears.
- **4** Enter the required information or select the desired status.
- 5 Press the home icon ( ) to return to Home Screen.

#### **Available Options for Email Account Setup**

| Option                     | Description                                                                                                    |
|----------------------------|----------------------------------------------------------------------------------------------------|
| SMTP Server <sup>a</sup>   | <ul> <li>You can set the printer to access an SMTP server for outgoing mail.</li> <li>SMTP Server: Enables you to enter the IP address or host name of the SMTP server. This can be given in dotted decimal notation or as a domain name. (e.g. 111. 121. 211. 211 or smtp.xyz.com)</li> <li>Max Mail Size: Enables you to specify the maximum size of mail which can be sent.</li> </ul> |
| Send to Self               | You can set whether or not your outgoing emails are sent to your email account.                                                                                                    |
| Default [To:]<br>Address   | You can set the default email address that appears on the display(Max9).                                                                                                    |
| Default [From:]<br>Address | You can set the default email address that appears on the display(Max1).                                                                                                    |
| Default Subject            | You can set the default subject in your emails.                                                                                                    |

a If you want to use the host name in SMTP server, you must set the DNS server first.

# Menu Overview

<u>Dell™ B2375dfw/ B2375dnf Mono MFP Menu Functions</u>

Printing the Printer Setting and Op-panel Menu Setting

Access Google Drive

Scan to SharePoint Online

My Files

My Forms

My Calendar

Machine Setup

# Dell™ B2375dfw/ B2375dnf Mono MFP Menu **Functions**

The control panel provides access to various menus to set up the machine or use the machine's functions. These menus can be accessed by touching them on the display screen.

**NOTE:** Some menus may not appear in the display depending on options or setup.

Refer to the following table:

| Сору             | Scan                   | Fax            |
|------------------|------------------------|----------------|
| Сору             | Scan to Email          | Fax            |
| Есо Сору         | Scan to PC             | Speed Dial Fax |
| Book Copy        | Scan to Network PC     | Group Dial Fax |
| ID Copy          | Scan to Network Folder | On Hook Fax    |
| Multiple-up Copy | Scan to FTP            |                |
|                  | Scan to USB            |                |
|                  | Scan to Fax Server     |                |
|                  | Scan to WSD            |                |
|                  | Email & Fax            |                |

| Access Google Drive       |
|---------------------------|
| Scan to SharePoint Online |
| My Files                  |

| My Forms            |                        |  |
|---------------------|------------------------|--|
| My Calender         |                        |  |
| My Settings         |                        |  |
| USB                 |                        |  |
| Print from My files |                        |  |
| Troubleshooting     |                        |  |
| Machine Setup       | Default Setting        |  |
|                     | Paper Setup            |  |
|                     | Tray Behavior          |  |
|                     | Reports                |  |
|                     | Fax Setup              |  |
|                     | Email Setup            |  |
|                     | Network Setup          |  |
|                     | Security               |  |
|                     | User Profile           |  |
|                     | Initial Setup          |  |
|                     | Quick Dial Setup       |  |
|                     | Restore Options        |  |
|                     | Factory Reset          |  |
|                     | Job Management         |  |
|                     | Stamp                  |  |
|                     | Application Management |  |

# Printing the Printer Setting and Op-panel Menu Setting

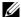

**NOTE:** This will be helpful for the users to maneuver through the op-panel setting and tree in changing the defaults.

### **Printing the Printer Setting**

- 1 Press My Settings → Machine Setup → Reports → Printer Settings from the home screen.
- 2 Press Start (▷) on screen.
- 3 The **Printer Settings** page prints out.

### Printing the Op-panel Menu setting

- 1 Press My Settings → Machine Setup → Reports → Op-panel Menu Tree from the home screen.
- 2 Press Start (▶) on screen.
- 3 The Op-panel Menu Tree prints out.

# **Access Google Drive**

You should be registered to the Google account to use this function. Access Google Drive follow Google Log in policy.

Press Access Google Drive from the home screen.

 $\bigcirc R$ 

Press All Applications ( ) Access Google Drive from the home screen.

Enter **Email id** and **Password** 

I f you want to log in automatically, check **Remember me**. Then click **Yes** when pop up shows up. If you want to Log in another google account, press Logout from Screen in Access Google Drive and re-Log in.

- Press **Sign in** from the screen. 3
  - **Back** icon ( ): Quits **Access Google Drive**.
  - **Search** ( ): Searchs files.
  - Favorite (♠) button : Setting Favorite. See "Using Favorite Menu (Administrator
  - **Options**: Setting options.
  - **Preview**: See the preview.

Logout: Logs out from the Access Google Drive.

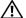

CAUTION: If you do not log out, other people can use your ID.

### Scan to Google Drive

1 Load the document(s) face up with top edge in first into the DADF.

OR

Place a single document face down on the document glass. For details about loading a document, see "Loading an Original Document".

2 Press Access Google Drive → Scan to Google Dive from the home screen.

 $\bigcirc R$ 

home screen.

**3** Select the folder you want.

If necessary, customize the scan settings including Resolution, Color, Format, Original Size, Original Type, Duplex, PDF Encryption, File Name, File Conversion and **Create Folder** by pressing **Setting**( ) from the screen.

**4** Press **Start** (▶) on the screen.

### **Print from Google Drive**

1 Press Access Google Drive → Print from Google Drive from the home screen.

OR

the home screen.

If necessary, customize the print settings including **Number of Copies**, **Auto Fit**, **Duplex** and **Tray** by pressing **Options**.

- 2 Select the file you want to print.
- **3** Press **Start** (▶) on screen.

### Scan to SharePoint Online

You can use Scan to SharePoint Online in the machine. You should be registered to the Microsoft office 365 account to use this function. Scan to SharePoint Online follow Microsoft Log in policy.

1 Press Scan to SharePoint Online from the home screen.

 $\bigcirc R$ 

Press All Applicatons ( ) > Scan to SharePoint Online from the home screen.

Enter URL, User ID and Password.

If you want to log in automatically, check **Remember me**. Then click **Yes** when pop up shows up. Then you can using without Log in next time. If you want to Log in another Microsoft office 365 account, press Logout from Screen in Scan to SharePoint Online and re-Log in.

- **3** press **Check**( ✓ ) from the screen.
- 4 You can also add the URL to Scan to SharePoint Online List. From the Embedded Web Service select Settings tab → Solution Settings → Scan to SharePoint Online → General.
  - **Back** icon ( ): Quit Scan to SharePoint Online.
  - Search: Searches files.
  - **Options**: Setting options.
  - **Preview**: See the preview.
  - Logout: Logs out from the Scan to SharePoint Online.

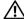

**!\ CAUTION:** If you do not Log out, other people can use your ID.

### Scan to SharePoint® Online

1 Load the document(s) face up with top edge in first into the DADF.

OR

Place a single document face down on the document glass. For details about loading a document, see "Loading an Original Document".

2 Press Scan to SharePoint® Online from the home screen.

OR

Press All Applications ( ) > Scan to SharePoint® Online from the home screen.

Select the folder you want.

If necessary, customize the scan settings including Resolution, Color, Format, Original Size, Original Type, Duplex, PDF Encryption, File Name, File Conversion and **Create Folder** by pressing **Setting**( ) from the screen.

4 Press Start (▶) on screen.

# Mv Files

This feature allows you to use the device shared folder as a **My Files**. The advantage of this feature is that you can conveniently use the shared folder through your computer's window.

### Creating a My Files

- 1 Open the Windows Explore window from the computer.
- 2 Enter the printer's \\[ip address] (example:\\169.254.133.42) in the address field, and press the enter key or click Go.

### Using My Files

You can use My Files in the exactly same way as a normal computer. Create, edit and delete the folder or file as a normal Windows folder. You can also store scanned data in My Files. You can directly print files stored in My Files. You can print TIFF, PDF, JPEG, PRN, PDF and PCL files.

Press My Files from the home screen.

OR

Press All Applicatons ( ) My Files from the home screen.

- Scan to My Files: Scans and save to My Files.
- Print from My Files: Prints files in My Files. b
- c File Manager: Creates folder, delete folder and files.
- **Folder Size** Shows hard disk information

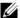

**NOTE:** All files stored in My Files are not encrypted and can be accessed by all users.

# My Forms

This feature allows you to use scan to **My Files**, **Network Folder**, **FTP** and print from **My Files**, Network location(**HTTP**, **HTTPS**, **Network Folder**, **FTP**) and also manage **My Files**.

### Scanning a Form

1 Load the document(s) face up with top edge in first into the DADF.

OR

Place a single document face down on the document glass. For details about loading a document, see "Loading an Original Document".

2 Press My Forms  $\rightarrow$  Scan a Form from the home screen.

OR

Press All Applicatons ( $\Longrightarrow$ )  $\longrightarrow$  My Forms  $\longrightarrow$  Scan a Form from the home screen.

- **3** Select folder you want.
  - My Files: Scans to My Files.
  - Network Folder: Scans to Network Folder.
  - FTP : Scans to FTP.

If necessary, customize the scan settings including **Resolution**, **Color**, **Format**, **Original Size**, **Original Type**, **Duplex**, **PDF Encryption**, **File Name**, and **Overwite** by pressing **Setting**( ) from the screen.

- **Search** (**Q**): Searches folder and files.
- Add Bookmark ( Adds bookmark.
- Preview ( ): Preview a document.
- **4** Press **Start** (▶) from the screen.

### **Browse to Print**

#### **Browse from My Files**

You can print documents stored on My Files.

1 Press My Forms → Browse to Print → Browse from My Files from the home screen.
OR

Press All Applications ( $\Longrightarrow$ )  $\rightarrow$  My Forms  $\rightarrow$  Browse to Print  $\rightarrow$  Browse from My Files from the home screen.

If necessary, print settings including **Number of Copies**, **Auto Fit**, **Duplex** and **Tray** by pressing **Setting**( 🌣 ) from the screen.

- Search (Q): Searches folders and files.
- Add Bookmark ( 🎼 ) : Adds bookmark.

- **Preview** ( ): Preview a document.
- 2 Select the file for print.

Press **Start** (▶) from the screen.

#### **Print from Network Location**

You can print on Network location (HTTP, HTTPs, Network Folder, FTP).

1 Press My Forms → Browse to Print → Select from Network Location from the home screen.

 $\bigcirc R$ 

If necessary, print settings including **Number of Copies**, **Auto Fit**, **Duplex** and **Tray** by pressing **Setting**( ) from the screen.

- Add Bookmark ( Add bookmark.
- Save ( 💾 ) : Save Forms.
- Preview ( ): Preview a document (JPEG Only).
- 2 Select Type and input Path.
  - Type: Choosing protocol (support navigation function in FTP only).
  - Path: Input network location path.

Press **Start** (▶) on the screen.

### **Managing My Files**

You can search, add, delete the files and folders in My Files.

 $\textbf{1} \quad \text{Press My Forms} \rightarrow \textbf{Manage My Files} \text{ from the home screen}.$ 

OR

Press All Applicatons ( $\Longrightarrow$ )  $\rightarrow$  My Forms  $\rightarrow$  Manage My Files from the home screen.

- 2 You can add folder, delete file and folder.
  - Add Folder ( ): Adds folder.
  - Delete ( im ): Deletes files and folders.

# My Calendar

You should be registered to the Google Calendar<sup>TM</sup> account to use this function. **My Calendar** follow **Google** Log in policy.

1 Press My Calendar from the home screen.

OR

Press All Applications ( $\Longrightarrow$ )  $\rightarrow$  My Calendar from the home screen.

2 Enter Email and Password, press the Sign in from the screen.

If you want to log in automatically, check **Remember me**. Then click **Yes** when pop up shows up. Then you can using without Log in next time. If you want to Log in another google account, press **Log In/Out**( **—O**) from control panel in **My Calendar** and re-Log in.

- 3 If necessary, customize the print settings including **Number of Copies**, **Tray** by pressing **Options**( ) from the screen.
  - Favorite (★) button: Setting Favorites. See "Using Favorite Menu (Administrator only)"
  - Log out: Logs out from My Calendar.
  - Back icon ( ): Quit My Calendar.
  - Options : Setting options.
  - Start icon (▷): Print the calendar for the selected Range.

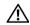

CAUTION: If you do not Log out, other people can use your ID. If you do not log out, other people can use your ID.

4 Select calender you want.

Press **Start** (▶) on the screen.

# **Machine Setup**

### Setting the Machine ID (Administrator only)

You can set the machine ID and fax number which will be printed at the top of each page. If you have installed the fax multi-line kit, you need to select a line first, follow these steps:

- 1 Press My Settings → Machine Setup → Initial Setup → Machine ID & Fax Number from the home screen.
- 2 Enter Fax and ID using the keyboard on the display. See "Understanding the Keyboard" for more information about using the keyboard.
- 3 Press **OK** then home icon (1) to return to Home Screen.

### Changing the Display Language (Administrator only)

To change the displayed language that the operator panel displays, follow these steps:

- 1 Press My Settings → Machine Setup → Initial Setup → Language from the home screen.
- 2 Press the language you want.
- 3 Press the home icon ( ) to return to Home Screen.

### **Selecting Country (Administrator only)**

To change the country that appears on the operator panel, follow these steps:

- 1 Press My Settings → Machine Setup → Initial Setup → Select Country from the home screen.
- 2 Press the country you want.
- **3** Press the home icon (**1**) to return to Home Screen.

### **Setting Day light Saving (Administrator only)**

If your country switches to Daylight Savings Time each year, use this procedure to automatically switch to Daylight Savings Time and to Standard time.

- 1 Press My Settings → Machine Setup → Initial Setup → Day Light Saving from the home screen.
- 2 Press the left/right arrows to select **Manual**.
- **3** Enter the **Start Date**, **Start Time**, **End Date** and **End Time** each using the up/down arrows.
- **4** If you select **Yes**, system reboot immediately.

### **Power Save Mode (Administrator only)**

If your country switches to Daylight Savings Time each year, use this procedure to automatically switch to Daylight Savings Time and to Standard time.

- 1 Press My Settings → Machine Setup → Initial Setup → Power Save from the home screen.
- 2 Press the left/right arrows to select the time settings you want.
- **3** Press the home icon ( ) to return to Home Screen.

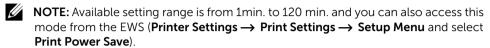

### **Setting the Time and Date (Administrator only)**

The time and date are printed on all faxes.

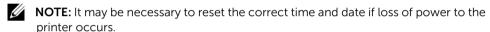

To set the time and date:

- 1 Press My Settings → Machine Setup → Initial Setup → Date & Time from the home screen.
- 2 Enter the date and time each using the up/down arrows.

```
Day= 01 ~ 31

Month= 01 ~ 12

Year= 2000 ~ 2036

Hour= 01 ~ 12 (12-hour mode)

00 ~ 23 (24-hour mode)

Minute= 00 ~ 59
```

**3** Press the home icon ( to return to Home Screen.

### **Setting the Clock Mode (Administrator only)**

To set the clock mode:

- 1 Press My Settings → Machine Setup → Initial Setup → Clock Mode from the home screen.
- 2 Press the left/right arrows to select the appropriate option you want.

```
Hour= 01 ~ 12 (12-hour mode)
00 ~ 23 (24-hour mode)
```

**3** Press the home icon ( to return to Home Screen.

### **Setting the Sound/Volume (Administrator only)**

You can set the volume for key sounds, alarm sounds, and the sound that occurs during a fax job.

- 1 Press My Settings → Machine Setup → Initial Setup → Sound/Volume from the home screen.
- **2** Press the appropriate option you want.
  - Key Sound: You can set the key sound volume for when pressing the button, you can select Mute, 1(low), 2(mid), and 3(high)
  - Alram Sound: You can set the alram sound volume, you can select Mute, 1(low), 2(mid), and 3(high).
  - Fax Sound
  - Speaker Volume (only in communication): You can select Mute, 1(low) ~7(high).
     The sounds from the telephone line through the speaker, such as a dial tone or a fax tone. With this option set to Comm. which means Comm., the speaker is on until the remote machine answers
  - Ring Volume: Adjusts the ringer volume. For the ringer volume, you can select Mute, 1(low)-7(high).
  - Dial Tone Volume: Adjusts the dial tone volume. For the dial tone volume, you can select Mute, 1(low)-7(high).
- 3 Press Check( ✓ ) then home icon (♠) to return to Home Screen.

### **Setting the Timeout Option (Administrator only)**

You can set the time the printer waits before it restores the default copy or fax settings if you do not start copying or faxing after changing the settings on the operator panel.

- 1 Press My Settings → Machine Setup → Initial Setup → Timeout from the home screen.
- **2** Press the left/right arrows to select on/off.
- **3** Enter the timeout value using the up/down arrows or direct input using the popup keyboard.
- 4 Press Check( ✓ ) then home icon (♠) to return to Home Screen.

### **Setting the Toner Save Mode (Administrator only)**

Toner save mode allows your machine to use less toner on each page. Activating this mode extends the life of the toner cartridge beyond what one would experience in the normal mode, but it reduces print quality.

- 1 Press My Settings → Machine Setup → Initial Setup → Toner Save from the home screen.
- **2** Press the left/right arrows to select **On**.
- **3** Press the home icon ( to return to Home Screen.

# Setting the Timing of Toner Status Alert (Administrator only)

You can customize the level to alert toner low or toner almost empty. If the current toner amount drops below the setting level, the printer will display a warning message on the operator panel.

- 1 Press My Settings → Machine Setup → Initial Setup → Toner Status Alert from the home screen.
- 2 Press the option you want.
- 3 Press the left/right arrows to select the option in Warning Level and Alert On Panel.
- 4 Press the home icon (1) to return to Home Screen.

### **Ignoring Blank Pages (Administrator only)**

The printer detects the printing data from computer whether a page is empty or includes any data. To skip the blank pages at printing document, follow these steps:

- 1 Press My Settings → Machine Setup → Initial Setup → Print Blank Pages from the home screen
- 2 Press the left/right arrows to select **On**.
- **3** Press the home icon ( to return to Home Screen.

# Ignoring the Toner Low Message (Only for Fax) (Administrator only)

When the toner cartridge has almost reached its estimated cartridge life, the printer shows the toner empty message and continues printing except incoming faxes. In this case, incoming faxes are saved in memory. However, you can set the machine to print incoming faxes, even though print quality is not optimal.

- 1 Press My Settings → Machine Setup → Initial Setup → Allow Toner Low from the home screen.
- 2 Press the left/right arrows to select **On**.
- 3 Press the home icon (1) to return to Home Screen.

### **Setting the Language (Administrator only)**

Sets the language of the text that appears on the control panel display.

1 Press My Settings → Machine Setup → Initial Setup → Language from the home screen.

Or

Press **My Settings** → **Language** from the home screen.

- 2 Select language you want.
- 3 Press  $\stackrel{\leftarrow}{\longrightarrow}$  and home icon ( $\stackrel{\longleftarrow}{\longleftarrow}$ ) to return to Home Screen.

# **Setting the Quick Dial (Administrator only)**

Set the speed dial numbers.

1 Press My Settings → Machine Setup → Speed Dial Setting from the home screen.
Or

Press and hold the **Speed Dial1**( = (1)) or **Speed Dial2** ( = (2)) button on the control panel for less than 2 seconds.

- **2** Select number you want.
- **3** Choose the appropriate option.
  - Add ( Q) Quick Dial number1 : Stroed at Quick Dial 1.
  - Add ( Q) Quick Dial number 2: Stored at Quick Dial 2.
  - Delete (\*) Quick Dial number : Delete the Quick Dial number.
- 4 Press  $\stackrel{\leftarrow}{\longrightarrow}$  and home icon ( $\stackrel{\longleftarrow}{\longleftarrow}$ ) to return to Home Screen.

# **Setting the Media Overwrite (Administrator only)**

You can select the method for overwriting the secure non-volatile memory (hard disk).

- 1 Press My Settings → Machine Setup → Initial Setup → Media Overwrite from the home screen.
- 2 Selects option you want.
  - DoD 5220.28M: Select to overwrite the memory 3 times. When overwriting three
    times, patterns 0x35, 0xCA, 0x97 are used to overwrite the disk's content. This
    method of overwriting the disk is specified by US DoD.
  - Australian ACSI 33: Select to overwrite the memory 5 times. When overwriting 5 times, character "C" and its complement alternatively are used to overwrite the disk. After the 2nd time, there is a mandatory validation. For the 5th time, random data is used.
  - **German VSITR**: Select to overwrite the memory 7 times. When overwriting for the 6 times, alternate 0x00 and 0xff are used to overwrite the disk, and, in the 7th time, the disk is written with 0xAA.
  - Custom: Select to determine the number of times the memory will be overwritten. The hard disk will be overwritten as many times as the number you select
- **3** Press **Start** (▶) on the screen.

If you select Yes, all jobs will be delete and system reboot immediately.

# **Changing Admin Password (Administrator only)**

You can change admin passwod.

- 1 Press My Settings → Machine Setup → Initial Setup → Change Admin Password from the home screen.
- **2** Enter the new password and confirm password.

Press **Check**( ✓ ) then home icon ( ♠ ) to return to Home Screen.

# **Setting the Security (Administrator only)**

#### **Authentication**

This feature allows you to choose the authentication method for user authentication.

- 1 Press My Settings → Machine Setup → Security → Authentication from the home screen.
- 2 Select the Mode.
  - **Device Mode**: Activate device authentication. Device authentication requests a user to login before being able to use the device. Users cannot use any application without logging in.
  - Application Mode: Activate application authentication. An administrator can
    choose the application(s) to require user to login to use. Users cannot use the
    selected application(s) without logging-in. Press Application mode to enable
    authentication.
  - **Basic Mode**: Activate basic authentication. Users are asked to login when they select options that are only available to administrators.
- **3** Select the **Method**.
  - Local Authentification: Executes authentification process based on the user information stored at HDD in the device.
  - Kerberos Authentification: Executes authentification process based on the user information stored at kerberos server.
  - SMB Authentification: Executes authentification process based on the user information stored at smb server.
  - LDAP Authentification: Executes authentification process based on the user information stored at LDAPserver.
  - Standard Accounting Only: Allows users to login by entering ID and password.
- 4 Press 5 and home icon (1) to return to Home Screen.

# Accounting

You can set usage limits for each user to use each feature if Standard accounting method is chosen.

- 1 Press My Settings → Machine Setup → Security → Accounting from the home screen.
- **2** Select the appropriate accounting option.
  - No Accounting: Select not to use this feature.
  - Standard Accounting: Select to use the installed job accounting method.
- 3 Press 5 and home icon (1) to return to Home Screen.

# **Setting the Altitude Adjustment (Administrator only)**

You can choose the altitude of the place where your machine is located. The print quality is affected by atmospheric pressure, which is determined by the height of the machine above sea level. Therefore, it is important to set the right altitude.

- 1 Press My Settings → Machine Setup → Initial Setup → Altitude Adjustment from the home screen.
- 2 Press the left/right arrows to select altitude your machine is in. Press and home icon (1) to return to Home Screen.

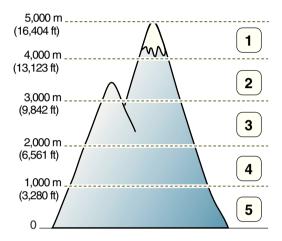

- 1 High 4
- 2 High 3
- 3 High 2
- 4 High 1
- 5 Normal

# **Checking the Firmware Version (Administrator only)**

You can check the firmware version used in the machine.

- 1 Press My Settings → Machine Setup → Initial Setup → Firmware Version from the home screen.
- **2** You can check the firmware version used in the machine.

# **Reports**

The following reports are available:

# **Printer Settings Report**

This list shows the status of the user-selectable options. You may print this list to confirm your changes after changing any settings.

# **Op-panel Menu Tree Report**

This report shows information about the menu functions list.

# **Address Book Report**

This report shows information about the Address Book list.

# **Out-going Fax Report**

This report shows information about the faxes you recently sent.

## **In-coming Fax Report**

This report shows information about the faxes you recently received.

# **Scheduled Jobs Report**

This list shows the documents currently stored for Delayed faxes or Toll Save faxes. The list shows the starting time and the type of operation.

# **MSG Confirm Report**

This report shows the fax number, the number of pages, the elapsed time of the job, the communication mode, and the communication results.

# **Junk Fax List Report**

This list shows up to 10 fax numbers specified as junk fax numbers by using the Junk Fax Setup menu; see "Using Advanced Fax Settings". When the Junk Fax Setup feature is turned on, incoming faxes from those numbers will be blocked.

This feature recognizes the last 6 digits of the fax number set as a remote machine's ID.

### **Demo Page Report**

Prints a demo page to ensure that the printer is operating correctly.

### **PCL Font List or PS Font List Report**

This report shows the PCL or PS font list.

# **Network Settings Report**

This list shows the status of the network options. You may print this list to confirm your changes after changing any settings.

## **Email Sent Report**

This report shows information about the emails that you have recently sent.

## **Printing a Report**

- 1 Press My Settings → Machine Setup from the home screen.
- 2 Select Reports.
- 3 Select the reports you want and Press **Start** (▶) from the screen.
  - **Printer Settings**: Printer Settings list
  - Network Settings: Network Settings list
  - Address Book: Individual / Group list
  - Out-going Fax: Sent fax report
  - In-coming Fax: Received fax report
  - Scheduled Jobs: Scheduled job information
  - MSG Confirm: Message confirmation
  - Junk Fax List: Junk fax number lists
  - Email Sent: Sent Email report
  - Op-panel Menu Tree : Menu Tree list
  - **Demo Page**: Demo page
  - PCL Font List: PCL Font list
  - PS Font List: PS Font list

The selected information prints out.

# Setting the Application Management (Administrator only)

You can add/delete/enable/disable applications.But, OOB features cannot be added or deleted

#### Adding an application

You can add applications.

- 1 Press My Settings → Machine Setup → Application Management
- 2 Click the Install ( 🔥 ) icon.
- 3 Find the application file by entering the URL in Manual Input(URL) or by using the USB Stick.
- **4** Press **Start** (▶) from the screen.

#### Deleting an application

You can delete applications.

- 1 Press My Settings → Machine Setup → Application Management
- 2 Select the application you want.
- 3 Click the **Uninstall** ( 👸 ) icon.
- 4 Press Yes.

#### Disabling an application

You can enable or disable applications.

- 1 Press My Settings → Machine Setup → Application Management
- 2 Select the application.
- 3 Click the **Enabled** button then it will be changed **Disabled**.
- 4 Press the home icon  $( \frac{1}{100} )$  to return to Home Screen.

### Confirming application information

You can check the detail information of applications.

- 1 Press My Settings → Machine Setup → Application Management
- **2** Select the application.
- 3 Click the **Detail** ( ) icon.

# Factory Reset (Administrator only)

Clears all of the data stored in the memory and resets all of your settings to the factory default

- 1 Press My Settings → Machine Setup → Factory Reset
- 2 Press **Start** (▶) on the screen.
- **3** After factory reset, machine will reboot automatically.

# **Software**

Software Overview

<u>Installing Software in Microsoft<sup>®</sup> Windows<sup>®</sup> Operating System</u>

Accessing management tools

Firmware Update Utility

Using the Dell Supplies Ordering Utility

Using the Dell Printer Manager

<u>Using Dell Printer Status</u>

<u>Using Wireless Setup Utility</u>

**Uninstalling Software** 

# **Software Overview**

After setting up your printer and connecting it to your computer, you must install the drivers and utilities from the "Installing Software in Microsoft® Windows® Operating System" CD included with your printer. If you purchased a Dell<sup>TM</sup> computer and your printer at the same time, the drivers and utilities are automatically installed. You don't need to install them. The "Installing Software in Microsoft® Windows® Operating System" CD contains the following:

- **Dell Printer PCL driver** allows your computer to communicate with your printer. To use your printer as a printer in Windows, you must install the printer driver(s). For information about installing the printer drivers in Windows, see "Installing Software in Microsoft® Windows® Operating System".
- **PS driver** PostScript Printer Description (PPD) file. You can use the PostScript driver to print documents.
- **Firmware Update Utility** use this program to update your machine's firmware. See "Firmware Update Utility".
- **Embedded Web Service** enables you to monitor the status of your network printer without leaving your desk.
- Dell Supplies Ordering Utility- allows you to order replacement toner cartridges or supplies from Dell.
- **Printer Settings Utility** allows you to set up fax phonebook and the printer's other options from your computer desktop.
- SetIP- Use this program to set your printer's TCP/IP addresses.
- **Dell Printer Manager** Dell Printer Manager is an application that combines Dell machine settings into one location.
- **Dell Printer Status** This program allows you to monitor the printer's status and alerts you when an error occurs during printing.
- Scan Driver- TWAIN or Windows Image Acquisition (WIA) drivers are available for scanning documents on your printer.
- User's Guide- PDF documentation provides detailed information about using your printer.
- LDAP- enables you to store Email addresses in the (LDAP) server. Also, supports a
  method of securing LDAP communication via SSL. In the Embedded Web Service,
  you can set the LDAP server attributes.

# Installing Software in Microsoft® Windows® **Operating System**

Before you begin, ensure that your system meets the "Minimum Requirements".

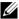

**NOTE:** For Microsoft Windows<sup>®</sup> XP, Windows Server<sup>®</sup> 2003 Server<sup>®</sup> 2008. Windows Vista®. Windows 7 and Windows Server® 2008 R2, Windows 8 the system administrator should install Dell software

## **Supported Operating Systems**

- Windows XP Home edition or Professional
- Windows Server 2003. Windows Server 2008. Windows Server 2008 R2
- Windows Vista
- Windows 7
- Windows 8

# **Minimum Requirements**

Disk space: Windows XP/Server 2003/Server 2008/Vista: 1 GB

Windows 7: 16 GB Windows 8: 16 GB

Windows Server 2008 R2: 10 GB

Memory: Windows XP/Server 2003: 128 MB

Windows Vista/Server 2008: 512 MB

Windows 7: 1 GB

Windows 8: 1 GB (2 GB)

Windows Server 2008 R2: 512 MB (2048 MB)

- CPU: Windows XP/Server 2003/Server 2008/Vista: Pentium III 933 MHZ or higher Windows 7: Pentium IV 1 GHz 32 bit or 64 bit processor or higher Windows 8: Pentium IV 1 GHz 32-bit or 64-bit processor or higher Windows Server 2008 R2: Pentium IV 1 GHz (x86) or 1.4 GHz (x64) processors (2 GHz or faster)
- Required software: Internet Explorer 6.0 or higher

# **Installing Dell Software for Local Printing**

A local printer is a printer attached to your computer using a USB cable. If your printer is attached to a network instead of your computer, skip this step and go on to "Installing Dell Software for Network Printing" or attached to a network instead of your computer, go on to

A printer driver is a software that lets your computer communicate with your printer. The procedure to install drivers depends on the operating system you are using.

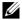

**NOTE:** If you attach a USB printer cable while your printer and computer are powered on, the **Found New Hardware Wizard** launches immediately. **Cancel** the screen and use the "Installing Software in Microsoft<sup>®</sup> Windows<sup>®</sup> Operating System" CD to install the Dell software.

- **1** Make sure that the machine is connected to your computer and powered on.
- 2 Insert the supplied software CD into your CD-ROM drive. If the installation window does not appear, click **Start** → **All Programs** → **Accessories** → **Run**.
- 3 X:\Setup.exe replacing "X" with the letter, which represents your CDROM drive and click OK.
  - For Windows 8, If the installation window does not appear, from Charms, select Search → Apps and search for Run. Type in X:\Setup.exe, replacing "X" with the letter that represents your CD-ROM drive and click OK. If "Tap to choose what happens with this disk" pop-up window appears, click the window and selectRun Setup.exe.
- 4 Select Setup...

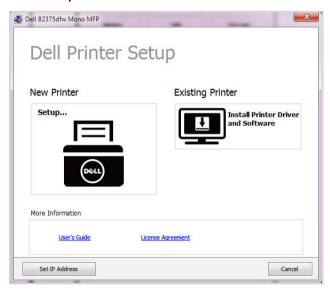

5 Select **USB** on the **Select a Connection Method**.

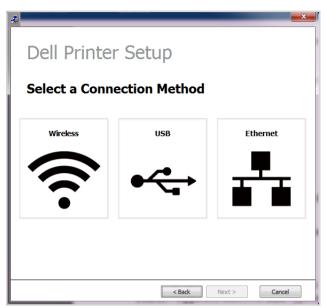

6 Enter the your printer name. Then click **Next**.

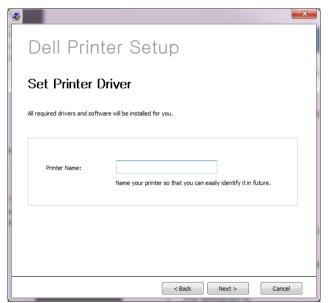

7 Follow the instructions in the installation window.

# **Accessing management tools**

**Dell** provides a variety of management tools for Dell printers.

- 1 Make sure that the machine is connected to your computer and powered on.
- 2 From the Start menu, select Programs or All Programs.
  - For Windows 8, from the Charms, select Search → Apps.
- 3 Find Dell → Dell Printers → Dell B2375dfw Mono MFP or Dell B2375dnf Mono MFP
- 4 You can see installed management tools.
- 5 Click the management tool you want to use.

# Firmware Update Utility

You can update your printer's firmware using the Firmware Update Utility.

- 1 From the Start menu, select Programs → Dell Printers → Dell B2375dfw Mono MFP or Dell B2375dff Mono MFP → Firmware Update Utility.
- 2 Download the latest firmware. Click <a href="www.dell.com/support">www.dell.com/support</a>

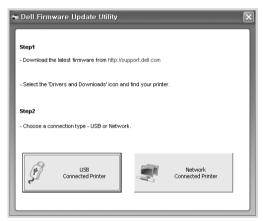

- 3 If your printer is connected with an USB cable, click **USB Connected Printer**.
- 4 Click **Browse** and select the downloaded firmware file.
- 5 Click Update Firmware.

# **Using the Dell Supplies Ordering Utility**

To order replacement toner cartridges or supplies from Dell:

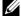

**NOTE:** Availabe for Windows or Mac OS users only.

Double-click the **Dell Supplies Ordering Utility** icon on your desktop.

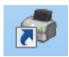

OR

From the Start menu, select Programs 

Dell Printers 

Dell B2375dfw Mono MFP or Dell B2375dnf Mono MFP → Dell Supplies Ordering Utility.

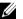

**NOTE:** For Mac,

Open the **Applications** folder  $\rightarrow$  **Dell** folder  $\rightarrow$  **Dell Supplies Ordering Utility**.

2 The **Dell Supplies Ordering Utility** window opens.

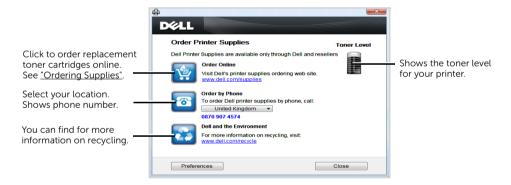

# Using the Dell Printer Manager

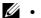

- Available for Windows and Mac OS users only.
- For Windows, Internet Explorer 6.0 or higher requirement for Dell Printer Manager.

Dell Printer Manager is an application that combines Dell machine settings into one location. Dell Printer Manager combines device settings as well as printing environments, settings/actions and launching. All of these features provide a gateway to conveniently use your Dell machine. Dell Printer Manager provides two different user interfaces for the user to choose from: the basic user interface and the advanced user interface. Switching between the two interfaces is easy:

just click a button.

# **Understanding Dell Printer Manager**

To open the program:

For Windows.

Select Start → Programs or All Programs → Dell Printers → Dell B2375dnf Mono MFP or Dell B2375dfw Mono MFP → Dell Printer Manager.

- For Windows 8, from Charms, select Search  $\rightarrow$  Apps $\rightarrow$  Dell Printers  $\rightarrow$  Dell B2375dnf Mono MFP or Dell B2375dfw Mono MFP → Dell Printer Manager.
- For Mac, Open the **Applications** folder → **Dell** folder → **Dell Printer Manager**.

The Dell Printer Manager interface is comprised of various basic sections as described in the table that follows:

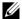

**NOTE:** The screenshot may differ depending on the operating system you are using.

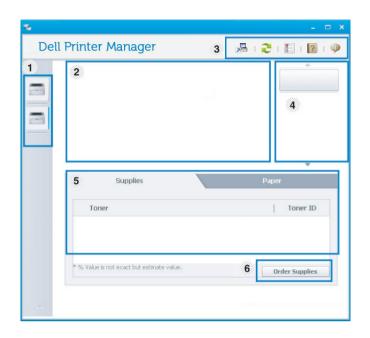

| 1 | Printer list            | The Printer List displays printers installed on your computer and network printers added by network discovery (Windows only).                                                       |
|---|-------------------------|----------------------------------------------------------------------------------------------------|
| 2 | Printer information     | This area gives you general information about your machine. You can check information, such as the machine's model name, IP address (or Port name), and machine status.             |
|   |                         | <b>NOTE:</b> You can view the online User's Guide.                                                                                                    |
| 3 | Application information | Includes links for changing to the advanced settings, preference, help, and about.                                                                                                  |
|   |                         | NOTE: The  button is used to change the user interface to the advanced settings user interface. See "Embedded Web Service".                                                         |
| 4 | Quick links             | Displays <b>Quick links</b> to machine specific functions. This section also includes links to applications in the advanced settings.                                               |
|   |                         | NOTE: If you connect your machine to a network, the Embedded Web Service icon is enabled.                                                                                           |
| 5 | Contents area           | Displays information about the selected machine, remaining toner level, and paper. The information will vary based on the machine selected. Some machines do not have this feature. |
| 6 | Order supplies          | Click on the <b>Order</b> button from the supply ordering window. You can order replacement toner cartridge(s) from online.                                                         |

# Advanced settings user interface overview

The advanced user interface is intended to be used by the person responsible for managing the network and machines

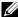

**NOTE:** Some menus may not appear in the display depending on options or models. If so, it is not applicable to your machine.

# **Device Settings**

You can configure various machine settings such as machine setup, paper, layout, emulation, network, and print information.

# Scan to PC Settings

This menu includes settings to create or delete scan to PC profiles.

- **Scan Activation**: Determines whether or not scanning is enabled on the device.
- **Profile**: Displays the scanning profiles saved on the selected device.
- Basic tab: Contains general scan related settings and device settings
- **Image tab**: Contains settings related to image alterations.

## Fax to PC Settings

This menu includes settings related to the basic fax functionality of the selected device.

- **Disable**: If Disable is On, incoming faxes will not be received on this device.
- **Enable Fax Receiving from Device**: Enables faxing on the device and allow more options to be set.

# Alert Settings (Windows only)

This menu includes settings related to error alerting.

- **Printer Alert**: Provides settings related to when alerts will be received.
- **Email Alert**: Provides options relating to receiving alerts via email.
- **Alert History**: Provides a history of device and toner related alerts.

# **Using Dell Printer Status**

The Dell Printer Status is a program that monitors and informs you of the machine status.

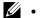

- The Dell Printer Status window and its contents shown in this user's guide may differ depending on the machine or operating system in use.
- Available for Windows OS users only

## **Dell Printer Status overview**

If an error occurs while operating, you can check the error from the Dell Printer Status. Dell Printer Status is installed automatically when you install the machine software.

You can also launch Dell Printer Status manually. Go to the **Printing Preferences**, click the **Basic** tab  $\rightarrow$  **Printer Status** button.

These icons appear on the Windows task bar:

| lcon     | Mean    | Description                                                                                                    |
|----------|---------|----------------------------------------------------------------------------------------------------|
| -        | Normal  | The machine is in ready mode and experiencing no errors or warnings.                                                                                    |
| 7        | Warning | The machine is in a state where an error might occur in the future. For example, it might be in toner low status, which may lead to toner empty status. |
| <b>-</b> | Error   | The machine has at least one error.                                                                                                    |

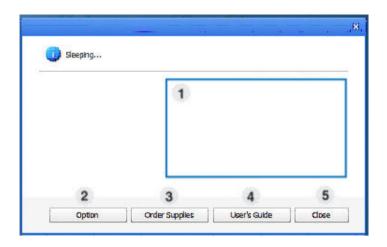

| 1 | Toner Level    | You can view the level of toner remaining in each toner cartridge. The machine and the number of toner cartridge(s) shown in the above window may differ depending on the machine in use. Some machines do not have this feature. |
|---|----------------|----------------------------------------------------------------------------------------------------|
| 2 | Option         | You can set printing job alert related settings.                                                                                                    |
| 3 | Order Supplies | You can order replacement toner cartridge(s) from online.                                                                                                    |
| 4 | User's Guide   | You can view the online User's Guide.                                                                                                    |
| 5 | Close          | Close the window.                                                                                                    |

# **Using Wireless Setup Utility**

This program is for the wireless configuration.

- **NOTE:** You can only use **SetIP** when your printer is connected to a network.
  - 1 Connect the USB cable to your machine.
  - 2 Print the Network Configuration page of the printer to see the current network configuration.
  - 3 From the Start menu, select Programs → Dell Printers → Dell B2375dfw Mono MFP → Wireless Setup Utility.

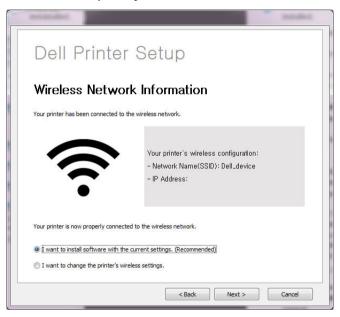

**4** Follow the instructions in the installation window.

# **Uninstalling Software**

You should remove the printer drivers if you are upgrading the software or if your driver installation fails. You can remove the software using the "Installing Software in Microsoft® Windows<sup>®</sup> Operating System" CD or the Windows uninstall option.

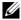

NOTE: Close all programs before uninstalling software, and then restart your computer after uninstalling the software.

From the **Start** menu, select **Programs** → **Dell Printers** → **Dell B2375dnf Mono MFP** or Dell B2375dfw Mono MFP → Uninstall

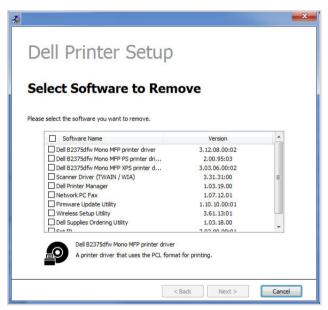

- Select the software you want to remove. Click **Next**. The selected driver and all of its components are removed from your computer.
- After the software is removed, click **Finish**.

# **Embedded Web Service**

Embedded Web Service
What is Embedded Web Service
Required web browser
Logging into Embedded Web Service
Embedded Web Service overview

# **Embedded Web Service**

This chapter gives you step-by-step instructions for setting up the network environment through **Embedded Web Service**. Enables you to monitor the status of your network printer without leaving your desk.

# What is Embedded Web Service

If you have connected your machine to a network and set up TCP/IP network parameters correctly, you can manage the machine via **Embedded Web Service**. Use **Embedded Web Service** to:

- View the machine's device information and check its current status.
- Change TCP/IP parameters and set up other network parameters.
- Change the printer preference.
- Set the email notifications advising of the machine's status.
- Get support for using the machine.
- Upgrade machine software.

# Required web browser

You need one of the following web browsers to use **Embedded Web Service**.

- Internet Explorer® 8.0 or higher
- Chrome 4.0 or higher
- FireFox 3.0 or higher
- Safari 3.0 or higher

# Logging into Embedded Web Service

Before configuring options in **Embedded Web Service**, you need to Log in as an administrator. You can still use **Embedded Web Service** without Logging in but you won't have access to **Settings** tab and **Security** tab.

- 1 Click **Login** on the upper right of the Embedded Web Service website.
- 2 Type in the **ID** and **Password** then click **Login**.
  - ID: admin
  - Password: admin

# **Embedded Web Service overview**

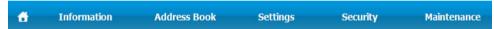

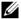

**NOTE:** Some tabs may not appear depending on your model.

# Information tab

This tab gives you general information about your machine. You can check things, such as remaining amount of toner. You can also print reports, such as an error report.

#### **Active Alerts**

You can check the current alerts in the machine. Use this information to troubleshoot machine errors.

You can view all the alerts in details by clicking the **Expand All** button. Click on the Collapse All button to close the alert list.

- **Severity**: Shows the severity of the alert.
- Status Code: Shows the machine alert status code. This code is for service representatives; this code to the service person when calling for service.
- **Description**: Shows the description of the alert.
- **Skill Level**: Shows the level of skill required to fix the problem.

# **Supplies**

You can check the supplies' information. For toner cartridges and imaging units, supplies' status is displayed with a visual graph showing you the amount of each supply left. Page counts are also available which can help you predict when to change the supplies.

# **Usage Counters**

You can check the billing information and usage counter of the machine.

- Billing Information: Shows the billing information such as machine's serial number.
- Counters: Shows the usage counter information by job types.

## **Current Settings**

Shows the current settings of the machine and network.

- Machine Information: Shows the current machine settings.
  - System: Shows the system related machine settings such as general settings and detailed tray settings.
  - Printer: Shows printing related settings.
  - Copy: Shows copy related settings.
  - **Fax**: Shows fax related settings.
  - Scan to Email: Shows scan to email related settings.
  - Scan to Network Folder: Shows scan to network foler related settings.
  - Scan to FTP: Shows scan to FTP related settings.
  - Scan to USB: Shows scan to USB related settings.
  - Scan to Fax Server: Shows scan to fax server related settings.
  - Scan Security: Shows scan security related settings.
- Network Information: Shows the current network settings. Use this page as a reference and change the necessary settings needed for using the network.

# **Security Information**

Shows the current security settings of the machine and network.

#### **Print information**

You can print all the reports provided by your machine. You can use these reports to help you maintain your machine.

# **Address Book tab**

You can manage the address book. This feature is also available from the machine.

#### Individual

You can manage individual entries in the address book.

### Adding an individual address book entry

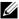

**NOTE:** You need to Log in as an administrator to manage the address book(Import / Export). See "Logging into Embedded Web Service"

- 1 From the Embedded Web Service select the Address Book tab → Individual
- Click the Add button above the list.

A pop-up window appears.

- 3 Enter the **General** information
- Enter the **Fmail** address
- 5 Enter the **Phone No.**
- Select the server(s) you are using among **Network Folder**, **FTP** and enter the necessary server information. Click the **Test** button to test the server.
- 7 Click Apply.

#### Deleting an individual address book entry

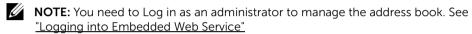

- 1 From the Embedded Web Service select the Address Book tab → Individual
- 2 Check the checkbox(es) of the entry you want to delete from the list and click the **Delete** button above the list.
- When confirmation message appears, click **OK**.

#### Editing an individual address book entry

- **NOTE:** You need to Log in as an administrator to manage the address book. See "Logging into Embedded Web Service"
  - 1 From the Embedded Web Service, select the Address Book tab → Individual.
  - Click the Edit button above the list.

A pop-up window appears.

- **3** Change the value as you want.
- 4 Click Apply.

#### Searching an individual address book entry

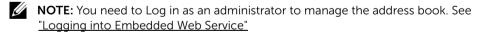

- 1 From the Embedded Web Service, select the Address Book tab → Individual.
- 2 Enter the key word for your search and from the drop down list select the category to narrow your search.
- **3** Click the button.

The search result appears on the list.

#### Importing an individual address book entry

**NOTE:** You need to Log in as an administrator to manage the address book. See "Logging into Embedded Web Service"

- 1 From the Embedded Web Service, select the Address Book tab → Individual.
- 2 Select **Import** from the **Task** drop down list. A pop-up window appears.
- 3 Select the way to find the location for address book.
  - **File**: Click the **Browse** button to find the path for where the address book is located.
  - Decryption
  - **No Decryption**: Import address list without decryption.
  - No Decryption without confidential: Imports address list without decryption and confidential
  - **Decryption**: Imports address list with decryption.
- 4 Click on OK.

A pop-up message showing the result appear. If you have failed try again.

#### Exporting an individual address book entry

You can export the address book as .csv file and save it on the computer.

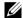

**NOTE:** You need to Log in as an administrator to manage the address book. See "Logging into Embedded Web Service"

- From the **Embedded Web Service**, select the **Address Book** tab → **Individual**. 1
- 2 Select **Export** from the **Task** drop down list. A pop-up window appears.
- 3 Click on the **Export** button. A pop-up window appears.
- 4 Select the option you want and click the **Export** button.
- The address book entry is saved as a .csv format. You can save or open the address book entry.

# Group

You can manage group address books.

### Adding a group address book

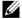

**NOTE:** You need to Log in as an administrator to manage the address book. See "Logging into Embedded Web Service"

- 1 From the Embedded Web Service, select the Address Book tab → Groups.
- 2 Click the **Add Group** button above the list.
  - A pop-up window appears.
- **3** Enter the group information.

If you want to add individual address book entries to the group address book, check Add individual(s) after this group is created. You can add individuals to the group right away with a pop-up window.

Click Apply.

#### Deleting a group

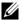

**NOTE:** You need to Log in as an administrator to manage the address book. See "Logging into Embedded Web Service"

- 1 From the **Embedded Web Service**, select the **Address Book** tab → **Groups**.
- 2 Check the checkbox(es) of the group(s) you want to delete from the list and click the **Delete Group** button above the list.
- 3 Click **OK** when confirmation window pops up.

#### Editing a group

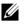

**NOTE:** You need to Log in as an administrator to manage the address book. See "Logging into Embedded Web Service"

- 1 From the Embedded Web Service, select the Address Book tab → Groups.
- 2 Check the checkbox(es) of the group(s) you want to delete from the list and click the **Edit Group** button above the list.
  - A pop-up window appears.
- **3** Change the value as you want.
- 4 Click Apply.

# Settings tab

Settings tab has sub menus, Machine Settings, Network Settings and Solution Settings. You cannot view or access this tab if you do not Log in as an administrator. See "Logging" into Embedded Web Service"

## **Machine Settings**

You can set machine related settings.

### System

- **Setup**: You can set general system related settings.
- **Input Tray**: You can set paper size, type for each tray and other tray related settings.
- Sound/Volume: You can set the volume for button sounds, notice alarms, and the sound that occurs during a fax job.
- **Stamp**: You can adjust the stamp on printouts.
- **Time**: When you set the time and date, it will be used for sending/printing delayed fax/print jobs or will be printed on reports

#### Printer

You can set copy related settings such as darkness or adjust the background.

- **General**: You can set the basic settings for printing.
- **Graphic**: You can set the **Print Resolution** for printing.

- **Layout**: You can set paper layout related settings. For more information about the options, refer to the setting this option from the machine.
- PCL: You can set PCL font related settings.
- **PostScript**: You can set PostScript related settings.
- **PDF**: You can set PDF related settings.
- XPS: You can set XPS related settings.
- Font and Macro Download: You can download fonts and macro to the machine.

#### Copy

You can set copy related settings such as a darkness.

Change Default: You can set copy related default settings.

#### Fax

You can set fax related settings such as fax number or redial attempt.

- General: You can set general fax related settings.
- Change Default: You can set fax related default settings.
- Received Fax Printing: You can set received fax printing related settings.
  - Received Fax Printing: Set the general fax settings.
    - **Print Duplex**: Select to print received fax data on both sides of paper.
    - **Auto Reduction**: Set to automatically reduce an incoming page. When receiving a fax containing pages as long as or longer than the paper loaded in the paper tray, the machine can reduce the size of the original to fit the size of the paper loaded in the machine.

If you do not enable this option, the machine cannot reduce the original to fit onto one page. The original will be divided and printed in actual size on two or more pages.

- **Discard Size**: Enter the reduce size for reduction. The machine minuses the specified segment set as the discard size. If you have selected Auto Reduction, this option is enabled.
- Stamp Received Name: You can stamp received name on print outs.
- **Send Forward**: You can set the send fax forward related settings to enable the user to forward sent faxes to other destinations such as Fax, Email, Network Foler, FTP. Fax forwarding to several destinations is also possible.
- **Received Forward**: You can set the receive fax forward related settings to enable the user to forward received faxes to other destinations such as Fax, Email, Network Foler, FTP. Fax forwarding to several destinations is also possible.

#### Adding a fax forwarding setting

- 1 From the Embedded Web Service, select the Settings tab → Machine Settings → Fax → Send Foward.
- 2 Enter the necessary information.
  - General
    - Send Foward: Enable the send forward function.
    - Attachment Format: Select the file format for the fax attachment.
  - Fax Forward To Email
    - **Default [From:] Address**: Enter the sending person's default address.
    - Default Subject : Enter the default subject.
    - **Default Message**: Enter the default message.

#### 3 Forward List

Click on the **Add** button

- Fax Forward to: Select the destination to forward the fax.
- Address: Enter the recipient's address. You can load the address from the address book by clicking the Loading Address Book. If you select FTP and SMB for the destination, you can manually enter the information by clicking the Direct Input.
- 4 Click Apply.

### Deleting a fax forwarding setting

- 1 From the Embedded Web Service, select the Settings tab → Machine Settings → Fax → Send Foward.
- 2 Select the setting you want to delete and click **Delete**.

A pop-up window appears.

**3** A confirmation message appears, click **OK**.

The list is reloaded and the setting you deleted is removed from the list.

#### Editing a fax forwarding setting

- 1 From the Embedded Web Service, select the Settings tab → Machine Settings → Fax → Send Foward.
- 2 Select the setting you want to edit and click **Edit**.

A pop-up window appears.

- **3** Change the value as you want.
- 4 Click Apply.

#### Adding a fax forwarding setting

- 1 From the Embedded Web Service, select the Settings tab → Machine Settings → Fax → Receive Forward.
- **2** Enter the necessary information.
  - General
    - Receive Forward: Enable the receive forward function.
    - Attachment Format: Select the file format for the fax attachment.
    - Forward & Print: If you want to forwarding with printing, click Enable burton.
  - Fax Forward To Email
    - **Default [From:] Address**: Enter the sending person's default address.
    - **Default Subject**: Enter the default subject.
    - **Default Message**: Enter the default message.

#### 3 Forward List

Click on the **Add** button.

- Fax Forward to: Select the destination to forward the fax.
- Address: Enter the recipient's address. You can load the address from the address book by clicking the Loading Address Book. If you select FTP and SMB for the destination, you can manually enter the information by clicking the Direct Input. Also you can foward to PC and fax.
- 4 Click Apply.

#### Deleting a fax forwarding setting

- 1 From the Embedded Web Service, select the Settings tab → Machine Settings → Fax → Receive Fax Foward.
- 2 Select the setting you want to delete and click **Delete**.

A pop-up window appears.

- **3** A confirmation message appears, click **OK**.
- 4 The list is reloaded and the setting you deleted is removed from the list.

#### Editing a fax forwarding setting

- 1 From the Embedded Web Service, select the Settings tab → Machine Settings → Fax → Fax Foward.
- 2 Select the setting you want to edit and click Edit.

A pop-up window appears.

- **3** Change the value as you want.
- 4 Click Apply.

#### Scan To Email

You can settings for scan to email feature.

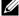

**NOTE:** If outgoing email server is not configured, click the link under **Outgoing Mail Server** (**SMTP** and configure the outgoing email server first.

- **General**: Set the general scan to email settings.
  - **Default [From:] Address**: Enter the default address to appear in the From Address field
  - **Default [To:] Address**: Enter the default address to appear in the To Address field
  - **Default Subject**: Enter the default subject to appear in the Subject field.
  - **Default Message**: Enter the message to appear in the from **Message** field. Check Use default message on Scan To Email if you want to use the default message when sending emails.
  - Advanced: Set the advanced scan to email settings.
  - Edit [From] Address: Select whether to allow users to change the From Address field
  - Replace [From] Address: Select whether to enable users to Replace default [From] address with Email address of the authenticated user if possible.
  - Send to Self: Select whether to enable auto send to self feature, which is sending a copy of email to oneself.
  - -Print Confirmation Sheet: Select when to print the print confirmation sheet.

### **Change Default**

You can set scan to Email related settings such as **Resolution**, **Color**, **Format**, Duplex, Original Size and Original Type.

#### Scan To Network Folder

You can settings for scan to network folder feature.

#### General

- General: You can set the Server Connection Timout. You can set the time that the system will wait before the server connection fails due to timeout. You can set the time value between 1-300 second(s). The time value should be 30 seconds or more for reliable operation over congested enterprise networks.
- Scan to Network Folder: You can set the Print Confirmation Sheet Select when to print the print confirmation sheet.

#### **Change Default**

You can set scan to network folder related settings such as **Resolution**, **Color**, Format, Duplex, Original Size, Original Type.

#### Scan To FTP

You can settings for scan to FTP feature.

#### General

- **General**: You can set the **Server Connection Timout**. You can set the time that the system will wait before the server connection fails due to timeout. You can set the time value between 1-300 second(s). The time value should be 30 seconds or more for reliable operation over congested enterprise networks.
- **Scan to FTP**: You can set the **Print Confirmation Sheet**. Select when to print the print confirmation sheet.

#### - Change Default

You can set scan to network folder related settings such as **Resolution**, **Color**, **Format**, **Duplex**, **Original Size** and **Original Type**.

#### Scan To USB

You can settings for scan to USB feature.

#### Change Default

You can set scan to network folder related settings such as **Resolution**, **Color**, **Format**, **Duplex**, **Original Size**, **Original Type**, **Overwrite**.

#### Scan To Fax Server

You can settings for scan to Fax Server feature.

#### General

- **Default [From:] Address**: Enter the default address to appear in the From Address field.
- **Default [To:] Address**: Enter the default address to appear in the To Address field.
- **Customizing Field**: Select the customizing field you want. If you select **[From:] Field**, you could not use **Default [From:] Address**.

#### Change Default

You can set scan to network folder related settings such as **Resolution**, **Color**, **Format**, **Duplex**, **Original Size**, **Original Type**.

#### **Scan Security**

You can set Scan related security settings.

#### General

- **PC Scan Security**: When using PC Scan or Scan To PC, Scan Data encryption to save it.

#### Email & Fax

You can settings for Scan to Email and Fax.

#### - Change Default

You can set scan to network folder related settings such as **Email Settings-From**; **Email Settings-Subject**:, **Resolution**, **Color**, **Format**, **Duplex**, **Original Size**, **Original Type**, **Darkness**, **Qualty**.

#### **Email Notification**

When an error occurs or the consumables are running out, the machine sends a notification to the administrator via Email. You can set whether to use this feature or not. You can also select which alerts to receive and when

- General
  - **Email Notification**: Check to receive Email notification when there is an alert.
- Recipients & Conditions: You can view the list of alerts and add/delete/edit current
  alerts.

#### Adding an alert

- 1 From the Embedded Web Service, select the Settings tab → Machine Settings → Email Notification.
- 2 Click on the Add button under Recipients & Conditions.
  - A pop-up window appears.
- 3 Enter the recipients' contact information under **Recipients**.
- 4 Select the alerts for which you want to receive notification from under **Notifications**.
- 5 Click Apply.

# **Network Settings tab**

You can set up the network environment to use your machine as a network machine. From the **Embedded Web Service**, select the **Settings** tab → **Network Settings**.

#### General

You can set general machine information to use in the network and set ethernet settings.

- General: Set the general network settings.
- Ethernet: Set the general ethernet settings.

#### TCP/IPv4

You can set IPv4 settings.

- General: Set the general IPv4 settings.
  - IPv4 Protocol: Check to enable IPv4 protocol.
  - Assign an IP Address: Select the method for assigning an IP address.

- Manually: Select to enter IP address/Subnet Mask/ Gateway Address manually.
- Automatically : IP address/Subnet Mask/ Gateway Address are automatically allocated by BOOTP/DHCP Server.

**NOTE:** If you check Auto IP, when the BOOTP or DHCP fail to allocate IP address/Subnet Mask/ Gateway Address after 2 minutes, the machine automatically allocates a Link-Local IP address, which is the 169.254.0.0/16 set of addresses defined in RFC 3927

- **Domain Name**: Set the DNS server settings.
  - Host Name: Shows the host name. You can change the name in Settings tab → Network Settings  $\rightarrow$  General  $\rightarrow$  Printer Name.
  - **Domain Name**: Enter the domain name. You can enter up to 128 characters.
  - Primary DNS Server: Enter the address of the DNS server you want to use primarily.
  - **Secondary DNS Server**: Enter the address of the DNS server you want to use as an alternative
  - **Dynamic DNS Registration**: Check to enable dynamic DNS registration. If this option is enabled, machine registers its host name and domain name to configured DNS servers dynamically. Also, if this option is enabled and DHCP is selected, DHCP FODN options is automatically disabled.
- WINS: Set the WINS server settings.
  - WINS Protocol: Check to enable WINS server.
  - **Primary WINS Server**: Enter the address of the WINS server you want to use primarily.
  - Secondary WINS Server: Enter the address of the WINS server you want to use as an alternative

#### TCP/IPv6

You can set IPv6 settings.

- **General**: Set the general IPv6 settings.
  - IPv6 Protocol: Check to enable IPv6 protocol.
  - Manual Address: Check to enter Address/Prefix manually.
- **The Assigned IPv6 Addresses**: Shows the assigned IPv6 addresses.
- Dynamic Host Configuration Protocol version 6 (DHCPv6)
  - **DHCPv6 Configuration**: Select the DHCPv6 Configuration method.
    - Use DHCP as directed by a router: DHCPv6 is enabled when a router advertises to use DHCPv6.
    - Always Enable DHCP: Regardless of router advertisement, use DHCPv6 to acquire an IPv6 address.
    - Never use DHCP: Disables DHCPv6.

#### Domain Name System version 6 (DNSv6)

- Host Name: Shows the machine's host name.
- **IPv6 Domain Name**: Enter the domain name. You can enter up to 128 characters.
- Primary DNSv6 Server Address: Enter the address of the DNSv6 server you want to use primarily.
- Secondary DNSv6 Server Address: Enter the address of the DNSv6 server you want to use as an alternative.
- Dynamic DNSv6 Registration : Check to enable or disable dynamic DNSv6 registration.

# Raw TCP/IP, LPR, IPP

You can set TCP/IP, LPR and IPP protocols for network printing.

#### Raw TCP/IP Printing

- Raw TCP/IP Protocol : Check to enable Raw TCP/IP.
- Port Number: Enter the port number of the machine for raw TCP/IP Printing. You
  can change this port number whenever the network environment you are using
  changes.

#### LPR/LPD

- LPR/LPD Protocol : Check to enable LPR/LPD.
- Port Number: Enter the port number of the machine for LPD Printing. You can change this port number whenever the network environment you are using changes.

#### Internet Printing Protocol (IPP)

- IPP Protocol: Check to enable IPP.
- Printer Name : Enter the printer name.
- Network Path : Shows the printer URI.

#### **AirPrint**

You can set AirPrint related settings.

- AirPrint: If you want to use AirPrint, check the Enable.
  - Friendly Name: Shows the friendly name used by AirPrint. The Friendly name will be shown in Windows network when it detects a machine.
  - Location: Enter the machine location.
  - Geographical Location: You can set the geographic location.
    - **Latitude**: Enter the latitude.
    - Longitude: Enter the Longitude.

#### IPP Settings

- Secure IPP: Link to Secure IPP settings.
- Raw TCP/IP, LPR, IPP: Link to Raw TCP/IP, LPR, IPP settings.

• **Supplies Information**: You can check the Supplies Information.

# **Google Cloud Print**

You can set Google Cloud Print related settings.

- Anonymous Registration
  - **Printer Name**: Enter the printer name you want.
  - Printer Description : Enter the printer description.
  - Proxy Setting: You can set the proxy server.
    - **Enable Proxy**: If you want to use proxy server, check the Enable.
    - **Proxy IP**: Enter the proxy IP.
    - **Port**: Enter the port.
  - Test Connection: You test the connection to proxy server.
  - Registration Status: You can check the registration status.

#### **Telnet**

You can set TCP/IP/IPv6, WINS, LPD, and Raw TCP/IP Printing protocols for network printing.

- **Telnet Protocol**: If you want to use telnet, check the Enable.
  - **Port Number**: Enter the port number of 1 to 65535. Default port is 23.
  - **Login ID**: Enter the ID when connecting to print with telnet.
  - Password: Enter the password when connecting to print with telnet.
  - Confirm Password : Enter the password again.

#### **WSD**

If you are using Windows Vista® or later as an operating system, you can set WSD (Web Service for Device) for searching the device on the network. You can also print from the searched device.

- WSD Protocol: Check to enable WSD protocol.
- **Port Number**: Shows the port number.

#### **SLP**

You can set SLP for searching the device on the network.

- SLP Protocol: Check to enable SLP protocol.
- Port Number: Shows the port number.
- Scope 1~3: Enter the network scope to use, up to 3 scopeis can be set. Each machine
  must always be in one or more scopes. You need scopes to group services that are
  comparable to the network neighborhood in other systems.
- Message Type : Select the message type.
- SLP Multicast TTL Enter the TTL value

- Registration Lifetime: Enter the life time of service registration when registering services with DA
- **SLP MTU**: Enter the MTU(Maximum Transmission Unit) value.
- Multicast Address : Shows the multicast address

#### **UPNP**

Simple Service Discovery Protocol (SSDP) is the basic discovery protocol in UPnP and provides a mechanism which network clients can use to discover network services. In applications using SSDP as a discovery protocol, device may be identified by SSDP friendly name

- **SSDP Protocol**: Check to enable SSDP protocol.
- **Port Number**: Shows the port number.
- **SSDP TTL**: Enter the packet time to live. Four is set as a default value.
- Friendly Name: Shows the friendly name used by SSDP. The Friendly name will be shown in Windows network when it detects a machine.

#### **mDNS**

Multicast DNS (mDNS) used in Bonjour (formerly Rendezvous) from Apple Inc., provides similar functions to the normal unicast Domain Name System on the LAN without DNS server.

- mDNS Protocol: Check to enable mDNS protocol.
- **Port Number**: Shows the port number used by mDNS.
- mDNS Name: Shows the instance name used by the services for registering via mDNS.
- Friendly Name: Shows the friendly name used by mDNS. The Friendly name will be same as the link address used by the mDNS protocol and is shown in the Windows network when it detects the machine.

# CIFS (My Files)

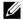

NOTE: All files stored in My Files are not encrypted and can be accessed by all users.

You can set scan to My Files settings.

- **CIF Server**: If you want to use CIF Server. Check to enable.
  - Max Connection: You can set the available number of connecting user.
  - Anonymous: If you want to use everyone, check the Allow everyone to connect.
  - **Login ID**: Enter the Log in ID.
  - **Password**: Enter the password.
  - **Confirm Password**: Enter the password again.
  - If you want change the password, check the **Change Password**.
- My Files Status: you can check the folder total size and available size.

#### **SNMP**

You can set **SNMP** related settings.

#### SNMPv1/v2

You can set SNMPv1/v2 settings.

- General
  - **SNMPv1/v2 Protocol**: Check to enable SNMPv1/v2 protocol.
- Community Name:
  - Adding the **SNMP** Community
  - a From the Embedded Web Service, select the Settings tab → Network Settings → SNMP → SNMPv1/v2 → Community Name.
  - **b** Click the **Add** button.
    - A pop-up window appears.
  - **c** Enter the necessary information.
  - d Click Apply.
  - Deleting the SNMP Community
  - a From the Embedded Web Service, select the Settings tab → Network Settings → SNMP → SNMPv1/v2 → Community Name.
  - **b** Check the checkbox of the name(s) you want to delete from the list and click the Delete button above the list.
  - **c** A confirmation window appears. Click on **Yes**.
  - Editing the SNMP Community
  - a From the Embedded Web Service, select the Settings tab → Network Settings → SNMP → SNMPv1/v2 → Community Name.
  - **b** Check the checkbox of the name) you want to edit from the list and click the Edit button above the list.
  - **c** Change the necessary information.
  - d Click Apply.
- SNMP Traps:
  - Adding the SNMP traps
  - a From the Embedded Web Service, select the Settings tab → Network Settings → SNMP → SNMPv1/v2 → SNMP Traps.
  - **b** Click the **Add** button.
    - A pop-up window appears.
  - **c** Enter the necessary information.
  - d Click Apply.

- Deleting the SNMP traps
- a From the Embedded Web Service, select the Settings tab → Network Settings → SNMP → SNMPv1/v2 → SNMP Traps.
- **b** Check the checkbox of the name(s) you want to delete from the list and click the Delete button above the list.
- c A confirmation window appears. Click on Yes.
- Editing the SNMP traps
- a From the Embedded Web Service, select the Settings tab  $\rightarrow$  Network Settings  $\rightarrow$  SNMP  $\rightarrow$  SNMPv1/v2  $\rightarrow$  SNMP Traps.
- **b** Check the checkbox of the name) you want to edit from the list and click the **Edit** button above the list.
- **c** Change the necessary information.
- d Click Apply.

#### SNMPv3

You can set SNMPv3 settings.

- General
  - **SNMPv3 Protocol**: Check to enable SNMPv3 protocol.
- Authentication
  - User Name: Check to enable SNMPv3 protocol.
  - Authentication Password: Enter the password you want to use for read-and-write authentication.
  - Confirm Password : Re-enter the password for confirmation.
  - **Authentication Algorithm**: Select authentication method.

#### Privacv

- Privacy Password : Enter the password used to encrypt SNMPv3 request/response.
- Confirm Password : Re-enter the Privacy Password for confirmation.
- Privacy Algorithm: Shows the algorithm used to encrypt the SNMPv3
  request/response. Only DES algorithm is supported, you can not change it
  manually.

#### SNMP/iPrint

- SNMP/iPrint
  - SNMP/iPrint : Select your operate system.

# **Outgoing Mail Server (SMTP)**

You can set server settings for outgoing emails. If this setting is not configured, you cannot use scan to email feature. Outgoing emails will be sent through SMTP server you set here.

### • Simple Mail Transfer Protocol (SMTP)

- SMTP Server : Enter the SMTP server address.
- Port Number: Enter the server port number from 1 to 65535. 25 is set as a default value.

### SMTP Login Information

- SMTP Requires Authentication: Check if you went to set authentication when sending outgoing emails.
- Login ID: Enter the Log in ID used for authentication. You can enter up to 64 characters
- Password : Enter the password for authentication. You can enter up to 64 characters
- Confirm Password : Re-enter the Privacy Password for confirmation.

#### POP3 Authentication

- SMTP Requires POP3 Before SMTP Authentication: You can set POP3
   authentication to appear before SMTP client authentication usage. If you enable
   this option, POP3 is required by the SMTP server first. Check to enable this option.
- POP3 Server: Enter the POP3 server address.
- Port Number: Enter the server port number from 1 to 65535. 110 is set as a
  default value.
- Login ID: Enter the Log in ID used for POP3. You can enter up to 64 characters.
- Password : Enter the password for authentication. You can enter up to 64 characters.
- Confirm Password : Re-enter the Privacy Password for confirmation.

#### Advanced

- Secure Email Connection with SSL/TLS: Check to enable this option if your SMTP server supports SSL/TLS. When you are sending an Email from the machine, your Email will be encrypted. TLS/SSL will make a secure channel between the machine and the SMTP server.
- SMTP Server Connection Timeout: You can set the time that system will wait before the SMTP server connection fails due to timeout. You can set the time value between 30~120 second(s). The time value should be 30 seconds or more for reliable operation over congested enterprise networks. Thirty seconds are set as a default.
- Default [From:] Address: Enter the default address to appear in the From Address field.
- Maximum Message Size: You can set the maximum message size. If the scanned document is larger than this message size, it will be split into multiple messages.

#### • SMTP Configuration Test

Test: Click to test if the server works properly.

### **HTTP**

You can allow or block users from accessing the **Embedded Web Service**.

- HTTP Protocol: Check to allow user to access SyncThru™ Web Service.
- Port Number: Shows the server port number.

# **Proxy**

You can set proxy settings and enable authentication to connect to licence server through http proxy server. These proxy settings are provided currently only if the administrator wants to update an XOA application's license online through proxy server.

- · Proxy Settings
  - Use Proxy: Check to enable proxy settings.
  - HTTP Proxy Server Address: Enter the HTTP proxy server address to use.
  - HTTP Proxy Server Port Number: Enter the HTTP proxy server port number to use.
- Proxy Authentication Settings
  - **Enable**: Check to enable proxy server authentication.
  - User ID: Enter the user ID for proxy server authentication.
  - Password: Enter the password for proxy server authentication.

# Wireless (Dell B2375dfw Mono MFP only)

You can set Wireless and WiFi settings.

#### Wireless

- General
  - Wireless: Check to enable wireless.
- Wireless Settings
  - Easy Wireless Settings: You can use Easy Wireless Settings.
  - a Press Wizard.
  - **b** Select **Network Name(SSID)** you want.
  - c Click Next
  - **d** Shows wireless setup confirmation, click **Apply**.
- Advanced Settings: You can set advanced settings. click Custom.
  - **Power Save** : Select on/off
  - SSID: Select Search List dropdown list or enter the Insert New SSID.
  - Operation Mode: You can choose the operation mode.
  - Ad-hoc Channel : If you select the Ad-hoc operation mode, choose the Ad-hoc channel.

#### Connection Status

Link Status: You can check the link status.

#### Wi-Fi Direct<sup>™</sup>

- Wi-Fi Direct<sup>TM</sup>
  - Wi-Fi Direct<sup>TM</sup>: Select Wi-Fi On / Off.
  - Device Name : Enter the device name.
  - IP Address: Enter the IP address.
  - Group Owner: You can active group owner.
  - Network Key: Enter your network key.
    - If you want to hide netwok key, check **Hide Network Key**.

#### Wi-Fi Direct<sup>TM</sup>Status

Shows Wi-Fi status (Current Role, Current SSID, Current Status).

# **Solution Settings**

You can set solution related settings. Before using this function, you need to enable in Application Mnagement. See "Application Management"

#### **Access Google Drive**

- General
  - Send Confirmation Report: You can set your printer to scan confirmation report automatically.
  - **File Prefix Name**: You can set the prefix name.
  - Allow user to enter filename: You can set to allow users to enter the filename On/Off.

#### Change Default

- Scan to Google Drive: You can set Resolution, Color, Format, Duplex, Original Size, Original Type, Overwrite and Create Folder.
- Print From Google Drive: You can set Number of Copies, Auto Fit, Duplex and Collation.

#### Auto Login User Lists

You can check and delete the auto Login lists.

#### My Calender

- Change Default
  - Print Range: You can set the print range.
  - Number of Copies: You can set Number of Copies.
  - Tray: You can set Tray.
- Auto Login User Lists

You can check and delete the auto Login lists.

#### Scan to SharePoint Online

#### General

- Send Confirmation Report: You can set your printer to print and scan confirmation report automatically.
- File Prefix Name: You can set the file prefix name.
- **Allow user to enter filename**: You can set to allow users to enter the filename On/Off
- Scan to SharePoint Online List: You can Add. Delete. Edit the list. Enter the URL you want on **Add** list.

#### **Change Default**

Scan to SharePoint Online: You can set Resolution, Color, Format, Duplex, Original Size, Original Type, Overwrite and Create Folder.

#### **Auto Login User Lists**

You can check and delete the auto Login lists.

#### **Mv Forms**

- **Change Default** 
  - Scan to My Forms: You can set Resolution, Color, Format, Duplex, Original Size, Original Type and Overwrite.
  - Print My Forms: You can set Number of Copies, Auto Fit, Duplex.
- **Bookmark**: You can add, delete or edit bookmark.

#### Adding an Bookmark

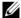

**NOTE:** You need to Log in as an administrator to manage the bookmark. See "Logging into Embedded Web Service"

- 1 From the Embedded Web Service, select the Settings tab → My Forms → Bookmark
- Click the **Add** button above the list.

A pop-up window appears.

Select the add type, if you select **Add Folder**, enter the **Folder Name**.

If you select **Add Bookmark**, go on to the next step.

- Select add bookmark **Type**.
  - My Files
  - **Bookmark Name**: Enter the bookmark name you want.
  - My Files Path: Enter the file location path.
  - **Network Folder**
  - **Bookmark Name**: Enter the bookmark name you want.

**URL**: Enter the URL path.

**Server Port**: Enter the server port.

**Domain**: Enter the domain name.

FTP

**Bookmark Name**: Enter the bookmark name you want.

**URL**: Enter the URL path.

**Server Port**: Enter the server port.

5 Click Apply.

#### Deleting an Bookmark entry

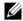

**NOTE:** You need to Log in as an administrator to manage the bookmark. See "Logging into Embedded Web Service"

- 1 From the Embedded Web Service, select the Settings tab → My Forms → Bookmark.
- 2 Check the checkbox(es) of the entry you want to delete from the list and click the **Delete** button above the list.
- When confirmation message appears, click **OK**.

# Editing an Bookmark entry

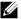

**NOTE**: You need to Log in as an administrator to manage the bookmark. See "Logging into Embedded Web Service"

- 1 From the Embedded Web Service, select the Settings tab → My Forms → Bookmark.
- 2 Click the **Edit** button above the list.

A pop-up window appears.

- **3** Change the value as you want.
- 4 Click Apply.

#### Searching an Bookmark entry

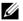

**NOTE:** You need to Log in as an administrator to manage the bookmark. See "Logging into Embedded Web Service"

- 1 From the Embedded Web Service, select the Settings tab → My Forms → Bookmark.
- 2 Enter the key word for your search and from the drop down list select the category to narrow your search.
- **3** Click the **Search** ( ) button.

The search result appears on the list.

#### My Files

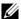

**NOTE:** All files stored in My Files are not encrypted and can be accessed by all

- Change Default
  - Scan to My Files: You can set Resolution, Color, Format, Duplex, Original Size, Original Type and Overwrite.
  - Print from My Files: You can set Number of Copies, Auto Fit and Duplex.

# Security tab

The security tab has System Security, Network Security, User Access Control and System Log. You cannot access this tab if you do not Log in as an administrator.

# **System Security**

From the **Embedded Web Service**, select the **Security** tab → **System Security**.

#### **System Administrator**

From the Embedded Web Service, select the Security tab → System Security → System Administrator.

Enter the system administrator's information.

#### **Feature Management**

From the Embedded Web Service, select the Security tab -> System Security -> Feature Management.

You can enable/disable network features. Check the features you want to enable and click Apply.

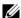

**NOTE:** If you want to connect through **Secure HTTP** (HTTPS), check both HTTP and HTTPS.

# Information Hiding

You can enable/disable information hiding features. Select the features you want to enable and click Apply.

- Hiding restriction option
  - **Show All Information**: If you check this button, show all information.
  - **Show user's own information only**: If you check this burton, show user's own information only.

#### **Restart Device**

From the **Embedded Web Service**, select the **Security** tab → **System Security** → **Restart** Devive.

You can reboot your machine. Click the **Restart Now** button to reboot.

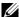

**NOTE:** If you reboot the machine, all the current jobs will be deleted. Close jobs before rebooting.

# **Network Security**

From the **Embedded Web Service**, select the **Security** tab  $\rightarrow$  **Network Security**.

#### **Digital Certificate**

You can manage digital certificates. A digital certificate is an electronic certificate that verifies the secure association between communication nodes. You need to add the certificate for SSL communication

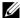

- You can view all the certificates in detail by clicking the Expand All button and close them by clicking the Collapse All button.
  - To have safe communication between the **Embedded Web Service** and the machine, add a certificate beforehand and check Secure HTTP to use the machine in a safe and secure environment.

#### Adding a certificate

- 1 From the Embedded Web Service, select the Security tab → Network Security → DigitalCertificate.
- Click the Add button.
  - A pop-up window appears.
- **3** Choose one of the following installation methods and add a certificate.
  - Create a Self-Signed Device Certificate
  - From the Install/Create Device Certificate or CSR, select Create a Self-Signed а Device Certificate and click Next.
  - b Refer to the section on creating a new certificate and enter the necessary values.
  - Click **Next** and check the information, then click Close. С
  - d Check the created certificate from the list.
  - **Install CA Signed Device Certificate**
  - From the Install/Create Device Certificate or CSR, select Install CA Signed а Device Certificate and click Next.
  - Enter the certificate's Friendly Name, Private Password, and Confirm Password. b
  - Select the CA signed certificate using the **Browse** button. С
  - d Click **Next** and check the information.
  - Check the created certificate in the list. е

- Create Certificate Signing Request (CSR)
- From the Install/Create Device Certificate or CSR, select Create Certificate а Signing Request (CSR) and click Next.
- Refer to the section on creating a new certificate and enter the necessary values. b
- Copy the Certificate Signing Request information and acquire the certificate from the certification server.
- How to acquire the certificate from the certification server:
  - 1. Open a web browser in the certification server and connect to http://certification server's IP address/certsry/.
  - 2. Select request a certificate.
  - Select advanced certificate request.
  - 4. Select submit a certificate request by using a base-64-encoded CMC or PKC ....
  - 5. Paste the copied Certificate Signing Request information saved request and select submit.
  - 6. Acquire the certificate from the **download certificate**.
- Find and upload the acquired certificate to by using the **Browse** button and the d Upload Certificate button.
- Deleting a certificate
- From the Embedded Web Service, select the Security tab -> Network Security → DigitalCertificate.
- Check the checkbox of the certificate(s) you want to delete from the list and click b the **Delete** button above the list.
- The list is reloaded and the certificate you deleted is removed from the list. C
- **Editing a certificate** •
- From the Embedded Web Service, select the Security tab -> Network Security → DigitalCertificate.
- Check the checkbox of the certificate you want to edit from the list and click the b Edit button above the list.
  - A pop-up window appears.
- **c** Edit the necessary information.
- Click Apply.

#### Secure Connection

You can set scure connection.

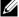

**NOTE:** To set a secure connection, Digital Certificate is required.

#### SNMPv3

See "SNMPv3".

#### **IP Security**

You can set to enable or disable IPSec connection. Also you can check IPSec status.

#### IP/MAC Filtering

You can set filtering options for IP and MAC addresses. If the administrator does not add a filtering rule for IPv4, IPv6, and MAC addresses, nothing is filtered. If the administrator has added a filtering rule, filtering will be applied to the entered IPv4, IPv6, and MAC addresses.

#### **IPv4** Filtering

You can enable/disable IPv4 filtering as well as manage filtering rules.

#### **IPv6 Filtering**

You can enable/disable IPv6 filtering as well as manage filtering rules.

#### **MAC Filtering**

You can enable/disable Mac filtering as well as manage filtering rules.

#### 802.1x

You can enable/disable 802.1x Security.See \*\*802.1x\*\*

# **External Authentication Server**

Set the servers for authentication.

#### **Kerberos Sever**

You can set Kerberos server settings.

### Adding a Kerberos server

- 1 From the Embedded Web Service, select the Security tab → Network Security → External Authentication Server → Kerberos Server.
- Click the Add button.

A pop-up window appears.

- **3** Enter the necessary information.
  - Required Information
  - Realm: Enter the default realm.
  - Server Address: Enter the default server address.
  - **Port Number**: Enter the default port number. 88 is set as a default value.
  - Make to Default Server: Check to set the server as the default server.
  - Additional Information

- Backup Server: Enter the back up server address.
- Port Number: Enter the backup port number. 88 is set as a default value.
- 4 Click Apply.

#### Deleting a Kerberos server

- 1 From the Embedded Web Service, select the Security tab → Network Security → External Authentication Server → Kerberos Server
- **2** From the Kerberos server list, check the server(s) you want to delete.
- 3 Click the **Delete** button.
- 4 A confirmation message appears, click Yes.

#### **Editing a Kerberos server**

- 1 From the Embedded Web Service, select the Security tab → Network Security → External Authentication Server → Kerberos Server.
- **2** From the Kerberos server list, check the server(s) you want to edit. A pop-up window appears.
- **3** Change the necessary information.
- 4 Click Apply.

#### **Testing a Kerberos server**

- 1 From the Embedded Web Service, select the Security tab → Network Security → External Authentication Server → Kerberos Server.
- **2** From the Kerberos server list, check the server you want to test.
- **NOTE:** The server to be tested should be selected from the list of servers that were added by using the adding a server feature.
  - **3** Click the **Test** button.

#### **SMB Server**

You can set SMB server settings.

#### Adding a SMB server

- 1 From the Embedded Web Service, select the Security tab → Network Security → External Authentication Server → SMB Server.
- 2 Click the Add button.
  - A pop-up window appears.
- **3** Enter the necessary information.
  - Required Information
  - Domain: Enter the domain name to be used for Log in. You can enter up to 128 characters. You can only use ASCII 32 35, 37 63, 65 123, or 125 character sets.
  - Server Address: Enter the default server.

- Port Number: Enter the default port number from 1 to 65535. 445is set as a
  default value
  - Standard port number for SMB over NetBIOS is 139.
  - Standard port number SMB over TCPIP direct is 445.
- Make to Default Server : Select to make it a default server.
- Additional Information
- Backup Server : Enter the backup server.
- Port Number: Enter the backup port number from 1 to 65535. 445is set as a
  default value.
- 4 Click Apply.

#### Deleting a SMB server

- 1 From the Embedded Web Service, select the Security tab → Network Security → External Authentication Server → SMB Server.
- **2** From the SMB server list, check the server(s) you want to delete.
- **3** Click the **Delete** button.
- 4 A confirmation message appears, click Yes.

#### **Editing a SMB server**

- 1 From the Embedded Web Service, select the Security tab → Network Security → External Authentication Server → SMB Server.
- 2 From the SMB server list, check the server(s) you want to edit and click Edit.
  A pop-up window appears.
- **3** Change the necessary information.
- 4 Click Apply.

#### Testing a SMB server

- 1 From the Embedded Web Service, select the Security tab → Network Security → External Authentication Server → SMB Server.
- **2** From the SMB server list, check the server you want to test.
- **NOTE:** The server to be tested should be selected from the list of servers that were added by using the adding a server feature.
  - **3** Click the **Test** button.

#### **LDAP Server**

You can set LDAP server settings.

# Adding a LDAP server

1 From the Embedded Web Service, select the Security tab → Network Security → External Authentication Server → LDAP Server.

- 2 Click the Add button.
  - A pop-up window appears.
- **3** Enter the necessary information.
  - LDAP Server
  - LDAP Server : Enter the server address.
  - Port Number: Enter the server port number from 1 to 65535. 389 is set as a
    default value
  - Match User's Login ID to the following LDAP attribute: Select the attribute.
  - LDAP User Search
  - Search Root Directory: Enter search root directory which is the top search level
    of the LDAP directory tree. You can enter up to 64 characters.
  - Authentication methods: Select the authentication method for accessing the LDAP Server during the address book search.
    - Anonymous : Select to allow users without Logging in.
    - **Simple**: Select to set the password for Logging in. If you select Simple, enter the following information.
    - Login Name: You can enter up to 64 characters.
    - Password: You can enter up to 64 characters.
    - **Confirm Password**: Re-enter the password for confirmation.
    - Append Root to Base DN: Select whether to enable or disable append root to base DN.
  - Max No. of Searches: You can set the maximum number of results that need to be returned during LDAP address book search.
  - Search Timeout: You can set the maximum search timeout for LDAP address book search.
  - LDAP Referral: Select whether to turn on or off the LDAP Referral. If this option is
     ON, LDAP client will search referral server if the LDAP server has no data to reply
     to query and if the LDAP server has a referral server.
  - Search By: Select the category you want to use for searching.
  - LDAPs: Check to enable LDAPs.
- 4 Click Apply.

#### Deleting a LDAP server

- 1 From the Embedded Web Service, select the Security tab → Network Security → External Authentication Server → LDAP Server.
- **2** From the LDAP server list, check the server(s) you want to delete.
- **3** Click the **Delete** button.
- 4 A confirmation message appears, click Yes.

#### **Editing a LDAP server**

- 1 From the Embedded Web Service, select the Security tab → Network Security → External Authentication Server → LDAP Server.
- 2 From the LDAP server list, check the server(s) you want to edit and click Edit.
  A pop-up window appears.
- **3** Change the necessary information.
- 4 Click Apply.

#### Testing a LDAP server

- 1 From the Embedded Web Service, select the Security tab → Network Security → External Authentication Server → LDAP Server.
- **2** From the LDAP server list, check the server you want to test.
- **3** Click the **Test** button.

#### 802.1x

You can enable 802.1x authentication, which is a port-based authentication. If this authentication is enabled, the machine is not allowed to access through the protected side of the network until the machine is authorized. Use this feature to protect your network.

#### 802.1x Security

- **802.1x Security**: Check to enable this feature.
- Authentication Algorithm: Select the authentication algorithm to use.
  - EAP-MD5: Offers minimal security. The MD5 hash function is vulnerable to dictionary attacks, and does not support key generation.
  - PEAPv0/EAP-MS-CHAPv2: Recommended for users who only intend to use Microsoft desktop clients and servers. For other users, it is not recommended.
  - EAP-MS-CHAPv2: MS-CHAPv2 provides two-way authentication between peers by combining a peer Challenge message with the Response packet and an authenticator Response message on the Success packet.
  - TLS: This is used to provide secure communication over the Internet between a client and server.
- Credentials: Enter the User Name, Password, and Confirm Password to use for the authentication
- Server Validation: select/unselect the certificate to use for validation. This option
  appears when you select PEAPv0/EAP-MS-CHAPv2 or TLS.

# **User Access Control**

You can restrict users from accessing the machine or application. You can also give specific permission for user to only use certain feature of the machine. For example, you can allow user A to only use print feature. In this case, user A will not be able to scan, copy or fax with the machine.

#### Authentication (Activating access control)

From the **Embedded Web Service**, select the **Security** tab  $\rightarrow$  **User Access Control**  $\rightarrow$  **Authentication**.

You can choose the authentication method for user authentication. Select a mode and click on the **Options** button.

#### Mode

- Basic Authentication: Activate basic authentication. Users are asked to Log in
  when they select options that are only available to administrators. Those options
  are marked with "a" or "(administrator only)" in this guide.
- Device Authentication: Activate device authentication. Device authentication requests user to Log in before using the device. Users cannot use any application without Log in. Press the Edit Application button and select the feature to enable/disable authentication.
- Application Authentication: Activate application authentication. An administrator
  can choose the application(s) to require user to Log in to use. Users cannot use
  the selected application(s) without Logging in. Press the Edit Application button
  and select the application(s) to enable/disable authentication.

#### Application State

- Edit Application: Select the feature/application you want to enable/disable authentication. This option is available only for Device Authentication and Application Authentication.
- AA Method: Select the authentication method from the list.
  - Options button
  - Log in Identification : Select the options for Logging in.
  - Password Expiration Period : Select whether to set an expiration period for the password.
  - Password Policy: Select the password policy. If you enable the Apply strong
    password, the password should be at least 8 characters long and it should be a
    combination of letters, numbers, and special characters (except for <,>,",\). If you
    select Remote Authentication,
- Log in Restriction: Select what to do when users keep fail to Log in. Select Enable to
  enable this feature.
- Log out Policy: Select when to log users out.
  - Force to log out: Select to automatically log users out when a job is completed.
  - **No log out**: Select to allow users to Log out manually.
  - Log out reminder: Select to show users a Log out request message when a job is completed.
- Log out Time: Select the time for automatic Log out. When there are no jobs in process or no input for the selected time, the system Logs out automatically Logs out.

#### User profile

You can store user information on the machine's hard drive. You can use this feature to manage the users using the machine. You can also group the users and manage them as a group. You can add up to 20 entries. User identified by user ID and password are allowed to modify their password. They are allowed to view all of their profile information. When it comes to the role, users are allowed to see only the role they belong to but not its permissions.

#### Adding a user profile

- 1 From the Embedded Web Service, select the Security tab → User Access Control → User Profile.
- 2 Click the Add button.
  - A pop-up window appears.
- **3** Enter the necessary information.
  - **NOTE:** If you group a user in a group with ADMIN rights, the user will be able to use the same ADMIN rights.
- 4 Click Apply.

#### Deleting a user profile

- 1 From the Embedded Web Service, select the Security tab → User Access Control → User Profile → Individual.
- 2 Check the checkbox of the role you want to delete from the list and click the **Delete** button above the list.
  - **NOTE:** There should be at least one person or a group with ADMIN rights, and it cannot be deleted
- **3** Click **OK** when confirmation window pops up.

The list is reloaded and the profile you deleted is removed from the list.

### Editing a user profile

- 1 From the Embedded Web Service, select the Security tab → User Access Control → User Profile → Individual.
- 2 Check the checkbox of the role you want to edit from the list and click the Edit button above the list.
  - A pop-up window appears.
- **3** Edit the necessary information.
- 4 Click Apply.

# System Log

You can keep logs of events that have happened in the machine. The administrator can record and manage the machine usage information by keeping the system log files. The system log files are stored on the machine's HDD (hard disk drive), and when it is full, it will erase old data. Export and save the important audit data separately using the exporting feature

#### Log configuration

You can enable or disable keeping logs. You can also backup log files by periods and transfer to a repository server.

### • Log Configuration

- Job Log: Check to keep job logs.
- Operation Log: Check to keep operation logs like system boot up.
- Security Event Log: Check to keep security event logs (user authentication, view/delete log data).

#### Log Backup

- Log Backup: Check to backup the log files.
- Schedule: Check the period to backup.
- Time: Check the time period to backup.
- Protocol: Select the server to store the backup files.
- Server Address: Enter the server address.
- Server Port : Enter the port number.
- Login Name: Enter the Log in name to use for Logging into the server. If you want to allow anyone to access the server, check Anonymous.
- Password : Enter the password.
- **Confirm Password**: Re-enter the password for confirmation.
- Domain: Enter the domain name. Depending on the protocol you select, this field may not be available.
- Path: Enter the path for saving the log backup file.
- Manual backup: Backup immediately with the current settings. If you backup manually, the settings will not be saved.

#### Log Viewer

You can view, delete, and search log files.

#### Viewing the log file

You can view, delete, and search log files.

- 1 From the Embedded Web Service, select the Security tab → System Log → Log Viewer
- 2 Click the log file or click the **Expand All** button.
- **3** Click the **Collapse All** button to close the log file.

#### Deleting the log file

- 1 From the Embedded Web Service, select the Security tab → System Log → Log Viewer.
- 2 Check the checkbox(es) of the log file(s) you want to delete and click the Delete button.
- **3** A confirmation message appears, click **OK**.

#### Searching the log file

- 1 From the Embedded Web Service, select the Security tab → System Log → Log Viewer.
- 2 Enter the keyword in the field, and select the category from the drop-down list next to it. The list is reloaded.

# Exporting the log file

- 1 From the Embedded Web Service, select the Security tab → System Log → Log Viewer.
- 2 Check the checkbox(es) of the log file(s) to export and select Export from the Task drop-down list.
  - A pop-up window appears.
- 3 Select the destination of the file you want and click **Export**.
  - **NOTE:** The file will be saved as in .csv format
- **4** Save the file.
- 5 Click Close.

# Maintenance tab

This tab allows you to maintain your machine by upgrading firmware, managing applications, and setting contact information for sending emails. You can also connect to the Dell website or download manuals and drivers by selecting the **Link** menu.

# Firmware Upgrade

You can check the firmware version used in the machine. Check the version and update it if necessary.

#### Checking the firmware version.

- 1 From the Embedded Web Service, select the Maintenance tab → Firmware Upgrade.
- 2 Check the firmware version.

# **Application Management**

You can manage the applications.

#### **Application**

You can add/delete/enable/disable applications. But, OOB features cannot be added or deleted.

### Adding an application

You can add applications.

- 1 From the Embedded Web Service, select the Maintenance tab → Application Management → Application.
- 2 Click the Add button.
  - A pop-up window appears.
- **3** Find the application file by entering the URL or by using the **Browse** button.
- 4 Click OK.

### Deleting an application

You can delete applications.

- 1 From the Embedded Web Service, select the Maintenance tab → Application Management → Application.
- 2 From the list, select the application(s) you want to delete and click **Delete**.
- 3 A confirmation message appear, click OK.
  The list is reloaded and the application you deleted is removed from the list.
- 4 Click OK.

#### Enabling/Disabling an application

You can enable or disable applications.

- 1 From the Embedded Web Service, select the Maintenance tab → Application Management → Application.
- 2 From the list, select the application you want to view in details and press **Setting**.
- **3** A window where you can choose to enable/disable appears. Select the option you want.
- 4 Press OK.

#### **Erase Stored Job**

You can delete secure printing job and stored printing job.

# Cloning

You can import or export (transfer) various settings (machine setting, network information, address book, etc.) between devices that have the **Cloning** feature in **Embedded Web Service**.

# **Contact Information**

Shows information of a system administrator.

# **General Settings**

You can set Asset Tag.

# **Weblink Options**

Shows links to useful sites where you can download or check information. You can also add useful sites.

# Paper Handling

Print Media Guidelines

Storing Print Media

Identifying Print Media Sources and Specifications

Selecting an Output Location

Loading Print Media in the Paper Tray

Using the MPF (Multi purpose feeder)

Setting the Paper Size

Setting the Paper Type

Setting the Paper Margin

Setting the Paper Tray

# **Print Media Guidelines**

Print media is paper, card stock, transparencies, labels, and envelopes. Your printer provides high quality printing on a variety of print media. Selecting the appropriate print media for your printer helps you to avoid printing problems. This chapter provides information on how to help you make print media selections, how to care for the print media, and how to load it in the tray 1, optional tray 2, or MPF.

# **Paper**

For the best print quality, use  $80 \text{ g/m}^2$  (20 lb) xerographic, long grain paper. Try a sample of any paper you are considering using with the printer before buying large quantities.

When loading paper, note the recommended print side on the paper package, and load the paper accordingly. See "Loading Print Media in the Paper Tray" and "Using the MPF (Multipurpose feeder)" for detailed loading instructions.

# **Paper Characteristics**

The following paper characteristics affect print quality and reliability. We recommend that you follow these quidelines when evaluating new paper stock.

### Weight

The printer can automatically feed paper weights from 60 to  $105 \, \text{g/m}^2$  (16 to 24 lb bond) grain long in the DADF and from 60 to  $105 \, \text{g/m}^2$  (16 to 24 lb bond) grain long in the paper tray. Paper lighter than 60  $\, \text{g/m}^2$  (16 lb bond) may not be stiff enough to feed properly, causing jams. For best performance, use 80  $\, \text{g/m}^2$  (20 lb bond) long grain paper.

For duplex printing, use 75 to 90  $g/m^2$  (20 to 24 lb bond) paper.

#### Curl

Curl is the tendency of print media to curve at its edges. Excessive curl can cause paper feeding problems. Curl usually occurs after the paper passes through the printer, where it is exposed to high temperatures. Storing paper unwrapped in humid conditions, even in the paper tray, can contribute to paper curling prior to printing and can cause feeding problems.

#### **Smoothness**

The degree of smoothness of the paper directly affects the print quality. If the paper is too rough, the toner does not fuse to the paper properly, resulting in poor print quality. If the paper is too smooth, it can cause paper feeding problems. Smoothness should be between 100 and 300 Sheffield points; however, smoothness between 150 and 250 Sheffield points produces the best print quality.

#### Moisture Content

The amount of moisture in the paper affects both print quality and the ability of the printer to feed the paper properly. Leave the paper in its original wrapper until you are ready to use it. This limits the exposure of the paper to moisture changes that can degrade its performance.

#### Grain Direction

Grain refers to the alignment of the paper fibers in a sheet of paper. Grain is either long grain, running the length of the paper, or short grain, running the width of the paper.

For 60 to 90 g/m $^2$  (16 to 24 lb bond) paper, grain long fibers are recommended. For papers heavier than 90 g/m $^2$  (24 lb bond), grain short is preferred. For the MPF, 60 to 90 g/m $^2$  (16 to 24 lb bond) paper, grain long fibers are recommended.

#### Fiber Content

Most high-quality xerographic paper is made from 100% chemically pulped wood. This content provides the paper with a high degree of stability resulting in fewer paper feeding problems and better print quality. Paper containing fibers such as cotton possess characteristics that can result in degraded paper handling.

# **Recommended Paper**

To ensure the best print quality and feed reliability, use  $80 \text{ g/m}^2$  (20 lb bond) xerographic paper. Business papers designed for general business use may also provide acceptable print quality.

Always print several samples before buying large quantities of any type of print media. When choosing any print media, consider the weight, fiber content, and color.

Use only paper which can withstand these temperatures without discoloring, bleeding, or releasing hazardous emissions. Check with the paper manufacturer or vendor to determine whether the paper you have chosen is acceptable for laser printers.

# **Unacceptable Paper**

The following papers are not recommended for use with the printer:

- Chemically treated papers used to make copies without carbon paper, also known as carbonless papers, carbonless copy paper (CCP), or no carbon required (NCR) paper
- Preprinted papers with chemicals that may contaminate the printer
- Preprinted papers that can be affected by the temperature in the printer fuser
- Preprinted papers that require a registration (the precise print location on the page) greater than +0.09 in., such as optical character recognition (OCR) forms
- Coated papers (erasable bond), synthetic papers, thermal papers
- Rough-edged, rough or heavily textured surface papers or curled papers
- Recycled papers containing more than 25% post-consumer waste that do not meet DIN 19 309
- Recycled paper having a weight less than 60 g/m<sup>2</sup> (16 lb)
- Multiple-part forms or documents

# **Selecting Paper**

Proper paper loading helps prevent jams and ensures trouble-free printing.

To help avoid jams or poor print quality:

- Always use new, undamaged paper.
- Before loading paper, know the recommended print side of the paper you are using. This information is usually indicated on the paper package.
- Do not use paper that you have cut or trimmed yourself.
- Do not mix print media sizes, weights, or types in the same source; mixing results in jams.
- Do not use coated papers.
- Remember to change the paper size setting when you use a source that does not support auto size sensing.
- Do not remove trays while a job is printing.
- Ensure that the paper is properly loaded in the source.
- Flex paper back and forth. Do not fold or crease the paper. Straighten the edges on a level surface.

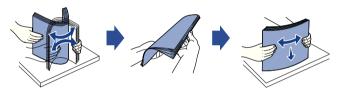

# **Selecting Preprinted Forms and Letterhead paper**

Use the following guidelines when selecting preprinted forms and letterhead paper for the printer:

- Use long grain papers for best results.
- Use only forms and letterheads printed using an offset lithographic or engraved printing process.
- Choose papers that absorb ink, but do not bleed.
- Avoid papers with rough or heavily textured surfaces.

Use papers printed with heat-resistant inks which have been designed for use in xerographic copiers. The ink must withstand temperatures of 180°C (356°F) without melting or releasing hazardous emissions. Use inks that are not affected by the resin in the toner or the silicone in the fuser. Inks that are oxidation-set or oil-based should meet these requirements; latex inks might not. If you are in doubt, contact your paper supplier.

Preprinted papers such as letterheads must be able to withstand temperatures up to 180°C (356°F) without melting or releasing hazardous emissions.

# Printing on a Letterhead paper

Check with the manufacturer or vendor to determine whether the preprinted letterhead paper that you have chosen is acceptable for laser printers.

Page orientation is important when printing on a letterhead paper. Use the following table for help when loading a letterhead paper in the print media sources.

| Print Media                                  | Top of Page                                              |                                     |                   |  |
|----------------------------------------------|----------------------------------------------------------|-------------------------------------|-------------------|--|
| Source                                       | Print Side                                               | Portrait                            | Landscape         |  |
| Tray 1 (standard<br>tray)<br>Optional tray 2 | Print side face down for simplex (single sided) printing | Front of tray                       | Left side of tray |  |
| MPF                                          | Face up                                                  | Logo enters<br>the printer<br>first | Left side of tray |  |

# **Selecting Prepunched Paper**

Prepunched paper brands can differ in the number and placement of holes and in manufacturing techniques.

Use the following guidelines to select and use prepunched paper:

- Test paper from several manufacturers before ordering and using large quantities of pre-punched paper.
- Paper should be punched at the paper manufacturer and not drilled into paper already packaged in a ream. Drilled paper can cause jams when multiple sheets feed through the printer.
- Prepunched paper can include more paper dust than standard paper. Your printer may require more frequent cleaning and feed reliability may not be as good as that of standard paper.

# **Transparencies**

Try a sample of any transparencies you are considering using with the printer before buying large quantities:

- Use transparencies designed specifically for laser printers. Transparencies must be able to withstand temperatures of 180°C (356°F) without melting, discoloring, offsetting or releasing hazardous emissions.
- Avoid getting fingerprints on the transparencies, as this can cause poor print quality.
- Before loading transparencies, fan the stack to prevent the sheets from sticking together.
- Load one transparency at a time into the MPF.

# **Selecting Transparencies**

The printer can print directly on transparencies which have been designed for use in laser printers. Print quality and durability depends on the transparency used. Always print samples on the transparencies you are considering before buying large quantities.

Check with the manufacturer or vendor to determine whether your transparencies are compatible with laser printers that heat transparencies to 180°C (356°F). Use only transparencies that are able to withstand these temperatures without melting, discoloring, offsetting, or releasing hazardous emissions.

# **Envelopes**

Try a sample of any envelopes you are considering using with the printer before buying large quantities. See "Using the MPF (Multi purpose feeder)" for instructions on loading an envelope.

When printing on envelopes:

- To achieve the best possible print quality, use only high-quality envelopes that are designed for use in laser printers.
- For best performance, use envelopes made from 80 g/m<sup>2</sup> (20 lb bond) paper. You can use up to 90 g/m<sup>2</sup> (24 lb bond) weight for the MPF as long as the cotton content is 25 percent or less.
- Use only new, undamaged envelopes.
- For best performance and to minimize jams, do not use envelopes that:
  - Have excessive curl or twist
  - Are stuck together or damaged in any way
  - Contain windows, holes, perforations, cutouts or embossing
  - Use metal clasps, string ties, or metal folding bars
  - Have an interlocking design
  - Have postage stamps attached
  - Have any exposed adhesive when the flap is in the sealed or closed position.
  - Have nicked edges or bent corners
  - Have rough, cockle, or laid finishes

- Use envelopes that can withstand temperatures of 180°C (356°F) without sealing, excessive curling, wrinkling, or releasing hazardous emissions. If you have any doubts about the envelopes you are considering using, check with the envelope supplier.
- Adjust the width guide to fit the width of the envelopes.
- Load an envelope with the flap side down and with the stamp area on the top left side. The end of the envelope with the stamp area enters the MPF first.
  - See "Using the MPF (Multi purpose feeder)" for instructions on loading an envelope.

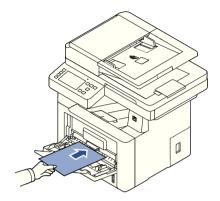

**NOTE:** You can improve the printing quality of envelopes by pulling down the rear door to open and pushing the two blue pressure levers down. This instruction will be especially helpful for DL and C5 size envelopes.

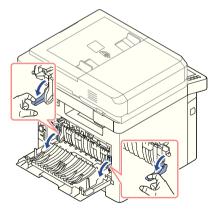

• A combination of high humidity (over 60%) and the high printing temperatures may seal the envelopes.

# Labels

Your printer can print on many labels designed for use with laser printers. These labels are supplied in letter size, A4 size, and legal size sheets. Label adhesives, face sheet (printable stock), and topcoats must be able to withstand temperatures of 180°C (356°F) and pressure of 25 pounds per square inch (psi). You can load one label sheet at a time in the MPF.

Try a sample of any label you are considering using with the printer before purchasing a large quantity:

- Use full label sheets. Partial sheets may cause labels to peel off during printing, resulting in a jam. Partial sheets also contaminate your printer and your cartridge with adhesive, and could void your printer and cartridge warranties.
- Use labels that can withstand temperatures of 180°C (356°F) without sealing, excessive curling, wrinkling, or releasing hazardous emissions.
- Do not print within 0.04 in. (1 mm) of the edge of the label, of the perforations, or between die-cuts of the label.
- Do not use label sheets that have adhesive to the edge of the sheet. We recommend zone coating of the adhesive at least 0.04 in. (1 mm) away from edges. Adhesive material contaminates your printer and could void your warranty.
- If zone coating of the adhesive is not possible, a 0.125 in. (3 mm) strip should be removed on the leading and driver edge, and a non-oozing adhesive should be used.
- Remove a 0.125 in. (3 mm) strip from the leading edge to prevent labels from peeling inside the printer.
- Portrait orientation is preferred, especially when printing bar codes.
- Do not use labels that have exposed adhesive.

# **Card Stock**

Card stock is single ply, and has a large array of properties, such as the moisture content, thickness, and texture, that can significantly affect print quality. See "Identifying Print Media Sources and Specifications" for information on the preferred weight for the grain direction of print media.

Try a sample of any card stock you are considering using with the printer before purchasing a large quantity:

- Be aware that preprinting, perforation, and creasing can significantly affect the print quality and cause print media handling or jamming problems.
- Avoid using card stock that may release hazardous emissions when heated.
- Do not use preprinted card stock manufactured with chemicals that may contaminate the printer. Preprinting introduces semi-liquid and volatile components into the printer.
- We recommend the use of grain long card stock.

# **Storing Print Media**

Use the following guidelines for proper print media storage. These help avoid print media feeding problems and uneven print quality:

- For best results, store print media in an environment where the temperature is approximately 21°C (70°F) and the relative humidity is 40%.
- Store cartons of print media on a pallet or shelf, rather than directly on the floor.
- If you store individual packages of print media out of the original carton, ensure that they rest on a flat surface so the edges do not buckle or curl.
- Do not place anything on top of the print media packages.

# Identifying Print Media Sources and **Specifications**

The following tables provide information on standard and optional sources, including the print media sizes that you can select from the paper size menu and supported weights.

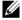

**NOTE:** If you use a print media size not listed, select the next larger size.

### Media Input Capacity

| Paper <sup>a</sup>                                         | Paper Tray 1                                   | Paper Tray 2                                   | MPFb                                            |
|------------------------------------------------------------|------------------------------------------------|------------------------------------------------|-------------------------------------------------|
| Plain paper                                                | 250 sheets of 80 g/m <sup>2</sup> bond (20 lb) | 520 sheets of 80 g/m <sup>2</sup> bond (20 lb) | 50 sheet of 80 g/m <sup>2</sup><br>bond (20 lb) |
| Transparency <sup>c</sup> ,<br>Labels, Cards,<br>Envelopes | -                                              |                                                | 5 sheets of 80 g/m <sup>2</sup><br>bond (20 lb) |

- Recommend the use of manual for special media such as transparency, envelope, and card.
- For special media in MPF, the feeding quality may be degraded depending on the status of paper.
- Recommend the use of short edge for the paper-backed transparency.

### **Media Output Capacity**

| Output Location      | Description                                          |  |
|----------------------|------------------------------------------------------|--|
| Face down            | 150 sheets of 80g/m <sup>2</sup> bond (20 lb) paper  |  |
|                      | 5 sheets of transparency, envelope, label, and card. |  |
| Face up <sup>a</sup> | 1 sheet <sup>b</sup>                                 |  |

- a The face up is mainly for envelope and thick paper.
- b Push the two blue pressure levers down for better printing quality of envelope, label, card, and thick paper.

# **Print Media Sizes and Support**

| Legend<br>Y- indicates Support | Dimensions                            | Paper Tray<br>(tray 1 and | MPF | Duplex printing |
|--------------------------------|---------------------------------------|---------------------------|-----|-----------------|
| Print Media Size               |                                       | optional tray 2)          |     |                 |
| A4                             | 8.27 x 11.7 in.<br>(210 x 297 mm)     | Y                         | Y   | Y               |
| A5 <sup>a</sup>                | 5.83 x 8.27 in.<br>(148 x 210 mm)     | Y                         | Y   | -               |
| A6                             | 4.13 x 5.85 in.<br>(105 x 148.5 mm)   | Y                         | Y   | -               |
| JIS B5                         | 7.17 x 10.1 in.<br>(182 x 257 mm)     | Y                         | Y   | -               |
| ISO B5                         | 6.93 x 9.84 in.<br>(176 x 250 mm)     | Y                         | Y   | -               |
| Letter                         | 8.5 x 11 in.<br>(215.9 x 279.4 mm)    | Y                         | Y   | Y               |
| Legal                          | 8.5 x 14 in.<br>(215.9 x 355.6 mm)    | Y                         | Y   | Υ               |
| Executive                      | 7.25 x 10.5 in.<br>(184.2 x 266.7 mm) | Y                         | Y   | -               |
| Oficio                         | 8.5 x 13.5 in.<br>(216 x 343 mm)      | Y                         | Y   | Υ               |
| Folio                          | 8.5 x 13 in.<br>(216 x 330 mm)        | Y                         | Y   | Υ               |
| Envelope Monarch               | 3.875 x 7.5 in.<br>(98.4 x 190.5 mm)  | -                         | Y   | -               |
| Envelope No.9                  | 3.87 x 8.87 in.<br>(98 x 225 mm)      | -                         | Y   | -               |
| Envelope No.10                 | 4.12 x 9.5 in.<br>(105 x 241 mm)      | -                         | Y   | -               |

| Legend<br>Y- indicates Support | Dimensions                                                             | Paper Tray<br>(tray 1 and | MPF | Duplex printing |
|--------------------------------|------------------------------------------------------------------------|---------------------------|-----|-----------------|
| Print Media Size               |                                                                        | optional tray 2)          |     |                 |
| Envelope DL                    | 4.33 x 8.66 in.<br>(110 x 220 mm)                                      | -                         | Y   | -               |
| EnvelopeC5                     | 6.38 x 9.01 in.<br>(162 x 229 mm)                                      | -                         | Y   | -               |
| EnvelopeC6                     | 4.49 x 6.38 in.<br>(114 x 162 mm)                                      | -                         | Y   | -               |
| Custom                         | 3.86 x 5.85 in. to 8.5 x<br>14 in.<br>(98 x 149 mm to 216 x<br>356 mm) | -                         | Y   | -               |

a Ensure the A5 paper is NOT A4 paper that has been cut in half.

# **Print Media Supported**

| Print Media (Paper) Types        | Paper Tray<br>(tray 1 and optional tray 2) | MPF |
|----------------------------------|--------------------------------------------|-----|
| Plain, Thin, Recycled            | Υ                                          | Υ   |
| Thick, Bond, Card Stock, Archive | Υ                                          | Υ   |
| Preprinted                       | -                                          | Υ   |
| Color                            | -                                          | Y   |
| Transparency                     | -                                          | Y   |
| Labels                           | -                                          | Y   |
| Thicker                          | -                                          | Y   |
| Envelopes                        | -                                          | Y   |
| Cotton                           | -                                          | Y   |

# **Print Media Types and Weights**

| Print Media                      | Туре                                                                                                    | Print Media Weight                                                                                                    |                                                 |  |
|----------------------------------|----------------------------------------------------------------------------------------------------|----------------------------------------------------------------------------------------------------|-------------------------------------------------|--|
|                                  |                                                                                                    | Tray 1 and Optional Tray 2                                                                                                    | MPF                                             |  |
| Plain paper                      | Xerographic or business paper                                                                              | 70 to 85 g/m2<br>(19 to 23 lbs bond)                                                                                                   | 70 to 85 g/m2<br>(19 to 23 lbs bond)            |  |
| Envelopes 100%<br>Cotton Content | Sulfite,<br>wood-free or up<br>to 100% cotton<br>bonds                                                     | -                                                                                                    | 75-90 g/m <sup>2</sup><br>(20-24 lb)            |  |
| Thick paper                      | Xerographic or business paper                                                                              | 86 to 105 g/m2<br>(23 to 28 lbs bond)                                                                                                  | 86 to 105 g/m2<br>(23 to 28 lbs bond)           |  |
| Thicker paper                    | Xerographic or business paper                                                                              | -                                                                                                    | 164 to 220 g/m2<br>(44 to 58 lbs bond)          |  |
| Thin paper                       | Xerographic or business paper                                                                              | 60 to 70 g/m2<br>(16 to 19 lbs bond)                                                                                                   | 60 to 70 g/m2<br>(16 to 19 lbs bond)            |  |
| Transparency                     | Laser printer                                                                                              | -                                                                                                    | 138 to 146 g/m2<br>(36.81 to 38.91 lbs<br>bond) |  |
| Labels                           | Paper , Dual-web<br>paper ,Polyester ,<br>Vinyl                                                            | -                                                                                                    | 120 to 150 g/m2<br>(32 to 40 lbs bond)          |  |
| Card stock                       | Index Bristol , Tag<br>, Cover                                                                             | 121 to 163 g/m2<br>(32 to 43 lbs bond)                                                                                                 | 121 to 163 g/m2<br>(32 to 43 lbs bond)          |  |
| Bond paper                       | Xerographic or business paper                                                                              | -                                                                                                    | 106 to 120 g/m2<br>(28 to 32 lbs bond)          |  |
| Minimum size<br>(custom)         | • MPF tray: 76 x<br>127 mm (3 x<br>5 inches)<br>• Tray 1/ Tray 2:<br>98x 148 mm<br>(3.84 x 5.84<br>inches) | <ul> <li>Multi-purpose tray: 60 to 220 g/m2 (16 to 58 lbs bond)</li> <li>Tray 1/ Tray 2: 60 to 163 g/m2 (16 to 43 lbs bond)</li> </ul> |                                                 |  |

# **Selecting an Output Location**

The printer has two output locations; the output tray (face down) and the rear door (face up).

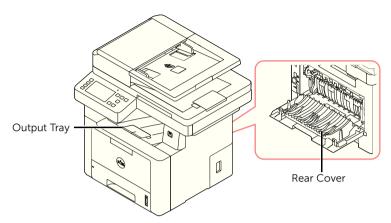

To use the output tray, ensure that the rear door is closed. To use the rear door, open it.

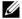

**NOTE:** If paper coming out of the output tray has problems, such as excessive curl, try printing to the rear door.

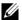

**NOTE:** To avoid paper jams, do not open or close the rear door while the printer is printing.

# Printing to the Output Tray (Face down)

The output tray collects printed paper face-down, in the correct order. The tray should be used for most print jobs.

If necessary, expand the paper output extension to keep the print media from falling off the output tray.

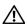

CAUTION: The surface of the output tray may become hot if you print a large number of pages at once. Make sure that you do not touch the surface, and do not allow children near it.

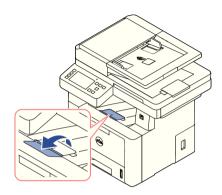

# Printing to the Rear Door (Face up)

Using the rear door, the paper comes out of the printer face up.

Printing from the MPF to the rear door provides a straight paper path. Using the rear door might improve the output quality with special materials.

To use the rear door:

Open the rear door by pulling it.

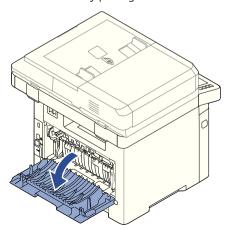

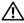

**CAUTION:** The fuser area inside of the rear door of your printer becomes very hot when in use. Take care when you access this area.

# Loading Print Media in the Paper Tray

You can load approximately 250 sheets of plain paper in the tray 1 or the optional tray 2. If you purchased the optional tray 2, see "Installing an Optional Tray 2" for installing instructions. For faxing, you can use A4, letter or legal paper only. For copying or printing, you can use many different types and sizes of paper; see "Identifying Print Media Sources" and Specifications".

Follow these instructions to load print media into the tray 1 or optional tray 2. These trays are loaded the same way.

1 Pull open the paper tray and load paper with the print side face down.

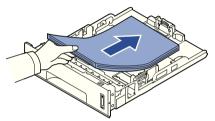

You can load letterhead paper with the design side face down. The top edge of the sheet with the logo should be placed at the front side of the tray.

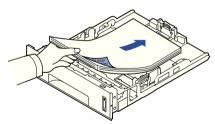

For details about loading paper in the paper tray, see "Loading Paper".

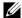

**NOTE:** If you experience problems with paper feed, place the paper in the MPF.

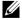

**NOTE:** You can load previously printed paper. The printed side should be facing up with an uncurled edge at the front. If you experience problems with paper feed, turn the paper around. Note that the print quality is not guaranteed.

# Using the MPF (Multi purpose feeder)

Use the MPF to print transparencies, labels, envelopes or postcards in addition to making quick runs of paper types or sizes that are not currently loaded in the paper tray.

Postcards, 3.5 by 5.83 in. (index) cards and other custom-sized materials can be printed with this printer. The minimum size is 3.0 by 5.0 in. (76 by 127 mm) and the maximum size is 8.5 by 14 in. (216 by 356 mm).

Acceptable print materials are plain paper with sizes ranging from 3.0 by 5.0 in. (76 by 127 mm) to Legal, 8.5 by 14 in. (216 by 356 mm), the largest size acceptable, and weighing between 16 lb and 43 lb.

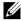

**NOTE:** Always load only the print materials specified in the Specifications on "Identifying Print Media Sources and Specifications" to avoid paper jams and print quality problems.

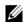

**NOTE:** Flatten any curl on postcards, envelopes and labels before loading them into the MPF

#### To use the MPF:

1 Open the MPF and unfold the paper support extension, as shown.

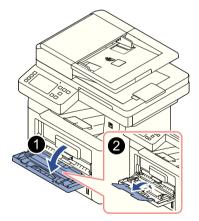

If you are using paper, flex or fan the edge of the paper stack to separate the pages before loading.

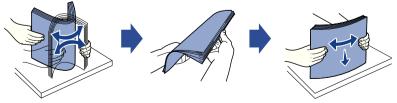

For transparencies, hold them by the edges and avoid touching the print side. Oils from your fingers can cause print quality problems.

3 Load the print material with the side to be printed on facing up.

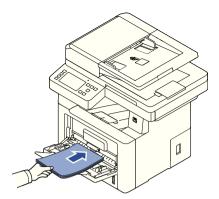

Depending on the paper type you are using, keep the following loading method:

- Envelopes: load them with the flap side down and with the stamp area on the top left side.
- Transparencies: load them with the print side up and the top with the adhesive strip entering the printer first.
- Labels: load them with the print size up and the top short edge entering the printer first.
- Preprinted paper: load with the design face up, top edge toward the printer.
- Card stock: load them with the print side up and the short edge entering the printer first.
- Pre printed paper: the printed side should be facing down with an uncurled edge toward the printer.
- 4 Squeeze the width guide and adjust it to the width of the print material. Do not force too much, or the paper will be bent, which will result in a paper jam or skew.

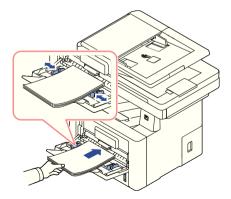

**5** After loading paper, set the paper type and size for the MPF. See <u>"Setting the Paper Type"</u> for copying and faxing or <u>"Paper Tab"</u> for Computer printing.

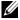

**NOTE:** The settings made from the printer driver override the settings on the operator panel.

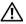

**CAUTION:** Ensure that the rear door opens when you print on transparencies. If not, they may tear while exiting the machine.

6 After printing, fold away the paper support extension and close the MPF.

#### Tips on using the MPF

- Load only one size of print material at a time in the MPF.
- To prevent paper jams, do not add paper when there is still paper in the MPF. This also applies to other types of print materials.
- Print materials should be loaded face up with the top edge going into the MPF first and be placed in the center of the tray.
- Always load only the print materials specified in "Print Media Guidelines" to avoid paper jams and print quality problems.
- Flatten any curl on postcards, envelopes, and labels before loading them into the MPF.
- When you print on 3 by 5 in. (76 by 127 mm) sized media on the MPF, open the rear door for a straight paper path to avoid paper jams.
- Ensure that the rear door opens when you print on transparencies. If not, they may tear while exiting the machine.

# **Setting the Paper Size**

After loading paper in the paper tray, you need to set the paper size from the operator panel. This setting will apply to Fax and Copy modes. For Computer printing, you need to select the paper type in the application program you use.

- 1 Press My Settings → Machine Setup → Paper Setup from the main screen.
- **2** Press the paper tray you want to use.
- 3 Press the Paper Size.
- 4 Press the paper size you are using.
- 5 Press the Check( ✓ ) to complete.

# **Setting the Paper Type**

After loading paper in the paper tray or the MPF, you need to set the paper type from the operator panel. This setting will apply to Fax and Copy modes. For faxing, you can only set the paper type to the **Plain** mode. For Computer printing, you need to select the paper type in the application program you use.

- 1 Press My Settings → Machine Setup → Paper Setup from the main screen.
- 2 Press the paper tray you want to use.
- **3** Press the **Paper Type**.
- **4** Press the paper type you are using.
- **5** Press the **Check**( ✓ ) to complete.

# **Setting the Paper Margin**

You can set the paper margin for simplex or duplex printing.

- 1 Press My Settings → Machine Setup → Paper Setup → Margin from the main screen.
- 2 Press the paper tray you want to use.
- **3** Press the printing type you want to use.
- 4 Select a target such as Top Margin, Left Margin, Short Binding, Long Binding, and etc. to set the paper margin.
- 5 Adjust the option you want using the left/right arrows
- **6** Press the **Check**( ✓ ) to complete.

# **Setting the Paper Tray**

This feature allows you to select the tray and paper that you want to use for a printing job. Paper size and paper tray are adjusted here.

## Setting the Tray linking

If tray 1 and tray 2 are filled with letter size paper, when tray1 is empty and this option is **On**, then the machine continues printing using the paper in tray 2.

- 1 Press My Settings → Machine Setup from the home screen.
- 2 Press the Tray Behavior.
- 3 Press Tray Linking.
- 4 Press the left/right arrows to select the **On** you want to use.
- **5** Press the home icon  $( \begin{array}{c} \bullet \\ \bullet \end{array} )$  to return to Home Screen.

#### **Substitute Tray**

When the paper is mismatched, meaning that tray 1 is filled with the letter size paper, but the printing job needs A4 size paper, the machine automatically starts printing with Letter sized paper.

- 1 Press My Settings → Machine Setup from the home screen.
- 2 Press the Tray Behavior.
- **3** Press the **Substitute Tray**.
- 4 Press the left/right arrows to select **Nearest Size**.
- 5 Press the home icon (1) to return to Home Screen.

# **Setting the Default Tray**

You can select the tray you want to use for printing job.

- 1 Press My Settings → Machine Setup from the home screen.
- 2 Press the Tray Behavior.
- 3 Press the Default Source.
- **4** Press the left/right arrows to select the paper tray you are using.
- 5 Press the home icon ( ) to return to Home Screen.

### Setting the paper feeding flow

- 1 Press My Settings → Machine Setup from the home screen.
- 2 Press the Tray Behavior.
- 3 Press the Configure MPF.
- Press the left/right arrows to select the paper tray you are using.
  - Tray Mode: When sending a print job from the computer, the printer uses paper in the tray which you have already set in Printer properties. In this mode the MPF is treated as another paper tray. Instead of treating MPF as first preference paper source, printer pulls paper from the tray that matches the size and type. The first preference goes to the default source.
  - Bypass Mode: When sending a print job from the computer and the MPF is filled with paper, the printer uses the paper in the MPF first. In this mode the printer pulls the paper from MPF first unless it is closed or empty. MPF gets the highest priority and pulls whatever media present in the MPF. Bypass Mode is set as a default setting.
- 5 Press the home icon (1) to return to Home Screen.

## Setting the paper auto feeding

When the paper is mismatched, the machine waits for a while (about few seconds) and starts printing automatically even if the paper mismatches.

- 1 Press My Settings → Machine Setup from the home screen.
- 2 Press the Tray Behavior.
- 3 Press the Auto Continue.
- **4** Press the left/right arrows to select the **On** you want to use.
- **5** Press the home icon ( to return to Home Screen.

#### Substitute Size

This setting is used to determine whether the printer can substitute with another paper size when the requested paper size is not available in any of the input trays. The Printer will substitute A4/Letter, A5/Statement, B5/ISO B5, and Folio/Oficio. For example if A4 is requested paper size and there is no A4 paper in any of the input source then the printer will print on Letter size paper, if available.

Substitute size set to Off means no substitution is allowed for the requested paper size. This option is not applied for received fax printing.

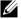

**NOTE:** You can use this feature in print and copy job.

### **Configure MPF**

MPF can be configured to behave in **Tray Mode** or in **Bypass Mode** by setting the **Configure** MPF menu in the operator panel.

#### **Bypass Mode**

In this mode the printer pulls the paper from MPF first unless it is closed or empty. MPF gets the highest priority and pulls whatever media is present in the MPF.

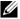

**NOTE:** You can use this feature in print and copy job.

#### **Tray Mode**

In this mode the MPF is treated as another paper tray. Instead of treating MPF as first preference paper source, printer pulls paper from the tray that matches the size and type. The first preference goes to the default source.

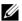

**NOTE:** You can use this feature in print, copy, and fax job.

# Printing

Printing a Document

Opening printing preferences

Printing Multiple Pages on One Sheet of the Paper

Change Percentage of Your Document

**Printing Posters** 

**Printing Booklets** 

Printing on Both Sides of Paper

**Using Watermarks** 

Using Overlays

# **Printing a Document**

The following **Printing Preferences** window is for Notepad in Windows 7.

- 1 Open the document you want to print.
- 2 Select **Print** from the **File** menu.
- 3 Select your machine from the Select Printer list.

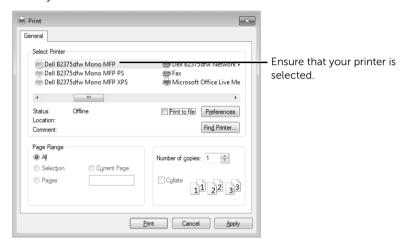

Windows 7

- 4 Select the printer driver that you want to use from the Print window.
- 5 The basic print settings including the number of copies and print range are selected within the Print window.
- 6 To start the print job, click **OK** or **Print** in the Print window.

#### **Canceling a Print Job**

If the print job is waiting in the print queue or print spooler, cancel the job as follows:

- You can access this window by simply double-clicking the machine icon in the Windows task bar.
- You can also cancel the current job by pressing x on screen.

# **Opening printing preferences**

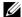

- The Printing Preferences window that appears in this user's guide may differ depending on the machine in use.
- When you select an option in Printing Preferences, you may see a warning mark
   or i. an i. mark means you can select that certain option but it is not recommended, and an mark means you cannot select that option due to the machine's setting or environment.
- 1 Open the document you want to print.
- 2 Select **Print** from the file menu. The **Print** window appears.
- 3 Select your machine from the Select Printer.
- 4 Click Properties or Preferences.

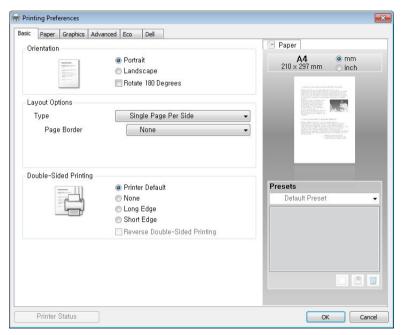

**NOTE:** The screenshot may differ depending on model.

#### **Basic Tab**

The **Basic** tab provides options for you to adjust how the document appears on the printed page. The **Layout Options** section includes advanced printing options, such as **Multiple Pages Per Side** and **Poster Printing**.

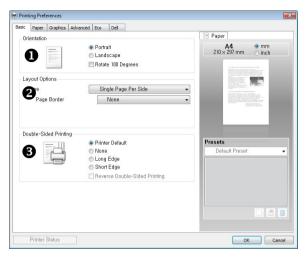

| Property           | Description                                                                                                    |
|--------------------|----------------------------------------------------------------------------------------------------|
| Orientation        | <b>Orientation</b> allows you to select the direction in which information is printed on a page.                                                                                                    |
|                    | Portrait prints across the width of the page, letter style.                                                                                                    |
|                    | • Landscape prints across the length of the page, spreadsheet style.                                                                                                    |
|                    | If you want to rotate the page 180-degrees, check <b>Rotate 180</b>                                                                                                    |
|                    | Degrees.                                                                                                    |
|                    |                                                                                                    |
|                    | Portrait Landscape                                                                                                    |
|                    | <b>Mirror Image</b> specifies mirrored output. Check to print a mirror image of the document by reversing the horizontal coordinates. This feature is available only when using the PostScript (PS) driver. |
| 2Layout<br>Options | <b>Layout Options</b> allows you to select advanced printing options. For details, see "Printing Multiple Pages on One Sheet of the Paper", "Printing Posters" and "Printing Booklets".                     |

| Property | Description                                                                                                    |
|----------|----------------------------------------------------------------------------------------------------|
| _        | <b>Double-Sided Printing</b> allows you to print on both sides of paper. For details, see "Printing on Both Sides of Paper". |

#### **Paper Tab**

Use the following options to set the paper handling needs when you access the printer properties. Click the **Paper** tab to access the paper properties.

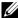

**NOTE:** When you select an option in properties, you may see an exclamation (<u>1</u>) mark or (<u>3</u>) mark. An exclamation mark means you can select that certain option but it is no recommended, and (<u>3</u>) mark means you cannot select that option due to the printer's setting or environment.

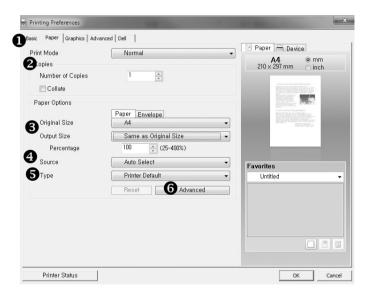

| Property            | Description                                                                                                    |
|---------------------|----------------------------------------------------------------------------------------------------|
| <b>1</b> Print Mode | <b>Print Mode</b> allows you to select how to print or save the printing file by using the storage(mass storage device,printer memory,internal flash drive, RAM Disk). Select the desired one of the following settings:                                                                                  |
|                     | Print Mode                                                                                                    |
|                     | Normal: Select this setting for normal printing without storing your documents in printer storage.                                                                                                    |
|                     | • <b>Proof</b> : This setting is available when you make more than two copies. The printer prints the first copy, and then waits so that you can check the printing if there is any problem. After checking, you can continue printing the remaining copies.                                              |
|                     | Confidential: Select this setting to send your private or confidential document with a specified password to printer storage so that you can prevent the other users from accessing it. To print the document, you must enter the password. After printing, the document is cleared from printer storage. |
|                     | Store: Select this setting to save a document in the hard disk without printing. When you want to save your document in a private document box, you must enter the password. Use this setting with a private document box when you store a private or a confidential document.                            |
|                     | Store and Print: Select this setting to save a document in the hard disk and print it. When you want to save your document in a private document box, you must enter the password. Use this setting with private document box when you store a private or a confidential document.                        |
|                     | • <b>Spool</b> : This option can be useful to handle large amount of data. If you select this setting, the print spools the document into printer storage and then prints it from printer storage queue, decreasing the computer's work load.                                                             |
|                     | • <b>Print Schedule</b> : Select this setting to print the document at a specified time. If you set the time to 11 PM when the printer is hardly used, the printer stores the document in printer storage and prints it at 11 PM.                                                                         |
|                     | The <b>Job Properties</b> options are available as below.                                                                                                    |
|                     | Job Name: Enter the name of the print job. It can be used when you print the file at a later time or when find the saved file using the printer's control panel.                                                                                                    |
|                     | User ID: Enter the user's ID. It can be used when you print the file at a later time or when find the saved file using the printer's control panel.                                                                                                    |

| Property                         | Description                                                                                                    |
|----------------------------------|----------------------------------------------------------------------------------------------------|
| Print Mode<br>(Continue)         | <b>Password</b> : Enter the password in which will be used for Confidential setting. This setting is available only when you select Confidential, Store or Store and Print with selecting any private document box. If you set the password a specific file, you must enter the password to print or delete the file.    |
|                                  | <b>Print At</b> : Select this setting to set the time when the printer begins printing. You can use this setting only if you select Print Schedule.                                                                                                    |
| <b>2</b> Copies                  | <b>Copies</b> allows you to choose the number of copies to be printed. You can enter up to 999.                                                                                                    |
| 3 Original Size<br>/ Output Size | The <b>Original Size</b> option allows you to choose the size of paper loaded in the paper tray.                                                                                                    |
|                                  | If the required size is not listed in the <i>Size</i> box, click <b>Edit</b> . When the <b>Custom Paper Size Setting</b> window appears, set the paper size and click <b>OK</b> . The setting appears on the list so that you can select it.                                                                             |
|                                  | The <b>Output Size</b> option allows you to choose the size of output paper. You can choose drop/down list or set the <b>Percentage</b> .                                                                                                    |
| <b>4</b> Source                  | Ensure that <b>Source</b> is set to the corresponding paper tray.  If the paper source is set to <b>Auto Select</b> , the printer automatically picks up print materials from the MPF first and then the paper tray.                                                                                                    |
| <b>⑤</b> Туре                    | Ensure that <b>Type</b> is set to <b>Printer Default</b> . If you load a different type of print material, select the corresponding paper type. For more information about print materials, refer to "Print Media Guidelines".                                                                                           |
| <b>6</b> Advanced                | This property allows you to print the first page using a different paper type from the rest of the document. You can select the paper source for the first page. This feature is not available when using the PostScript (PS) driver.  NOTE: If you click Reset, settings in the options returns to the default setting. |

# **Graphic Tab**

Use the following graphic options to adjust the print quality for your specific printing needs. Click the **Graphic** tab to display the properties shown below.

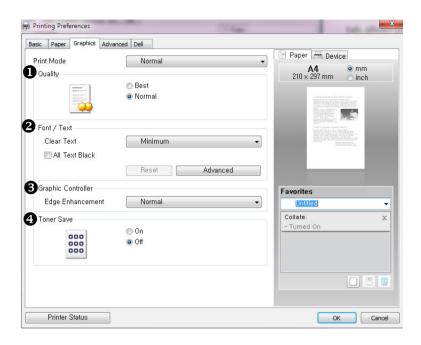

| Property | Description                                                                                                    |
|----------|----------------------------------------------------------------------------------------------------|
|          | You can select the printing resolution by choosing from <b>Best</b> or <b>Normal</b> . The higher the setting, the sharper the clarity of printed characters and graphics. Higher settings may increase the time it takes to print a document. |

| Property             | Description                                                                                                    |
|----------------------|----------------------------------------------------------------------------------------------------|
| <b>3</b> Font / Text | All Text Black                                                                                                    |
|                      | When the <b>All Text Black</b> option is checked, all text in your document is allowed to print solid black, regardless of the color appears on the screen. When it is not checked, colored text is allowed to print in shades of gray.                                                                                                    |
|                      | Advanced                                                                                                    |
|                      | <b>True Type Options</b> determines what the driver tells the printer about how to image the text in your document. Select the appropriate setting according to the status of your document.                                                                                                    |
|                      | Advanced Font / Text Options  True Type Options  Download as Outline Download as Bit Image Print as Graphics  Use Printer Fonts  Reset  OK  Cancel  Help                                                                                                    |
|                      | Download as Outline: When this option is selected, the driver w download any TrueType fonts that are used in your documents, which is not stored (resident) on your printer. If, after printing a document, you find that the fonts did not print correctly, choos Download as bit image and resubmit your print job. The Download as bit image setting is often useful when printing Adobe. |
|                      | <ul> <li>Download as Bit Image: When this option is selected, the drive<br/>downloads the font data as bitmap images. Documents with<br/>complicated fonts, such as Korean or Chinese, print faster in this<br/>setting.</li> </ul>                                                                                                    |

• Print as Graphics: When this option is selected, the driver

performance (speed) may be enhanced in this setting.

downloads any fonts as graphics. When printing documents with high graphic content and relatively few TrueType fonts, printing

| Property                | Description                                                                                                    |
|-------------------------|----------------------------------------------------------------------------------------------------|
| Pront / Text (continue) | Use Printer Fonts  When Use Printer Fonts is checked, the printer uses the fonts that are stored in its memory (resident fonts) to print your document, rather than downloading the fonts that have been used in your document. Because downloading fonts takes time, selecting this option can speed up your printing time. When using Printer fonts,                        |
|                         | the printer will try to match the fonts used in your document to those stored in its memory. If, however, you use fonts in your document that are very different from those resident in the printer, your printed output will appear very different from what it looks like on the screen.  NOTE: If you click Reset, settings in the options returns to the default setting. |
| <b>3</b> Graphic        | This feature is available only when using the PostScript (PS) driver.                                                                                                    |
| Controller              | <b>Negative Effect</b> : allows users to print a negative of image by reversing the values for black and white.                                                                                                    |
| <b>♣</b> Toner Save     | Selecting this option extends the life of your toner cartridge and reduces your cost per page without a significant reduction in print quality.  NOTE: You also change Toner Save in the Printer Settings Utility.                                                                                                    |

#### **Advanced Tab**

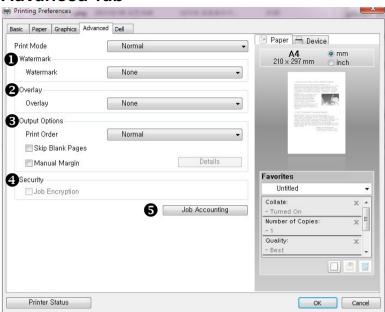

| Property  | Description                                                                                                    |
|-----------|----------------------------------------------------------------------------------------------------|
| Watermark | You can create a background image of text to print on each page of your document. See "Using Watermarks".                                                           |
| 2 Overlay | This feature is available only when using the PCL driver. Overlays are often used to take the place of preprinted forms and letterhead paper. See "Using Overlays". |

| Property         | Description                                                                                                    |
|------------------|----------------------------------------------------------------------------------------------------|
| 3 Output Options | Print Order                                                                                                    |
|                  | You can set the sequence for the pages to print. Select the print order from the drop-down list.                                                                                                    |
|                  | Normal: Your printer prints all pages from the first page to the last page.                                                                                                    |
|                  | Reverse All Pages: Your printer prints all pages from the last page to the first page.                                                                                                    |
|                  | Print Odd Pages: Your printer prints only the odd pages of the document.                                                                                                    |
|                  | Print Even Pages: Your printer prints only the even pages of the document.                                                                                                    |
|                  | Skip Blank Pages: This option allows you to specify not to print blank pages in the original data.                                                                                                    |
|                  | Manual Margin: This option allows you to specify binding margin. Binding margin adjusts binding position. This option is not available when you use the PS printer driver.                                                                                                    |
|                  | <b>Advanced</b> (This feature is available only when using the PostScript (PS) driver.)                                                                                                    |
|                  | PostScript Options                                                                                                    |
|                  | Output Option: specifies the output format for PostScript files.     Optimize for Speed: Generally, you will use this option to print your documents.                                                                                                    |
|                  | <ul> <li>Optimize for Portability: If you want to create a file that conforms to the Adobe Document Structuring Conventions(ADSC), select it. Each page of the document will be a self-contained object. This is useful if you want to create a PostScript file and print it on a different printer.</li> </ul> |
|                  | <ul> <li>Encapsulated PostScript(EPS): If you want to include the file<br/>as an image in another document that will be printed from a<br/>different program, select it.</li> </ul>                                                                                                    |
|                  | <ul> <li>Archive Format : If you want to create a PostScript file you can<br/>use later, select it.</li> </ul>                                                                                                    |
|                  | PostScript Language: specifies which PostScript language level to use. Some printers support multiple levels. It is usually best to select the highest number available, since a higher language level provides more features.                                                                                  |

| Property                    | Description                                                                                                    |
|-----------------------------|----------------------------------------------------------------------------------------------------|
| 3 Output Options (Continue) | PostScript PassThrough: specifies whether to print a PostScript data created by the application that can create the PostScript code for printing. The default is Auto. If selecting Auto or On, some print options such as multiple page per side, watermark, booklet, scaling (or output size) and poster may not work correctly when printing from the application that can create the PostScript code for printing. In that case, please change this option to off. |
|                             | <ul> <li>Auto: Driver determines automatically whether to print a         PostScript data created by the application, according to some         print options which user wants to use.</li> <li>On: Driver prints a PostScript data created by the application.</li> <li>Off: Driver doesn't print a PostScript data created by the         application.</li> </ul>                                                                                                    |
|                             | NOTE: In some cases, to turn off PostScript PassThrough may cause unexpected printout.                                                                                                    |
|                             | Send PostScript Error Handler: specifies whether a PostScript error handler message is sent. If you want the printer to print an error page when an error occurs in the print job, check this option.                                                                                                    |
| Security                    | You can set the job encryption.                                                                                                    |

| Property                | Description                                                                                                    |
|-------------------------|----------------------------------------------------------------------------------------------------|
| <b>5</b> Job Accounting | Job Accounting enables you to associate User and Account identification information with each document you print.                                                                            |
|                         | Admin Job Accounting Settings: You can enable this option and configure job accounting settings to share job accounting information with clients.                                            |
|                         | Accounting Type: You can select an accounting type specified by your system administrator.                                                                                                   |
|                         | Accounting: You can enable print authentication by user ID and password.                                                                                                    |
|                         | • ID Only: You can enable print authentication by user ID only.                                                                                                    |
|                         | <ul> <li>User permission: If a user click on this option, the printing job's<br/>validity is determined based on the level of the user's access<br/>and control.</li> </ul>                  |
|                         | <ul> <li>Group permission: If a user click on this option, the printing job's validity is determined based on the level of group's access and control that the user is member of.</li> </ul> |
|                         | Confirm name/password when printing: You can confirm your user ID or password during printing.                                                                                               |
|                         | NOTE: This may not work in shared environment.                                                                                                    |

#### **Dell Tab**

Use the **Dell** tab to display the copyright notice and the version number of the driver. If you have an Internet browser, you can connect to the Internet by clicking the **Dell Website** icon.

### **Using a Favorite Setting**

The **Favorite** option, which is visible on each properties tab, allows you to save the current properties settings for future use.

To save a **Favorite** item:

- 1 Change the settings on each tab, as needed.
- 2 Enter a name for the item in the Favorite input box.

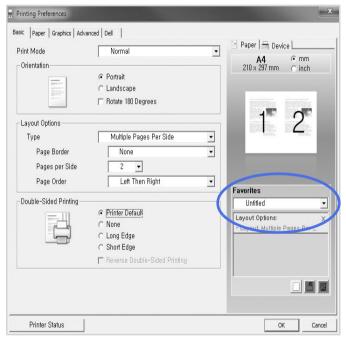

3 Click Add ( ).

To use a saved setting, select it from the **Favorite** drop-down list. The machine is now set to print according to the setting you selected.

To delete a saved setting, select it from the **Favorite** drop-down list and click **Delete** ( ).

You can also restore the printer driver's default settings by selecting **Printer Default** from the list.

#### **Using Help**

Click the option you want to know on the **Printing Preferences** window and press **F1** on your keyboard.

If you want to search information via a keyword, click the Dell tab in the **Printing Preferences** window, and enter a keyword in the input line of the **Help** option.

# Printing Multiple Pages on One Sheet of the Paper

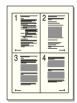

You can select the number of pages to print on a single sheet of paper. To print more than one page per sheet, the pages will appear decreased in size and arranged on the sheet. You can print up to 16 pages on one sheet.

- 1 When you change the print settings from your software application, access the printer properties.
- 2 From the Basic tab, choose Multiple Pages Per Side on the Type drop-down list.

3 Select the number of pages you want to print per sheet (2, 4, 6, 9, or 16) on the **Pages per Side** drop-down list.

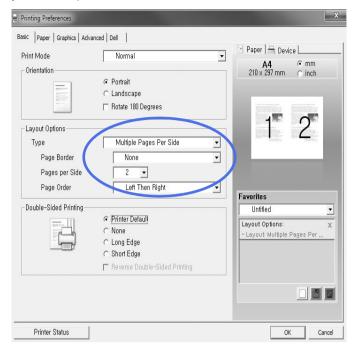

4 If necessary, select the page order on the Page Order drop-down list.

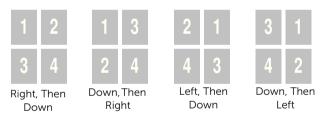

Check **Print Page Border** to print a border around each page on the sheet. **Print Page Border** is enabled only if the **Pages per Side** setting is set to a number greater than one.

- 5 Click the **Paper** tab and select the paper source, size, and type.
- 6 Click **OK** and print the document.

# **Change Percentage of Your Document**

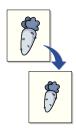

You can scale your print job on a page.

- 1 When you change the print settings from your software application, access the printer properties.
- 2 From the Paper tab.
- 3 Enter the scaling rate in the Percentage input box. You can also click the ∧ or ∨ button.

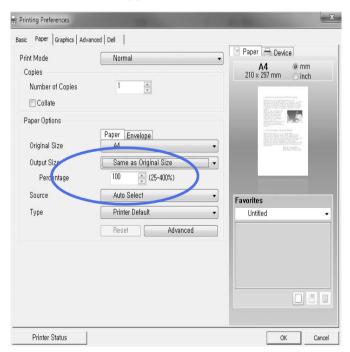

- 4 Select the paper source, size, and type.
- 5 Click **OK** and print the document.

# **Printing Posters**

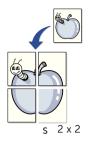

You can print a single-page document onto 4, 9, or 16 sheets of paper, for the purpose of pasting the sheets together to form one poster-size document.

- 1 When you change the print settings from your software application, access the printer properties.
- 2 From the Basic tab, select Poster Printing in the Type drop-down list.

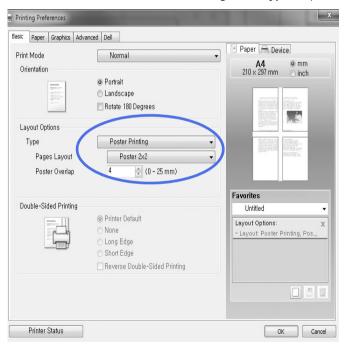

- **3** Select the page layout you want. Specification of the page layout:
  - Poster 2x2: Document will be enlarged and be divided into 4 pages.
  - Poster 3x3: Document will be enlarged and be divided into 9 pages.
  - Poster 4x4: Document will be enlarged and be divided into 16 pages.
- 4 Select the **Poster Overlap** value. Specify **Poster Overlap** in millimeters or inches by selecting the radio button on the upper right of **Basic** tab to make it easier to paste the sheets together.

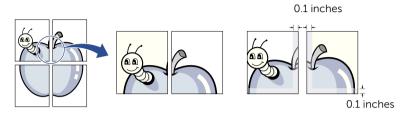

- **5** Click the **Paper** tab and select the paper source, size, and type.
- **6** Click **OK** and print the document. You can complete the poster by reconstructing the results.

# **Printing Booklets**

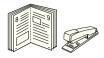

This printer feature allows you to print your document on both sides of the paper and arranges the pages so that the paper can be folded in half after printing to produce a booklet.

- 1 When you change the print settings from your software application, access the printer properties.
- 2 From the Basic tab, select Booklet Printing in the Type drop-down list.

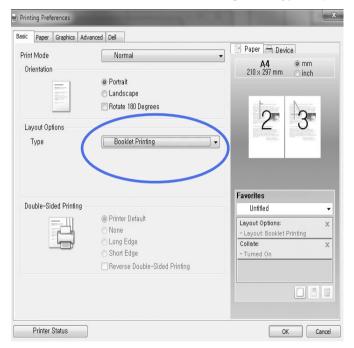

**NOTE:** The **Booklet Printing** option is not available for all paper sizes. In order to find out the available paper size for this feature, select the paper size in the **Size** option on the **Paper** tab, then check if the **Booklet Printing** in a **Layout Options** drop-down list on the **Basic** tab is activated.

- **3** Select the paper source, size, and type.
- 4 Click **OK** and print the document.

# **Printing on Both Sides of Paper**

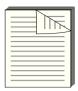

Your printer prints on both sides of the paper automatically.

Before printing, decide on which edge you will be binding your finished document. The binding options are:

- Long Edge, which is the conventional layout used in book binding.
- Short Edge, which is the type often used with calendars.

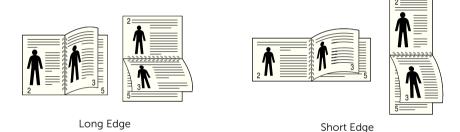

- **NOTE:** Do not print on both sides of labels, transparencies, envelopes, or thick paper. Damage to the printer and paper jamming might result.
- **NOTE:** To use the double-sided printing, you can use only the following paper size: A4, Letter, Legal and Folio.
  - 1 When you change the print settings from your software application, access the printer properties.
  - 2 From the **Basic** tab, select the paper orientation.

**3** From the **Double-Sided Printing** section, select the desired binding option.

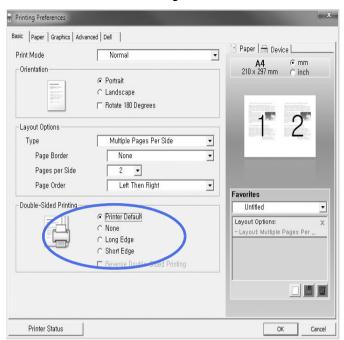

- 4 Click the **Paper** tab and select the paper source, size and type.
- Click **OK** and print the document.Your printer prints on both sides of the paper automatically.

# **Using Watermarks**

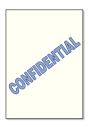

The Watermark option allows you to print text over an existing document. For example, you may want to have large gray letters reading "DRAFT" or "CONFIDENTIAL" printed diagonally across the first page or all pages of a document.

There are several predefined watermarks that come with your printer. They can be modified or you can add new ones to the list.

#### **Using an Existing Watermark**

- 1 When you change the print settings from your software application, access the printer properties.
- 2 Click the **Advanced** tab and select a watermark on the **Watermark** drop-down list. It appears in the preview image window.

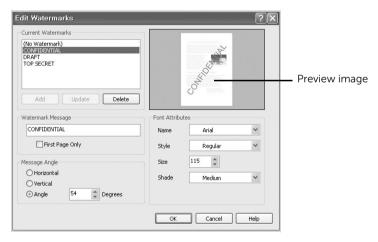

**3** Click **OK** and start printing.

#### **Creating a Watermark**

- 1 When you change the print settings from your software application, access the printer properties.
- 2 Click the **Advanced** tab and click **Edit...** in the **Watermark** section. The Edit Watermarks window appears.
- 3 Enter the text message you want to print in the Watermark Message box.

The message displays in the preview image window. The preview image is provided so that you can see how the watermark will appear on the printed page.

When the **First Page Only** box is checked, the watermark is printed on the first page only.

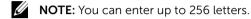

4 Select the watermark options.

You can select the font name, style and size and gray scale level from the **Font Attributes** section and set the angle of the watermark from the **Message Angle** section.

- 5 Click Add to add a new watermark to the list.
- **6** When you finish creating, click **OK** and start printing.

To stop printing the watermark, select **None** on the **Watermark** drop-down list.

#### **Editing a Watermark**

- 1 When you change the print settings from your software application, access the printer properties.
- 2 Click the **Advanced** tab and click **Edit...** in the **Watermark** section. The **Edit Watermarks** window appears.
- **3** Select the watermark you want to edit from the **Current Watermarks** list and change the watermark message and options.
- 4 Click **Update** to save the changes.
- 5 Click OK

#### **Deleting a Watermark**

- 1 When you change the print settings from your software application, access the printer properties.
- 2 Click the **Advanced** tab and click **Edit...** in the **Watermark** section. The Edit Watermarks window appears.
- 3 Select the watermark you want to delete on the Current Watermarks list and click Delete.
- 4 Click OK

# **Using Overlays**

# What is an Overlay?

An overlay is text and/or images stored in the computer hard disk drive (HDD) as a special file format that can be printed on any document. Overlays are often used to take the place of preprinted forms and letterhead paper. Rather than using preprinted letterhead, you can create an overlay containing the exact same information that is currently on your letterhead. To print a letter with your company's letterhead, you do not need to load preprinted letterhead paper in the printer. You need only tell the printer to print the letterhead overlay on your document.

### **Creating a New Page Overlay**

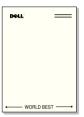

To use a page overlay, you must create a new page overlay containing your logo or image.

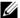

**NOTE:** The overlay document size must be the same as documents you will print with the overlay. Do not create an overlay with a watermark.

- Create or open a document containing text or an image for use in a new page overlay. Position the items exactly as you wish them to appear when printed as an overlay. If needed, save the file for later use.
- 2 When you change the print settings from your software application, access the printer properties.

3 Click the **Advanced** tab and click **Edit...** in the **Overlay** section.

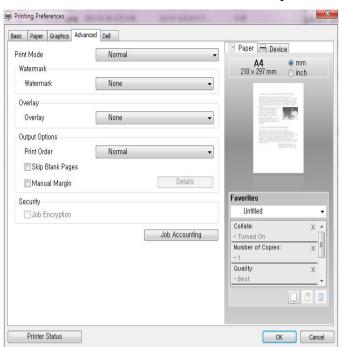

4 In the Edit Overlays window, click Create.

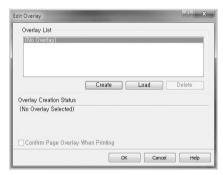

In the Save As window, type a name of up to eight characters in the File name box. Select the destination path, if necessary. (The default is **C:\FormOver**).

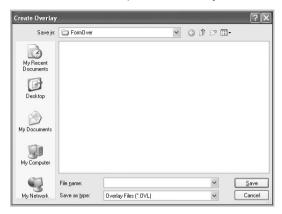

- 6 Click Save. You can see the name in the Overlay List.
- 7 Click **OK** or **Yes** until you complete creating. The file is not printed out; it is stored in your computer.

### Using a Page Overlay

After an overlay has been created, it is ready to be printed with your document. To print an overlay with a document:

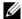

**NOTE:** The resolution of the overlay must be the same as the resolution of the document that will print with the overlay.

- Create or open the document you want to print. 1
- 2 When you change the print settings from your software application, access the printer properties.
- **3** Click the **Advanced** tab.
- Select the desired overlay from the **Text** drop-down list box.

5 If the overlay file you want does not appear in the **Text** drop-down list, select **Edit...** from the list and click **Load**. Select the overlay file you want to use. If you have stored the overlay file you want to use in an external source, you can also load the file when you access the Load window.

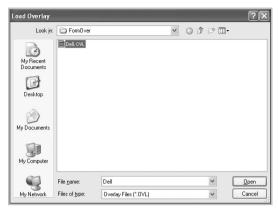

After you select the file, click **Open**. The file is now shown in the **Overlay List** box and is available for printing. Select the overlay from the **Overlay List** box.

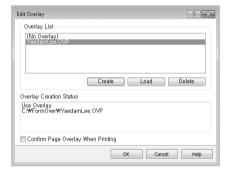

- 6 If necessary, click **Confirm Page Overlay When Printing**. When this box is checked, a message window appears each time you submit a document for printing, asking you to confirm that you want to print an overlay on your document.
  - Answering **Yes** to the window means that the selected overlay will be printed with your document. Answering **No** to the window cancels the use of the overlay page.
  - If this box is empty and an overlay has been selected, the overlay will be automatically printed with your document.
- 7 Click **OK** or **Yes** until the printing starts.

The overlay is downloaded with your print job and printed on your document.

## **Deleting a Page Overlay**

You can delete page overlays that are no longer used.

- 1 In the printer properties window, click the **Advanced** tab.
- 2 Click Edit... in the Overlay section.
- 3 Select the overlay you want to delete from the **Overlay List** box.
- 4 Click Delete.
- **5** When a confirming message window appears, click **Yes**.
- 6 Click **OK** until you exit the **Print** window.

# Copying

Loading Paper for Copying
Selecting the Paper Tray
Preparing a Document
Loading an Original Document
Making Copies
Using Copy and Setting Options
Changing the Default Settings

## Loading Paper for Copying

The instructions for loading print materials are the same whether you are printing, faxing, or copying. For further details, see "Loading Paper" for loading paper in the paper tray and "Using the MPF (Multi purpose feeder)" for loading paper in the multi purpose tray.

## Selecting the Paper Tray

After loading the print media for copy output, you have to select the paper tray that you will use for the copy job.

- 1 Press Copy from the home screen.
- 2 Press the left/right arrows to select **Tray**.
- Select the paper tray you want. You can select from Trav1. Trav2 (option) and MPF (multi purpose trav). If you do not install the optional tray 2, the **Tray2** (option) menu item will not appear on the display.
- Press the home icon  $( \begin{array}{c} \bullet \\ \bullet \end{array} )$  to return to Home Screen.

## Preparing a Document

You can use the document glass or the DADF (Duplex Automatic Document Feeder) to load an original document for copying, scanning and sending a fax. Using the DADF, you can load up to 50 sheets of 80 g/m $^2$  (20 lb) documents for one job. Using the document glass, you can load one sheet at a time.

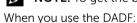

**NOTE:** To get the best scan quality, use the document glass instead of the DADF.

- Do not load documents smaller than 5.59 by 5.83 in. (142 by 148 mm) or larger than 8.5 by 14 in. (216 by 356 mm).
- Do not attempt to feed the following types of documents:
  - Carbon-paper or carbon-backed paper
  - Coated paper
  - Onion skin or thin paper
  - Wrinkled or creased paper
  - Curled or rolled paper
  - Torn paper
  - Corner damage caused by excessive stapling/removal.

- Remove all staples and paper clips before loading documents.
- Ensure that any glue, ink or correction fluid on the paper is completely dry before loading documents.
- Do not load documents containing different sizes or weights of paper.
- Do not load booklets, pamphlets, transparencies or documents having other unusual characteristics.

## **Loading an Original Document**

You can use the DADF (Duplex Automatic Document Feeder) or the document glass to load an original document. Using the DADF, you can load up to 50 sheets of  $80 \text{ g/m}^2$  (20 lb) paper at a time. Using the document glass, you can load one sheet at a time.

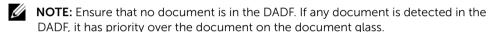

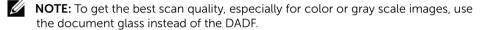

**NOTE:** If you use duplex copy features, see "Changing the Default Settings".

To load the document in the DADF:

1 Place the document(s) face up on the DADF with the top edge of the documents in first

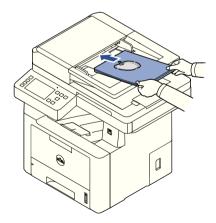

2 Adjust the document width guides to the correct document size. Ensure that the bottom of the document stack matches the paper size marked on the document input tray.

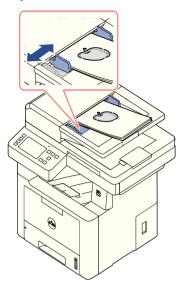

For detailed guidelines for preparing an original document, see <u>"Preparing a Document"</u>.

To load the document in the document glass:

1 Open the document cover.

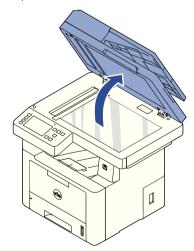

2 Place the document face down on the document glass and align it with the registration guide on the top left corner of the glass.

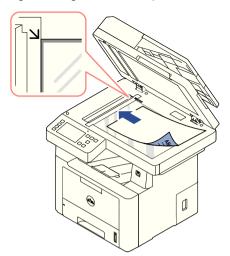

For detailed guidelines for preparing an original document, see <u>"Preparing a Document"</u>.

- **3** Close the document cover.
  - **NOTE:** If you are copying a page from a book or magazine, lift the cover until its hinges are caught by the stopper and then close the cover. If the book or magazine is thicker than 30 mm, start copying with the cover open.
  - **NOTE:** Leaving the cover open while copying may affect the copy quality and toner consumption.

## **Making Copies**

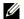

**NOTE:** A computer connection is not required for copying.

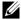

**NOTE:** Contaminating on the document glass may cause black spots on the printout. For best results, clean the document glass before use. See "Cleaning the scanner".

1 Load the document(s) face up with the top edge in first into the DADF.

Place a single document face down on the document glass.

For details about loading a document, see "Loading an Original Document".

- 2 Customize the copy settings including the number of copies, copy size, the darkness, and the image quality by using the operator panel. See "Using Copy and Setting" Options".
- 3 Press Start (▶) on screen to begin copying.

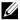

**NOTE:** You can cancel the copy job at any time. Press ( $\times$ ) on screen, and the copying will stop.

## Using Copy and Setting Options

The **Copy** menus on the operator panel let you customize all the basic copy options; number of copies, duplex, zoom, darkness, original size, original type, tray, layout, collation, stamp and watermark. Set the following options for the current copy job before pressing **Start** (▶) to make copies.

#### **Number of Copies**

You can select the number of copies from 1 to 199.

- **1** Press **Copy** from the home screen.
- 2 Press the left/right arrows to find **Number of Copies**.
- **3** Press the -/+ buttons to select the number of copies you want.
- **4** Press **Start** (▶) on screen to begin copying.

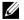

**NOTE:** You can cancel the copy job at any time. Press ( $\times$ ) on screen, and the copying will stop.

#### **Duplex**

You can set the printer to print copies on both sides of paper.

- 1 Load the documents to be copied in the DADF. For details about loading a document, see "Loading an Original Document".
- 2 Press **Copy** from the home screen
- 3 Press the left/right arrows to select **Duplex**.
- 4 Select the binding option you want.
  - 1->1 side: Prints in normal mode.
  - 1->2 Side Long Edge: Prints pages to be read like a book.
  - 1->2 Side Short Edge: Prints pages to be read by flipping through it like a note
  - 2->1 Side Long Edge: Scans both sides of the originals and prints each of them on a separate sheet.
  - 2->1 Side Short Edge: Scans both sides of the originals and prints each one on a separate sheet, but the information on the back side of the printout is rotate 180°.
  - 2->2 Side Long Edge: Scans both sides of the original and prints on both sides of the paper. This function produces exactly the same print out from the originals.

Press **Start** (>) on screen to begin copying.

#### Zoom

You can reduce or enlarge the size of a copied image, from 25 percent to 400 percent, when you copy original documents from the document glass or the DADF.

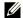

NOTE: When you make a reduced copy, black lines may appear at the bottom of your copy.

To select from the predefined copy sizes:

- 1 Press **Copy** from the home screen.
- 2 Press the left/right arrows to select **Zoom**.
- Press the left/right arrows to select the zoom rate you want.
- 4 You can select from Auto Fit. 25~400%.
  - **NOTE:** If a document is detected in the DADF, the Auto Fit does not work.

#### **Darkness**

Adjust the darkness to make the copy lighter or darker than the original.

- 1 Press Copy from the home screen
- 2 Press the left/right arrows to find **Darkness**.
- **3** Press the -/+ buttons to select level( $-5 \sim 5$ ) you want.
- **4** Press **Start** (▶) on screen to begin copying.

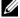

**NOTE:** You can cancel the copy job at any time. Press ( x ) on screen, and the copying will stop.

#### **Original Size**

You can set the size of a copied image, when you copy original documents from the documents glass or the DADF.

- 1 Press **Copy** from the home screen.
- Press the left/right arrows to select **Original Size**.
- **3** select the original size you want.

#### **Original Type**

The original type setting is used to improve the image quality by selecting the document type for the current copy job.

- 1 Press Copy from the home screen.
- 2 Press the left/right arrows to select **Original Type**. .
- Select the image quality mode you want.
  - **Text**: Use for documents with fine details, such as fine text.
  - **Text & Photo**: Use for documents with both text and photo/gray tones.
  - **Photo**: Use for documents with photo or gray tones.

### **Tray**

You can select the paper tray that you will use for the copy job.

- 1 Press Copy from the home screen.
- 2 Press the left/right arrows to select **Tray**.
- **3** Select the paper tray you want.

You can select from Tray1, Tray2 (option) and MPF (multi purpose tray). If you do not install the optional tray 2, the Tray2 (option) menu item will not appear on the display.

Press the home icon (1) to return to Home Screen.

#### Lavout

Adjusts the layout format such as 2-Up, 4-Up, ID, Booklet, Clone, Poster, Book.

#### 2-Up or 4-Up copying (N-up)

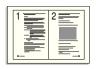

2-up copying (Portrait)

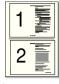

2-up copvina (Landscape)

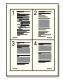

4-up copying (Portrait)

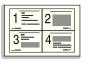

4-up copying (Landscape)

The machine reduces the size of the original images and prints 2 or 4 pages onto one sheet of paper. This special copy mode can be applied when you load a document using only the DADF.

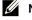

**NOTE:** You cannot adjust the copy size using the **Zoom** menu for making a 2 Up or 4 Up copy.

1 Load the document(s) face up with top edge in first into the DADF.

 $\bigcirc R$ 

Place a single document face down on the document glass.

For details about loading a document, see "Loading an Original Document".

2 Press Copy  $\rightarrow$  Layout  $\rightarrow$  2-Up or 4-Up from the home screen.

OR

- 3 Select **2-Up** or **4-Up**.
  - **2-Up**: Copies two separate originals onto one page.
  - **4-Up**: Copies four separate originals onto one page.
- 4 Press the left/right arrows to select **Portrait** or **Landscape** according to the original paper's orientation.
- 5 If necessary, customize the copy settings including number of copies, darkness, original size, and original type. See "Using Copy and Setting Options".
- Press to go to the upper menu.
- Press **Start** (▶) on screen to begin copying.

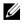

**NOTE:** You can cancel the copy job at any time. Press ( x ) on screen, and the copying will stop.

#### **Booklet Copying**

The machine automatically prints on one or both sides of the paper, which are then folded to produce a booklet with all the pages in the correct sequence.

The machine will also reduce and correctly adjust the position of each image to fit on the selected paper.

#### To make the booklet copying:

- 1 Place a single document face down on the document glass.

  For details about loading a document, see "Loading an Original Document".
- 2 Press Copy → Layout → Booklet from the home screen.
- **3** Press the appropriate option.
  - Off: Disables this feature.
  - 1 Sided Original: Copies from one side of the original to one page of a booklet.
  - 2 Sided Original Book: Copies each side of an original to one page of a booklet.
  - **2 Sided Original Calendar**: Copies each side of an original to one page of a booklet. The second side of each original is rotated 180 degrees so the text will be upright in the booklet.
- **4** Press **Start** (▶) from the screen.
  - **NOTE:** You can cancel the copy job at any time. Press ( x ) on screen, and the copying will stop.

#### **ID Copying**

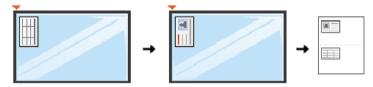

When you copy using this feature, the printer prints one side on the upper half of the paper and the other side on the lower half without reducing the original. This feature is helpful for copying a small-sized document, such as a name card.

If the original document is larger than the printable area, some portions may not be printed.

This special copy mode can be applied when you load a document using only the document glass. If a document is detected in the DADF, the ID copying feature does not work.

**NOTE:** You cannot adjust the copy size using the **Zoom** menu for ID copying.

To make the ID copying:

1 Press Copy → Layout → ID from the home screen.
OR

Press All Applicatons ( $\Longrightarrow$ )  $\rightarrow$  ID from the home screen.

- **2** Place the front side of an original facing down on the document glass where arrows indicate as shown, and close the scanner lid.
- **3** Press the **Next** (→) button.
- **4** If necessary, customize the copy settings including number of copies, darkness, original type, and original size by pressing **Options**. See <u>"Using Copy and Setting Options"</u>.

- **5** Press **Start** (▶) from the screen.
- 6 Turn the original over and place it on the document glass, where arrows indicate as shown then, close the scanner lid.
- Press **Start** (▶) from the screen.

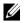

**NOTE:** You can cancel the copy job at any time. Press ( x ) on screen, and the copying will stop.

#### Clone Copying

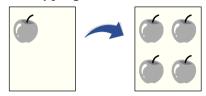

This special copy mode can be applied when you load a document using only the document glass. If a document is detected on the DADF, the Clone copying feature does not work

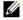

**NOTE:** You cannot adjust the copy size using the **Zoom** menu while making a clone сору.

To make the Clone copying:

- 1 Place a single document face down on the document glass. For details about loading a document, see "Loading an Original Document".
- **2** Press **Copy** from the home screen.
- 3 Press the left/right arrows to select **Layout** → **Clone**.
- If necessary, customize the copy settings including number of copies, darkness, original type, and original size by pressing **Options**. See "Using Copy and Setting Options"...
- **5** Press **Start** (▶) on screen to begin copying.

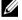

**NOTE:** You can cancel the copy job at any time. Press ( x ) on screen, and the copying will stop.

#### **Poster Copying**

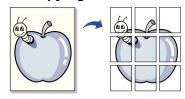

This special copy mode can be applied when you load a document using only the document glass. If a document is detected in the DADF, the Poster copying feature does not work.

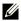

**NOTE**: You cannot adjust the copy size using the **Zoom** menu button for making a poster.

To make the Poster copying:

- 1 Place a single document face down on the document glass. For details about loading a document, see "Loading an Original Document".
- **2** Press **Copy** from the home screen.
- 3 Press the left/right arrows to select **Layout** → **Poster**.
- **4** Press **Start** (▶) on screen to begin copying.

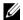

**NOTE:** You can cancel the copy job at any time. Press ( x ) on screen, and the copying will stop.

Your original document is divided into 9 portions. Each portion is scanned and printed one by one in the following order:

| 1 | 2 | 3 |
|---|---|---|
| 4 | 5 | 6 |
| 7 | 8 | 9 |

#### **Book Copying**

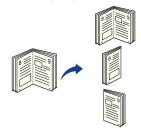

Use this feature to copy a book. If the book is too thick, lift the scanner lid until its hinges are engaged by the stopper and then close the scanner lid. If the book or magazine is thicker than 30 mm (1.18 inches), start copying with the scanner lid open.

This special copy mode can be applied when you load a document using only the document glass. If a document is detected in the DADF, the book copying feature does not work.

1 Place a single document face down on the glass as below:

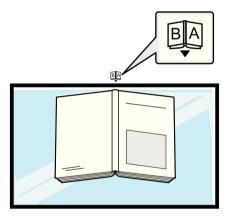

2 Press Copy → Layout → Book from the home screen.

OR

Press All Applicatons ( $\Longrightarrow$ )  $\rightarrow$  Book Copy from the home screen.

- **3** Press the left/right arrows to select you want.
  - **Both**: Prints both facing pages of the book.
  - **Left**: Prints left page of the book.
  - **Right**: Prints right page of the book.
- **4** Press **Start** (▶) on screen to begin copying.
  - **NOTE:** You can cancel the copy job at any time. Press ( x ) on screen, and the copying will stop.

#### Collation

Set the machine to sort the copy job. For example, if you make 2 copies of a 3 page original. one complete 3 page document will print followed by a second complete document.

To make the Collate copying:

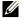

**NOTE**: The menu items of **Collate Copy**, **2-Up**, and **4-Up** may be available only when you loaded the document in the DADF.

Load the document(s) face up with top edge in first into the DADF.

 $\bigcirc R$ 

Place a single document face down on the document glass.

For details about loading a document, see "Loading an Original Document".

- **2** Press **Copy** from the home screen.
- **3** Press the left/right arrows to select **Collation**.
- Select you want.
  - **On**: Prints output in sets to match the sequence of originals.

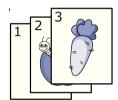

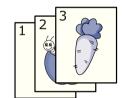

**Off**: Prints output sorted into stacks of individual pages.

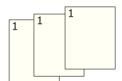

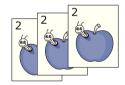

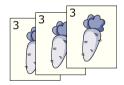

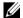

**NOTE:** You can cancel the copy job at any time. Press ( x ) on screen, and the copying will stop.

#### Stamp

You can manage document using prints the date and time, page number or user ID on printouts.

- **1** Press **Copy** from the home screen.
- Press the left/right arrows to select **Stamp**.

OR

Press My Settings → Machine Setup → Stamp.

In case of this method, inactive in **Copy** menu and do not apply to fax pritouts.

- **3** Select the options you want.
  - **Item**: Prints the time and date, IP address, page number, device information, comment, or user ID, to the copy output.
  - Opacity: You can select the transparent or opaque.
  - **Position**: Sets the position.

#### Watermark

The watermark option allows you to print text over an existing document. For example, you use it when you want to have large gray letters reading "DRAFT" or "CONFIDENTIAL" printed diagonally across the first page or all pages of a document.

- 1 Press Copy from the home screen.
- 2 Press the left/right arrows to select **Watermark**.
- **3** Select options you want.
  - Message: Select the text message.
  - **Text Size**: Select the text message size.
  - **Position**: Select the text message position.
  - Darkness: Select the text darkness.
  - 1st Page Only: Select to print the option only the first page.

#### **Eco Copying**

You can cut toner consumption and paper usage.

To make the Eco copying:

**1** Load the document(s) face up with top edge in first into the DADF.

OR

Place a single document face down on the document glass.

For details about loading a document, see "Loading an Original Document".

2 Press **Eco Copy** from the home screen.

OR

Press **All Applicatons** (  $\Longrightarrow$  )  $\longrightarrow$  **Eco Copy** from the home screen.

- 3 If necessary, customize the copy settings. See "Using Copy and Setting Options"
- **4** Press **Start** (▶) on screen to begin copying.
  - **NOTE:** You can cancel the copy job at any time. Press ( x ) on screen, and the copying will stop.

## **Changing the Default Settings**

The copy options, including darkness, image quality, copy size, and the number of copies, can be set to the most frequently used modes. When you copy a document, the default settings are used unless they are changed by using the operator panel.

To create your own default settings:

- 1 Press My Settings → Machine Setup → Default Setting → Copy Default → Common from the home screen.
- 2 Select the option you want.
- **3** Press the home icon ( to return to Home Screen.

# Scanning

Scanning Overview

Scan to Email

Scan to PC/Network PC

Scan to Network Folder/FTP Server

Scan to Fax Server

Scan to WSD

Email & Fax

Scanning from image editing program

Scanning using the WIA driver

## **Scanning Overview**

Scanning with your machine lets you turn pictures and text into digital files that can be stored on your computer. Then you can fax or email the files, upload them to your website, or use them to create projects that you can print.

The scanning methods are scan to email, scan to computer (local and network), and scan to USB.

Use your **Dell B2375dfw Mono MFP** or **Dell B2375dnf Mono MFP** to convert pictures and text into editable images on your computer. After you install the software from the Drivers and Documentation CD, you can scanning images using Dell Scan Manager, which enables you to scan a document on your printer as a JPEG, TIFF or PDF and save it to a network-connected computer. Or, you can send the scanned image as an Email attachment directly from the printer.

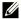

**NOTE:** If you prefer to use another application, such as Adobe PhotoShop, you must assign the application to the printer by selecting it from the list of available applications.

#### Scan to Email

#### Setting up an email account

- 1 Access the **Embedded Web Service**. See "Required web browser"
- 2 Select Settings → Network Settings → Outgoing Mail Server(SMTP).
- **3** Enter the IP address in dotted decimal notation or as a host name.
- 4 Enter the server port number, from 1 to 65535.
- 5 Check the box next to **SMTP Requires Authentication** to require authentication.
- **6** Enter the SMTP server Log in name and password.
- 7 Press Apply.

**NOTE:** If the authentication method of SMTP server is POP3 before SMTP, put a check mark of **SMTP Requires POP Before SMTP Authentication**.

NOTE: Enter the IP address and port number.

#### Scanning and sending an email

1 Load the document(s) face up with top edge in first into the DADF.
OR

Place a single document face down on the document glass.

For details about loading a document, see "Loading an Original Document".

- 2 Press Scan to Email from the home screen.
- **3** Press the left/right arrows to select **Send Email**.

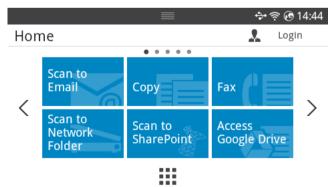

- 4 Enter the recipient's email address using **Direct Input** or **Address** ( ) from the screen.
- 5 If necessary, customize the scan settings including scan resolution, scan color, scan format, pdf encryption, duplex, original size and original type by using **Setting**( or the screen.

**6** Press **Start** (▶) from the screen.

The printer begins scanning and then sends the Email.

#### Scan to PC/Network PC

1 Load the document(s) face up with top edge in first into the DADF (Duplex Automatic Document Feeder).

OR

Place a single document face down on the document glass.

For details about loading a document, see "Loading an Original Document".

2 Press Scan to PC or Scan to Network PC from the home screen.

OR

Press All Applications ( i ) → Scan to PC or Scan to Network PC from the home screen.

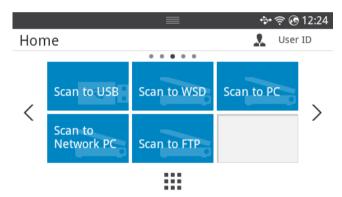

3 Press the up/down arrows until the application program you want.

If you select **Scan to Network PC**, select your computer ID and password using the pop-up keyboard.

- **NOTE: ID** is the same ID/Password as the registered scan ID for **Dell Printer** Manager  $\rightarrow$   $\blacksquare$  Switch to advanced mode  $\rightarrow$  Scan to PC Settings.
- 4 The selected application window opens. Adjust the scan settings and scan. For details, please refer to the user's guide of the application.
- **5** Press **Start** (▶) from the screen.

The printer begins scanning and then sends the scanned data to **Dell Printer Manager**.

NOTE: If you selected My Document scanned image is saved in computer's My Document → My Pictures → Dell folder.

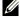

**NOTE:** You can use Twain driver to scan guickly in **Dell Scan Manager** program.

#### Scan to Network Folder/FTP Server

#### Setting up an Network Folder/FTP server

- 1 Access the **Dell Printer Configuration Web Tool**. See "Embedded Web Service"
- 2 Select Address Book→ Individual → Add.
- 3 Check the box next to **Add FTP** or **Add Network Folder**
- 4 Enter the IP address in dotted decimal notation or as a host name.
- 5 Enter the server port number, from 1 to 65535.
- Check the box next to **Anonymous**, then the server permits the access of unauthorized people.
- 7 Enter the Log in name and password.
- Enter the domain name if your server is joined to the certain domain, otherwise just enter your computer name which is registered to the **Network Folder**.
- 9 Enter the path for saving the scanned image.

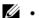

- The folder to save the scanned image must be on the root.
- The folder properties need to be setup as a share.
- Your user name should have the rights to read and write the folder.

#### 10 Press Apply.

### Scanning and sending to Network Folder/FTP server

- **1** Make sure that your machine is connected to a network.
- 2 Load the document(s) face up with top edge in first into the DADF.
  OR

Place a single document face down on the document glass.

For details about loading a document, see "Loading an Original Document".

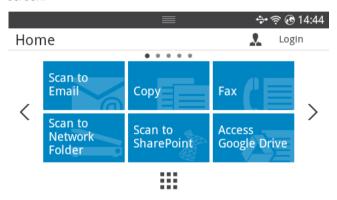

- 4 Select a server and scan format you want.
- **5** The machine begins scanning and then sends the scanned image to the specified server.

#### Scan to Fax Server

Fax server will deliver the fax/Email data to send out the job. The Email is automatically processed by fax server and sent to the given recipient.

First, the printer sends the scanned data to the fax server. Then, the fax server uses PSTN to send a fax/Email data to recipient.

To use fax server features as scan to Email, you first need to configure the network settings. See "Embedded Web Service" for network parameters.

- 1 Make sure that your machine is connected to a network.
- 2 Load the document(s) face up with top edge in first into the DADF.

  OR

Place a single document face down on the document glass.

For details about loading a document, see "Loading an Original Document".

3 Press All Applicatons ( **■ )** → Scan to Fax Server from the home screen.

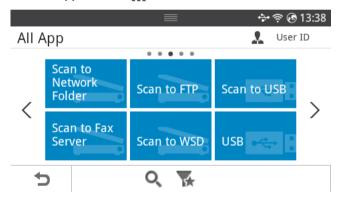

- 4 Enter the remote fax phone number using **Direct Input** or **Fax List**.
- **5** Select a server and scan format you want.
- 6 Press Start (▶) from the screen.

The printer begins scanning and then sends the email.

#### Scan to WSD

Scans the originals and saves the scanned data on a connected computer if the computer supports the WSD (Web Service for Device) feature. To use the WSD feature, you need to install the WSD printer driver on your computer. For Windows 7, you can install the WSD driver by Control Panel → Devices and Printers → Add a printer. Click Add a network **printer** from the wizard.

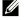

**NOTE:** The WSD feature works only with Windows Vista® or later version that are the WSD-compliant computer.

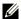

**NOTE:** The following installation steps are based on Windows 7 computer.

#### Installing a WSD Printer Driver

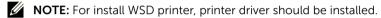

- Select Start → Control Panel → Devices and Printers → Add a printer.
- Click Add a network, wireless or Bluetooth printer from the wizard.
- 3 In the printers list, select the one you want to use, and then click **Next**.
  - **NOTE:** The IP address for WSD printer is http://IP address/ws/ (example: http:// 111.111.111.111/ws/).
  - **NOTE:** If no WSD printer is displayed in the list, click **The printer that I want** isn't listed → Add a printer using a TCP/IP address or hostname and select **Web Services Device** from **Device type**. Then enter the printer's IP address.
- Follow the instructions in the installation window.

#### Scanning using the WSD feature

- Make sure that your machine is connected to a network.
- Load the document(s) face up with top edge in first into the DADF.

OR

Place a single document face down on the document glass.

For details about loading a document, see "Loading an Original Document".

3 Press **Scan to WSD** from the home screen.

OR

Press All Applications ( $\Longrightarrow$ )  $\rightarrow$  Scan to WSD from the home screen.

- Select your computer name from **Destination List**.
- **5** Press **Start** (▶) from the screen.

The printer begins scan and save your scanned image to the WSD server.

### **Email & Fax**

Scans the originals and send the scanned data to Email and Fax at once.

1 Load the document(s) face up with top edge in first into the DADF.
OR

Place a single document face down on the document glass.

For details about loading a document, see "Loading an Original Document".

2 Press Email & Fax from the home screen.

OR

Press All Applicatons ( $\Longrightarrow$ )  $\rightarrow$  Email & Fax from the home screen.

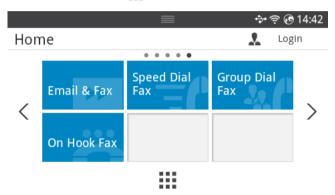

- 3 Enter the recipient's Email address and fax phone number using **Direct Input** or **Address** ( ) from the screen.
- 4 If necessary, customize the scan settings including scan resolution, scan color, scan format, pdf encryption, duplex, original size ,original type and etc by using **Setting**( ) from the screen.
- **5** Press **Start** (▶) from the screen.

The printer begins scanning and then sends Email and fax.

## Scanning from image editing program

You can scan and import documents in the image editing software such as Adobe Photoshop, if the software is TWAIN-compliant. Follow the steps below to scan with TWAIN-compliant software:

- 1 Make sure that the machine is connected to your computer and powered on.
- 2 Load the document(s) face up with top edge in first into the DADF.
  OR

Place a single document face down on the document glass.

For details about loading a document, see "Loading an Original Document".

- **3** Open an application, such as Adobe Photoshop.
- 4 Click File → Import, and select the scanner device.
- **5** Set the scan options.
- **6** Scan and save your scanned image.

## Scanning using the WIA driver

Your machine supports the Windows Image Acquisition (WIA) driver for scanning images. WIA is one of the standard components provided by Microsoft Windows 7 and works with digital cameras and scanners. Unlike the TWAIN driver, the WIA driver allows you to scan and easily adjust images without using additional software:

- **NOTE:** The WIA driver works only on Windows OS with a USB port.
  - 1 Make sure that the machine is connected to your computer and powered on.
- 2 Load the document(s) face up with top edge in first into the DADF.
  OR

Place a single document face down on the document glass.

For details about loading a document, see "Loading an Original Document".

- 3 Click Start → Control Panel → Devices and Printers.
- 4 Right-click on device icon in **Printers and Faxes** → **Start Scan**.
- 5 New Scan application appears.
- 6 Choose your scanning preferences and click **Preview** to see how your preferences will affect the picture.
- **7** Scan and save your scanned image.

# Networking

Network setup (Administrator only)

Useful network programs

Setting IP address

Installing driver over the network

IPv6 configuration

Wireless network setup (Dell B2375dfw only)

Using the WPS button (Dell B2375dfw Mono MFP only)

Setup using Windows (Dell B2375dfw Mono MFP only)

<u>Turning the Wi-Fi network on/off (Dell B2375dfw Mono MFP only)</u>

Setting the Wi-Fi Direct for mobile printing

Troubleshooting for wireless network

AirPrint

Google Cloud Print™

## Network setup (Administrator only)

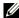

**NOTE:** You can also use this feature from the **Dell Printer Configuration Web Tool**. Open the Web browser from your networked computer and type the IP address of your machine. When **Dell Printer Configuration Web Tool** opens, click **Settings**  $\rightarrow$ **Network Settings**.

Press My Settings → Machine Setup → Network Setup from the home screen.

| Option                 | Description                                                                                                    |  |
|------------------------|----------------------------------------------------------------------------------------------------|--|
| Ethernet Speed         | Configure the network transmission speed.                                                                                      |  |
| TCP/IP (IPv4)          | Selects the appropriate protocol and configure parameters to use the network environment.                                      |  |
|                        | <b>NOTE:</b> There are lots of parameters to be set. If you are not sure, leave as is, or consult the network administrator.   |  |
| TCP/IP (IPv6)          | Selects this option to use the network environment through IPv6.                                                               |  |
| 802.1x                 | You can selects the user authentication for network communication. For detailed information consult the network administrator. |  |
| <b>Ethernet Active</b> | You can set whether to use Ethernet on or off.                                                                                 |  |
|                        | <b>NOTE:</b> Turn the power off and on after you change this option.                                                           |  |
| Wi-Fi                  | Selects this option to use the wireless network.                                                                               |  |
| Clear Settings         | Reverts the network settings to the default values.                                                                            |  |
|                        | <b>NOTE:</b> Turn the power off and on after you change this option.                                                           |  |

## Useful network programs

There are several programs available to setup the network settings easily in a network environment. For the network administrator especially, managing several machines on the network is possible.

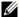

**NOTE:** Before using the programs below, set the IP address first.

#### **Dell Printer Configuration Web Tool**

The web server embedded on your network machine allows you to do the following tasks.

- Check the supplies information and status.
- Customize machine settings.
- Set the email notification option. When you set this option, the machine status (toner cartridge shortage or machine error) will be sent to a certain person's email automatically.
- Configure the network parameters necessary for the machine to connect to various network environments.

#### SetIP wired network setup

This utility program allows you to select a network interface and manually configure the IP addresses for use with the TCP/IP protocol.

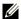

**NOTE:** TCP/IPv6 is not supported by this program.

#### Printing a network configuration report

You can print Network Configuration Report from the machine's control panel that will show the current machine's network settings. This will help you to set up a network.

The machine has the display screen: Press My Settings  $\rightarrow$  Machine Setup  $\rightarrow$  Reports → **Network Settings** from the home screen.

Using this Network Configuration Report, you can find your machine's MAC address and IP address.

#### For example:

MAC Address: 00:15:99:41:A2:78

IP Address: 169 254 192 192

#### **Printing Across a Network**

Whether the printer is locally connected or network-connected, you need to install the **Dell B2375dfw Mono MFP** or **Dell B2375dnf Mono MFP** software on each computer that prints documents using the printer.

## **Setting IP address**

First, you have to set up an IP address for network printing and managements. In most cases a new IP address will be automatically assigned by a DHCP (Dynamic Host Configuration Protocol) server located on the network.

#### IPv4 configuration using SetIP

Before using the SetIP program, disable the computer firewall from Control Panel  $\rightarrow$  Security Center  $\rightarrow$  Windows Firewall.

- 1 Download the software from the **Dell** website then unpack and install it: (http://www.dell.com → find your product → Support or Downloads).
- **2** Follow the instructions in the installation window.
- **3** Connect your machine to the network with a network cable.
- 4 Turn on the machine.
- 5 From the Windows Start menu, select All Programs → Dell Printers → Dell B2375dfw Mono MFP or Dell B2375dff Mono MFP → SetIP.
- 6 Click the 🛕 icon in the SetIP window to open the TCP/IP configuration window.
- 7 Enter the machine's new information into the configuration window. In a corporate intranet, you may need to have this information assigned by a network manager before proceeding.
  - **NOTE:** Find the machine's MAC address from the Network Configuration Report. See <u>"Printing a network configuration report"</u>. and enter it without the colons. For example, 00:15:99:29:51:A8 becomes 0015992951A8.
- 8 Click **Apply**, and then click **OK**. The machine will automatically print the **Network Configuration Report**. Confirm that all the settings are correct.

## Installing driver over the network

#### **Configuring Network Parameters on the Operator Panel**

| Item                                            | Requirements                                                                                                    |  |
|-------------------------------------------------|----------------------------------------------------------------------------------------------------|--|
| Network Interface                               | Ethernet 10/100/1000 Base-TX Wired Lan     802.11b/g/n Wireless LAN ( <b>Dell B2375dfw Mono MFP</b> only)                                                                                                    |  |
| Network Operating<br>System                     | Windows® XP, Windows Server® 2003, Windows Vista®, Windows® 7, Windows® 8, Windows Server® 2008 R2  Various Linux OS  Mac OS X 10.5 - 10.8  UNIX OS                                                                                                    |  |
| Network Protocols                               | <ul> <li>TCP/IPv4</li> <li>DHCP, BOOTP</li> <li>DNS, WINS, Bonjour, SLP, UPnP</li> <li>Standard TCP/IP Printing (RAW), LPR, IPP, WSD, AirPrint, Google Cloud Print</li> <li>SNMPv 1/2/3, HTTP, IPSec</li> <li>TCP/IPv6 (DHCP, DNS, RAW, LPR, SNMPv 1/2/3, HTTP, IPSec)</li> </ul> |  |
| Wireless security (Dell B2375dfw Mono MFP only) | <ul> <li>Authentication: Open System, Shared Key</li> <li>Encryption: WEP64, WEP128, TKIP, AES</li> <li>WPA Security: WPA-Enterprise/ Personal,<br/>WPA2-Enterprise/Personal</li> </ul>                                                                                           |  |

- 1 Make sure that the machine is connected to your computer and powered on.
- Insert the supplied software CD into your CD-ROM drive.
  The software CD should automatically run and an installation window will appear.

If the installation window does not appear, click  $Start \rightarrow All \ Programs \rightarrow Accessories \rightarrow Run$ .

X:\Setup.exe replacing "X" with the letter, which represents your CDROM drive and click OK.

For Windows 8, If the installation window does not appear, from Charms, select Search → Apps and search for Run. Type in X:\Setup.exe, replacing "X" with the letter that represents your CD-ROM drive and click OK. If "Tap to choose what happens with this disk" pop-up window appears, click the window and selectRun Setup.exe. 3 Select Setup... in New Printer area.

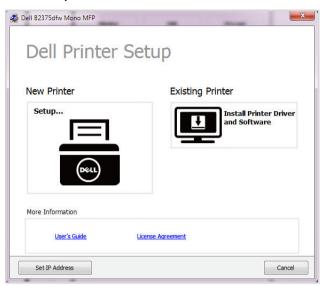

4 Select Ethernet.

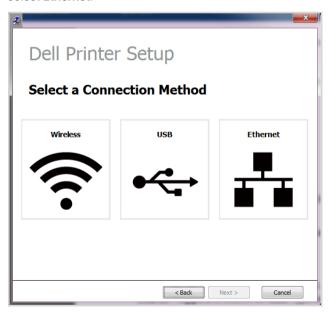

5 Make sure that the machine is connected to the network and powered on. Also, your machine's IP address should have been set.

Click Next

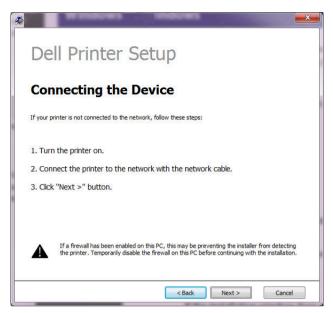

- **6** The searched machines will be shown on the screen. Select the one you wish to use and click **Next** 
  - NOTE: If you cannot find your machine in network, turn off the firewall and click Update. For Windows operating system, Start → Control Panel and start windows firewall, and set this option unactivated. For other operating system, refer to its on-line guide.
- 7 Follow the instructions in the installation window.

#### From the Windows 8 Start Screen

- Dell Printer Experience app can only be used in the Start screen when V4 driver is
  installed. The V4 driver is automatically downloaded from the Windows Update if your
  computer is connected to the Internet. If not, you can manually download the V4
  driver from Dell website, www.dell.com → find your product → Support or
  downloads
- You can download Dell Printer Experience app from the Windows Store. You need have a Microsoft account to use the Windows Store.
  - a From Charms, select Search.
  - **b** Click **Store**.
  - c Search and click Dell Printer Experience.
  - d Click Install.

- If you install the driver using the supplied software CD. V4 driver is not installed. If you want to use the V4 driver in the **Desktop** screen, you can download from the Dell website, www.dell.com  $\rightarrow$  find your product  $\rightarrow$  Support or downloads.
- If you want to install Dell's printer management tools, you need to install them using the supplied software CD.
- 1 Make sure that the machine is connected to the network and powered on. Also, your machine's IP address should have been set. See "Setting IP address".
- 2 From Charms, select Settings → Change PC settings → Devices.
- 3 Click Add a device.
  - Discovered machines will be shown on the screen
- 4 Click the model name or host name you wish to use.
  - **NOTE:** You can print a Network Configuration Report from the machine's control panel that will show the current machine's host name.
- 5 The driver is automatically installed from the **Windows Update**. If you selected **EtheTalk**.

## IPv6 configuration

**CAUTION: IPv6** is supported properly only in Windows Vista or higher.

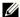

NOTE: If the IPv6 network seems to not be working, set all the network setting to the factory defaults and try again using Clear Setting.

In the IPv6 network environment, follow the next procedure to use the IPv6 address.

## From the control panel

- 1 Connect your machine to the network with a network cable.
- 2 Turn on the machine.
- Print a Network Configuration Report that will check IPv6 addresses. See "Printing a network configuration report".
- Select Start → Control Panel → Printers and Faxes. 4
- 5 Click Add a printer in the left pane of the Printers and Faxes windows.
- 6 Click Add a local printer in the Add printer windows.
- 7 The Add Printer Wizard window appears. Follow the instructions in the window.
  - **NOTE:** If the machine does not work in the network environment, activate IPv6. Refer to the next section followed by.

## **Activating IPv6**

- 1 Connect your machine to the network with a network cable.
- 2 Press My Settings → Machine Setup → Network Setup → TCP/IP (IPv6)
- **3** Press the left/right arrows to select Select **On** and press **\( \)**.
- 4 Turn the machine off and turn it on again.
- **5** Reinstall your printer driver.

### **Setting IPv6 addresses**

The machine supports the following IPv6 addresses for network printing and managements.

- Link-local Address: Self-configured local IPv6 address (Address starts with FE80).
- Stateless Address: Automatically configured IPv6 address by a network router.
- Stateful Address: IPv6 address configured by a DHCPv6 server.
- Manual Address: Manually configured IPv6 address by a user.

### DHCPv6 address configuration (Stateful)

If you have a DHCPv6 server on your network, you can set one of the following options for default dynamic host configuration.

- 1 Press My Settings → Machine Setup → Network Setup → TCP/IP (IPv6)
- 2 Press DHCPv6 Config.
- **3** Press the left/right arrows to select Select what you want.
  - Always Use: Always use DHCPv6 regardless of router request.
  - Never Use: Never use DHCPv6 regardless of router request.
  - Router: Use DHCPv6 only when requested by a router.

## Wireless network setup (Dell B2375dfw only)

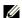

**NOTE:** Make sure your machine supports wireless networking. Wireless networking may not be available depending on the model. (Dell B2375dfw Mono MFP only)

### **Getting started**

#### Understanding your network type

Typically, you can only have one connection between your computer and the machine at a time

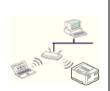

#### Infrastructure mode

This is an environment generally used for homes and SOHOs (Small Office/ Home Office). This mode uses an access point to communicate with the wireless machine.

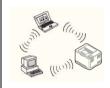

#### Ad hoc mode

This mode does not use an access point. The wireless computer and wireless machine communicate directly.

#### Wireless network name and network key

Wireless networks require higher security, so when an access point is first set up, a network name (SSID), the type of security used, and a Network Key are created for the network. Ask your network administrator about this information before proceeding with the machine installation.

## Introducing wireless set up methods

You can set wireless settings either from the machine or the computer. Choose the setting method from the below table.

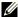

**NOTE:** Some wireless network installation types may not be available depending on the model or country.

| Set up method                    | Connecting method                                        | Description & Reference                                                         |
|----------------------------------|----------------------------------------------------------|---------------------------------------------------------------------------------|
| From the machine's control panel | Using the WPS <sup>®</sup> <b>\( \)</b><br>(recommended) | See "Using the WPS button (Dell<br>B2375dfw Mono MFP only)".                    |
| From the computer                | Access point via USB cable                               | Windows user, See <u>"Access point via USB cable in Windows".</u>               |
|                                  | (recommended)                                            | <ul> <li>Mac user, See <u>"Access point via USB cable in Mac".</u></li> </ul>   |
|                                  | Ad hoc via USB cable                                     | <ul> <li>Windows user, See <u>"Ad hoc via USB cable in Windows".</u></li> </ul> |
|                                  |                                                          | <ul> <li>Mac user, See <u>"Ad hoc via USB cable in Mac"</u>.</li> </ul>         |

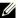

**NOTE:** If problems occur during wireless set up or driver installation, refer to the troubleshooting chapter. See "Troubleshooting for wireless network"

## Using the WPS button (Dell B2375dfw Mono MFP only)

If your machine and an access point (or wireless router) support Wi-Fi Protected Setup<sup>TM</sup> (WPS), you can easily configure the wireless network settings by pressing the  ${}^{\mathfrak{C}}$  (WPS) button on the control panel without a computer.

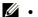

- If you want to use the wireless network using the infrastructure mode, make sure that the network cable is disconnected from the machine. Using the **WPS** button or entering the PIN from the computer to connect to the access point (or wireless router) varies depending on the access point (or wireless router) you are using. Refer to the user's guide of the access point (or wireless router) you are using.
- When using the WPS button to set the wireless network, security settings may change. To prevent this, lock the WPS option for the current wireless security settings. The option name may differ depending on the access point (or wireless router) you are using.
- WPS button has two functions.
- Press and hold the <sup>(k)</sup> (WPS) button on the control panel for more than 2 seconds, then wait for up to two minutes until you press the WPS (PBC) button on the access point (or wireless router).
- If you Press and hold the  ${}^{(\!\gamma)}$  (WPS) button on the control panel for less than 2 seconds, below manus are shown.
  - Wi-Fi: You can turn the Wi-Fi on/off.
  - Wi-Fi Direct: You can turn the Wi-Fi Direct on/off.
  - WPS (Connect via PBC): Connect your machine to a wireless network using the PBC method.
  - WPS (Connect via PIN): Connect your machine to a wireless network using the PIN method.

### Items to prepare

- Check if the access point (or wireless router) supports Wi-Fi Protected Setup™ (WPS).
- Networked computer (PIN mode only)

## Choosing your type

There are two methods available to connect your machine to a wireless network using the  ${}^{6}I^{9}$  (WPS) button on the control panel.

The **Push Button Configuration (PBC)** method allows you to connect your machine to a wireless network by pressing both the (WPS) button on the control panel of your machine and the  ${}^{\alpha}_{\lambda}{}^{b}$  (WPS) button on a Wi-Fi Protected Setup<sup>TM</sup> WPS-enabled access point (or wireless router) respectively.

The **Personal Identification Number (PIN)** method helps you connect your machine to a wireless network by entering the supplied PIN information on a Wi-Fi Protected Setup™ WPS-enabled access point (or wireless router).

#### Connecting in PBC mode

1 Press and hold the (4) (WPS) button on the control panel for more than 2 seconds.

The machine starts waiting for up to two minutes until you press the WPS (PBC) button on the access point (or wireless router).

OR

Press  ${}^{(i)}$  (WPS) button (on the control panel)  $\rightarrow$  Connect via PBC (from the home screen).

 $\bigcirc R$ 

Press My Settings → Machine Setup → Network Setup → Wi-Fi → WPS → Connect via PBC from the home screen.

- 2 Press the WPS (PBC) button on the access point (or wireless router).
  - **a** The light blinks fast on the WPS LED. The machine is connecting to the access point (or wireless router).
  - **b** When the machine is successfully connected to the wireless network, the WPS LED light stays on.

#### Connecting in PIN mode

- 1 If you wnat to konw PIN number, printing network configuration report. See <u>"Printing a network configuration report"</u>
- 2 Press  ${}^{(\!\gamma)}$  (WPS) button (on the control panel) less than 2 seconds  $\rightarrow$  Connect via PIN (from the home screen).

 $\bigcirc R$ 

Press My Settings  $\rightarrow$  Machine Setup  $\rightarrow$  Network Setup  $\rightarrow$  Wi-Fi  $\rightarrow$  WPS  $\rightarrow$  Connect via PIN from the home screen.

The machine starts connecting to the access point (or wireless router).

**3** You need to enter the eight-digit PIN within two minutes on the computer that is connected to the access point (or wireless router).

The LED blinks fast for up to two minutes until you enter the eight-digit PIN.

The WPS LED blinks in the order below:

- **a** The light blinks fast on the WPS LED. The machine is connecting to the access point (or wireless router).
- **b** When the machine is successfully connected to the wireless network, the WPS LED light stays on.

#### Re-connecting to a network

When the wireless function is on, the machine automatically tries to re-connect to the access point (or wireless router) with the previously used wireless connection settings and address. If not successful after two minutes, the wireless connection will be stopped and Wi-Fi setting is turned off.

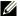

**NOTE:** In the following cases, the machine automatically re-connects to the wireless network:

- The machine is turned off and on again.
- The access point (or wireless router) is turned off and on again.
- The light blinks fast on the WPS LED. The machine tries connecting to the access point (or wireless router).

#### Disconnecting from a network

There are two methods available to disconnect the wireless network.

- Press (1) (WPS) button (on the control panel) less than 2 seconds  $\rightarrow$  Wi-Fi Activate (from the home screen) → Off.
- b Press My Settings → Machine Setup → Network Setup → Wi-Fi → Wi-Fi **Activate** → **Off** from the home screen.

## Using the menu button

Before starting, you will need to know the network name (SSID) of your wireless network and the Network Password if it is encrypted. This information was set when the access point (or wireless router) was installed. If you do not know about your wireless environment, please ask the person who set up your network.

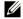

**NOTE:** After completing the wireless network connection, you need to install a machine driver to print from an application. See "Installing driver over the network".

- 1 Press My Settings → Machine Setup → Network Setup → Wi-Fi → Wi-Fi Activate → On and select Wi-Fi Settings from the home screen .
- 2 select the setup method you want.
  - Search List (recommended): In this mode, the setup is automatic. The machine will display a list of available networks to choose. From after a network is chosen then printer will prompt for the corresponding security key.
  - **Custom**: In this mode, users can give or manually edit their own SSID, or choose the security option in detail.

#### Using other menu buttons

- Wi-Fi You can turn the Wi-Fi on/off
- Wi-Fi Direct: You can turn the Wi-Fi Direct on/off.
- **WPS**: You can select Connecting method.
- Wi-Fi Signal: You can check the Wi-Fi status.
- Wi-Fi Default : Sets default.

## Setup using Windows (Dell B2375dfw Mono MFP only)

### **Dell Printer Easy Wi-Fi Install**

Before Using Dell Printer Easy Wi-Fi Install, please ensure that OS of your computer should be Windows 7 and above.

- Items to prepare
  - Access point
  - Network-connected computer
  - Software CD that was provided with your machine
- 1 Turn on your computer, access point and machine.
- **2** Connect your computer to the wireless network.
- 3 Insert the supplied software CD into your CD/DVD drive.

The software CD should automatically run and an installation window will appear.

If the installation window does not appear, click **Start**  $\rightarrow$  **All programs**  $\rightarrow$  **Accessories**  $\rightarrow$  **Run**.

X:\Setup.exe replacing "X" with the letter, which represents your CD/DVD drive and click OK.

For Windows 8,

If the installation window does not appear, from **Charms**, select **Search**  $\rightarrow$  **Apps** and search for **Run**. Type in X:\Setup.exe, replacing "X" with the letter that represents your CD/DVD drive and click **OK**.

If "Tap to choose what happens with this disc." pop-up window appears, click the window and select Run Setup.exe.

#### 4 Click New Printer.

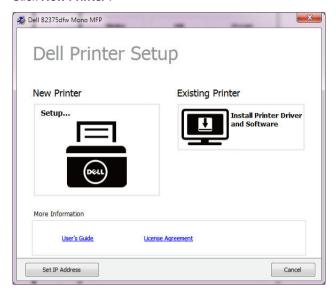

#### 5 Choose Wireless.

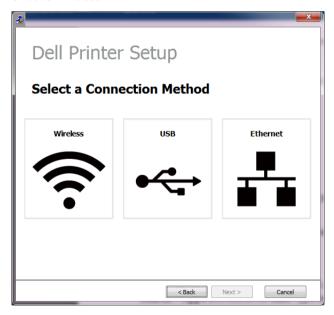

**6** The software searches for printers.

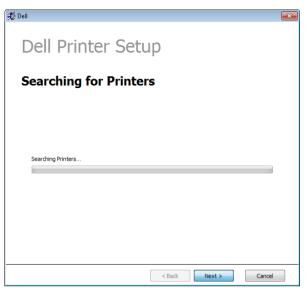

7 Set your printer name and click **Next**.

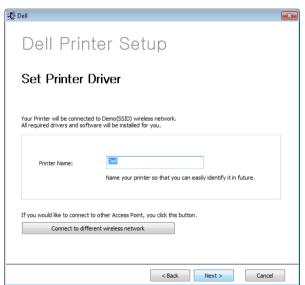

**8** Setup installing printer software.

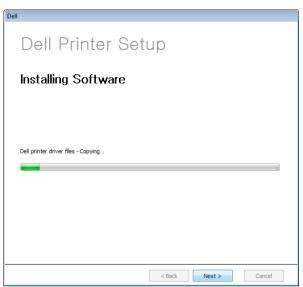

- 9 After the installation is finished, a window asking you to print a test page appears. If you want to print a test page, click Print a test page.
  Otherwise, just click Next and go to step 10.
- 10 Click Finish.

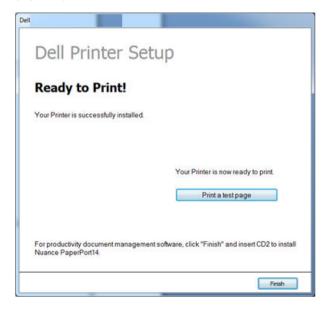

## Access point via USB cable in Windows

- Items to prepare
  - Access point
  - Network-connected computer
  - Software CD that was provided with your machine
  - The machine installed with a wireless network interface
  - USB cable
- 1 Check whether the USB cable is connected to the machine.
- 2 Turn on your computer, access point, and machine.
  - **NOTE:** If the "Found New Hardware Wizard" appears during the installation procedure, click Cancel to close the window.
- 3 Insert the supplied software CD into your CD/DVD drive.

The software CD should automatically run and an installation window will appear.

If the installation window does not appear, click **Start**  $\rightarrow$  **All programs**  $\rightarrow$  **Accessories**  $\rightarrow$  **Run**.

X:\Setup.exe replacing "X" with the letter, which represents your CD/DVD drive and click **OK** 

For Windows 8.

If the installation window does not appear, from **Charms**, select **Search**  $\rightarrow$  **Apps** and search for **Run**. Type in X:\Setup.exe, replacing "X" with the letter that represents your CD/DVD drive and click **OK** .

If "Tap to choose what happens with this disc." pop-up window appears, click the window and select Run Setup.exe.

#### 4 Select New Printer.

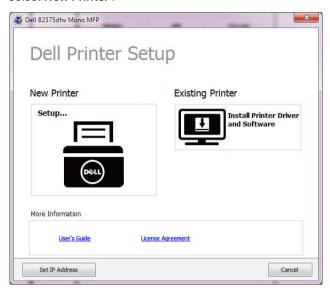

#### 5 Choose Wireless.

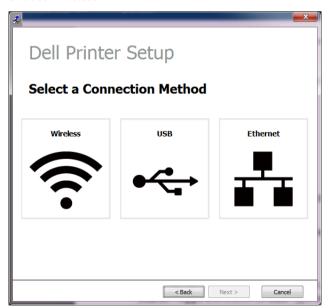

#### 6 Click Next

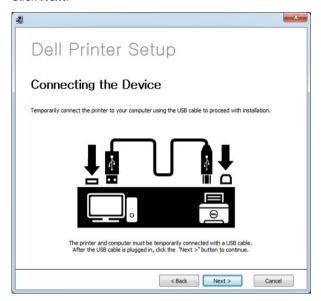

- 7 The software searches the wireless network.
  - **NOTE**: If the search has failed, you may check if the USB cable is properly connected between the computer and machine, and follow the instructions on the window.
- **8** After searching, the window shows the wireless network devices. Select the name (SSID) of the access point you are using and click **Next**.
  - **NOTE:** If you cannot find the network name you want to choose, or if you want to set the wireless configuration manually, click **Advanced Setting**.
  - Enter the wireless Network Name: Enter the SSID of access point you want (SSID is case-sensitive).
  - Operation Mode: Select Infrastructure.
  - Authentication: Select an authentication type.

**Open System**: Authentication is not used, and encryption may or may not be used, depending on the need for data security.

**Shared Key**: Authentication is used. A device that has a proper WEP key can access the network.

**WPA Personal or WPA2 Personal**: Select this option to authenticate the print server based on WPA Pre-Shared Key. This uses a shared secret key (generally called Pre- Shared Key pass phrase) which is manually configured on the access point and each of its clients.

- Encryption: Select the encryption (None, WEP64, WEP128, TKIP, AES, TKIP AES).
- Network Key: Enter the encryption network key value.

- **Confirm Network Kev**: Confirm the encryption network kev value.
- WEP Key Index: If you are using WEP Encryption, select the appropriate WEP Key Index

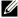

**NOTE**: The wireless network security window appears when the access point has security settings.

The wireless network security window appears. The window may differ according to its security mode: WEP, or WPA.

#### WFP

Select Open System or Shared Key for the authentication and enter the WEP security key. Click Next.

WEP (Wired Equivalent Privacy) is a security protocol preventing unauthorized access to your wireless network. WEP encrypts the data portion of each packet exchanged on a wireless network using a 64-bit or 128-bit WEP encryption kev.

#### **WPA**

Enter the WPA shared key and click Next.

WPA authorizes and identifies users based on a secret key that changes automatically at regular intervals. WPA also uses TKIP (Temporal Key Integrity Protocol) and AES (Advanced Encryption Standard) for data encryption.

The window shows the wireless network settings and checks if the settings are correct. Click Next.

#### For the DHCP method

If the IP address assignment method is DHCP, check if DHCP is shown in the window. If it shows Static, click Change TCP/IP to change the assignment method to DHCP

#### For the Static method

If the IP address assignment method is Static, check if Static is shown in the window. If it shows DHCP, click Change TCP/IP to enter the IP address and other network configuration values for the machine. Before entering the IP address for the machine, you must know the computer's network configuration information. If the computer is set to DHCP, you must contact the network administrator to get the static IP address.

#### For example:

If the computer's network information is as shown below:

- IP address: 169.254.133.42

- Subnet Mask: 255 255 0 0

Then, the machine's network information should be as follows:

- IP address: 169 254 133 43

- Subnet Mask: 255.255.0.0 (Use the computer's subnet mask.)

- Gateway: 169.254.133.1
- **10** When the wireless network settings are completed, disconnect the USB cable between the computer and machine. Click **Next**.
  - **NOTE:** If the **Change PC Network Setting** window appears, follow the steps in the window.

Click **Next** if you are finished with the computer's wireless network settings.

If you set the computer's wireless network on DHCP, it will take several minutes to receive the IP address.

11 The Wireless Network Setting Complete window appears. To print from a Wi-Fi Direct supported mobile device, set the Wi-Fi Direct Option.

#### NOTE: Wi-Fi Direct Option:

- Wi-Fi Direct option appears on the screen only if your printer supports this feature.
- Can start to build Wi-Fi Direct by using Dell Printer Manager
- Network Name(SSID): The default Network Name is the model name and the maximum length is 22 characters (not including "Direct-xx-").
- Network Key is the numeric string, and the size is 8 ~ 64 characters.
- **12** After the installation is finished, a window asking you to print a test page appears. If you want to print a test page, click **Print a test page**.
- 13 Click Finish.

#### Ad hoc via USB cable in Windows

If you do not have an access point (AP), you may still connect the machine wirelessly to your computer by setting up an ad-hoc wireless network by following the simple steps below.

- Items to prepare
  - Network-connected computer
  - Software CD that was provided with your machine
  - The machine installed with a wireless network interface
  - USB cable
- 1 Check whether the USB cable is connected to the machine.
- 2 Turn on your computer, access point, and machine.
- Insert the supplied software CD into your CD/DVD drive.
  The software CD should automatically run and an installation window will appear.

If the installation window does not appear, click **Start**  $\rightarrow$  **All programs**  $\rightarrow$  **Accessories**  $\rightarrow$  **Run**.

X:\Setup.exe replacing "X" with the letter, which represents your CD/DVD drive and click OK.

4 Select New Printer.

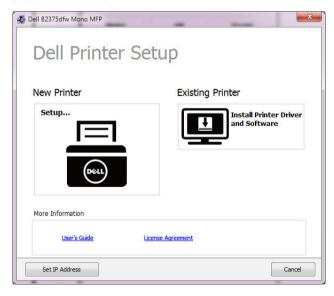

#### 5 Select Wireless

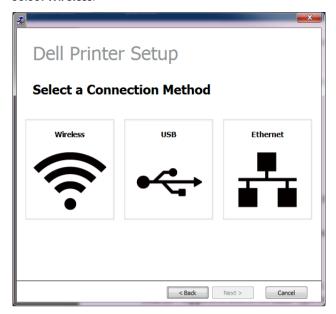

The software searches the wireless network.

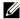

**NOTE:** If the software has failed to search the network, check if the USB cable is connected properly between the computer and machine, and follow the instruction in the window.

7 After searching the wireless networks, a list of wireless networks your machine has searched appears.

If you want to use the Dell default ad hoc setting, select the last wireless network on the list, Network Name(SSID) is Dell\_device and Dell\_Signal is Printer Self Network.

Then, click Next.

If you want to use other ad hoc settings, select another wireless network from the list.

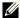

**NOTE:** If you want to change ad hoc settings click the **Advanced Setting** button.

- Enter the wireless Network Name: Enter the SSID of access point you want (SSID is case-sensitive).
- Operation Mode: Select ad hoc.
- Channel: Select the channel. (Auto Setting or 2412 MHz to 2467 MHz).
- **Authentication**: Select an authentication type.

**Open System**: Authentication is not used, and encryption may or may not be used, depending on the need for data security.

**Shared Key**: Authentication is used. A device that has a proper WEP key can access the network.

- **Encryption**: Select the encryption (None, WEP64, WEP128).
- **Network Key**: Enter the encryption network key value.
- **Confirm Network Key**: Confirm the encryption network key value.

WEP Key Index: If you are using WEP Encryption, select the appropriate WEP Key Index

The wireless network security window appears when the ad hoc network has security setting.

The wireless network security window appears. Select **Open System** or **Shared Key** for the authentication and click **Next**.

- WEP (Wired Equivalent Privacy) is a security protocol preventing unauthorized access to your wireless network. WEP encrypts the data portion of each packet exchanged on a wireless network using a 64-bit or 128-bit WEP encryption key.
- The window showing the wireless network setting appears. Check the settings and click **Next**

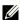

**NOTE:** Before entering the IP address for the machine, you must know the computer's network configuration information. If the computer's network configuration is set to DHCP, the wireless network setting should also be DHCP. Likewise, if the computer's network configuration is set to Static, the wireless network setting should also be Static.

If your computer is set to DHCP and you want to use the Static wireless network setting, you must contact the network administrator to get the static IP address.

- For the DHCP method: If the IP address assignment method is DHCP, check if DHCP is shown in the Wireless Network Setting Confirm window. If it shows Static, click Change TCP/IP to change the assignment method to Receive IP address automatically (DHCP).
- For the Static method: If the IP address assignment method is Static, check if Static is shown in the Wireless Network Setting Confirm window. If it shows DHCP, click **Change TCP/IP** to enter the IP address and other network configuration values for the machine.

For example:

If the computer's network information is as shown below:

- IP address: 169 254 133 42 - Subnet Mask: 255.255.0.0

Then, the machine's network information should be as follows:

- IP address: 169 254 133 43

- Subnet Mask: 255.255.0.0 (Use the computer's subnet mask.)

- Gateway: 169.254.133.1

- **9** When the wireless network settings are completed, disconnect the USB cable between the computer and machine. Click **Next**.
  - **NOTE:** If the **Change PC Network Setting** window appears, follow the steps in the window.

Click **Next** if you are finished with the computer's wireless network settings.

If you set the computer's wireless network on DHCP, it will take several minutes to receive the IP address.

- 10 The Wireless Network Setting Complete window appears. To print from a Wi-Fi Direct supported mobile device, set the Wi-Fi Direct Option.
  - MOTE: Wi-Fi Direct Option:
  - Wi-Fi Direct option appears on the screen only if your printer supports this feature.
  - Can start to build Wi-Fi Direct by using Dell Printer Manager
  - Network Name(SSID): The default Network Name is the model name and the maximum length is 22 characters (not including "Direct-xx-").
  - Network Key is the numeric string, and the size is 8 ~ 64 characters.
- 11 Click **Next** when the **Confirm Printer Connection** window appears.
- 12 Click Finish

## Using a network cable

Your machine is a network compatible machine. To enable your machine to work with your network, you will need to perform some configuration procedures.

**NOTE:** After completing the wireless network connection, you need to install a machine driver to print from an application. See <u>"Wireless network setup (Dell B2375dfw only)"</u>.

See your network administrator, or the person that set up your wireless network, for information about your network configuration.

- Items to prepare
  - Access point
  - Network-connected computer
  - Software CD that was provided with your machine
  - A machine installed with a wireless network interface.
  - Network cable

#### Printing a network configuration report

You can identify the network settings of your machine by printing a network configuration report.

See "Printing a network configuration report"

#### IP setting using SetIP Program (Windows)

This program is used to manually set the network IP address of your machine using its MAC address to communicate with the machine. The MAC address is the hardware serial number of the network interface and can be found in the **Network Configuration Report**.

See "Setting IP address"

#### Configuring the machine's wireless network

Before starting you will need to know the network name (SSID) of your wireless network and the Network Password if it is encrypted. This information was set when the access point (or wireless router) was installed. If you do not know about your wireless environment, please ask the person who set up your network.

# Turning the Wi-Fi network on/off (Dell B2375dfw Mono MFP only)

There are two methods available to disconnect the wireless network on your machine.

- a Press  ${}^{\circ}_{\Lambda}$  (WPS) button (on the control panel) less than 2 seconds  $\rightarrow$  Wi-Fi (from the home screen)  $\rightarrow$  Off.
- b Press My Settings → Machine Setup → Network Setup → Wi-Fi → Wi-Fi Activate → Off from the home screen

Also you can turn the Wi-Fi network on/off in the Embedded Web Service.

- 1 Check whether the machine is connected to the network.
- 2 Start a web browser such as Internet Explorer, Safari, or Firefox and enter your machine's new IP address in the browser window.

For example,

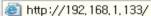

- **3** Click **Login** on the upper right of the Embedded Web Service website.
- 4 Type in the **ID** and **Password** then click **Login**.If it's your first time Logging into Embedded Web Service, type in the below default ID and password. We recommend you to change the default password for security reasons.
  - ID: admin
  - · Password: admin
- 5 When the **Embedded Web Service** window opens, click **Settings** → **Network Settings**.
- 6 Click Wireless → Custom.

You can also turn the Wi-Fi network on/off.

## Setting the Wi-Fi Direct for mobile printing

Wi-Fi Direct is an easy-to-setup peer-to-peer connection method between the Wi-Fi Direct certified printer and a mobile device that provides a secure connection and better throughput than ad hoc mode.

With Wi-Fi Direct, you can connect your printer to a Wi-Fi Direct network while concurrently connecting to an access point. You can also use a wired network and a Wi-Fi Direct network simultaneously so multiple users can access and print documents both from Wi-Fi Direct and from a wired network

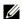

- You cannot connect your mobile device to the internet through the printer's Wi-Fi Direct.
- The supported protocol list may differ from your model, Wi-Fi Direct networks do NOT support IPv6, network filtering, IPSec, WINS, and SLP services.
- The maximum number of devices that can be connected via Wi-Fi Direct is 3.

## Setting up Wi-Fi Direct

You can enable Wi-Fi Direct feature by one of the following methods.

#### From the USB cable-connected computer(recommended)

After the driver installation is complete, Dell Printer Manager can be set and changes in the Wi-Fi Direct can be made.

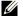

**NOTE:** Dell Printer Manager is Available for Windows and Mac OS users only.

- Click Start → Programs or All Programs → Dell Printers → Dell Printer Manager → Device Settings → Network.
- Wi-Fi Direct On/Off: Select On to enable.
- **Device Name**: Enter the printer's name for searching for your printer on a wireless network. By default, the device name is the model name.
- IP Address: Enter the IP address of the printer. This IP address is used only for the local network and not for the infrastructure wired or wireless network. We recommend using the default local IP address (the default local IP address of the printer for Wi-Fi Direct is 192.168.3.1)
- **Group Owner**: Activate this option to assign the printer the Wi-Fi Direct group's owner. The **Group Owner** acts similar to a wireless access point. We recommend activating this option.
- Network Password: If your printer is a Group Owner, a Network Password is required for other mobile devices to connect to your printer. You can configure a Network Password yourself, or can remember the given **Network Password** that is randomly generated by default.

#### From the machine (Machines with a display screen)

- Select My Settings → Machine Setup → Network Setup → Wi-Fi → Wi-Fi Direct from the touch screen
- On/Off: Select On to enable

#### From the network-connected computer

If your printer is using a network cable or a wireless access point, you can enable and configure Wi-Fi Direct from Embedded Web Service.

- When the Embedded Web Service window opens, click Settings 

  Network Settings → Wireless → Wi-Fi Direct → Custom.
- Enable or disable Wi-Fi Direct and set other options.

## Setting up the mobile device

- After setting up Wi-Fi Direct from the printer, refer to the user manual of the mobile device you are using to set its Wi-Fi Direct.
- After setting up Wi-Fi Direct, you need to download the mobile printing application (For example: Dell Mobile printer) to print from your smartphone.

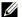

NOTE: If your mobile device does not support WPS, you need to enter the "Network Password" of a printer instead of pushing the WPS button.

## Troubleshooting for wireless network

#### Problems during setup or driver installation

#### **Connecting Failure - Verify Wireless Network Name**

- The machine is unable to find the network name (SSID) you have selected or entered. Check the network name (SSID) on your access point and try connecting again.
- Your access point is not turned on. Turn on your access point.

#### **Connecting Failure - Verify Network Security Key**

• Security is not configured correctly. Check the configured security on your access point and machine.

#### **Connecting Failure - Verify Wireless Connection**

 Your computer is not receiving a signal from your machine. Check the USB cable and your machine's power.

#### **Connecting Failure - Unplug Ethernet Cable**

 Your machine is connected with a wired network cable. Remove the wired network cable from your machine.

### **Verify USB Connection**

When you access point via USB cable, unpluged USB cable. Check the USB cable.

#### **Veriy IP Address**

 Your machine is not receiving a IP from AP. Check the configured security on your access point and machine.

#### **Verify Network Settings**

- The configured network address is unable to connect between your computer and machine.
  - For a DHCP network environment
    - The receives the IP address automatically (DHCP) when computer is configured to DHCP.
  - For a Static network environment.
    - The machine uses the static address when the computer is configured to static address.
    - For example.

If the computer's network information is as shown below:

IP address: 169.254.133.42Subnet Mask: 255.255.0.0

Then the machine's network information should be as below:

• IP address: 169.254.133.43

• Subnet Mask: 255.255.0.0 (Use the computer's subnet mask.)

• Gateway: 169.254.133.1

## Other problems

If problems occur while using the machine on a network, check the following:

**NOTE:** For information on the access point (or wireless router), refer to its own user's guide.

- Your computer, access point (or wireless router), or machine may not be turned on.
- Check the wireless reception around the machine. If the router is far from the machine or there is an obstacle, you might have difficulty receiving the signal.
- Cycle the power for the access point (or wireless router), machine, and computer. Sometimes cycling the power can recover network communication.
- Check whether firewall software (V3 or Norton) is blocking the communication. If the computer and the machine are connected on the same network and it cannot be found when searching, firewall software might be blocking the communication. Refer to the user's guide for the software to turn it off and try searching for the machine again.
- Check whether the machine's IP address is allocated correctly. You can check the IP address by printing the network configuration report.
- Check whether the access point (or wireless router) has a configured security (password). If it has a password, refer to the access point (or wireless router) administrator.
- Check the machine's IP address. Reinstall the machine driver and change the settings
  to connect to the machine on the network. Due to the characteristics of DHCP, the
  allocated IP address could change if the machine is not used for a long time or if the
  access point has been reset.
  - Register the product's MAC address when you confogure the DHCP server on the access point (or wireless router). Then you can always use the IP address that is set with the MAC address. You can identify the Mac address of your machine by printing a network configuration report.
- Check the wireless environment. You might not be able to connect to the network in the infrastructure environment where you need to type in a user's information before connecting to the access point (or wireless router).
- This machine only supports IEEE 802.11 b/g/n and Wi-Fi. Other wireless communication types (e.g., Bluetooth) are not supported.

- When using the ad hoc mode, in operating systems such as Windows Vista, you might need to set the wireless connection setting every time you use the wireless machine.
- You cannot use infrastructure mode and ad hoc mode at the same time for Dell wireless network machines.
- The machine is within the range of the wireless network.
- The machine is located away from obstacles that could block the wireless signal.
   Remove any large metal objects between the access point (or wireless router) and the machine.
  - Make sure the machine and wireless access point (or wireless router) are not separated by poles, walls, or support columns containing metal or concrete.
- The machine is located away from other electronic devices that may interfere with the wireless signal.
  - Many devices can interfere with the wireless signal, including a microwave oven and some Bluetooth devices.
- Whenever the configuration of your access point (or wireless router) changes, you
  must do the product's wireless network setup again.
- If Wi-Fi Direct is ON, this machine only supports IEEE 802.11 b/g.
- If the access point is set to work with the 802.11n standard only, it may notconnect to your machine.

## **Mobile Printing**

The **Dell B2375dfw Mono MFP** and **Dell B2375dnf Mono MFP** support printing from a variety of mobile devices.

#### Android™ OS

• Download the **Dell Mobile Print** app for free from Google Play<sup>™</sup>. Easy to use and navigate, the Dell Mobile Print app enables direct printing of photos, documents, web content and more, to supported Dell Printers on a Wi-Fi or Ethernet network.

### Apple® iOS

- These printers are compatible with AirPrint<sup>TM</sup>. For details on AirPrint, refer to AirPrint.
- These printers are also compatible with Mobile Print App for Dell by Thinxtream™, available for free download from iTunes®.

Scan the QR codes for quick access to the relevant application store.

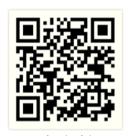

Android

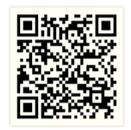

iOS

## **AirPrint**

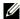

**NOTE:** Only AirPrint certified machines can use the AirPrint feature. Check the box your machine came in for the AirPrint certified mark.

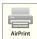

AirPrint allows you to wirelessly print directly from an iPhone, iPad, and iPod touch running the latest version of iOS.

### Setting up AirPrint

Bonjour(mDNS) and IPP protocols are required on your machine to use the AirPrint feature. You can enable the **AirPrint** feature by one of the following methods.

- Check whether the machine is connected to the network.
- Start a web browser such as Internet Explorer, Safari, or Firefox and enter your machine's new IP address in the browser window

For example,

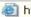

http://192,168,1,133/

- 3 Click **Login** on the upper right of the Embedded Web Service website.
- Type in the ID and Password then click Login. If it's your first time Logging into Embedded Web Service, type in the below default ID and password. We recommend you to change the default password for security reasons.
  - ID: admin
  - Password: admin
- When the **Embedded Web Service** window opens, click **Settings**  $\rightarrow$  **Network** Settings.
- Click AirPrint

You can enable AirPrint

## **Printing via AirPrint**

For example, the iPad manual provides these instructions:

- Open your email, photo, web page, or document you want to print.
- 2 Touch the action icon( $\blacksquare$ ).
- Select **your printer driver name** and option menu to set up.
- Touch Print button **Print** it out

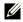

**NOTE:** Cancelling print job: To cancel the printing job or view the print summary, click the print center icon ( in multitasking area. You can click cancel in the print center.

## Google Cloud Print™

Google Cloud Print™ is a service that allows you to print to a printer using your smart phone, tablet, or any other web-connected devices. Just register your Google account with the printer, and you are ready to use the **Google Cloud Print™** service. You can print your document or email with Chrome OS. Chrome browser, or a Gmail™/ Google Docs™ application on your mobile device, so you don't need to install the printer driver on the mobile device. Refer to the Google website (http://support.google.com/cloudprint) for more information about Google Cloud Print™.

## Registering your Google account to the printer

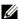

**NOTE:** Make sure the printer machine is turned on and connected to a wired or wireless network that has access to the Internet.

You should create your Google account in advance.

- 1 Open the Chrome browser.
- 2 Visit www.google.com.
- Sign in to the Google website with your Gmail™ address.
- 4 Enter your printer's IP address in the address field and press the Enter key or click **Go**.
- 5 Click **Login** in the upper right corner of the **Embedded Web Service** website.
- 6 Enter your printer's name and description..
- 7 Click Register.

The confirmation pop-up window appears.

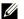

**NOTE:** If you set the browser to block pop-ups, the confirmation window will not appear. Allow the site to show pop-ups.

- 8 Click Finish printer registration.
- Click Manage your printers.

Now your printer is registered with **Google Cloud Print™** service.

Google Cloud Print<sup>™</sup>-ready devices will appear in the list.

## Printing with Google Cloud Print™

The printing procedure varies depending on the application or the device you are using. You can see the application list that supports Google Cloud Print™ service.

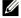

**NOTE**: Make sure the printer is turned on and connected to a wired or wireless network that has access to the Internet

#### Printing from an application on mobile device

The following steps are an example of using the Google Docs<sup>TM</sup> app from Android mobile phone.

- Install the Cloud Print application on your mobile device.
  - **NOTE:** If you do not have the application, download it from the application store such as Android Market or App Store.
- 2 Access the Google Docs™ application from your mobile device.
- Tap the option 

  button of the document that you want to print. 3
- **4** Tap the send **b** button.
- Tap the Cloud Print 🔼 button. 5
- 6 Set the printing options if you want.
- 7 Tap Click here to Print.

#### Printing from the Chrome browser

The following steps are an example of using the Chrome browser.

- 1 Run Chrome.
- Open the document or email that you want to print.
- 3 Click the wrench icon (a) in the browser's top right corner.
- 4 Click **Print**. A new tab for printing appears.
- 5 Select Print with Google Cloud Print.
- 6 Click the **Print** button.

# | Faxing

Setting the Printer ID

Setting up the Fax System

Sending a Fax

Receiving a Fax

**Automatic Dialing** 

Other Ways to Fax

Additional Features

## **Setting the Printer ID**

In most countries, you are required by law to indicate your fax number on any fax you send. The printer ID, containing your telephone number and name or company name, will be printed at the top of each page sent from your printer.

- 1 Press My Settings → Machine Setup → Initial Setup → Machine ID & Fax Number from the home screen.
- 2 Enter the Fax and ID field using the pop-up keyboard.

## **Setting up the Fax System**

### **Changing the Fax Setup Options**

- 1 Press My Settings → Machine Setup → Default Setting → Fax Default from the home screen.
- **2** Select to find the status to enter the value for the option you have selected.

## **Available Fax Defaults Options**

You can use the following setup options for configuring the fax system:

| Option        | Description                                                                                                    |
|---------------|----------------------------------------------------------------------------------------------------|
| Darkness      | You can select the default darkness value to fax your documents                                                                                                    |
|               | (-5 ~ 5).                                                                                                    |
| Quality       | You can select the default resolution setting to <b>Standard</b> , <b>Fine</b> , <b>Super Fine</b> .                                                                    |
| Original Type | You can select the type of original you are faxing. This will give you a better fax.                                                                                    |
| Original Size | You can sets the image size.                                                                                                    |
| Duplex        | This function is especially intended for two-sided originals. You can select whether the machine sends the fax on one side or both sides of the paper.                  |
|               | • 1 Sided: For originals that are printed on one side only.                                                                                                    |
|               | • 2->1 Side Long Edge: Scans both sides of the originals and prints each of them on a separate sheet.                                                                   |
|               | • 2->1 Side Short Edge: Scans both sides of the originals and prints each one on a separate sheet, but the information on the back side of the printout is rotate 180°. |

## **Testing Fax line connection**

- 1 Press My Settings → Maintenance → Fax Line Test from the home screen.
- 2 Press Check( ✓ ) from the screen.

The printer display the test result.

If the fax line connection test has failed, check the telephone line cord connection or contact your telephone service provider.

**NOTE:** If test pass - you can start using the Fax functionality If test fail - Need to direct them to the troubleshooting section for fax.

## Sending a Fax

## Adjusting the Document Darkness

Use the darkness setting to fax your documents lighter or darker.

- 1 Press **Fax** from the home screen.
- 2 Press the **Setting**( **(**) ) from the screen.
- **3** Press the left/right arrows to select **Darkness**.
- 4 Select the darkness level(-5 ~ 5) you want.
  - 1: works well with dark print.
  - 2: works well with standard typed or printed documents.
  - 3: works well with light print or faint pencil markings.

## Adjusting the Document Quality

Use the Quality setting to improve the output quality of the original or to scan photographs.

- 1 Press Fax from the home screen.
- 2 Press the **Setting**( **(**) ) from the screen.
- **3** Press the left/right arrows to select **Quality**.
- Select the quality mode you want.

The document types recommended for the quality settings are described in the table below.

| Mode       | Recommended for:                                                                                                    |  |
|------------|----------------------------------------------------------------------------------------------------|--|
| Standard   | Documents with normal sized characters.                                                                                                    |  |
| Fine       | Documents containing small characters or thin lines or documents printed using a dot-matrix printer.                                                                       |  |
| Super Fine | Documents containing extremely fine detail. The super fine mode is enabled only if the remote printer also supports the <b>Super Fine</b> resolution. See the notes below. |  |

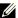

**NOTE:** Faxes scanned in **Super Fine** quality will transmit at the highest resolution supported by the receiving device.

### Sending a Fax

1 Load the document(s) face up with top edge in first into the DADF (Duplex Automatic Document Feeder).

OR

Place a single document face down on the document glass.

For details about loading a document, see "Loading an Original Document".

2 Press Fax from the home screen.

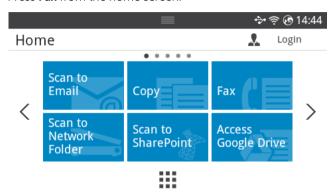

- 3 Press the **Direct Input** or **Address** ( and ) from the screen.
- 4 If necessary, adjust the document darkness and resolution to suit your fax needs. See "Adjusting the Document Darkness" or "Adjusting the Document Quality"
- **5** Enter the remote fax phone number using the pop-up keyboard.
- **6** Press **Start** (▶) from the screen.
- 7 When the document is loaded from the document glass, the display shows Another Page? on the screen after the document is scanned into the memory. If you have additional pages, remove the scanned page and load the next page from the glass and select Yes. Repeat as necessary.
  - After all of the pages are scanned, select No when the display shows Another Page?
- **8** it dials the number then sends the fax when the printer establishes contact with the receiving machine.
  - **NOTE:** Press **X** to cancel the fax job at any time while sending the fax.

### **Speed Dial Fax**

1 Load the document(s) face up with top edge in first into the DADF (Duplex Automatic Document Feeder).

OR

Place a single document face down on the document glass.

For details about loading a document, see "Loading an Original Document".

2 Press Speed Dial Fax from the home screen.

OR

Press All Applications ( $\Longrightarrow$ )  $\rightarrow$  Speed Dial Fax from the screen.

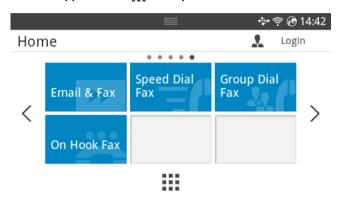

- **3** Select to destination from speed dial list.
- **4** Press **Start** (▶) from the screen.
- 5 When the document is loaded from the document glass, the display shows **Another Page?** on the screen after the document is scanned into the memory. If you have additional pages, remove the scanned page and load the next page from the glass and select **Yes**. Repeat as necessary.
  - After all of the pages are scanned, select **No** when the display shows **Another Page?**
- **6** it dials the number then sends the fax when the printer establishes contact with the receiving machine.

### **Group Dial Fax**

1 Load the document(s) face up with top edge in first into the DADF (Duplex Automatic Document Feeder).

OR

Place a single document face down on the document glass.

For details about loading a document, see "Loading an Original Document".

2 Press Group Dial Fax from the home screen.

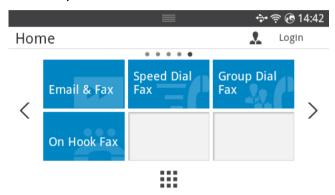

- **3** Select to destination from group dial list.
- **4** Press **Start** (▶) from the screen.
- 5 When the document is loaded from the document glass, the display shows **Another Page?** on the screen after the document is scanned into the memory. If you have additional pages, remove the scanned page and load the next page from the glass and select **Yes**. Repeat as necessary.

After all of the pages are scanned, select **No** when the display shows **Another Page?** it dials the number then sends the fax when the printer establishes contact with the receiving machine.

#### On Hook Fax

1 Load the document(s) face up with top edge in first into the DADF.

OR

Place a single document face down on the document glass.

For details about loading a document, see "Loading an Original Document".

2 Press On Hook Fax from the home screen.

OR

Press All Applicatons ( $\longrightarrow$ )  $\longrightarrow$  On Hook Fax from the home screen.

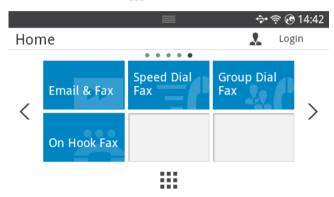

- 3 If necessary, adjust the document darkness and resolution to suit your fax needs. See "Adjusting the Document Darkness" or "Adjusting the Document Quality"
- 4 Press On Hook ( ) from the screen.
- **5** Enter the remote fax machine's fax number using the popup keyboard.
- 6 Press **Start** (▶) from the screen.

## **Confirming Transmissions**

When the last page of your document has been sent successfully, the printer beeps and returns to Standby mode.

If something goes wrong while sending your fax, an error message appears on the display. For a listing of error messages and their meanings, see "Clearing LCD Error Messages".

If you receive an error message, press  $\mathbf{X}$  to clear the message and try to send the document again.

You can set your printer to print a confirmation report automatically after each fax transmission. For further details, see the **MSG Confirm** item in <u>"Available Fax Defaults Options"</u>.

### **Automatic Redialing**

When the number you have dialed is busy or there is no answer when you send a fax, the machine automatically redials the number. The redial time depends on the country's factory default setting.

To change the time interval between redials and the number of redial attempts, see "Available Fax Defaults Options".

## Redialing fax number

When you want to redial the last fax number you have sent, you can use this feature.

1 Load the document(s) face up with top edge in first into the DADF.

OR

Place a single document face down on the document glass.

For details about loading a document, see "Loading an Original Document".

2 Press Fax from the home screen.

OR

Press All Applicatons ( $\Longrightarrow$ )  $\rightarrow$  Fax from the home screen.

- 3 Press **Redial** on control pannel or **Caller ID** from the screen. If you select the **Caller ID**, ten recently sent fax numbers with ten received Caller IDs are shown.
- 4 Select the fax number you want.
- 5 If necessary, adjust the document darkness and resolution to suit your fax needs. See "Adjusting the Document Darkness" or "Adjusting the Document Quality"
- 6 Press **Start** (▶) from the screen.
- 7 it dials the number then sends the fax when the printer establishes contact with the receiving machine.

## Receiving a Fax

### **About Receiving Modes**

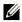

**NOTE:** To use the **Ans/Fax** mode, attach an answering machine to the extension telephone socket (m) on the back of your printer.

When the memory is full, the printer can no longer receive any incoming fax. Secure free memory to resume by canceling printing received faxes.

### **Loading Paper for Receiving Faxes**

The instructions for loading paper in the paper tray are the same whether you are printing, faxing, or copying, except that faxes can only be printed on Letter-, A4-, or Legal-sized paper. For details about loading paper, see "Loading Paper". For details about setting the paper type and size in the tray, see "Setting the Paper Type" and "Setting the Paper Size".

### Receiving Automatically in the Fax Mode

Your printer is preset to the fax mode at the factory.

When you receive a fax, the printer answers the call on a specified number of rings and automatically receives the fax.

To change the number of rings, see "Available Fax Defaults Options".

If you want to adjust the ringer volume, see "Setting the Sound/Volume (Administrator... only)".

## Receiving Automatically in the Ans/Fax Mode

If you are using an answering machine in this mode, attach it to the extension telephone socket (1971) on the back of your printer.

If your printer does not detect a fax tone, the answering machine will take the call. If your printer detects a fax tone, it automatically initiates reception of the fax.

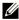

**NOTE:** If you have set your printer to **Ans/Fax** mode and your answering machine is switched off, or no answering machine is connected to your machine, your printer may automatically go into Fax mode after a predefined number of rings.

### Receiving Manually Using an Extension Telephone

This features works best when you are using an extension telephone connected to the extension telephone socket (😭) on the back of your printer. You can receive a fax from someone you are talking to on the extension telephone without having to go to the fax machine

When you receive a call on the extension phone and hear fax tones, press the keys \*9\* (star nine star) on the extension telephone.

The printer receives the document.

Press the buttons slowly in sequence. If you still hear the fax tone from the remote printer, try pressing \*9\* once again.

\*9\* is the remote receive code preset at the factory. The first and the last asterisks are fixed, but you can change the middle number to whatever you choose. The code should be one digit. For details on changing the code, see <u>"Available Fax Defaults Options"</u>.

### **Receiving Faxes Using the DRPD Mode**

"Distinctive Ring" is a telephone company service which enables a user to use a single telephone line to answer several different telephone numbers. The particular number someone uses to call you on is identified by different ringing patterns, available in combinations of long and short ringing sounds.

Using the Distinctive Ring Pattern Detection feature, your fax machine can "learn" the ring pattern you designate to be answered by the FAX machine. This ringing pattern may be recognized and answered as a FAX call, and all other ringing patterns will be forwarded to the extension telephone or answering machine plugged into the extension telephone socket (
) on the back of your printer. You can easily suspend or change Distinctive Ring Pattern Detection at any time.

Before using the Distinctive Ring Pattern Detection option, Distinctive Ring service must be installed on your telephone line by the telephone company. To set up Distinctive Ring Pattern Detection, you may need another telephone line at your location, dial your FAX number from another line.

To set up the DRPD mode:

- 1 Press My Settings → Machine Setup → Fax Setup → DRPD Mode from the home screen.
- **2** Press **Next( → )** from the screen.
- **3** Call your fax number from another telephone. It is not necessary to place the call from a fax machine.
- **4** When your printer begins to ring, do not answer the call. The printer requires several rings to learn the pattern.
- **5** When the printer completes learning, the displays shows **Complete DRPD Setup**.
- 6 Press the home icon (1) to return to Home Screen.

When the DRPD feature is set up, the **DRPD** option is available in the **Receive Mode** menu. To receive faxes in the DRPD mode, you need to set the menu to DRPD; see <u>"Available Fax Defaults Options"</u>.

**NOTE:** DRPD must be set up again if you re-assign your fax number, or connect the printer to another telephone line.

**NOTE:** After DRPD has been set up, call your fax number again to verify that the printer answers with a fax tone. Then call a different number assigned to that same line to ensure the call is forwarded to the extension telephone or answering machine plugged into the extension telephone socket (a) on the back of the printer.

### **Receiving Faxes in the Memory**

Since your printer is a multi-tasking device, it can receive faxes while performing other tasks. If you receive a fax while you are copying, printing, or run out of paper or toner, your printer stores incoming faxes in the memory. As soon as you finish copying, printing, or resupply the consumables, the printer automatically prints the fax.

## **Automatic Dialing**

### **Speed Dialing**

You can store up to 400 frequently dialed numbers in one, two or three-digit speed dial locations (1-400).

#### Storing a Number for Speed Dialing

- 1 Press My Settings → Address Book from the home screen.
- 2 Press Add ( + ) icon.
- 3 Press New Individual.
- **4** Enter the name, Email address and phone number in the each field with the pop up keyboard. And thenPress the up/down arrows to select speed dial number.
- **5** Press **Check**( ✓ ) from the screen.
- 6 Press the home icon (1) to return to Home Screen.

#### Sending a Fax using a Speed Number

1 Load the document(s) face up with top edge in first into the DADF (Duplex Automatic Document Feeder).

OR

Place a single document face down on the document glass.

For details about loading a document, see "Loading an Original Document".

2 Press Fax from the home screen.

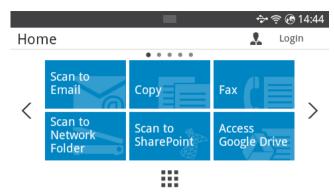

- **3** Press the **Direct Input** from the screen.
- 4 If necessary, adjust the document darkness and resolution to suit your fax needs. See "Adjusting the Document Darkness" or "Adjusting the Document Quality"
- **5** Enter the remote fax speed dial number and holding when entering last number until shows dial number.
  - ex) Speed dial number is "102", enter the "10" and holding "2".
- **6** Press **Start** (▶) from the screen.
- 7 When the document is loaded from the document glass, the display shows Another Page? on the screen after the document is scanned into the memory. If you have additional pages, remove the scanned page and load the next page from the glass and select Yes. Repeat as necessary.
  - After all of the pages are scanned, select **No** when the display shows **Another Page?**
- **8** it dials the number then sends the fax when the printer establishes contact with the receiving machine.
  - **NOTE:** Press  $\mathbf{X}$  to cancel the fax job at any time while sending the fax.

#### Group

If you frequently send the same document to several destinations, you can create a group of these destinations and set them under a one. This enables you to use a group setting to send the same document to all the destinations in the group.

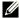

**NOTE**: You cannot include one group dial number within another group dial number

#### **Setting Group**

- 1 Press My Settings → Address Book from the home screen.
- 2 Press Add (+) icon.
- 3 Press New Group .
- 4 Enter the group name then press the Add (+) icon from the screen.
- **5** Select the speed you want at list.
- **6** Press **Check**( ✓ ) from the screen.
- 7 Press the home icon ( ) to return to Home Screen.

#### **Editing Group**

You can delete a specific member from a selected group or add a new number to the selected group.

- 1 Press My Settings → Address Book from the home screen..
- 2 Select group you want.
- 3 You can edit **Group Name** and add or delete member.
- **4** Press **Check**( ✓ ) from the screen.
- 5 Press the home icon ( ) to return to Home Screen.

## Other Ways to Fax

### Sending a fax in the computer

You can send a fax from your computer without going to the machine.

To send a fax from your computer, the **Network PC Fax** program must be installed. This program will be installed when you installed the printer driver.

- 1 Open the document to be sent.
- 2 Select **Print** from the **File** menu.

The **Print** window will be displayed. It may look slightly different depending on your application.

- 3 Select **Dell Network PC Fax** from the Print window
- 4 Click Print or OK.
- 5 Enter the recipients' numbers and select the option
  - **NOTE:** Select the **Help** menu from the window and click on any option you want to know about.
- 6 Click Send.

## Sending a Delayed Fax

You can set your printer to store and then send a fax at a later time.

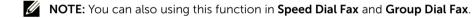

1 Load the document(s) face up with top edge in first into the DADF.

OR

Place a single document face down on the document glass.

For details about loading a document, see "Loading an Original Document".

2 Press Fax from the home screen.

OR

Press **All Applications** ( $\Longrightarrow$ )  $\rightarrow$  **Fax** from the home screen.

- **3** Press the **Setting**( **(** ) from the screen.
- 4 Press the left/right arrows to select **Sending Type** → **Delay Send**.
- **5** Press the up/down arrows to set the **Start Time**.
- 6 Press Check( ✓ ) from the screen.
- 7 If necessary, adjust the document darkness and resolution to suit your fax needs. See "Adjusting the Document Darkness" or "Adjusting the Document Quality"
- 8 Press Check( ✓ ) from the screen.
- **9** Press the **Direct Input** or **Address** ( ) from the screen.

**10** Press **Start** (▶) from the screen.

When the document is loaded on the document glass, the display asks if you want to send another page. Select **Yes** to add more documents or **No** to begin sending the fax immediately.

#### Fax Forward to Email addresses

You can set the printer to forward all outgoing or incoming faxes to the Email addresses.

- 1 Press My Settings → Machine Setup → Fax Setup → Send Forward or Receive Forward from the home screen.
- 2 Select On in the Configuration.
- 3 Select Forward to Email.
- 4 Press the **Direct Input** or **Address** ( a ) from the screen and input you want.
- 5 Select the option you want at Attachment Type ( 🗓 ) or From Address( 🤧 ) .
- 6 Press Check( ✓ ) from the screen.
- 7 Press the home icon (1) to return to Home Screen.

## **Additional Features**

## **Toll Save Mode (Administrator only)**

The Toll Save mode can be used to save scanned documents for transmission at a specified time in order to take advantage of lower long distance rates.

To turn the Toll Save mode on:

- 1 Press My Settings → Machine Setup → Fax Setup → Toll Save from the home screen.
- 2 Press the left/right arrows to display **On**.
- 3 Select the **Start Date** and **End Date** each using the up/down arrows.
- **4** Enter the date and time each using the up/down arrows.
- **5** Select the **Start Time** and **End Time** each using the up/down arrows.

Date= "dd/mm/yyyy"

Day= 01 ~ 31

Month= 01 ~ 12

Year= 2000 ~ 2036

Hour= 01 ~ 12 (12-hour mode) 00 ~ 23 (24-hour mode)

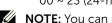

**NOTE:** You can sets the clock mode, See <u>"Setting the Clock Mode (Administrator only)".</u>

6 Press the **Check**( ✓ ) to complete.

Once Toll Save mode is activated, your printer stores all of the documents to be faxed into its memory and sends them at the programmed time.

To turn Toll Save mode off, follow steps 1 in <u>"Toll Save Mode (Administrator only)"</u> and then press the left/right arrows until **Off** displays.

## **Using the Secure Receiving Mode (Administrator only)**

You may need to prevent your received faxes from being accessed by unauthorized people. You can turn on the secure fax mode using the Secure Receive option to restrict printing out received faxes when the printer is unattended. In the secure fax mode, all incoming faxes may go into memory. When the mode turns off, any faxes stored may be printed.

**NOTE:** If the display shows a **Memory Full** message, your machine cannot receive fax. Delete any documents you no longer need from the memory.

To turn the secure receiving mode on:

- 1 Press My Settings → Machine Setup → Fax Setup → Secure Receive from the home screen.
- 2 Select **On** in the **Configuration**.
- **3** Enter a four-digit passcode you want to use, using the keyboard.
- **4** Re-enter the passcode again and press **Check**( ✓ ) from the screen.
- Fress the home icon ( ) to return to Home Screen.

  When a fax is received in the secure receiving mode, your printer stores it into memory and displays Secure Receive to let you know that there is a fax stored.

#### To print received documents:

- 1 Press **Job Status**( ) button from the panel.
- 2 Select My Settings → Machine Setup → Job management → Secure Receive Print from the screen.
- **3** Enter the four-digit passcode and Press **Start** (▶) from the screen. The faxes stored in the memory are printed.

#### To turn the secure receiving mode off:

- 1 Press My Settings → Machine Setup → Fax Setup → Secure Receive from the home screen.
- 2 Select **Off** in the **Configuration**.
- **3** Enter the four-digit passcode and press **OK**.

  The mode is deactivated and the printer prints all of the faxes which have been stored in memory.
- 4 Press the home icon ( to return to Home Screen.

## **Using Advanced Fax Settings**

Your printer has various user-selectable setting options for sending or receiving faxes. These options are preset at the factory, but you may need to change them. To find out how the options are currently set, print the System Data list. For details about printing the list, see "Reports".

#### **Changing Setting Options**

- 1 Press My Settings → Machine Setup from the home screen.
- 2 Select Fax Setup.
- **3** Select fax setting option you want.
- **4** When the option that you want displays, choose the desired status by pressing the left/right arrows.
- 5 Press the home icon (1) to return to Home Screen.

#### **Advanced Fax Setting Options**

| Option          | Description                                                                                                    |
|-----------------|----------------------------------------------------------------------------------------------------|
| Send Forward    | You can set the printer to always forward all of the outgoing faxes to the specified destination besides the fax numbers you entered.                                                                                                    |
|                 | Select <b>Off</b> to turn this feature off.                                                                                                    |
|                 | Select <b>On</b> to turn this feature on. You can set the number of the remote fax machine to which the faxes are forwarded. You can foward to Fax(1), Email(20), Network folder or FTP(20). Number in the "()" is available to regist numers.                                                               |
| Receive Forward | You can set your printer to forward incoming faxes to another fax number during a specified time period. When a fax arrives at your printer, it is stored in the memory. Then, the printer dials the fax number that you have specified and sends the fax.                                                   |
|                 | Select <b>Off</b> to turn this feature off.                                                                                                    |
|                 | Select <b>On</b> to turn this feature on. You can set the fax number to which the faxes are forwarded and the start time and the end time. Also, you can forward incoming faxes up to 25 fax numbers. You can foward to Fax(1), Email(20), SMB(20), PC(1). Number in the "()" is available to regist numers. |
| Toll Save       | You can set your printer to store your faxes in memory and to send them at the specified toll-saving time. For details about sending toll save faxes, see "Toll Save Mode (Administrator only)".                                                                                                    |
|                 | Select <b>Off</b> to turn this feature off.                                                                                                    |
|                 | Select <b>On</b> to turn this feature on. You can set the start time and date; and the end time and date for toll save mode.                                                                                                    |

| Option                 | Description                                                                                                    |  |  |
|------------------------|----------------------------------------------------------------------------------------------------|--|--|
| Junk Fax Setup         | Using the Junk Fax Setup feature, the system will not accept faxes sent from remote stations. Their numbers are stored in the memory as junk fax numbers. This feature is useful for blocking any unwanted faxes.  Select <b>Off</b> to turn the feature off. Anybody can send you a fax.                                     |  |  |
|                        | Select <b>On</b> to turn the feature on. You can set up to 10 fax numbers as junk fax numbers. After storing the numbers, you do not receive any faxes from the registered stations.                                                                                                    |  |  |
| Secure Receive         | You can keep your received faxes from being accessed by unauthorized people.  For further details about setting this mode, see "Using the Secure"                                                                                                    |  |  |
|                        | Receiving Mode (Administrator only)".                                                                                                    |  |  |
| Prefix Dial            | You can set a prefix dial number of up to five digits. This number dials before any auto dial number is started. It is useful for accessing the PABX exchange.                                                                                                    |  |  |
| Stamp Received<br>Name | This option allows the printer to automatically print the page number, and the date and time of the reception at the bottom of each page of a received document.  Select <b>Off</b> to turn this feature off.  Select <b>On</b> to turn this feature on.                                                                      |  |  |
| ECM Mode               | The Error Correction Mode helps with poor line quality and ensures that faxes are sent smoothly to any other ECM-equipped fax machine. If the line quality is poor, it takes more time to send a fax when you are using the ECM mode.  Select <b>Off</b> to turn this feature off.  Select <b>On</b> to turn this feature on. |  |  |
| Modem Speed            | Select the maximum modem speed you want if the phone line fails to sustain a higher modem speed. You can select 33.6, 28.8, 14.4, 12.0, 9.6, or 4.8 kbps.                                                                                                    |  |  |
| Ring to Answer         | Specifies the number of times the machine rings before answering an incoming call.                                                                                                    |  |  |
| Receive Mode           | Selects the default fax receiving mode.                                                                                                    |  |  |
| Redial Delay           | Sets the time interval before automatic redialling.                                                                                                    |  |  |
| Redial Attempt         | Sets the number of redial attempts. If you enter 0, the machine will not redial.                                                                                                    |  |  |
| MSG Confirm            | Sets the machine to print a report whether a fax transmission was successfully completed or not.                                                                                                    |  |  |

| Option           | Description                                                                                                    |  |
|------------------|----------------------------------------------------------------------------------------------------|--|
| Auto Report      | A report with detailed information about the previous 50 communications operations, including time and dates. The available options are <b>On</b> or <b>Off</b> .                                                                      |  |
| Auto Reduction   | Automatically reduces an incoming fax page to fit the size of the paper loaded in the machine.                                                                                                    |  |
| Discard Size     | Discards a specific length from the end of the received fax.                                                                                                    |  |
| Recieve Code     | Initiates fax reception from an extension phone plugged into the EXT socket on the back of the machine. If you pick up the extension phone and hear fax tones, enter the code. It is preset to *9* at the factory.                     |  |
| DRPD Mode        | Enables a user to use a single telephone line to answer several different telephone numbers. You can set the machine to recognize different ring patterns for each number. This setting may not be available depending on your country |  |
| Tray             | You can select the tray to printing the receive fax.                                                                                                    |  |
| Print Duplex     | You can set the machine to print received faxes on both sides of paper. The available options are <b>Off</b> , <b>Long Edge</b> , and <b>Short Edge</b> .                                                                              |  |
| Fax Setup Wizard | Frequently used functions are gathered for users to set fax settings easily.                                                                                                    |  |

#### Using an Answering machine

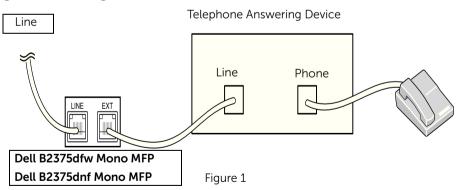

You can connect a telephone answering device (TAD) directly to the back of your printer as shown in Figure 1.

Set your printer to **Ans/Fax** mode and set the **Ring to Answer** to a digit greater than the Rings to Answer setting for the TAD.

- When the TAD picks up the call, the printer monitors and takes the line if fax tones are received and then starts receiving the fax.
- If the answering device is off, the printer automatically goes into Fax mode after a predefined number of rings.
- If you answer the call and hear fax tones, the printer will answer the fax call if you access Fax → On Hook Dial and press Start (▷) and then hang up the receiver, or press the remote receive code \*9\* and hang up the receiver.

#### **Using a Computer Modem**

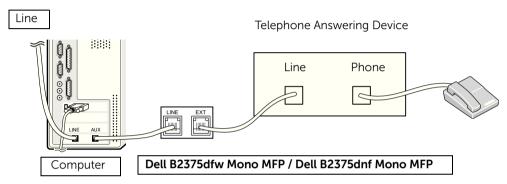

Figure 2

If you want to use your computer modem for faxing or for a dial-up internet connection, connect the computer modem directly to the back of your printer with the TAD as shown here in Figure 2.

- Set your printer to **Ans/Fax** mode and set the **Ring to Answer** to a digit greater than the rings to answer setting for the TAD.
- Turn off the computer modem's fax-receive feature.
- Do not use the computer modem if your printer is sending or receiving a fax.
- To fax via the computer modem, follow the instructions provided with your computer modem and fax application.
- You can capture images using your printer and Dell ScanDirect and send them using your fax application with the computer modem.

# Mac

Installing Software for Mac

<u>Printing</u>

**Scanning** 

Wireless network setup

Your printer supports Mac systems with a built-in USB interface or network interface card. When you print a file from a Mac computer, you can use the PostScript driver by installing the PPD file.

## **Installing Software for Mac**

The Drivers and Documentation CD that came with your printer provides you with the PPD file that allows you to use the PostScript driver, for printing on a Mac computer.

Verify the following before you install the printer software:

| Operating System     | Requirements                                               |               |                 |
|----------------------|------------------------------------------------------------|---------------|-----------------|
|                      | СРИ                                                        | RAM           | Free Disk Space |
| Mac OS X 10.5        | • 867MHz or faster<br>Power PC G4/G5<br>• Intel processors | 512 MB (1 GB) | 1 GB            |
| Mac OS X 10.6        | Intel processors                                           | 1 GB (2GB)    | 1 GB            |
| Mac OS X 10.7 - 10.8 | Intel processors                                           | 1 GB (2GB)    | 1 GB            |

#### Install the printer driver

- 1 Make sure that the machine is connected to your computer and powered on.
- 2 Insert the supplied software CD into your CD-ROM drive.
- 3 Double-click **CD-ROM icon that appears** on your Mac desktop.
  - For Mac OS X 10.8, double-click the CD-ROM that appears on **Finder**.
- 4 Double-click the MAC\_Installer → Installer OS X icon.
- 5 Click Continue.
- **6** Read the license agreement and click **Continue**.
- 7 Click Agree to Agree to the license agreement.
- 8 Click Install All components necessary for machine operations will be installed.
  - If you click Customize you can choose individual components to install.
- **9** Enter the password and click **OK**.
- 10 Select **USB Connected Printer** on the **Printer Connection Type** and click **Continue**.
- 11 Click Add Printer button to select your printer and add it to your printer list.
  - If your machine supports fax, click Add Fax button to select your fax and add it to your fax list
- **12** After the installation is finished, click **Close**.

### ReInstallation the printer driver

If the printer driver does not work properly, uninstall the driver and reinstall it.

- 1 Open the Applications folder → Dell → Printer Software Uninstaller.
- 2 To uninstall printer software, click **Continue**.
- 3 Check the program you want to delete and click **Uninstall**.
- 4 Enter the password and click **OK**.
- **5** After the uninstallation is finished, click **Close**.

**NOTE:** If a machine has already been added, delete it from the **Print Setup Utility** or **Print & Fax**.

### Installing driver over the network

- 1 Make sure that the machine is connected to your computer and powered on.
- 2 Insert the supplied software CD into your CD-ROM drive.
- 3 Double-click **CD-ROM icon that appears** on your Mac desktop.
  - For Mac OS X 10.8, double-click the CD-ROM that appears on **Finder**.
- 4 Double-click the MAC\_Installer → Installer OS X icon.
- 5 Click Continue
- 6 Read the license agreement and click **Continue**.
- 7 Click Agree to Agree to the license agreement.
- 8 Click Install All components necessary for machine operations will be installed.
  - If you click Customize you can choose individual components to install.
- **9** Enter the password and click **OK**.
- 10 Select Network Connected Printer (Wired or Wireless) on the Printer Connection Type and click Continue.
- 11 Click Add Printer button to select your printer and add it to your printer list.
- 12 Click IP and select HP Jetdirect Socket in Protocol.
- 13 Enter the machine's IP address in the Address input field.
- **14** Enter the queue name in the **Queue** input field. If you cannot determine the queue name for your machine server, try using the default queue first.
- 15 If Auto Select does not work properly, choose Select Printer Software and your machine name in Print Using.
- 16 Click Add.
- 17 After the installation is finished, click Close.

## **Printing**

### **Printing a Document**

When you print with a Mac, you need to check the printer software setting in each application you use. Follow these steps to print from a Mac.

- 1 Open the document to print.
- 2 Open the File menu and click Page Setup (Document Setup in some applications).
- Choose your paper size, orientation, scaling, and other options and click **OK**.
- 4 Open the File menu and click Print.
- 5 Choose the number of copies and indicate which pages to print.
- Click Print

### **Changing Printer Settings**

You can use advanced printing features when using your printer.

From your Mac application, select **Print** from the **File** menu.

### **Printing Multiple Pages on One Sheet**

You can print more than one page on a single sheet of paper. This feature provides a cost-effective way to print draft pages.

- 1 Open an application, and select **Print** from the **File** menu.
- Select Layout from the drop-down list under Orientation. In the Pages per Sheet drop-down list, select the number of pages you want to print on one sheet of paper.
- Select the other options to use.
- Click **Print**. The machine prints the selected number of pages to print on one sheet of paper.

### Printing on Both Sides of the Paper

Before printing in the duplex mode, decide on which edge you will be binding your finished document. The binding options are, as follows:

**Long-Edge Binding**: This option is the conventional layout used in book binding.

**Short-Edge Binding**: This option is the type often used with calendars.

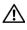

**IN CAUTION:** If you print more than 2 copies, the first copy and the second copy might print on the same sheet of paper. Avoid printing on both sides of paper when you are printing more than 1 copy.

- **1** From your Mac application, select **Print** from the **File** menu.
- Select the **Layout** from the drop-down list under **Orientation**.

- **3** Select a binding orientation from **Two Sided** option.
- 4 Select the other options to use.
- 5 Click **Print** and the printer prints on both sides of the paper.

#### Using help

Click the question mark on the bottom-left corner of the window and click on the topic you want to know about. A pop-up window appears with information about that option's feature, which is provided from the driver.

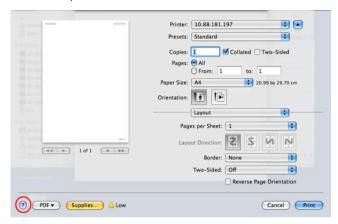

## Scanning

You can scan documents using Image Capture. Mac OS offers Image Capture.

- 1 Make sure that the machine is connected to your computer and powered on.
- 2 Load the document(s) face up into the DADF.

OR

Place a single document face down on the document glass.

For details about loading a document, see "Loading an Original Document".

3 Start Applications and click Image Capture.

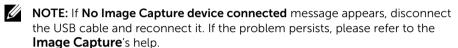

- **4** Select the option you want.
- **5** Scan and save your scanned image.

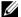

**NOTE:** If scanning does not operate in **Image Capture**, update Mac OS to the latest version.

## Wireless network setup

## Access point via USB cable in Mac

#### Items to prepare

- Access point
- Network-connected computer
- Software CD that was provided with your machine
- The machine installed with a wireless network interface.
- USB cable
- 1 Check whether the USB cable is connected to the machine.
- 2 Turn on your computer, access point, and machine.
- 3 Insert the supplied software CD into your CD/DVD drive.
- **4** Double-click the CD/DVD icon that appears on your Mac desktop.
  - For Mac OS X 10.8, Double-click the CD/DVD icon that appears on your Finder.
- 5 Double-click the MAC Installer folder → Installer OS X icon.

- 6 Click Continue.
- 7 Read the license agreement and click **Continue**.
- 8 Click Agree to agree to the license agreement.
- **9** Click **Install**. All components necessary for machine operations will be installed. If you click **Customize**, you can choose individual components to install.
- **10** Enter the password and click **OK**.
- 11 Select Configuration of Wireless network on the Printer Connection Type and click Continue.
- **12** After searching, the window shows the wireless network devices. Select the name (SSID) of the access point you are using and click **Next**.
  - **NOTE:** When you set the wireless configuration manually, click **Advanced Setting**.
  - Enter the wireless Network Name: Enter the SSID of access point you want (SSID is case-sensitive).
  - Operation Mode: Select Infrastructure.
  - Authentication: Select an authentication type.

**Open System**: Authentication is not used, and encryption may or may not be used, depending on the need for data security.

**Shared Key**: Authentication is used. A device that has a proper WEP key can access the network.

**WPA Personal or WPA2 Personal**: Select this option to authenticate the print server based on WPA Pre-Shared Key. This uses a shared secret key (generally called Pre- Shared Key pass phrase) which is manually configured on the access point and each of its clients.

- Encryption: Select the encryption (None, WEP64, WEP128, TKIP, AES, TKIP AES).
- Network Password: Enter the encryption Network Password value.
- Confirm Network Password: Confirm the encryption Network Password value.
- WEP Key Index: If you are using WEP Encryption, select the appropriate WEP Key Index.

The wireless network security window appears when the access point has security enabled.

- Can start to build Wi-Fi Direct by using Dell Printer Manager. See "Using the Dell Printer Manager"
- Network Name(SSID): The default Network Name is the model name and the maximum length is 22 characters (not including "Direct-xx-").
- Network Password is the numeric string, and the size is 8 ~ 64 characters.
- 13 When the wireless network settings are completed, disconnect the USB cable between the computer and machine.
- **14** Wireless network set up is completed. After the installation is finished, click **Quit**.

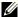

**NOTE:** After completing the wireless network connection, you need to install a machine driver to print from an application. See "Installing Software for Mac"

#### Ad hoc via USB cable in Mac

If you do not have an access point (AP), you may still connect the machine wirelessly to your computer by setting up an ad hoc wireless network by following these simple directions

#### Items to prepare

- Network-connected computer
- Software CD that was provided with your machine
- A machine installed with a wireless network interface
- USB cable

#### Creating the ad hoc network in Mac

- 1 Make sure that the machine is connected to your network and powered on.
- 2 Insert the supplied software CD into your CD/DVD drive.
- **3** Double-click the CD/DVD icon that appears on your Mac desktop.
  - For Mac OS X 10.8, Double-click the CD/DVD icon that appears on your Finder.
- Double-click the MAC Installer folder  $\rightarrow$  Installer OS X icon. 4
- 5 Click Continue.
- **6** Read the license agreement and click **Continue**.
- Click **Agree** to agree to the license agreement.
- Click **Install**. All components necessary for machine operations will be installed. If you click **Customize**, you can choose individual components to install.
- Enter the password and click **OK**.
- Select Configuration of Wireless network on the Printer Connection Type and click 10 Continue
- 11 After searching the wireless networks, a list of wireless networks your machine has searched appears. Click the **Advanced Settings** button.

#### NOTE:

- Enter the wireless Network Name: Enter the SSID of access point you want (SSID is case-sensitive).
- Operation Mode: Select ad hoc.
- Channel: Select the channel (Auto Setting or 2412 MHz to 2467 MHz).
- **Authentication**: Select an authentication type.

Open System: Authentication is not used, and encryption may or may not be used, depending on the need for data security.

**Shared Key**: Authentication is used. A device that has a proper WEP key can access the network.

- **Encryption**: Select the encryption (None, WEP64, WEP128).
- **Network Password**: Enter the encryption Network Password value.
- **Confirm Network Password**: Confirm the encryption Network Password value.
- WEP Key Index: If you are using WEP Encryption, select the appropriate WEP Key

The wireless network security window appears when the ad hoc network has security settina.

Select **Open System** or Shared Key for the authentication and click **Next**.

- WEP (Wired Equivalent Privacy) is a security protocol preventing unauthorized access to your wireless network. WEP encrypts the data portion of each packet exchanged on a wireless network using a 64-bit or 128-bit WEP encryption key.
- The window showing the wireless network settings appears. Check the settings and 12 click **Next**

**NOTE:** Before entering the IP address for the machine, you must know the computer's network configuration information. If the computer's network configuration is set to DHCP, the wireless network setting should also be DHCP. Likewise, if the computer's network configuration is set to Static, the wireless network setting should also be Static.

If your computer is set to DHCP and you want to use Static wireless network setting, you must contact the network administrator to get the static IP address.

#### For the DHCP method

If the IP address assignment method is DHCP, check if DHCP is shown in the Wireless Network Setting Confirm window. If it shows Static, click Change TCP/IP to change the assignment method to Receive IP address automatically (DHCP).

#### For the Static method

If the IP address assignment method is Static, check if Static is shown in the Wireless Network Setting Confirm window. If it shows DHCP, click Change TCP/IP to enter the IP address and other network configuration values for the machine.

For example,

If the computer's network information is as shown below:

- IP address: 169.254.133.42 - Subnet Mask: 255.255.0.0

Then, the machine's network information should be as follows:

- IP address: 169.254.133.43

- Subnet Mask: 255.255.0.0 (Use the computer's subnet mask.)

- Gateway: 169.254.133.1

When the window that tells you that the network cable connection is confirmed appears, disconnect the network cable and click **Next**.

If the network cable is connected, it may have trouble finding the machine when configuring the wireless network.

- **14** The wireless network connects according to the network configuration.
- 15 Wireless network set up is completed. After installation is finished, click Quit.
  - **NOTE:** After completing the wireless network connection, you need to install a machine driver to print from an application. See "Install the printer driver"

# Linux

Getting Started
Installing the MFP Driver
Installing driver over the network
Printing a Document
Printing Files
Scanning a Document

## **Getting Started**

The supplied Drivers and Documentation CD provides you with Dell's MFP driver package for using your printer with a Linux computer.

Dell's MFP driver package contains printer and scanner drivers, providing the ability to print documents and scan images. The package also delivers powerful applications for configuring your printer and further processing of the scanned documents.

After the driver is installed on your Linux system, the driver package enables you to monitor a number of MFP devices via USB port.

The MFP driver package is supplied with a smart and flexible installation program. You do not need to search for additional components that might be necessary for the MFP software: all required packages will be carried onto your system and installed automatically; this is possible on a wide set of the most popular Linux clones.

## Installing the MFP Driver

### **System Requirements**

#### **Supported OS**

- RedHat® Enterprise Linux WS 4, 5, 6 (32/64 bit)
- Fedora 5, 6, 7, 8, 9, 10, 11, 12, 13, 14, 15 (32/64 bit)
- SuSE Linux Enterprise Desktop 10, 11 (32/64 bit)
- OpenSuSE® 10.2, 10.3, 11.0, 11.1, 11.2, 11.3, 11.4 (32/64 bit)
- Mandriva 2007, 2008, 2009, 2009.1, 2010 (32/64 bit)
- Ubuntu 6.06, 6.10, 7.04, 7.10, 8.04, 8.10, 9.04, 9.10, 10.04, 10.10, 11.04 (32/64 bit)
- SuSE Linux Enterprise Desktop 10, 11 (32/64 bit)
- Debian 4.0, 5.0, 6.0 (32/64 bit)

#### **Recommended Hardware Requirements**

- Pentium IV 2.4GHz (Intel Core™2)
- 512 MB (1 GB)
- 1 GB (2 GB)

## Installing the MFP Driver

- 1 Make sure that the machine is connected to your computer and powered on.
- **2** When the **Administrator Login** window appears, type "root" in the **Login** field and enter the system password.

- **NOTE:** You must log in as a super user (root) to install the printer software. If you are not a super user, ask your system administrator.
  - 3 From the Dell website, download the Unified Linux Driver package to your computer.
- 4 Right-click the **Unified Linux Driver** package and extract the package.
- 5 Double click **cdroot** → **autorun**.
- 6 When the welcome screen appears, click **Next**.
- 7 When the installation is complete, click **Finish**.

The installation program added the Unified Driver Configurator desktop icon and the Unified Driver group to the system menu for your convenience. If you have any difficulties, consult the on-screen help that is available through your system menu or from the driver package Windows applications, such as **Unified Driver Configurator** or **Image Manager**.

### Reinstalling the MFP Driver

If the printer driver does not work properly, uninstall the driver and reinstall it.

- 1 Make sure that the machine is connected to your computer and powered on.
- 2 When the Administrator Login window appears, type "root" in the Login field and enter the system password. You must log in as a super user (root) to uninstall the printer driver. If you are not a super user, ask your system administrator.
- Open the Terminal program. When the Terminal screen appears, type in the following.
- [root@localhost root]#cd /opt/DELL/mfp/uninstall/ [root@localhost uninstall]#./uninstall.sh
- 4 Click Next.
- 5 Click Finish.

## Installing driver over the network

You need to download Linux software packages from the Dell website to install the printer software (http://www.dell.com  $\rightarrow$  find your product  $\rightarrow$  Support or Downloads).

### Install the Linux driver and add network printer

- Make sure that the machine is connected to your network and powered on. Also, your machine's IP address should have been set.
- 2 Download the Unified Linux Driver package from the Dell website.
- **3** Extract the Unified Linux Driver package and open the new directory.
- 4 Double-click the cdroot → autorun.
- 5 The Dell installer window opens. Click **Next**.
- 6 The add printer wizard window opens. Click **Next**.
- 7 Select network printer and click **Search** button.
- 8 The machine's IP address and model name appears on list field.
- 9 Select your machine and click Next.
- 10 Input the printer description and **Next**.
- 11 After the machine is added, click Finish.
- 12 When installation is done, click Finish.

#### Add a network printer

- 1 Double-click the **Unified Driver Configurator**.
- 2 Click Add Printer.
- 3 The Add printer wizard window opens. Click Next.
- 4 Select **Network printer** and click the **Search** button.
- 5 The printer's IP address and model name appears on list field.
- 6 Select your machine and click **Next**.
- 7 Enter the printer description and click **Next**.
- 8 After the machine is added, click Finish.

## **Using the Unified Driver Configurator**

The **Unified Driver Configurator** is a tool primarily intended for configuring machine devices. You need to install Unified Linux Driver to use **Unified Driver Configurator**, see "Installing the MFP Driver".

After installing the MFP driver, the **Unified Driver Configurator** icon will automatically be created on your desktop.

### **Opening Unified Driver Configurator**

- 1 Double-click Unified Driver Configurator on the desktop.
  You can also click the Startup Menu icon and select DELL Unified Driver and then DELL Unified Driver Configurator.
- 2 Click each button on the left to switch to the corresponding configuration window.

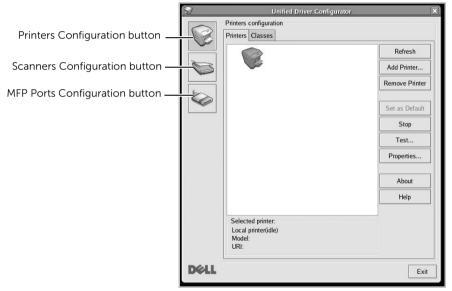

You can use the onscreen help by clicking Help.

**3** After changing the configurations, click **Exit** to close the **Unified Driver Configurator**.

### **Printers Configuration**

Printers configuration has the two tabs; Printers and Classes.

#### **Printers Tab**

You can see the current system's printer configuration by clicking on the printer icon button on the left side of the **Unified Driver Configurator** window.

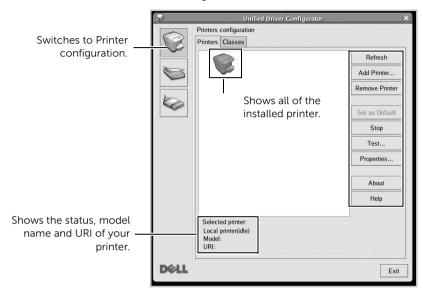

You can use the following printer control buttons:

- Refresh: Renews the available printers list.
- Add Printer: Allows you to add a new printer.
- Remove Printer: Removes the selected printer.
- Set as Default: Sets the current printer as a default printer.
- **Stop/Start**: Stops/starts the machine.
- **Test**: Allows you to print a test page to check if the machine is working properly.
- **Properties**: Allows you to view and change the printer properties. For details, see <u>"Printing a Document"</u>.

#### **Classes Tab**

The **Classes** tab shows a list of available printer classes.

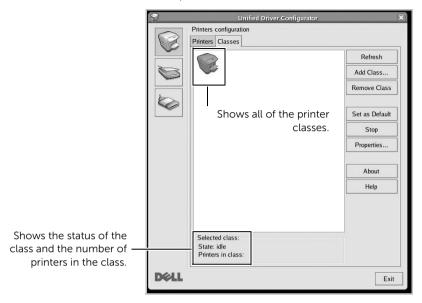

- Refresh: Renews the classes list.
- Add Class...: Allows you to add a new printer class.
- Remove Class: Removes the selected printer class.

## **MFP Ports Configuration**

In this window, you can view the list of available MFP ports, check the status of each port and release a port that is stalled in busy state when its owner is terminated for any reason.

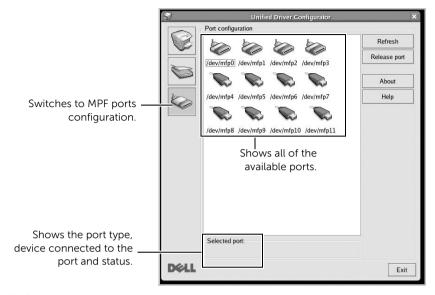

• **Refresh**: Renews the available ports list.

• **Release port**: Releases the selected port.

#### **Sharing Ports Between Printers and Scanners**

Your printer may be connected to a host computer via the parallel port or USB port. Since the MFP device contains more than one device (printer and scanner), it is necessary to organize proper access of "consumer" applications to these devices via the single I/O port.

The Dell MFP driver package provides an appropriate port sharing mechanism that is used by Dell printer and scanner drivers. The drivers address their devices via so-called MFP ports. The current status of any MFP port can be viewed via the MFP Ports Configuration. The port sharing prevents you from accessing one functional block of the MFP device, while another block is in use.

When you install a new MFP printer onto your system, it is strongly recommended you do this with the assistance of an **Unified Driver Configurator**. In this case you will be asked to choose I/O port for the new device. This choice will provide the most suitable configuration for MFP's functionality. For MFP scanners I/O ports are being chosen by scanner drivers automatically, so proper settings are applied by default.

## **Printing a Document**

### **Printing from Applications**

There are a lot of Linux applications that you are allowed to print from using Common UNIX Printing System (CUPS). You can print on your machine from any such application.

- 1 Open the document to print.
- 2 Open the File menu and click Page Setup (Print Setup for some applications).
- **3** Choose your paper size, orientation, and make sure that your machine is selected. Click **Apply**.
- 4 Open the File menu and click File.
- **5** Select your machine to print.
- **6** Choose the number of copies and indicate which pages to print.
- 7 Change other printing options in each tab, if necessary.
- 8 Click Print.

## **Printing Files**

You can print text, image, pdf files on your machine using the standard CUPS directly from the command line interface. The CUPS Ip or Ipr utility allows

you to do that. You can print these files by using below command format.

#### "lp -d <printer name> -o <option> <file name>"

Please refer to lp or lpr man page on your system for more details.

## **Configuring Printer Properties**

Using the **Printer Properties** window provided by the **Printers configuration**, you can change the various properties for your machine as a printer.

- Open the Unified Driver Configurator.
   If necessary, switch to Printers configuration.
- 2 Select your printer on the available printers list and click **Properties**.
- 3 The **Printer Properties** window opens.

The following five tabs display at the top of the window:

- **General**: allows you to change the printer location and name. The name entered in this tab displays on the printer list in Printers configuration.
- Connection: allows you to view or select another port. If you change the printer port from USB to parallel or vice versa while in use, you must re-configure the printer port in this tab.
- Driver: allows you to view or select another printer driver. By clicking Options, you can set the default device options.
- **Jobs**: shows the list of print jobs. Click **Cancel Job** to cancel the selected job and select the **Show completed jobs** check box to see previous jobs on the job list.
- Classes: shows the class that your printer is in. Click Add to Class to add your
  printer to a specific class or click Remove from Class to remove the printer from
  the selected class.
- 4 Click **OK** to apply the changes and close the **Printer Properties** Window.

# Scanning a Document

- **1** Make sure that the machine is connected to your computer and powered on.
- 2 Double-click the **Unified Driver Configurator** on your desktop.
- 3 Click the button to switch to Scanners Configuration.
- **4** Select the scanner on the list.

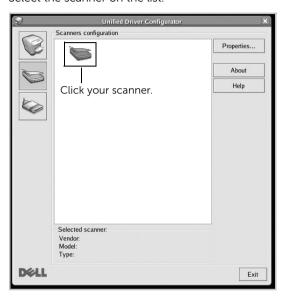

- 5 Click Properties.
- **6** Load the document to be scanned face up into the DADF or face down on the document glass.
- 7 From the **Scanner Properties** window, click **Preview**.

8 The document is scanned and the image preview appears in the **Preview Pane**.

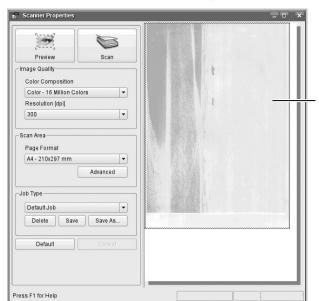

Drag the pointer to set the image area to be scanned.

- **9** Drag the pointer to set the image area to be scanned in the **Preview Pane**.
- 10 Select the option you want.
- **11** Scan and save your scanned image.

**NOTE:** For later use, you can save as your scan settings and add it to the **Job Type** drop-down list.

## **Editing an image with Image Manager**

The **Image Manager** window provides you with menu commands and tools to edit your scanned image.

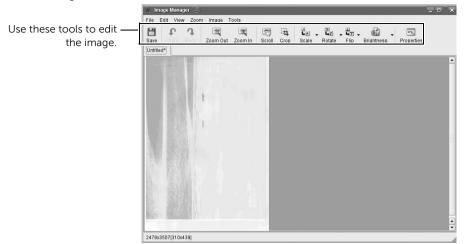

# Unix

Installing driver over the network
Uninstalling the printer driver
Setting up the printer
Printing a Document
Changing the machine settings

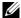

**NOTE:** The commands are marked with "", when typing the commands, do not type

To use the UNIX printer driver, you have to install the UNIX printer driver package first, then setup the printer.

## Installing driver over the network

To use the UNIX printer driver, you have to install the UNIX printer driver package first, then setup the printer.

#### **System Requirements**

#### Supported OS

- Sun Solaris 9, 10, 11 (x86, SPARC)
- HP-UX 11.0, 11i v1, 11i v2, 11i v3 (PA-RISC, Itanium)
- IBM AIX 5.1, 5.2, 5.3, 5.4, 6.1, 7.1 (PowerPC)

#### Free HDD space

1 GB (2 GB)

### Install the Unix driver and add network printer

The installation procedure is common for all variants of UNIX OS mentioned.

- 1 From the Dell website, download and unpack the UNIX Printer Driver package to your computer.
- 2 Acquire root privileges.

"SU -"

- **3** Copy the appropriate driver archive to the target UNIX computer.
- 4 Unpack the UNIX printer driver package.

For example, on IBM AIX, use the following commands.

"gzip -d < enter the package name | tar xf -"

- **5** Go to the unpacked directory.
- **6** Run the install script.

"./install -i"

install is the installer script file which is used to install or uninstall the UNIX Printer Driver package.

Use "chmod 755 install" command to give the permission to the installer script.

7 Execute the "./install -c" command to verify installation results.

- **8** Run "installprinter" from the command line. This will bring up the **Add Printer Wizard** window. Setup the printer in this window referring to the following procedures.
- On some UNIX OS, for example on Solaris 10, just added printers may not be enabled and/or may not accept jobs. In this case run the following two commands on the root terminal:
  - "accept <printer\_name>"
  - "enable <printer\_name>"

## Uninstalling the printer driver

The utility should be used to delete the printer installed in the system.

- Run "uninstallprinter" command from the terminal. It will open the Uninstall
   Printer Wizard. The installed printers are listed in the drop-down list.
- **b** Select the printer to be deleted.
- **c** Click **Delete** to delete the printer from the system.
- **d** Execute the ". /install -d" command to uninstall the whole package.
- **e** To verify removal results, execute the "./install -c" command.

To re-install it, use the command ". /install -i" to reinstall the binaries.

## Setting up the printer

To add the printer to your UNIX system, run 'installprinter' from the command line. This will bring up the Add Printer Wizard window. Setup the printer in this window according to the following steps:

- 1 Type the name of the printer.
- 2 Select the appropriate printer model from the model list.
- **3** Enter any description corresponding to the type of the printer in the **Type** field. This is optional.
- 4 Specify any printer description in the **Description** field. This is optional.
- **5** Specify the printer location in the **Location** field.
- **6** Type the IP address or DNS name of the printer in the **Device** textbox for network-connected printers. On IBM AIX with **jetdirect Queue type**, only the DNS name is possible-numeric IP address is not allowed.
- **7 Queue type** shows the connection as **lpd** or **jetdirect** in the corresponding list box. Additionally, **usb** type is available on Sun Solaris OS.
- 8 Select **Copies** to set the number of copies.

- 9 Check the **Collate** option to receive copies already sorted.
- 10 Check the **Reverse Order** option to receive copies in the reverse order.
- 11 Check the **Make Default** option to set this printer as default.
- 12 Click **OK** to add the printer.
- 13 Select the option you want.
- Scan and save your scanned image. 14

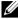

**NOTE:** For later use, you can save as your scan settings and add it to the **Job** Type drop-down list.

## **Printing a Document**

After installing the printer, choose any of the image, text, PS files to print.

Execute "printui <file\_name\_to\_print>" command.

For example, if you are printing "document1"

printui document1

This will open the UNIX Printer Driver Print Job Manager in which the user can select various print options.

- 2 Select a printer that has been already added.
- Select the printing options from the window such as **Page Selection**.
- 4 Select how many copies are needed in **Number of Copies**.
  - **NOTE:** To take advantage of the printer features provided by your printer driver, press Properties.
- Press **OK** to start the print job.

## Changing the machine settings

The UNIX printer driver **Print Job Manager** in which the user can select various print options in printer Properties.

The following hot keys may also be used: "H" for Help, "O" for OK, "A" for Apply, and "C" for Cancel

#### General tab

Paper Size: Set the paper size as A4, Letter, or other paper sizes, according to your requirements.

- Paper Type: Choose the type of the paper. Options available in the list box are Printer Default. Plain. and Thick.
- Paper Source: Select from which tray the paper is used. By default, it is Auto Selection.
- **Orientation**: Select the direction in which information is printed on a page.
- **Duplex**: Print on both sides of paper to save paper.

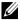

**NOTE:** Automatic/manual duplex printing may not be available depending on models. You can alternatively use the lpr printing system or other applications for odd-even printing.

- Multiple pages: Print several pages on one side of the paper.
- Page Border: Choose any of the border styles (e.g., Single-line hairline, Double-line hairline)

#### Image tab

In this tab, you can change the brightness, resolution, or image position of your document.

#### Text tab

Set the character margin, line space, or the columns of the actual print output.

### Margins tab

Set the character margin, line space, or the columns of the actual print output.

- **Use Margins**: Set the margins for the document. By default, margins are not enabled. The user can change the margin settings by changing the values in the respective fields. Set by default, these values depend on the page size selected.
- **Unit**: Change the units to points, inches, or centimeters.

#### **Printer-Specific Settings tab**

Select various options in the JCL and General frames to customize various settings. These options are specific to the printer and depend on the PPD file.

# **Maintenance**

Clearing the printer NVRAM

Backing up Data

Cleaning Your Printer

Maintaining the Toner Cartridge

Replacement Parts

**Ordering Supplies** 

## Clearing the printer NVRAM

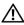

**CAUTION:** Before clearing the memory, make sure that all fax jobs have been completed, or you will lose those jobs.

You can selectively clear information stored in your printer's memory.

- 1 Press My Settings → Machine Setup from the home screen.
- 2 Scroll to select Restore Options.
- **3** Scroll until you see the option you want to clear.
  - **Printer Setup**: Clears all of the data stored in the memory and resets all of your settings to the factory default.
  - Paper Setup: Restores all of the Paper Setting options to the factory default.
  - Tray Behavior: Restores all of the Tray Behavior options to the factory default.
  - Copy Default: Restores all of the copy options to the factory default.
  - Fax Default: Restores all of the Fax Setup options to the factory default.
  - Email & Fax Default: Restores all of the Email & Fax options to the factory default.
  - Access Google Drive Default: Restores all of the Google Drive options to the factory default.
  - My Calendar Default: Restores all of the My Calendar options to the factory default.
  - Scan to SharePoint Online Default: Restores all of the Scan to SharePoint Online options to the factory default.
  - My Forms Default: Restores all of the My Forms options to the factory default.
  - My Files Default: Restores all of the My Files options to the factory default.
  - Out-going Fax Report: Clears all records of your Out-going Fax Report.
  - In-coming Fax Report: Clears all records of your In-coming Fax Report.
  - Email Sent Reports: Clears all records of your sent Email.
- **4** Press **Start** (▶) on the screen.

The selected memory is cleared.

5 Press the home icon (1) to return to Home Screen.

## **Backing up Data**

Date in the printer's memory can be accidentally erased due to power failure or storage failure. Backup helps you protect your Email/Fax List entries and the system settings by storing them as backup files on a USB memory key.

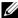

**NOTE:** In case of the phonebook, you can save the phonebook in csv file format. So that you can confirm or modify the phone list in your computer.

#### **Backing up Data**

- 1 Insert the USB memory key into the USB memory port on your printer.
- 2 Press Export.
- 3 Press the option you want to back up.
  Select option : Address Book, Setup Data.
- 4 Press Start (▷) on the screen.
  Then OK, the data is backed up to the USB memory key.
- 5 Press the home icon ( ) to return to Home Screen.

### **Restoring Data**

- 1 Insert the USB memory key into the USB memory port on your printer.
- 2 Press Import.
- **3** Press the option you want to restore.
- 4 Press Start (▷) on the screen.
  Then OK, the data is restoring to the machine.
- 5 Press the home icon ( ) to return to Home Screen.

## **Cleaning Your Printer**

To maintain the print quality, follow the cleaning procedures below, each time the toner cartridge is replaced or if print quality problems occur.

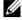

**NOTE:** Do not touch the transfer roller located under the toner cartridge when cleaning inside the printer. Oil from your fingers may cause print quality problems.

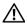

**CAUTION:** Cleaning solvents that contain alcohol or other strong substances may discolor or crack the printer cabinet.

#### Cleaning the Exterior

Clean the printer cabinet with a soft, damp, lint-free cloth. Do not let water drip onto the printer or inside the printer.

### Cleaning the Interior

Paper, toner, and dust particles can accumulate inside the printer and cause print quality problems, such as smearing or toner specks. Clean inside the printer to prevent these problems.

- 1 Power the printer off and unplug the power cord. Allow a reasonable amount of time for the printer to cool down.
- 2 Open the front cover and pull the toner cartridge straight out. Set it on a clean flat surface

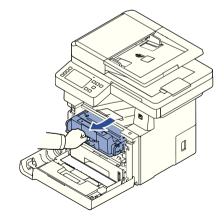

**!\ CAUTION:** To prevent damage, do not expose the toner cartridge to light for more than a few minutes.

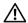

**CAUTION:** Do not touch the green underside of the toner cartridge. Use the handle on the cartridge to avoid touching this area.

3 With a dry and lint-free cloth, wipe away any dust and spilled toner from the toner cartridge area and the toner cartridge cavity.

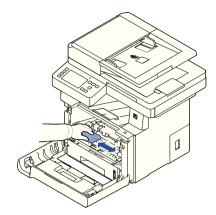

CAUTION: Do not touch the transfer roller inside the printer. Oil from your fingers may cause print quality problems.

- Reinsert the toner cartridge and close the front cover.
- 5 Plug in the power cord and power the printer on.

#### Cleaning the scanner

Keeping the scanner and DADF glass clean ensure the highest quality copies, scans, and sent faxes. Dell recommends cleaning the scanner at the start of each day and during the day, as needed.

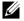

**NOTE:** If there are lines present on copied or faxed documents, check your scanner and DADF glass for any particles.

- Slightly dampen a soft lint-free cloth or paper towel with water. 1
- **2** Open the document cover.
- **3** Wipe the surface of the document glass and DADF glass until it is clean and dry.

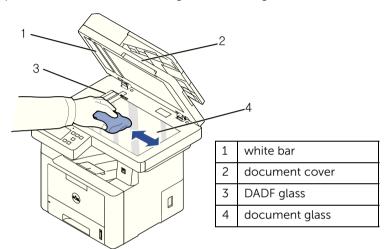

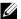

**NOTE:** Documents are moved across the DADF glass. As a result, the DADF glass may need special attention to remove built-up residue.

- Wipe the underside of the white document cover and white bar until it is clean and dry. 4
- 5 Close the document cover.

## Maintaining the Toner Cartridge

### **Storing the Toner Cartridge**

Store the toner cartridge in the original packaging until you are ready to install it.

Do not store the toner cartridge in:

- Temperatures greater than 40°C (104°F)
- An environment with extreme changes in humidity or temperature
- Direct sunlight
- Dusty places
- A car for a long period of time
- An environment where corrosive gases are present
- An environment with salty air

#### **Redistributing Toner**

When the toner cartridge is near the end of its life, white streaks or light print occurs. The toner-related message saying that the toner is low may appear on the display. Thoroughly shake the cartridge from side-to-side 5 or 6 times to distribute the toner evenly inside the cartridge and temporarily improve print quality.

This is not intended to be a long term method of correction, but meant to assist your printing needs until you obtain a new cartridge assembly.

1 Open the front cover.

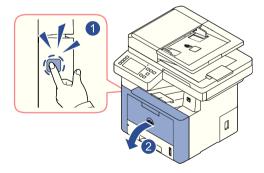

2 Pull the toner cartridge out.

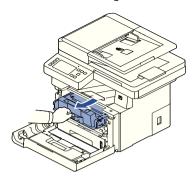

**3** Thoroughly shake the cartridge from side-to-side 5 or 6 times to distribute the toner evenly inside the cartridge.

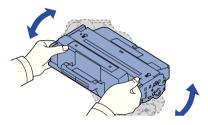

**NOTE:** If toner comes into contact with your clothing, wipe the toner off with a dry cloth and wash your clothing in cold water. Hot water sets toner into fabric.

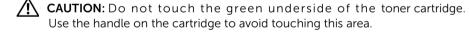

- **4** Holding the toner cartridge by the handle and slowly insert the cartridge into the opening in the printer.
- 5 Tabs on the sides of the cartridge and corresponding grooves within the printer will guide the cartridge into the correct position until it locks into place completely.

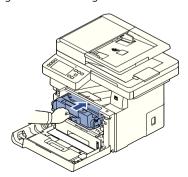

6 Close the front cover. Ensure that the cover is surely closed.

#### Replacing the Toner Cartridge

When the toner eventually runs out, only blank pages print when a print job or copy job are sent. The toner-related message saying that the toner is empty may appear on the display.

In that case the incoming faxes are only saved in the memory and not printed. At this stage, the toner cartridge needs to be replaced.

Order an extra toner cartridge so you will have it on hand when the current cartridge no longer prints satisfactorily. See <u>"Ordering Supplies"</u> to order toner cartridges.

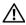

**CAUTION:** For best results, use Dell toner cartridge. Print quality and printer reliability are not guaranteed if you do not use Dell supplies.

To replace the toner cartridge:

- **1** Open the front cover.
- 2 Pull the toner cartridge out.

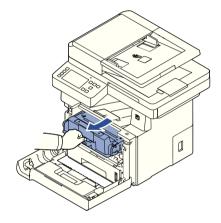

- **3** Remove the new toner cartridge from its bag.
- **4** Remove the packing tape and thoroughly shake the cartridge from side-to-side to distribute the toner.

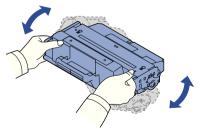

Save the box and the cover for shipping.

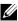

**NOTE:** If toner comes into contact with your clothing, wipe the toner off with a dry cloth and wash your clothing in cold water. Hot water sets toner into fabric.

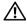

igwedge **CAUTION:** Do not touch the green underside of the toner cartridge. Use the handle on the cartridge to avoid touching this area.

- Holding the toner cartridge by the handle and slowly insert the cartridge into the opening in the printer.
- 6 Tabs on the sides of the cartridge and corresponding grooves within the printer will guide the cartridge into the correct position until it locks into place completely.
- Close the front cover. Ensure that the cover is surely closed.

#### Cleaning the Drum

If there are streaks or spots on your print, the Organic Photo Conductor (OPC) drum of the toner cartridge may require cleaning.

- Before setting the cleaning procedure, ensure that paper is loaded in the paper tray.
- 2 Press **My Settings** from the home screen.
- 3 Press Maintenance → Clean Drum.
- **4** Press **Start** (▶) on screen.
  - The printer prints out a cleaning page. Toner particles on the drum surface are affixed to the paper.
- If the problem remains, repeat steps 3 through 4 until toner particles are not affixed to the paper.

# **Replacement Parts**

From time to time, you needs to replace the rollers and fuser unit to maintain top performance and to avoid print quality problems and paper feed problems resulting from worn parts.

The following items should be replaced after you have printed the specified number of pages.

| Item                                 | Yield (Average)       |  |
|--------------------------------------|-----------------------|--|
| Tray 1 roller                        | Approx. 90,000 pages  |  |
| Tray 1 reverse roller                | Approx. 60,000 pages  |  |
| Tray 2 roller                        | Approx. 200,000 pages |  |
| Tray 2 reverse roller                | Approx. 100,000 pages |  |
| MP roller                            | Approx. 100,000 pages |  |
| Transfer roller                      | Approx. 10,000 pages  |  |
| MP reverse roller                    | Approx. 80,000 pages  |  |
| Document feeder<br>(DADF) roller     | Approx. 70,000 pages  |  |
| Document feeder<br>(DADF) rubber pad | Approx. 20,000 pages  |  |
| Fuser unit                           | Approx. 90,000 pages  |  |

To purchase replacement parts, contact your Dell dealer or the retailer where you bought your printer. We strongly recommend that these items be installed by a trained service professional.

## **Ordering Supplies**

You can order supplies using the Dell Toner Management System or the **Dell Printer** Configuration Web Tool.

If your printer is connected to a network, type your printer's IP address in your Web browser and click the toner supplies link.

- Double-click the Dell 2375dfw Mono MFP Toner Reorder or Dell 2375dnf Mono MFP **Toner Reorder** icon on your desktop. OR
- From the Start menu, select Programs → Dell Printers → Dell B2375dfw Mono MFP or Dell B2375dnf Mono MFP Dell 2375dfw Mono MFP Toner Reorder or Dell 2375dnf Mono MFP Toner Reorder.

The Order Toner Cartridges window appears.

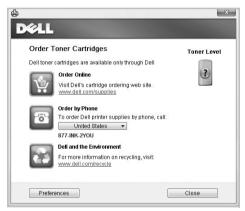

Go to **premier.dell.com** or <u>www.premier.dell.com</u> to order supplies online.

If ordering by phone, call the number that appears under the **Order by Phone** heading.  $\bigcirc R$ 

If your printer is connected to a network, type the printer's IP address in your Web browser to launch the **Dell Printer Configuration Web Tool**, and click the supplies link.

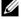

**NOTE:** Refer to the following table to order toner cartridges.

| Toner cartridge                                      | Part number        |
|------------------------------------------------------|--------------------|
| Dell Standard Capacity Toner Cartridge (3,000 pages) | NWYPG <sup>a</sup> |
| Dell High Capacity Toner Cartridge (10,000 pages)    | C7D6F <sup>a</sup> |

a ISO standard page coverage in accordance with ISO/IEC 19752 testing methodology.

# **Troubleshooting**

Clearing Jams in the DADF
Clearing Jams in the Paper Tray
Clearing LCD Error Messages
Solving Problems

# Clearing Jams in the DADF

When a document jams while it passes through the DADF, a warning message appears on the display.

- **NOTE:** To prevent document jams, use the document glass for thick, thin or mixed documents.
  - 1 Remove the remaining documents from the DADF.

    If the document is jammed in the paper feed area:
    - a Open the DADF cover.

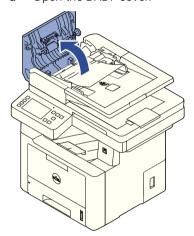

**b** Remove the document by gently pulling it out.

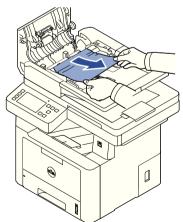

**c** Close the DADF cover. Then reload the document into the DADF.

If the document is jammed in the paper exit area:

a Open the DADF cover.

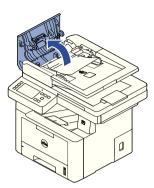

**b** Remove the document by gently pulling it out.

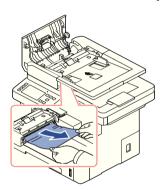

**c** Close the DADF cover and the document input tray. Then load the documents back into the DADF.

If the document is jammed in the duplex path:

**a** Open the DADF cover.

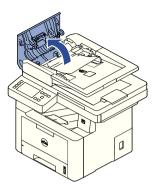

**b** Open the DADF inner cover.

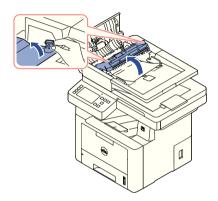

**c** Remove the document by gently pulling it out.

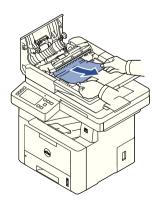

**d** Close the DADF inner cover and the DADF cover. Then load the documents back into the DADF.

- 2 If you cannot see the paper or cannot pull the jammed paper out, open the document cover.
- **3** Remove the document from the feed area by carefully pulling it gently to the right.

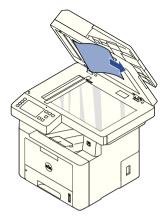

4 Close the document cover. Then load the documents back into the DADF.

## **Clearing Jams in the Paper Tray**

When a paper jam occurs, **Paper Jam** appears on the display. Refer to the table below to locate and clear the paper jam.

| Operator Panel Message                                            | Location of Jam                                                               | Go to                                                                  |
|-------------------------------------------------------------------|-------------------------------------------------------------------------------|------------------------------------------------------------------------|
| Paper jam in Tray 1 Paper jam in optional Tray 2 Paper jam in MPF | Paper Feed Jam (tray 1) Paper Feed Jam (optional tray 2) Paper Feed Jam (MPF) | "Paper Feed Jam (tray 1)" "Paper Feed Jam (optional tray 2)" "MPF Jam" |
| Paper jam inside of machine                                       | Fuser Area Jam                                                                | <u>"Fuser Area Jam"</u> .                                              |
| Paper jam in exit area                                            | between the fuser and exit area<br>Jam                                        | <u>"Paper Exit Jam"</u> .                                              |
| Paper jam in duplex path                                          | in the duplex unit                                                            | "Duplex Jam 1".                                                        |

To avoid tearing the paper, pull the jammed paper out gently and slowly. Follow the steps below to clear the jam.

## Paper Feed Jam (tray 1)

1 Open and close the front cover. The jammed paper automatically exits the printer.

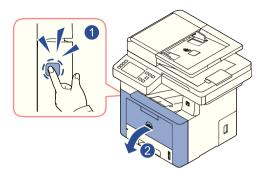

If the paper does not exit, go to the next step.

2 Pull the paper tray open.

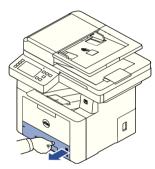

**3** Remove the paper by gently pulling it straight out.

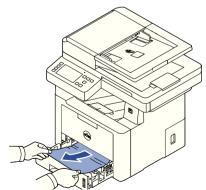

If you cannot see the paper or the paper does not move when pulled, check the fuser area. For more information, see "Fuser Area Jam".

4 Insert the paper tray into the printer until it snaps into place. Printing automatically resumes.

## Paper Feed Jam (optional tray 2)

1 Pull the optional tray 2 open.

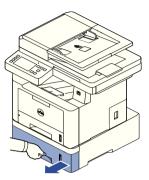

2 Remove the jammed paper from the printer.

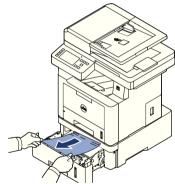

If you cannot see the paper in this area or the paper does not move when pulled, go to the next step.

**3** Pull the tray 1 half way out.

4 Pull the paper straight up and out.

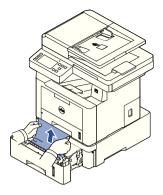

Insert the trays back into the printer.Printing automatically resumes.

#### **MPF Jam**

1 If the paper is not feeding properly, pull the paper out of the printer.

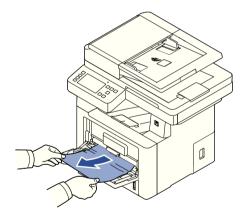

2 Open and close the front cover to resume printing.

#### **Fuser Area Jam**

- **NOTICE:** The fuser area is hot. Take care when removing paper from the printer.
- 1 Open the front cover and lightly pull the toner cartridge straight out.

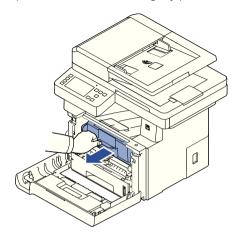

**2** Remove the paper by gently pulling it straight out.

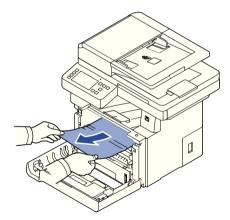

**3** Replace the toner cartridge and close the front cover. Printing automatically resumes.

## **Paper Exit Jam**

1 Open and close the front cover. The jammed paper automatically exits the printer.

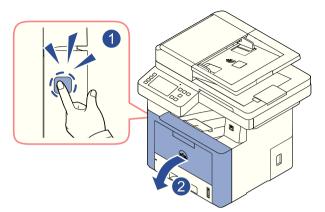

If the paper does not exit, go to the next step.

**2** Gently pull the paper out of the output tray.

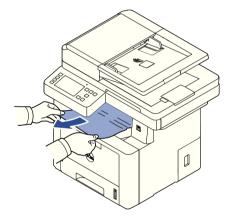

**3** If you cannot see the paper in the output tray or the paper does not move when pulled, open the rear door.

**4** If you see the jammed paper, push the two blue pressure levers down and remove the paper. Skip to step Z.

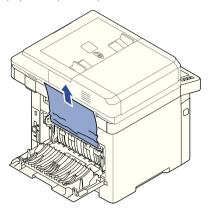

If you do not see the paper, go to the next step.

- **5** While pushing the fuser lever to the down, open the fuser door.
  - **NOTE:** Ensure that to unfold the duplex guide before opening the fuser door or you may damage the fuser door.

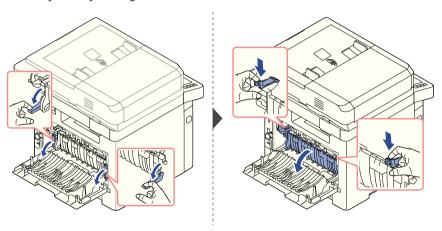

**6** Pull the jammed paper out.

If the jammed paper does not move when you pull, push the two blue pressure levers up to loosen the paper, and then remove it.

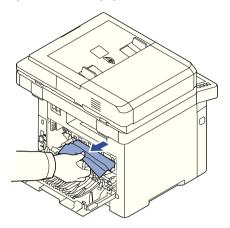

- 7 Return the fuser door, and duplex guide to their original position.
- **8** Close the rear door.
- **9** Open and close the front cover. Printing automatically resumes.

## **Duplex Jam**

#### Duplex Jam 0

1 Pull the duplex unit out of the printer.

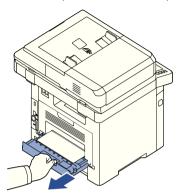

2 Remove the jammed paper from the duplex unit.

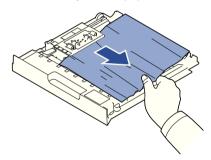

If the paper does not come out with the duplex unit, remove the paper from the bottom of the printer.

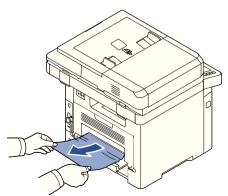

- **3** Push the duplex unit to the printer.
- 4 Open and close the front cover. Printing automatically resumes.

**CAUTION:** If you do not push the duplex unit correctly, paper jam may occur.

#### Duplex Jam 1

- Open the rear door.
- 2 Unfold the duplex guide fully.

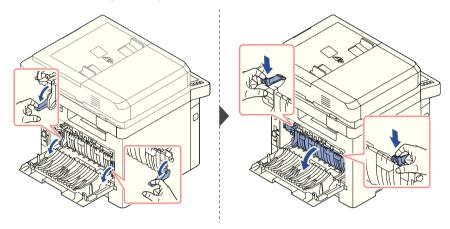

Pull the jammed paper out.

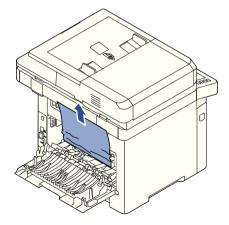

- Return the duplex guide and close the rear door.
- **5** Open and close the front cover. Printing automatically resumes.

#### **Tips for Avoiding Paper Jams**

By selecting the correct paper types, most paper jams can be avoided. When a paper jam occurs, follow the steps outlined in "Clearing Jams in the Paper Tray".

- Follow the procedures in "Loading Print Media in the Paper Tray". Ensure that the adjustable guides are correctly positioned.
- Do not overload the paper tray. Ensure that the paper is below the paper capacity mark on the inside wall of the paper tray.
- Do not remove the paper from the tray while your printer is printing.
- Flex, fan and straighten the paper before loading.
- Do not use creased, damp or curled paper.
- Do not mix paper types in the paper tray.
- Use only recommended print materials. See <u>"Identifying Print Media Sources and Specifications"</u>.
- Ensure that the recommended print side of print materials is facing down in the paper tray and facing up in the MPF.
- Ensure that the duplex unit is installed correctly.

## **Clearing LCD Error Messages**

- NOTE: You may see an exclamation mark (1) or a cross mark (2) on the upper of the display, in that case, press the cross mark to browse detailed message.
- NOTE: [xxx] indicates the media type.
- NOTE: [yyy] indicates the tray.
- NOTE: [zzz] indicates the paper size.
- NOTE: Some error messages are provided with graphical images on the LCD of the operator panel.
- **NOTE:** If the message is not in the table, cycle the power and try the printing job again. If the problem persists, call for service.
- NOTE: When you call for service, provide display message to service representative. You can get help easily.
- **NOTE:** Some messages may not appear in the display depending on options.

| Display message                                                                                           | Meaning                                                                                                    | Suggested solutions                                                                                                    |
|----------------------------------------------------------------------------------------------------|----------------------------------------------------------------------------------------------------|----------------------------------------------------------------------------------------------------|
| Fax line not connected                                                                                    | Your printer cannot connect with a remote printer or has lost contact because of a problem with the phone line.  OR  No dial tone sounds | <ul> <li>Try again. If the problem persists, please wait for an hour or try a different phone line if possible and then try to connect again.</li> <li>Turn the ECM mode on. See "ECM Mode".</li> <li>Check that the phone line is connected properly. See "Connecting the Telephone Line".</li> <li>Check that the phone socket in the wall is used by plugging in another phone.</li> </ul> |
| DADF paper jam at<br>entry<br>DADF paper jam at exit<br>DADF paper jam in<br>duplex path<br>DADF Rev. Jam | The loaded<br>document has<br>jammed in the DADF.                                                                                        | Clear the document jam. See <u>"Clearing Jams in the DADF"</u> .                                                                                                    |
| Paper jam in duplex<br>path                                                                               | Paper has jammed<br>during duplex<br>printing.                                                                                           | Clear the jam. See <u>"Duplex Jam 1"</u> .                                                                                                    |
| Device is not supported                                                                                   | A non-USB device is connected with USB memory port.                                                                                      | Remove the non-USB device from USB memory port.                                                                                                    |
| Fuser Error<br>Low Heat Error<br>Over Heat Error<br>Fuser unit Error                                      | There is a problem in the fuser unit.                                                                                                    | Unplug the power cord and plug it back in. If the problem persists, please call for service.                                                                                                    |
| Invalid Cartridge                                                                                         | The toner cartridge you have installed is not for your printer.                                                                          | Install a Dell-genuine toner cartridge, designed for your printer.                                                                                                    |
| IP Conflict                                                                                               | The IP address is used by another user.                                                                                                  | Check the IP address or obtain a new IP address.                                                                                                    |
| LSU Motor Error<br>LSU Fan Locked<br>LSU Hsync Error                                                      | A problem has occurred in the LSU.                                                                                                    | Unplug the power cord and plug it back. If the problem persists, please call for service.                                                                                                    |

| Display message                                                   | Meaning                                                       | Suggested solutions                                                                                                    |
|-------------------------------------------------------------------|---------------------------------------------------------------|----------------------------------------------------------------------------------------------------|
| Main Motor Locked                                                 | There is a problem in the main motor.                         | Unplug the power cord and plug it back. If the problem persists, please call for service.                                                                                                    |
| Paper jam in MPF Paper jam in Tray 1 Paper jam in optional Tray 2 | Paper has jammed in<br>the feeding area of<br>the paper tray. | Clear the jam. See <u>"Paper Feed Jam (tray 1)"</u> , <u>"Paper Feed Jam (optional tray 2)"</u> or <u>"MPF Jam"</u> .                                                                                                    |
| Paper jam inside of machine                                       | Paper has jammed inside of machine.                           | Clear the jam.<br>See <u>"Fuser Area Jam"</u> .                                                                                                    |
| Paper jam in exit area                                            | Paper has jammed in<br>the fuser and exit<br>area.            | Clear the jam.<br>See <u>"Paper Exit Jam"</u> .                                                                                                    |
| Standard Bin Full                                                 | The document output tray is full.                             | The document output tray can hold up to 150 sheets of plain paper. Once the paper is removed from the document output tray, the printer resumes printing.                                                                          |
| Toner Cartridge is not installed                                  | The toner cartridge is not installed.                         | Install the toner cartridge. See <u>"Installing the Toner Cartridge"</u> .                                                                                                    |
| Toner Supply Error                                                | Toner did not supply enough.                                  | The front cover is not securely latched. Close the cover until it locks into place.                                                                                                    |
| Toner Cartridge Error                                             | Toner cartridge error.                                        | The front cover is not securely latched. Close the cover until it locks into place.                                                                                                    |
| Toner Almost Empty<br>Replace Toner Now                           | The toner cartridge is empty.                                 | Replace the toner cartridge with a new one. See <u>"Replacing the Toner Cartridge"</u> .                                                                                                    |
| Toner Exhausted                                                   | The lifespan of the toner cartridge is reached.               | The toner cartridge is empty.  Replace the toner cartridge with a new one for the best print quality. See "Replacing the Toner Cartridge".                                                                                         |
| Toner Low                                                         | The toner cartridge is almost empty.                          | Take out the toner cartridge and thoroughly shake it. By doing this, you can temporarily increase printing quality. OR Replace the toner cartridge with a new one for the best print quality. See "Replacing the Toner Cartridge". |

| Display message                        | Meaning                                             | Suggested solutions                                                                                     |
|----------------------------------------|-----------------------------------------------------|----------------------------------------------------------------------------------------------------|
| Tray 2 Open                            | The tray2 is not securely latched.                  | Close the Tray 2.                                                                                       |
| Replace pickup roller                  | The life of the tray pickup roller will be expired. | Replace the tray pickup roller with a new one. Contact the service representatives.                     |
| All Tray Empty                         | There is no paper in all tray.                      | Load paper in the tray. See <u>"Loading</u><br><u>Print Media in the Paper Tray"</u> .                  |
| Scanner Locked                         | The scanner is locked.                              | Reboot the power. If the problem persists, please call for service.                                     |
| 802.1x Network Error                   | Fail to authenticate.                               | Check the network authentication protocol. If the problem persists, contact your network administrator. |
| Scanner door open                      | The document feeder cover is not securely latched.  | Close the cover until it locks into place.                                                              |
| No Toner Cartridge                     | Toner Cartridge is not installed                    | Install the toner cartridge. See <u>"Installing the Toner Cartridge"</u> .                              |
| Tray 2 Connection<br>Error             | There is a problem in the tray 2.                   | Pull Tray 2 out and insert it.                                                                          |
| Tray 2 Not Install                     | The tray2 is not installed.                         | Tray 2 is not installed. Install it.<br>See <u>"Installing an Optional Tray 2"</u>                      |
| Tray 2 is empty or open                | The Tray2 is empty or open.                         | Load paper See <u>"Loading Print Media in the Paper Tray"</u> or close Tray 2.                          |
| Tray 1 is empty or open                | The Tray1 is empty or open.                         | Load paper See <u>"Loading Print Media in the Paper Tray"</u> or close Tray 1.                          |
| Multi-Purpose Tray is<br>empty or open | The Mukti-Purpose<br>Tray is empty or<br>open.      | Load paper See <u>"Using the MPF (Multipurpose feeder)"</u> or close Multi-Purpose Tray                 |
| Video Board HDD<br>Error               | The video board HDD is some error.                  | Unplug the power cord and plug it back in. If the problem persists, please call for service.            |
| Video System Error                     | The video system occured some error.                | Unplug the power cord and plug it back in. If the problem persists, please call for service.            |

| Display message           | Meaning                                                      | Suggested solutions                                  |
|---------------------------|--------------------------------------------------------------|------------------------------------------------------|
| Door Open                 | The front cover or rear cover is not securely latched.       | Close the cover until it locks into place.           |
| Fax Memory Low            | The memory is almost full. No more fax data can be received. | Print or remove the received fax data in the memory. |
| Fax Memory Empty          | Fax memory is full.                                          | Print or remove the received fax data in the memory. |
| UI Communication<br>Error | The UI system is failure.                                    | Check UI connection.                                 |

## **Solving Problems**

The following chart lists some conditions that may occur and the recommended solutions. Follow the suggested solutions until the problem is corrected. If the problem persists, contact Dell.

## **Paper Feeding Problems**

| Condition                             | Suggested solutions                                                                                                    |
|---------------------------------------|----------------------------------------------------------------------------------------------------|
| Paper is jammed during printing.      | Clear the paper jam. See <u>"Clearing Jams in the Paper Tray"</u> .                                                                                     |
| Paper sticks together.                | Ensure that there is not too much paper in the paper tray. The paper tray can hold up to 250 sheets of paper, depending on the thickness of your paper. |
|                                       | Ensure that you are using the correct type of paper. See     "Identifying Print Media Sources and Specifications".                                      |
|                                       | <ul> <li>Remove paper from the paper tray and flex or fan the paper.</li> <li>Humid conditions may cause some paper to stick together.</li> </ul>       |
| Multiple sheets of paper do not feed. | Different types of paper may be stacked in the paper tray. Load paper of only one type, size and weight.                                                |
|                                       | <ul> <li>If multiple sheets have caused a paper jam, clear the paper<br/>jam. See "Clearing Jams in the Paper Tray".</li> </ul>                         |

| Condition                                        | Suggested solutions                                                                                                    |
|--------------------------------------------------|----------------------------------------------------------------------------------------------------|
| Paper does not feed into the printer.            | Remove any obstructions from inside the printer. See     "Cleaning the Interior".                                                                                                    |
|                                                  | Paper has not been loaded correctly. Remove paper from the tray and reload it correctly.                                                                                                    |
|                                                  | There is too much paper in the paper tray. Remove excess paper from the tray.                                                                                                    |
|                                                  | The paper is too thick. Use only paper that meets the specifications required by the printer. See "Identifying Print Media Sources and Specifications".                                                                                                    |
| The paper keeps jamming.                         | Ensure that the correct paper size is selected. See <u>"Setting the Paper Size"</u> .                                                                                                    |
|                                                  | <ul> <li>An incorrect type of paper is being used. Use only paper that meets the specifications required by the printer. See "Identifying Print Media Sources and Specifications".</li> <li>There may be debris inside the printer. Open the front cover</li> </ul> |
|                                                  | and remove the debris.                                                                                                    |
| Transparencies stick together in the paper exit. | Use only the transparencies specifically designed for a laser printer. Remove each transparency as it exits from the printer.                                                                                                    |
| Envelopes skew or fail to feed correctly.        | Ensure that the paper guides are against both sides of the envelopes.                                                                                                    |

## **Printing Problems**

| Condition | Possible cause                                                                       | Suggested solutions                                                                                                    |
|-----------|--------------------------------------------------------------------------------------|----------------------------------------------------------------------------------------------------|
|           | The printer is not receiving power.                                                  | Check the power cord connections. Check the power switch and the power source.                                                                                                    |
|           | The printer is not selected as the default printer.                                  | Select <b>Dell B2375dfw Mono MFP</b> or <b>Dell B2375dnf Mono MFP</b> as your default printer in your Windows.  Click the <b>Start</b> button <b>Settings</b> → <b>Printers</b> .  Right-click the <b>Dell B2375dfw Mono MFP</b> or <b>Dell B2375dnf Mono MFP</b> printer icon and select <b>Set as Default Printer</b> . |
|           | Check the printer for the following:                                                 | <ul> <li>The front or rear door is not closed.</li> <li>Paper is jammed.</li> <li>No paper is loaded.</li> <li>The toner cartridge is not installed.</li> <li>If a printer system error occurs, contact your service representative.</li> </ul>                                                                           |
|           | The connection cable between the computer and the printer is not connected properly. | Disconnect the printer cable and reconnect it.                                                                                                    |
|           | The connection cable between the computer and the printer is defective.              | If possible, attach the cable to another computer that is working properly and print a job. You can also try using a different printer cable.                                                                                                    |
|           | The printer may be configured incorrectly.                                           | Check the printer properties to ensure that all of the print settings are correct.                                                                                                    |
|           | The printer driver may be incorrectly installed.                                     | Remove the printer driver and then reinstall it; see "Uninstalling Software" and "Using Wireless Setup Utility" respectively.                                                                                                    |
|           | The printer is malfunctioning.                                                       | Check the display message on the operator panel to see if the printer is indicating a system error.                                                                                                    |

| Condition                                                                   | Possible cause                                                         | Suggested solutions                                                                                                    |
|-----------------------------------------------------------------------------|------------------------------------------------------------------------|----------------------------------------------------------------------------------------------------|
| The printer selects print materials from the wrong paper source.            | The paper source selection in the printer properties may be incorrect. | For many software applications, the paper source selection is found under the <b>Paper</b> tab within the printer properties. Select the correct paper source. See <u>"Paper Tab"</u> .                                                              |
| A print job is extremely slow.                                              | The job may be very complex.                                           | Reduce the complexity of the page or try adjusting the print quality settings.  The maximum print speed of your printer is up to 35 PPM for Letter-sized paper.                                                                                      |
| Half the page is blank.                                                     | The page orientation setting may be incorrect.                         | Change the page orientation in your application. See <u>"Basic Tab"</u> .                                                                                                    |
|                                                                             | The paper size and the paper size settings do not match.               | Ensure that the paper size in the printer driver settings matches the paper in the tray.                                                                                                    |
| The printer prints,<br>but the text is<br>wrong, garbled, or<br>incomplete. | The printer cable is loose or defective.                               | Disconnect the printer cable and reconnect. Try a print job that you have already printed successfully. If possible, attach the cable and the printer to another computer and try a print job that you know works. Finally, try a new printer cable. |
| driv<br>sel<br>The<br>app                                                   | The wrong printer driver was selected.                                 | Check the application's printer selection menu to ensure that your printer is selected.                                                                                                    |
|                                                                             | The software application is malfunctioning.                            | Try printing a job from another application.                                                                                                    |
|                                                                             | The operating system is malfunctioning.                                | Exit Windows and reboot the computer. Power the printer off and then back on again.                                                                                                    |

| Condition                                                          | Possible cause                                                                                                 | Suggested solutions                                                                                                    |
|--------------------------------------------------------------------|----------------------------------------------------------------------------------------------------|----------------------------------------------------------------------------------------------------|
| Pages print, but are blank.                                        | The toner cartridge is defective or out of                                                                     | Thoroughly shake the toner. See <u>"Redistributing Toner"</u> .  If necessary, replace the toner cartridge.                  |
|                                                                    | The file may have blank pages.                                                                                 | Check the file to ensure that it does not contain blank pages.                                                               |
|                                                                    | Some parts, such as the controller or the board, may be defective.                                             | Contact a service representative.                                                                                            |
| The illustrations print incorrectly in Adobe Illustrator.          | The setting in the software application is wrong.                                                              | Print the document by selecting <b>Download as Bit Image</b> in the <b>Advanced</b> window of the <b>Graphic</b> properties. |
| The print quality of photos is not good. Images are not clear.     | The resolution of the photo is very low.                                                                       | Reduce the photo size. If you increase the photo size in the software application, the resolution will be reduced.           |
| The machine prints, but the text is wrong, garbled, or incomplete. | If you are under<br>the DOS<br>environment, the<br>font setting for<br>your machine may<br>be set incorrectly. | Suggested solutions: Change the language setting. See <u>"Using the Dell Supplies Ordering Utility"</u> .                    |
| Before printing, the machine emits vapor near the output tray.     | Using damp paper<br>can cause vapor<br>during printing.                                                        | This is not a problem. Just keep printing.                                                                                   |

## **Printing Quality Problems**

The inside of the printer may be dirty or improper paper loading may reduce the print quality. See the table below to clear the problem.

| Condition                                                | Suggested solutions                                                                                                    |
|----------------------------------------------------------|----------------------------------------------------------------------------------------------------|
| AaBbCc<br>AaBbCc<br>AaBbCc<br>AaBbCc<br>AaBbCc<br>AaBbCc | <ul> <li>If a vertical white streak or faded area appears on the page:</li> <li>The toner supply is low. You may be able to temporarily extend the toner cartridge life. See "Redistributing Toner". If this does not improve the print quality, install a new toner cartridge.</li> <li>The paper may not meet paper specifications; for example, the paper is too moist or too rough. See "Identifying Print Media Sources and Specifications".</li> <li>A combination of faded or smeared defects may indicate that the toner cartridge needs cleaning. See "Cleaning the Interior".</li> <li>The surface of the LSU part inside the printer may be dirty. Clean the LSU (see "Cleaning the Interior").</li> </ul> |
| AaBbCc<br>AaBbCc<br>AaBbCc<br>AaBbCc<br>AaBbCc<br>AaBbCc | <ul> <li>The paper may not meet specifications; for example, the paper is too moist or too rough. See "Identifying Print Media Sources and Specifications".</li> <li>The transfer roller may be dirty. Clean the inside of your printer. See "Cleaning the Interior".</li> <li>The paper path may need cleaning. See "Cleaning the Drum".</li> </ul>                                                                                                    |
| AaBbCc<br>AaBbCc<br>AaBbCc<br>AaBbCc<br>AaBbCc<br>AaBbCc | <ul> <li>If faded areas, generally rounded, occur randomly on the page:</li> <li>A single sheet of paper may be defective. Try reprinting the job.</li> <li>The moisture content of the paper is uneven or the paper has moist spots on its surface. Try a different brand of paper. See "Identifying Print Media Sources and Specifications".</li> <li>The paper lot is bad. The manufacturing process can cause some areas to reject toner. Try a different kind or brand of paper.</li> <li>The toner cartridge may be defective. "Vertical repetitive defects" on the next page.</li> <li>If these steps do not correct the problems, contact a service representative.</li> </ul>                                |

| Condition                                                 | Suggested solutions                                                                                                    |
|-----------------------------------------------------------|----------------------------------------------------------------------------------------------------|
| White Spots                                               | <ul> <li>White spots appears on the page:</li> <li>The paper is too rough and a lot of dirt from a paper falls to the inner devices within the machine, so the transfer roller may be dirty. Clean the inside of your machine. Contact a service representative.</li> <li>The paper path may need cleaning. Contact a service representative.</li> </ul>                                                                                               |
| Vertical lines  AaBbCc AaBbCc AaBbCc AaBbCc AaBbCc AaBbCc | <ul> <li>If black vertical streaks appear on the page, the drum inside the toner cartridge has probably been scratched. Install a new toner cartridge. See "Replacing the Toner Cartridge".</li> <li>If white vertical streaks appear on the page, the surface of the LSU part inside the printer may be dirty. Clean the LSU (see "Cleaning the Interior").</li> </ul>                                                                                |
| AaBbCc<br>AaBbCc<br>AaBbCc<br>AaBbCc<br>AaBbCc<br>AaBbCc  | <ul> <li>If the amount of background shading becomes unacceptable:</li> <li>Change to lighter weight pages. See "Identifying Print Media Sources and Specifications".</li> <li>Check the printer's environment; very dry (low humidity) or high humidity (higher than 80% RH) conditions can increase the amount of background shading.</li> <li>Remove the old toner cartridge and install a new one. See "Replacing the Toner Cartridge".</li> </ul> |
| AaBbCc<br>AaBbCc<br>AaBbCc<br>AaBbCc<br>AaBbCc<br>AaBbCc  | <ul> <li>Clean the inside of the printer. See "Cleaning the Interior".</li> <li>Check the paper type and quality. See "Identifying Print Media Sources and Specifications".</li> <li>Remove the toner cartridge and install a new one. See "Replacing the Toner Cartridge".</li> </ul>                                                                                                    |

#### Condition Suggested solutions Vertical repetitive If marks repeatedly appear on the printed side of the page at defects even intervals: • The toner cartridge may be damaged. If a repetitive mark AaBbCc<sup>-</sup> occurs on the page, print a cleaning sheet several times to AaBbCc clean the cartridge; see "Cleaning the Drum". After the AaBbCc printout, if you still have the same problems, install a new AaBbCc toner cartridge. See "Replacing the Toner Cartridge". • Parts of the printer may have toner on them. If the defects AaBbCc occur on the back of the page, the problem will likely correct itself after a few more pages. AaBbCc<sup>-</sup> • The fusing assembly may be damaged. Contact a service AaBbCc representative. AaBbCc AaBbCc AaBbCc **Background scatter** Background scatter results from bits of toner distributed on the printed page. • The paper may be too damp. Try printing with a different batch of paper. Do not open packages of paper until necessary so that the paper does not absorb too much moisture. • If background scatter occurs on an envelope, change the printing layout to avoid printing over areas that have overlapping seams on the reverse side. Printing on seams can cause problems. • If background scatter covers the entire surface area of a printed page, adjust the print resolution through your software application or the printer properties. Misformed characters • If characters are improperly formed and produce hollow images, the paper stock may be too slick. Try a different **AaBbCc** paper. See "Identifying Print Media Sources and AaBbCc Specifications". AaBbCc • If characters are improperly formed and produce a wavy AaBbCc effect, the scanner unit may need service. For service, AaBbCc contact a service representative. **AaBbCc**

| Condition                                                            | Suggested solutions                                                                                                    |
|----------------------------------------------------------------------|----------------------------------------------------------------------------------------------------|
| Page skew  AaBbCc AaBbCc AaBbCc AaBbCc AaBbCc AaBbCc                 | <ul> <li>Ensure that the paper is loaded properly.</li> <li>Check the paper type and quality. See "Identifying Print Media Sources and Specifications".</li> <li>Ensure that the paper or other material is loaded correctly and the guides are not too tight or too loose against the paper stack.</li> </ul>                                                                    |
| Curl or wave  AaBbCC AaBbCC AaBbCC AaBbCC AaBbCC AaBbCC              | <ul> <li>Ensure that the paper is loaded properly.</li> <li>Check the paper type and quality. Both high temperatures and humidity can cause paper curl. See "Identifying Print Media Sources and Specifications".</li> <li>Turn over the stack of paper in the paper tray. Also try rotating the paper 180° in the paper tray.</li> <li>Try printing to the rear door.</li> </ul> |
| AabbCc AabbCc AaBbCc AaBbCc AaBbCc AaBbCc                            | <ul> <li>Ensure that the paper is loaded properly.</li> <li>Check the paper type and quality. See "Identifying Print Media Sources and Specifications".</li> <li>Turn over the stack of paper in the paper tray. Also try rotating the paper 180° in the paper tray.</li> <li>Try printing to the rear door.</li> </ul>                                                           |
| Back of printouts are dirty  AaBbCc AaBbCc AaBbCc AaBbCc ABbCc ABbCc | Check for leaks in the toner. Clean the inside of the printer. See <u>"Cleaning the Interior"</u> .                                                                                                    |

#### Condition Suggested solutions Black pages • The toner cartridge may not be installed properly. Remove the cartridge and reinsert. • The toner cartridge may be defective and need replacing. Install a new toner cartridge. See "Replacing the Toner Cartridge". • The printer may require repair. Contact a service representative. Loose toner • Clean the inside of the printer. See "Cleaning the Interior". • Check the paper type and quality. See "Identifying Print Media" AaBbCc Sources and Specifications". AaBbCc • Install a new toner cartridge. See "Replacing the Toner AagbCc Cartridge". • If the problem persists, the printer may require repair. Contact a service representative. Character Voids Character voids have white areas where they should be solid black. • If you are using transparencies, try another type of transparency. Because of the composition of the transparency, some character voids are normal. • You may be printing on the wrong surface of the paper. Turn over the stack of paper in the paper tray. • The paper may not meet paper specifications. See "Identifying Print Media Sources and Specifications". Horizontal stripes If horizontally aligned black streaks or smears appear: • The toner cartridge may be installed improperly. Remove the AaBbCc toner cartridge and reinsert. AaBbCc • The toner cartridge may be defective. Install a new toner AaBbCc cartridge. See "Replacing the Toner Cartridge". AaBbCc • If the problem persists, the printer may require repair. AaBbCc Contact a service representative. Curl If the printed paper is curled or the paper does not feed into the printer: AaBbCc • Turn over the stack of paper in the paper tray. Also try AaBbCc rotating the paper 180° in the paper tray. AaBbCc • Try printing to other rear door.

## **Fax Problems**

| Condition                                                          | Suggested solutions                                                                                                    |
|--------------------------------------------------------------------|----------------------------------------------------------------------------------------------------|
| Receiving fax calls are not being answered by the printer          | <ul> <li>Receive Mode set to Tel mode. (manual receive mode)</li> <li>The rings-to-answer setting might not be set correctly. (Under Ans/Fax mode, set the Ring to Answer to a digit greater than the Ring to Answer setting for the TAD.)</li> <li>The DPRD feature might be turned on, but you do not have the service, or you do have the service and the feature is not set correctly.</li> <li>The fax line cord might not be correctly connected, or the fax line cord is faulty.</li> <li>The printer might not be able to detect Receiving fax tones because the answering machine is playing a voice message.</li> <li>A voice-messaging service might be interfering with the printer as it attempts to answer calls.</li> <li>Fax Line might have signal integration issues. Please carry out Fax Line Test from Op-panel to confirm line status. See "Testing Fax line connection".</li> <li>The printer is monitoring line condition while it is receiving or sending a fax job. If an error occurs during the transmission and the ECM Mode setting is On, the printer may request that the portion of the fax job to be resent. You should turn off ECM Mode only if you are having trouble sending or receiving a fax job, and you are willing to accept the errors in the transmission job. Turning off the setting might be useful when you are trying to send a fax long distant or receive from long distant (example: other countries etc.)</li> <li>The printer might be out of paper and the memory is full.</li> </ul> |
| The printer cannot receive faxes from an extension telephone.      | <ul> <li>The fax cable might not be securely connected.</li> <li>The printer dialing mode might be incorrectly set, or the extension phone might be incorrectly set.</li> </ul>                                                                                                    |
| Faxes are not received automatically.                              | <ul> <li>The Fax mode should be selected.</li> <li>Make sure that there is paper in the paper tray.</li> <li>Check to see if the display shows Memory Full.</li> </ul>                                                                                                    |
| The Receiving fax has blank spaces or is received in poor-quality. | <ul> <li>A noisy phone line can cause line errors.</li> <li>Check your printer by making a copy.</li> </ul>                                                                                                    |

| Condition                                                                      | Suggested solutions                                                                                                    |
|--------------------------------------------------------------------------------|----------------------------------------------------------------------------------------------------|
| Receiving faxes are too light.                                                 | The printer might be running out of toner while printing a fax. Under Toner empty conditions, the printer will store the fax job into memory, as soon as possible, replace the print cartridge, and then reprint the fax.                                                                                                    |
| Faxes are printed on two pages instead of one.                                 | The auto reduction setting may be turned <b>Off</b> , try enabling this setting                                                                                                    |
| Receiving Faxes are<br>not been printed by<br>the printer                      | Receive Forward feature might be turned Off, try enabling this setting. You can set the printer to forward all incoming faxes to specified Email addresses. Please carry out Fax Line Test from Op-panel to confirm line status. See "Testing Fax line connection".                                                                                                    |
| The printer is not sending fax.                                                | <ul> <li>If your printer is on a PBX system, the PBX system might be generating a dial tone that the printer cannot detect.</li> <li>Fax Line might have signal integration issues. Please carry out Fax Line Test from Op-panel to confirm line status. See "Testing Fax line connection".</li> </ul>                                                                                                    |
| No dial tone sound.                                                            | <ul> <li>Check that the phone line is connected properly. Please carry out Fax Line Test from Op-panel to confirm line status. See "Testing Fax line connection".</li> <li>Check that the phone socket in the wall is working by plugging in another phone.</li> <li>Fax Line might have signal integration issues. Please carry out Fax Line Test from Op-panel to confirm line status. See "Testing Fax line connection".</li> </ul> |
| The printer dials a number, but the connection with another fax machine fails. | The other fax machine may be turned off, out of paper, or cannot answer Receiving calls. Speak with the other machine operator and ask her/him to sort out the problem.                                                                                                    |

| Condition                                                                           | Suggested solutions                                                                                                    |
|-------------------------------------------------------------------------------------|----------------------------------------------------------------------------------------------------|
| Faxes stop during sending.                                                          | <ul> <li>The fax machine to which you are sending might be malfunctioning.</li> <li>Your telephone line might not be working.</li> <li>A communication error might be interrupting the fax job.</li> <li>A poor telephone connection might exist.</li> <li>The fax machine to which you are sending might be malfunctioning.</li> <li>The printer is monitoring line condition while it is receiving or sending a fax job. If an error occurs during the transmission and the ECM Mode setting is On, the printer may request that the portion of the fax job to be resent. You should turn off ECM Mode only if you are having trouble sending or receiving a fax job, and you are willing to accept the errors in the transmission job. Turning off the setting might be useful when you are trying to send a fax long distant or receive from long distant (example: other countries etc.)</li> <li>Your telephone line might not be working.</li> </ul> |
| Outgoing fax calls continue to be dialed.                                           | The printer automatically redials a fax number if the redial options are set to <b>On</b> .                                                                                                    |
| Successfully Send<br>faxes job is not been<br>received at the other<br>fax machine. | <ul> <li>The receiving fax machine might be off or might have an error condition, such as being out of paper.</li> <li>A fax might be in memory because it is waiting to redial a busy number, other jobs that are ahead of it are waiting to be sent, or the fax is set up for a delayed send.</li> </ul>                                                                                                    |
| Send faxes have a shading at the trailing edge of each media.                       | DADF (Flat-bed) scan size might be set to incorrect size.                                                                                                    |
| The document stops in the middle of faxing.                                         | While faxing through DADF any documents smaller than 5.59 by 5.83 in. (142 by 148 mm) or larger than 8.5 by 14 in. (216 by 356 mm) might result into jam inside DADF. See "Clearing Jams in the DADF".                                                                                                    |
| Out of Memory.                                                                      | You might be sending a fax that is too large, or the resolution might be too high.                                                                                                    |
| Documents are not stored in the memory.                                             | There may not be enough memory to store the document. If the display shows a Memory Full message, delete any documents you no longer need from the memory and then restore the document.                                                                                                    |

| Condition                                                                                                    | Suggested solutions                                                                                                    |
|----------------------------------------------------------------------------------------------------|----------------------------------------------------------------------------------------------------|
| The document stops feeding in the middle of faxing.                                                                                    | The maximum length of a page that you can load is 381 mm (15 inches). Faxing of a longer page stops at 381 mm (15 inches).                                                                                                    |
| Voice calls are not received by the extension telephone or answering machine that is connected to the same line shared by the printer. | The fax line cord connection or configuration issue. See "Making Connections".  The receive mode or rings-to-answer settings might be incorrectly set. See "Setting up the Fax System".  The telephone answering machine or extension telephone might not be functioning properly. |

# **Copying Problems**

| Condition                                             | Suggested solutions                                                                                                    |
|-------------------------------------------------------|----------------------------------------------------------------------------------------------------|
| Copies are too light or too dark.                     | Use <b>Contrast</b> in <b>Copy</b> to darken or lighten the background of the copies.                                                                                                    |
| Smears, lines, marks or<br>spots appear on<br>copies. | <ul> <li>If defects are on the original, use Contrast in Copy to lighten the background of your copies.</li> <li>If no defects are on the original, clean the document glass and underside of the document cover. See "Cleaning the scanner".</li> </ul>                                                                                                    |
| Copy image is skewed.                                 | <ul> <li>Ensure that the original is positioned correctly on document glass.</li> <li>Check that the copy paper is loaded correctly.</li> </ul>                                                                                                    |
| Blank copies print out.                               | Ensure that the original is face down on the document glass or face up in the DADF                                                                                                    |
| Image rubs off the copy easily.                       | <ul> <li>Replace the paper in the paper tray with paper from a new package.</li> <li>In high humidity areas, do not leave paper in the printer for the extended periods of time.</li> </ul>                                                                                                    |
| Frequent copy paper<br>jams occurs.                   | <ul> <li>Fan the stack of paper, then turn it over in the paper tray. Replace the paper in the tray with a fresh supply. If necessary, check/adjust the paper guides.</li> <li>Ensure that the paper is the proper paper weight. 75 g/m² (20 lb) bond paper is recommended.</li> <li>Check for copy paper or pieces of copy paper remaining in the printer after a paper jam has been cleared.</li> </ul> |

| Condition                                                       | Suggested solutions                                                                                                    |
|-----------------------------------------------------------------|----------------------------------------------------------------------------------------------------|
| Fewer copies from the toner cartridge than expected prints out. | <ul> <li>Your originals may contain pictures, solids or heavy lines. For example, your originals may be forms, newsletters, books or other documents that use more toner.</li> <li>The document cover may be left open while copies are being made.</li> </ul> |

# **Scanning Problems**

| Condition                   | Suggested solutions                                                                                                    |
|-----------------------------|----------------------------------------------------------------------------------------------------|
| The scanner does not work.  | <ul> <li>Ensure that you place the document to be scanned face down from the document glass, or face up in the DADF.</li> <li>There may not be enough available memory to hold the document you want to scan. Try the Prescan function to see if that works. Try lowering the scan resolution rate.</li> <li>Check that the USB cable is connected properly.</li> </ul> |
|                             | <ul> <li>Ensure that the USB cable is not defective. Switch the cable with a known good cable. If necessary, replace the cable.</li> <li>Check that the scanner is configured correctly. Check the application you want to use to make certain that the scanner job is being sent to the correct port.</li> </ul>                                                       |
| The unit scans very slowly. | <ul> <li>Check if the printer is printing received data. Scan the document after the current job is completed.</li> <li>Graphics are scanned more slowly than text.</li> <li>Communication speed becomes slow in scan mode because of the large amount of memory required to analyze and reproduce the scanned image.</li> </ul>                                        |

| Condition                                                                                                    | Suggested solutions                                                                                                    |
|----------------------------------------------------------------------------------------------------|----------------------------------------------------------------------------------------------------|
| Message appears on your computer screen:  • "Device can't be set to the H/W mode you want."  • "Port is being used by another program."  • "Port is Disabled."  • "Scanner is busy receiving or printing data. When the current job is completed, try again."  • "Invalid handle."  • "Scanning has failed." | <ul> <li>There may be a copying or printing job in progress. When the current job is complete, try the job again.</li> <li>The selected port is currently being used. Restart your computer and try again.</li> <li>The printer cable may be improperly connected or the power may be off.</li> <li>The scanner driver is not installed or an operating environment is not set up properly.</li> <li>Ensure that the port is properly connected and the power is turned on. Then restart your computer.</li> <li>Check that the USB cable is properly connected.</li> </ul> |

# Global address problems

| Condition                               | Suggested solutions                                                                                                    |
|-----------------------------------------|----------------------------------------------------------------------------------------------------|
| LDAP Maximum Query Exceeded             | There exists limitation for number of results from the LDAP server for each LDAP query.                                            |
|                                         | The range for the number of results is 0~100.                                                                                      |
|                                         | Set the query between 1 and 100.                                                                                                   |
| LDAP Server<br>Authentication<br>Failed | If a device has invalid credential (ID or PW), LDAP server will return authentication failure message.                             |
| LDAP Query Failed                       | If a user presses the STOP key during the search and no data was returned before cancelling, the device will display this message. |
| LDAP No Such<br>Attribute               | Result is depending on the query from the device.  If a user sees this error message, changing the query can avoid this situation. |
| LDAP Address Not Found                  | This case is happening only when connection was successful and search result was nothing.                                          |

| Condition                   | Suggested solutions                                                                                |
|-----------------------------|----------------------------------------------------------------------------------------------------|
| LDAP Server Not Found       | It could be a wrong IP address setup or Server is not working correctly.                           |
|                             | Administrator can suspect the physical condition, device (client) configuration and server status. |
|                             | In case of device configuration, administrator should check IP address or hostname or port number. |
| LDAP Time Limit<br>Exceeded | It only happens when server is returning error code=8 which means "Server Time-out".               |
|                             | When server couldn't return all search result within the timeout.                                  |
|                             | This is abnormal case which is depending on the server side condition though.                      |
|                             | A user can test server operation with other queries.                                               |

#### **Common Windows Problems**

| Condition                                                                                                  | Suggested solutions                                                                                                    |
|----------------------------------------------------------------------------------------------------|----------------------------------------------------------------------------------------------------|
| "File in Use" message appears during installation.                                                         | Exit all software applications. Remove all software from the StartUp Group, then restart Windows. Reinstall the printer driver.                                                                                                    |
| "General Protection<br>Fault", "Exception OE",<br>"Spool32", or "Illegal<br>Operation" messages<br>appear. | Close all other applications, reboot Windows and try printing again.                                                                                                    |
| "Fail To Print", "A printer<br>timeout error<br>occurred." messages<br>appear.                             | These messages may appear during printing. Just keep waiting until the machine finishes printing. If the message appears in standby mode or after printing has been completed, check the connection and/or whether an error has occurred.                                         |
| Machine information is not displayed when you click the device in the Devices and Printers.                | Check the <b>Printer properties</b> . Click the <b>Ports</b> tab.  ( <b>Control Panel</b> → <b>Devices and Printers</b> → Right-click on your printer icon and select <b>Printer properties</b> ) If the port is set to File or LPT, uncheck them and select TCP/IP, USB, or WSD. |
| The error related toast message pops up.                                                                   |                                                                                                    |

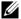

**NOTE:** Refer to the Microsoft Windows User's Guide that came with your computer for further information on Windows error messages.

## **Common Linux Problems**

| Condition                  | Suggested solutions                                                                                                    |
|----------------------------|----------------------------------------------------------------------------------------------------|
| The printer doesn't print. | Check if the printer driver is installed in your system. Open MFP configurator and switch to the Printers tab in Printers configuration window to look at the list of available printers. Ensure that your printer is displayed on the list. If not, please, invoke Add new printer wizard to set up your device.                                                                                                    |
|                            | • Check if the printer is started. Open Printers configuration and select your printer on the printers list. Look at the description in the Selected printer pane. If its status contains "(stopped)" string, please, press the <b>Start</b> button. After that normal operation of the printer should be restored. The "stopped" status might be activated when some problems in printing occurred. For instance, this could be an attempt to print document when MFP port is claimed by a scanning application.                                                                                                    |
|                            | • Check if the MFP port is not busy. Since functional components of MFP (printer and scanner) share the same I/O interface (MFP port), the situation of simultaneous access of different "consumer" application to the same MFP port is possible. To avoid possible conflicts, only one of them at a time is allowed to gain control over the device. The other "consumer" will encounter "device busy" response. You should open MFP ports configuration and select the port assigned to your printer. In the Selected port pane you can see if the port is occupied by some other application. If this is the case, you should wait for completion of the current job or should press Release port button, if you are sure that the present owner is not functioning properly. |
|                            | <ul> <li>Check if your application has special print option such as         "-oraw". If "-oraw" is specified in the command line parameter         then remove it to print properly. For Gimp front-end, select         "print" → "Setup printer" and edit command line parameter in         the command item.</li> </ul>                                                                                                    |

| Condition                                         | Suggested solutions                                                                                                    |
|---------------------------------------------------|----------------------------------------------------------------------------------------------------|
| The printer does not appear on the scanners list. | <ul> <li>Check if your printer is attached to your computer. Ensure that it is connected properly via the USB port and is turned on.</li> <li>Check if the scanner driver for your printer is installed in your system. Open MFP Configurator, switch to Scanners configuration, then press Drivers. Ensure that driver with a name corresponding to your printer's name is listed in the window.</li> </ul>                                                                                                    |
|                                                   | Check if the MFP port is not busy. Since functional components of MFP (printer and scanner) share the same I/O interface (MFP port), the situation of simultaneous access of different "consumer" application to the same MFP port is possible. To avoid possible conflicts, only one of them at a time is allowed to gain control over the device. The other "consumer" will encounter "device busy" response. This can usually happen while starting scan procedure, and appropriate message box appears.                                                                                                    |
|                                                   | To identify the source of the problem, you should open MFP ports configuration and select the port assigned to your scanner. MFP port's symbol /dev/mfp0 corresponds to LP:0 designation displayed in the scanners' options, /dev/mfp1 relates to LP:1 and so on. USB ports start at /dev/mfp4, so scanner on USB:0 relates to /dev/mfp4 respectively and so forth sequentially. In the Selected port pane you can see if the port is occupied by some other application. If this is the case, you should wait for completion of the current job or should press Release port button, if you are sure that the present port's owner is not functioning properly. |

| Condition                                                                                                    | Suggested solutions                                                                                                    |
|----------------------------------------------------------------------------------------------------|----------------------------------------------------------------------------------------------------|
| The printer doesn't scan.                                                                                        | <ul> <li>Check if a document is loaded into the printer.</li> <li>Check if your machine is connected to the computer. Ensure that if it is connected properly if I/O error is reported while scanning.</li> <li>Check if MFP port is not busy. Since functional components of MFP (printer and scanner) share the same I/O interface (MFP port), the situation of simultaneous access of different "consumer" application to the same MFP port is possible. To avoid possible conflicts, only one of them at a time is allowed to gain control over the device. The other "consumer" will encounter "device busy" response. This can usually happen while starting scan procedure, and appropriate message box will be displayed.</li> <li>To identify the source of the problem, you should open MFP ports configuration and select the port assigned to your scanner. MFP port's symbol /dev/mfp0 corresponds to LP:0 designation displayed in the scanners' options, /dev/mfp1 relates to LP:1 and so on. USB ports start at /dev/mfp4, so scanner on USB:0 relates to /dev/mfp4 respectively and so forth sequentially. In the Selected port pane you can see if the port is occupied by some other application. If this is the case, you should wait for completion of the current job or should press Release port button, if you are sure that the present port's owner is not functioning properly.</li> </ul> |
| I can't print when I installed both Linux Print Package (LPP) and MFP driver on the same machine simultaneously. | Since both Linux Printer Package and MFP driver make a symbolic link to "lpr" printing command, which is commonly used on Unix clones, it is not recommended to use both package on the same machine.                                                                                                    |
| Can't scan via Gimp<br>Front-end.                                                                                | Check if Gimp Front-end has "Xsane:Device dialog." on the "Acquire" menu. If not, you should install Xsane plug-in for Gimp on the your computer. You can find Xsane plug-in package for Gimp on Linux distribution CD or Gimp home page. For the detail information, refer to the Help for Linux distribution CD or Gimp Front-end application.  If you wish to use other kind of scan application, refer to the Help for application.                                                                                                    |

| Condition                                                                                   | Suggested solutions                                                                                                    |
|---------------------------------------------------------------------------------------------|----------------------------------------------------------------------------------------------------|
| I encounter error<br>"Unable to open MFP<br>port device file!" when<br>printing a document. | Avoid changing print job parameters (via SLPR utility, for example) while a print job is in progress. Known versions of CUPS server break the print job whenever print options are changed and then try to restart the job from the beginning. Since Linux MFP driver locks MFP port while printing, the abrupt termination of the driver keeps the port locked and therefore unavailable for subsequent print jobs. If this situation occurred, try to release the MFP port. |

#### **Common Mac Problems**

#### Problems in the choose

| Candition                                                                                          | Commented calcutions                                                                                                    |
|----------------------------------------------------------------------------------------------------|----------------------------------------------------------------------------------------------------|
| Condition                                                                                          | Suggested solutions                                                                                                    |
| The printer does not print a document from Acrobat Reader.                                         | Incompatibility between the PDF file and the Acrobat products: Printing the PDF file as an image may solve this problem. Turn on <b>Print As Image</b> from the Acrobat printing options. |
| The document has printed, but the print job has not disappeared from the spooler in Mac OS 10.3.2. | Update your Mac OS to OS 10.3.3. or higher.                                                                                                    |
| Some letters are not displayed normally during the cover page printing.                            | This problem is caused because Mac OS cannot create the font during the cover page printing. English alphabet and numbers are displayed normally at the cover page.                       |
| When printing a document in Mac with Acrobat Reader 6.0 or higher, colors print incorrectly.       | The resolution setting in the printer driver may not be matched with the one in Acrobat Reader.                                                                                           |

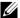

**NOTE**: Refer to Mac OS User's Guide that came with your computer for further information on Mac OS error messages.

## **Troubleshooting PostScript (PS) Errors**

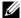

**NOTE**: To receive a printed or screen displayed message when PS errors occur, open the Print Options window and click the desired selection next to the PostScript errors section.

| Problem                                            | Possible Cause                                                               | Solution                                                                                                    |
|----------------------------------------------------|------------------------------------------------------------------------------|----------------------------------------------------------------------------------------------------|
| PostScript file cannot be printed.                 | The PostScript option may not be installed.                                  | Print a configuration page and verify that the PS version is available for printing.                                                               |
| Limit Check Error                                  | The print job may be too complex.                                            | Reduce the complexity of the page or try adjusting the print quality settings.  Or, expand the memory capacity.                                    |
| A PS error page prints.                            | Print job may not be PS.                                                     | Ensure that the print job is a PS job. Check to see whether the software application expected a setup or PS header file to be sent to the printer. |
| The optional tray 2 is not selected in the driver. | The printer driver has not been configured to recognize the optional tray 2. | Open the PostScript driver properties, select the <b>Device Options</b> tab, and set the <b>Tray Options</b> option to <b>Tray 2</b> .             |

# Installing Accessories

<u>Installing Printer Accessories</u> <u>Installing an Optional Tray 2</u>

## **Installing Printer Accessories**

Never remove the control board while the printer is plugged in.

To avoid the possibility of an electrical shock, always disconnect the power cord when installing or removing ANY internal or external printer option.

The control board is sensitive to static electricity. Before installing or removing an internal cord, discharge static electricity from your body by touching something metal on any device plugged into a grounded power source. If you walk around before finishing installation, discharge any static electricity once again.

## **Installing an Optional Tray 2**

You can increase the paper handling capacity of your printer by installing an optional tray 2. This tray holds 250 sheets of paper.

- **1** Power the printer off and unplug all cables from the printer.
- 2 Remove the packing tape.

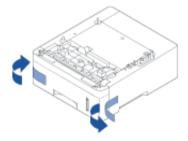

**3** Grasp the control board cover and open it.

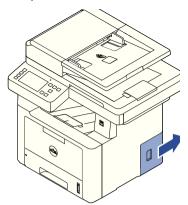

4 Connect the cable as below.

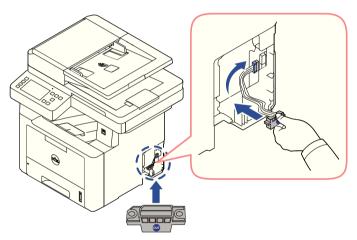

Close the control board cover.

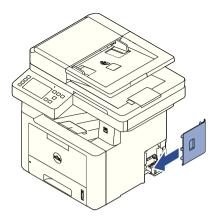

Combine machine and optional tray 2 as below.

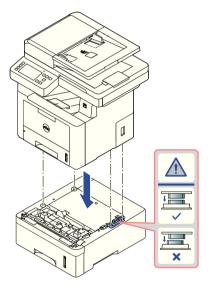

7 Connect a necessary cable and power on the machine.

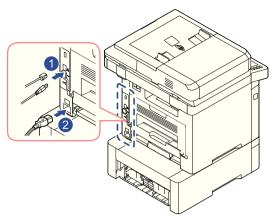

- **8** Load paper in the optional tray 2. For information about loading paper in this tray, see "Loading Paper".
- **9** Reconnect the power cord and cables and then power the printer on.

  After installing the optional tray 2, printer drivers will automatically sense tray 2.

# **Specifications**

General Specifications

Dell technical support policy

Contacting Dell

Warranty and return policy

# **General Specifications**

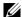

**NOTE:** The specification values listed below are subject to change without notice. See www.dell.com or www.dell.com/support for possible changes in information.

| ltem                      |                                | Description                                    |  |
|---------------------------|--------------------------------|------------------------------------------------|--|
| Dimension <sup>a</sup>    | Width x Length x Height        | 447 x 462 x 420 mm (18.8 x 18.2 x 16.5 inches) |  |
| Weight <sup>a</sup>       | Machine with consumables       | 15.3 Kg (33.0 lbs)                             |  |
| Noise Level <sup>b</sup>  | Ready mode                     | Less than 26 dB (A)                            |  |
|                           | Print mode                     | Less than 54 dB (A)                            |  |
|                           | Copy mode                      | Less than 56 dB (A)                            |  |
|                           | Scan mode (scanner glass)      | Less than 56 dB (A)                            |  |
|                           | Scan mode (document feeder)    | Less than 58 dB (A)                            |  |
| Temperature               | Operation                      | 10 to 30°C (50 to 86°F)                        |  |
|                           | Storage (packed)               | -20 to 40°C (-4 to 104°F)                      |  |
| Humidity                  | Operation                      | 20 to 80% RH                                   |  |
|                           | Storage (packed)               | 10 to 90% RH                                   |  |
| Power rating <sup>c</sup> | 110 volt models                | AC 110 - 127 V                                 |  |
|                           | 220 volt models                | AC 220 - 240 V                                 |  |
| Power requirements        | 110-127 VAC, 50/60 Hz,<br>6.5A |                                                |  |
|                           | 220-240 VAC, 50/60 Hz,<br>3.5A |                                                |  |
| Power                     | Average operating mode         | Less than 700W                                 |  |
| consumption               | Ready mode                     | Less than 15W                                  |  |
|                           | Power save mode                | Less than 4W                                   |  |
|                           | Power off mode                 | Less than 0.1W                                 |  |

a Dimensions and weight are measured without a handset and other accessories.

b Sound Pressure Level, ISO 7779. Configuration tested: basic machine installation, A4 paper, simplex printing.

c See the rating label on the machine for the correct voltage (V), frequency (hertz) and of current (A) for your machine.

## China only

#### 回收和再循环

为了保护环境,我公司已经为废弃的产品建立了回收和再循环系统。 我们会为您无偿提供回收同类废旧产品的服务。

当您要废弃您正在使用的产品时,请您及时与授权耗材更换中心取得联系, 我们会及时为您提供服务。

#### 中国能效标识

| 型号            | 能效等级 | 典型能耗 (kW•h) |
|---------------|------|-------------|
| Dell B2375dnf | 1    | 2. 2        |

依据国家标准 GB 25956-2010

## Dell technical support policy

Technician-assisted technical support requires the cooperation and participation of the customer in the troubleshooting process and provides for restoration of the Operating System, application software, and hardware drivers to the original default configuration as shipped from Dell, as well as the verification of appropriate functionality of the printer and all Dell-installed hardware. In addition to this technician assisted technical support, online technical support is available at Dell Support. Additional technical support options may be available for purchase.

Dell provides limited technical support for the printer and any Dell-installed software and peripherals. Support for third-party software and peripherals is provided by the original manufacturer, including those purchased and/or installed through Software & Peripherals (DellWare), ReadyWare, and Custom Factory Integration (CFI/DellPlus).

## **Contacting Dell**

You can access Dell Support at www.dell.com/support. Select your region on the WELCOME TO DELL SUPPORT page, and fill in the requested details to access help tools and information.

You can contact Dell electronically using the following addresses:

#### World Wide Web

- www.dell.com/
- www.dell.com/ap/ (Asian/Pacific countries only)
- www.dell.com/jp/ (Japan only)
- www.euro.dell.com (Europe only)
- www.dell.com/la/ (Latin American and Caribbean countries)
- www.dell.ca (Canada only)

#### Anonymous file transfer protocol (FTP)

ftp.dell.com

Log in as user: anonymous, and use your email address as your password.

#### **Electronic Support Service**

- mobile\_support@us.dell.com
- support@us.dell.com
- la-techsupport@dell.com (Latin America and Caribbean countries only)
- apsupport@dell.com (Asian/Pacific countries only)
- support.jp.dell.com (Japan only)
- support.euro.dell.com (Europe only)

#### **Electronic Quote Service**

- apmarketing@dell.com (Asian/Pacific countries only)
- sales\_canada@dell.com (Canada only)

## Warranty and return policy

Dell Inc. ("Dell") manufactures its hardware products from parts and components that are new or equivalent to new in accordance with industry-standard practices. For information about the Dell warranty for your printer, refer to the Important Information.

# Index

| Α                                                                                                    | D                                                                                                    | F                                                                                                    |
|----------------------------------------------------------------------------------------------------|----------------------------------------------------------------------------------------------------|----------------------------------------------------------------------------------------------------|
| Address Book, use, 53 automatic redialing, 254                                                                                                    | DADF (duplex automatic document feeder), loading, 184                                                                           | fax system, setting<br>advanced, 263<br>basic, 247                                                      |
| B booklet printing, 172                                                                                                    | date and time, setting, 69,<br>77, 261<br>dayliging saving,<br>setting, 68, 70, 261<br>delayed fax, 260<br>display language,    | faxing<br>automatically, 250-251<br>manually, 251<br>problem, 335<br>fit to page<br>printing, 170       |
| cartridge installing, 34 ordering, 306 redistributing, 301 replacing, 303 cleaning drum, 304 exterior, 298 interior, 298 scanner, 300 collation, special copy, 190, 197                                                      | changing, 68  document     jam, clearing, 308     loading                                                                       | G graphic properties, printing, 159 group dial, faxing dialing, 260 editing, 259 setting, 259           |
| component location, 21 copying     canceling, 187-196     contrast, 190     default setting, 197     number of pages, 187     problem, 338     quality, 189     reduced/enlarged         copy, 196     time out, setting, 70 | email scanning/sending, 202 setting account, 56-57 error messages, 321 ethernet, connecting, 45 extension phone, connecting, 41 | I ID, setting, 247 installing memory, 348 toner cartridge, 34  J jam, clearing document, 308 paper, 311 |

| L layout properties, printing, 155 Linux installing driver, 278 printer properties, 285 printing, 285 uninstalling driver, 279 loading, document in scanner glass, 187 | in MPF (multi purpose<br>feeder), 145<br>in paper tray, 37<br>paper size, setting<br>paper tray, 148<br>print, 158<br>paper source, setting, 158<br>paper type, setting<br>paper tray, 148<br>print, 158                                       | rear output, 143 reduced/enlarged copying, 196 replacing toner cartridge, 303 reports, printing, 263 resolution, printing, 161                                                              |
|----------------------------------------------------------------------------------------------------|----------------------------------------------------------------------------------------------------|----------------------------------------------------------------------------------------------------|
| loading, paper<br>in MPF (multi purpose<br>feeder), 145<br>in paper tray, 37                                                                                           | power save mode, 69 printer driver installing, 81 uninstalling, 91 printer NVRAM clearing, 296                                                                                                    | S<br>scanner, cleaning, 300<br>scanning<br>from operator<br>panel, 200                                                                                                    |
| M Mac installing driver, 268 printing, 270 scanning, 272 uninstalling driver, 269  O operator panel, 23 option, installing memory, 348 ordering supplies, 306          | printer properties, setting, 154  printing booklets, 172 canceling, 153 fitting to a selected paper size, 170 from Linux, 285 from Windows, 153 multiple pages on one sheet, 167 posters, 170 problem, 327 using overlays, 177 watermarks, 175 | from WIA, 205, 208<br>problem, 339<br>setup<br>to email, 57<br>software<br>installing, 81<br>uninstalling, 91<br>speed dial, fax<br>dialing, 257<br>storing, 257<br>supplies, ordering, 306 |
| orientation, printing in Windows, 155 output location, selecting, 142 overlay, using, 177  P paper jam, clearing, 311 paper loading                                    | priority fax, 261 problem, solve Windows, 341 problem, solving copying, 338 error messages, 321 faxing, 335 paper feeding, 325 printing, 327 printing quality, 330 PS errors, 346 scanning, 339                                                | tel line, connecting, 41 toll save mode, 261 toner cartridge ordering, 306 redistributing, 301 replacing, 303  U USB cable, connecting, 44                                                  |

USB memory managing, 51

#### W

watermarks, printing, 175